Dell™ Cloud Multifunction Printer | H815dw Dell™ Smart Multifunction Printer | S2815dn User's Guide

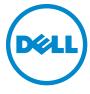

# **Contents**

| Before | e Beginning                                                                                              | . 23 |
|--------|----------------------------------------------------------------------------------------------------|------|
| r      | Notes, Cautions, and Warnings                                                                            | 25   |
|        | About License.                                                                                           | 25   |
|        | As for RSA BSAFE                                                                                         |      |
|        | ICC Profile Header                                                                                       | 25   |
|        | JPEG Library                                                                                             |      |
|        | Math Librarylibtiff                                                                                      |      |
|        | Zlib                                                                                                    |      |
| 1      | Dell™ Cloud Multifunction Printer   H815dw<br>Dell Smart Multifunction Printer   S2815dn<br>User's Guide | 29   |
|        | Conventions                                                                                              | 29   |
| 2      | Pinding Information                                                                                      | 31   |
| 3      | B Product Features                                                                                       | 33   |
| 4      | About the Printer                                                                                        | 35   |
|        | Front and Rear Views.                                                                                    | 35   |
|        | Front View                                                                                               |      |
|        | Rear View                                                                                                | 36   |
|        | Duplex Automatic Document Feeder (DADF)                                                                  | 37   |
|        | Space Requirements                                                                                       | 38   |
|        | Operator Panel                                                                                           | 38   |
|        | Additional Components                                                                                    | 39   |
|        | Optional Accessories                                                                                     | 39   |
|        | Non-hundled Items                                                                                        | 39   |

|         | Securing the Printer                                                                                                    |
|---------|----------------------------------------------------------------------------------------------------|
|         | Ordering Supplies                                                                                                    |
|         |                                                                                                    |
| Setting | Up the Printer (Printer Setup) 41                                                                                                    |
| 5       | Overview of the Printer Setup                                                                                                    |
| 6       | Installing Optional Accessory                                                                                                    |
|         | Installing the Optional 550-Sheet Feeder.       45         Updating Your Driver to Detect 550-Sheet Feeder.       49                                                                                                    |
| 7       | Connecting and Setting Up Your Printer                                                                                                    |
|         | Turning on the Printer                                                                                                    |
|         | Configuring Initial Settings on the Operator Panel                                                                                                    |
|         | Connecting to a Computer or a Network       61         Connecting to a Computer Using the USB Cable (Direct Connection)       61         Connecting to a Network Using the Ethernet Cable       62         Connecting to a Wireless Network       62                                                                                     |
|         | Connecting to the Telephone Line                                                                                                    |
|         | Setting Up the Printer Using Dell Printer Easy Install (Windows® Only)                                                                                                    |
|         | Configuring the Wireless Settings       66         Determining the Wireless Network Settings       67         Configuring the Wireless Settings Using Dell Printer Easy Install       68         Configuring the Wireless Settings Without Using Dell Printer Easy Install       70         Reconfiguring the Wireless Settings       73 |
| 8       | Setting the IP Address                                                                                                    |
|         | Assigning an IP Address                                                                                                    |
|         | Verifying the IP Settings                                                                                                    |

|    | Verifying the Settings Using Operator Panel                                                      | 77              |
|----|--------------------------------------------------------------------------------------------------|-----------------|
|    | Verifying the Settings Using System Settings Report                                              | 78              |
|    | Verifying the Settings Using Ping Command                                                        | 78              |
| 9  | Loading Paper                                                                                    | 9               |
| 10 | Installing Printer Drivers on Windows® Computers 8                                               | 3               |
|    | Identifying Printer Driver Pre-install Status                                                    | 83              |
|    | Changing the firewall settings before installing your printer                                    | 33              |
|    | Starting Dell Printer Easy Install                                                               | 83              |
|    | USB Cable Connection Setup                                                                       | 84              |
|    | Network Connection Setup                                                                         | B7              |
|    | Setting Up for Shared Printing                                                                   | 92              |
|    | Enabling Shared Printing from the Computer                                                       |                 |
| 11 | Installing Printer Drivers on Macintosh Computers 9                                              | 5               |
|    | Installing the Drivers and Software                                                              | 95              |
|    | Adding a Printer on Mac OS X 10.5, Mac OS X 10.6, OS X 10.7, OS X 10.8, OS X 10.9, or OS X 10.10 | 95              |
|    | Configuring Settings                                                                             |                 |
| 12 | Installing Printer Drivers on Linux Computers (CUPS) 9                                           | 9               |
|    | Operation on Red Hat Enterprise Linux 6 Desktop                                                  | 99              |
|    | Setup Overview                                                                                   | 99              |
|    | · ·                                                                                              | 99              |
|    | 3 - P                                                                                            | 99              |
|    | ū                                                                                                | 00              |
|    | , , ,                                                                                            | 00<br>00        |
|    |                                                                                                  |                 |
|    | Operation on SUSE Linux Enterprise Desktop 11                                                    | <b>U1</b><br>01 |
|    |                                                                                                  | 01<br>01        |
|    |                                                                                                  | 01              |
|    |                                                                                                  | 03              |
|    | •                                                                                                | 03              |
|    |                                                                                                  | 04              |

| Uninstalling the Printer Driver                 | 04       |
|-------------------------------------------------|----------|
| Operation on Ubuntu 12.04 LTS                   | 04       |
| Setup Overview                                  | 04       |
| Installing the Printer Driver                   | 04       |
| Setting Up the Queue                            | 05       |
| Setting the Default Queue                       | 06       |
| Specifying the Printing Options                 | 06       |
| Uninstalling the Printer Driver                 | 06       |
| Jsing Your Printer10                            | 7        |
| 13 Operator Panel                               | 19       |
| About the Operator Panel                        | 09       |
|                                                 | 09       |
| ·                                               | 09       |
| Basic Operations on the Touch Panel             | 11       |
| ·                                               | 11       |
|                                                 | 11       |
|                                                 | • •      |
|                                                 | 12       |
|                                                 | 12       |
|                                                 | 12       |
| 5 5 P 5 5 5 5 5 5 5 5 5 5 5 5 5 5 5 5 5         | 12       |
|                                                 | 12       |
|                                                 | 12<br>13 |
|                                                 | 13       |
|                                                 | 13       |
| 11103                                           | 10       |
| Moving, Adding or Deleting the Tiles            | 13       |
| To Move the Tiles                               | 13       |
|                                                 | 13       |
| To Delete the Tiles                             | 14       |
| Using the Keyboard Displayed on the Touch Panel | 14       |
| To Change the Keyboard Layout                   | 14       |
| Using the Number Pad                            | 15       |
| Number Pad Numbers                              | 15       |
| Changing Numbers                                | 15       |
|                                                 | 15       |
| Printing a Panel Settings Report                | 15       |

|      | Changing the Language                              |
|------|----------------------------------------------------|
|      | When Using the Operator Panel                      |
|      | When Using the Tool Box                            |
|      | Setting the Power Saver Timer Option               |
|      | About the Concurrent Jobs Feature                  |
|      | About the Concurrent Jobs reature                  |
| 14 D | ell™ Printer Configuration Web Tool                |
|      | Overview                                           |
|      | Setting Up the Dell Printer Configuration Web Tool |
|      | Setting Up From Web Browser                        |
|      | Setting Up From Operator Panel                     |
|      | Starting the Dell Printer Configuration Web Tool   |
|      | Overview of the Menu Items                         |
|      | Printer Status                                     |
|      | Printer Jobs                                       |
|      | Printer Settings                                   |
|      | Print Server Settings                              |
|      | Copy Printer Settings                              |
|      | Print Volume                                       |
|      | Address Book                                       |
|      | Printer Information                                |
|      | Tray Management                                    |
|      | E-Mail Server Settings Overview                    |
|      | Set Password         120                           |
|      | Online Help                                        |
|      | Order Supplies at:                                 |
|      | Contact Dell Support at:                           |
|      | Dell Document Hub at:                              |
|      | Page Display Format                                |
|      | Top Frame                                          |
|      | Left Frame                                         |
|      | Right Frame                                        |
|      | Changing the Settings of the Menu Items            |
|      | Details of the Menu Items                          |
|      | Printer Status                                     |
|      | Printer Jobs                                       |
|      | Printer Settings                                   |
|      | Print Server Settings                              |
|      | Copy Printer Settings                              |

|    | Print Volume                                    | 162 |
|----|-------------------------------------------------|-----|
|    | Address Book                                    | 163 |
|    | Tray Management                                 | 170 |
| 15 | Understanding the Printer Menus                 | 71  |
|    | Report / List                                   | 171 |
|    | System Settings                                 | 171 |
|    | Panel Settings                                  | 171 |
|    | PCL Fonts List                                  | 171 |
|    | PCL Macros List                                 | 171 |
|    | PS Fonts List                                   | 171 |
|    | PDF Fonts List                                  | 171 |
|    | Job History                                     | 171 |
|    | Error History                                   | 171 |
|    | Print Meter                                     | 172 |
|    | Demo Page                                       | 172 |
|    | Protocol Monitor                                | 172 |
|    | Speed Dial                                      | 172 |
|    | Address Book                                    | 172 |
|    | Server Address                                  | 172 |
|    | Fax Activity                                    | 172 |
|    | Fax Pending                                     | 172 |
|    | Stored Documents                                | 172 |
|    | Printing a Report/List Using the Operator Panel | 173 |
|    | Printing a Report/List Using the Tool Box       | 173 |
|    | Wi-Fi   WPS                                     | 173 |
|    | Wi-Fi                                           | 173 |
|    | Wi-Fi Direct                                    | 173 |
|    | WPS (Connect via PBC)                           | 173 |
|    | WPS (Connect via PIN)                           | 173 |
|    | Paired Device                                   | 174 |
|    | Admin Settings                                  | 174 |
|    | Phone Book                                      | 174 |
|    | PCL                                             | 174 |
|    | PS                                              | 181 |
|    | PDF                                             | 182 |
|    | Network                                         | 184 |
|    | Fax Settings                                    | 191 |
|    | System Settings                                 | 199 |
|    |                                                 | 209 |
|    |                                                 | 214 |
|    |                                                 | 218 |

| Defa | ault Settings.                                                                                                    | 219 |
|------|----------------------------------------------------------------------------------------------------|-----|
|      | Copy Defaults                                                                                                    | 219 |
|      | Fax Defaults                                                                                                    | 219 |
|      | Scan Defaults                                                                                                    | 219 |
|      | Direct Print Defaults (available on the Dell Cloud Multifunction Printer   H815dw only) USB Direct Print Defaults (available on the Dell Smart Multifunction Printer   S2815dn only) | 220 |
| Tray | Management                                                                                                    | 220 |
|      | Tray Settings                                                                                                    | 220 |
|      | Tray Priority                                                                                                    | 226 |
| Lanç | guage Settings                                                                                                    | 226 |
|      | Panel Language                                                                                                    | 226 |
|      | Keyboard Layout.                                                                                                    | 226 |
|      |                                                                                                    |     |
| Prin |                                                                                                    | 227 |
|      | Private Mailbox                                                                                                    | 227 |
|      | Public Mailbox                                                                                                    | 227 |
|      | Proof Print                                                                                                    | 228 |
|      | Secure Print                                                                                                    | 228 |
|      | Secure Fax Receive                                                                                                    | 228 |
|      | Tile Settings                                                                                                    | 229 |
| Copy | y                                                                                                    | 229 |
| •    | Quantity                                                                                                    | 229 |
|      | Darken / Lighten                                                                                                    | 229 |
|      | Select Tray                                                                                                    | 229 |
|      | 2 Sided Copying                                                                                                    | 231 |
|      | Sharpness                                                                                                    | 232 |
|      | Reduce/Enlarge                                                                                                    | 232 |
|      | Original Size                                                                                                    | 232 |
|      | Original Type                                                                                                    | 233 |
|      |                                                                                                    | 233 |
|      | Collation                                                                                                    | 234 |
|      | Margin                                                                                                    | 234 |
|      | Auto Exposure                                                                                                    | 234 |
|      | Save Settings                                                                                                    | 234 |
|      | Save Settings                                                                                                    | 234 |
| ID C | ору                                                                                                    | 234 |
|      | Save Settings                                                                                                    | 235 |
| Sca  | n                                                                                                    | 235 |
| Jou  | Scan to Email                                                                                                    | 235 |
|      | Scan to Network Folder                                                                                                    | 235 |
|      | Scan to USB                                                                                                    | 235 |
|      | Scan to WSD                                                                                                    | 236 |
|      | JUDIT TO VVJD                                                                                                    | ∠∪∪ |

|        | Scan to PC                                 | 236 |
|--------|--------------------------------------------|-----|
|        | Scan Settings                              | 236 |
|        | Save Settings                              | 239 |
|        | Tile Settings                              | 239 |
|        | Fax                                        | 240 |
|        | Fax Settings                               | 240 |
|        |                                            | 241 |
|        | Print PDF/TIFF                             | 242 |
|        |                                            |     |
|        |                                            | 242 |
|        | •                                          | 242 |
|        | Save Settings                              | 245 |
|        | Dell Document Hub                          | 245 |
|        | Search for Files                           | 245 |
|        | Browse for Files                           | 245 |
|        | Scan                                       | 246 |
|        | Smart OCR Scan                             | 246 |
|        | E-mail Me                                  | 248 |
|        | Business Card Reader                       | 250 |
|        | Add Apps                                   | 250 |
|        | Panel Lock                                 | 250 |
|        | Enabling the Panel Lock                    | 250 |
|        |                                            | 250 |
|        | Resetting Defaults                         | 251 |
|        | When Using the Operator Panel              | 251 |
|        |                                            |     |
| 16 Pri | nt Media Guidelines                        | 53  |
|        | Paper                                      | 253 |
|        | ·                                          | 253 |
|        | ·                                          | 253 |
|        |                                            | 254 |
|        |                                            | 254 |
|        | -                                          | 254 |
|        | Envelopes                                  | 255 |
|        | ·                                          | 256 |
|        |                                            |     |
|        | Storing Print Media                        | 256 |
|        | Identifying Print Media and Specifications | 257 |
|        | Supported Paper Sizes                      | 257 |

| Supported Paper Types                                          | 258<br>258                                                |
|----------------------------------------------------------------|-----------------------------------------------------------|
| 17 Loading Print Media                                         | 259                                                       |
| Capacity.                                                      | 259                                                       |
| Print Media Dimensions                                         | 259                                                       |
| Loading Print Media in Tray1 and the Optional 550-Sheet Feeder | 259                                                       |
| Loading Letterhead (Pre-Printed and Pre-Punched Paper)         | 259                                                       |
| Loading Print Media in the MPF                                 | 260                                                       |
| Loading Small Print Media in the MPF                           | 262                                                       |
| Printing on Envelopes — Envelope Mode.                         | 264                                                       |
| To Set the Printer to the Envelope Mode                        | 264                                                       |
| To Cancel the Envelope Mode                                    | 266                                                       |
| Loading Envelopes in the MPF                                   | 268                                                       |
| Envelope #10, DL                                               | 268                                                       |
| Monarch                                                        | 268                                                       |
| C5                                                             | 269<br>269                                                |
| Using the MPF                                                  | 269                                                       |
|                                                                |                                                           |
| Linking Trays                                                  | 270                                                       |
| Printing, Copying, Scanning, Faxing, and Dell Document Hub     | 271                                                       |
| 18 Printing                                                    | 273                                                       |
| Tips for Successful Printing                                   | 273                                                       |
| Tips on Storing Print Media                                    |                                                           |
| Avoiding Paper Jams                                            | 273                                                       |
| Sending a Job to Print                                         | 273<br>273                                                |
|                                                                |                                                           |
| Canceling a Print Job                                          | 273                                                       |
| Canceling a Job From the Operator Panel                        | 273<br><b>273</b>                                         |
| •                                                              | 273<br>273<br>274                                         |
| Canceling a Job From the Operator Panel                        | <ul><li>273</li><li>273</li><li>274</li><li>274</li></ul> |

| Using Booklet Print                                               |   |    |   |   |       | 275 |
|-------------------------------------------------------------------|---|----|---|---|-------|-----|
| Using the Stored Print Feature                                    |   |    |   |   |       | 276 |
| Overview                                                          |   |    |   |   |       | 276 |
| Procedures for Printing Stored Print                              |   |    |   |   |       | 278 |
| Printing from USB Memory (USB Direct Print)                       |   |    |   |   |       | 279 |
| Supported File Formats                                            |   |    |   |   |       | 280 |
| Inserting and Removing a USB Memory                               |   |    |   |   |       | 280 |
| Printing a PDF/TIFF File in a USB Memory                          |   |    |   |   |       | 280 |
| Printing a JPEG File in a USB Memory                              |   |    |   |   |       | 281 |
| Printing With Web Cowings on Davings (WCD)                        |   |    |   |   |       | 281 |
| Printing With Web Services on Devices (WSD)                       |   |    |   |   |       |     |
| Adding Roles of Printer Services                                  |   |    |   |   |       | 281 |
| Printer Setup                                                     |   |    |   |   |       | 282 |
| Installing a Printer Driver Using the Add Printer Wizard          |   | ٠. |   |   |       | 282 |
| Printing With Wi-Fi Direct                                        |   |    |   |   |       | 283 |
| Setting Up Wi-Fi Direct                                           |   |    |   |   |       | 283 |
| Printing via Wi-Fi Direct                                         |   |    |   |   |       | 285 |
| Disconnecting Wi-Fi Direct Network                                |   |    |   |   |       | 285 |
| Resetting the Passphrase                                          |   |    |   |   |       | 285 |
| Resetting the PIN                                                 |   |    |   |   |       | 286 |
| nesetting the Fire                                                | • |    | ٠ | • | <br>• | 200 |
| Mobile Printing                                                   |   |    |   |   |       | 286 |
| Android OS                                                        |   |    |   |   |       | 286 |
| Apple iOS                                                         |   |    |   |   |       | 286 |
| Printing With AirPrint                                            |   |    |   |   |       | 287 |
| Setting Up AirPrint on Your Printer                               |   |    |   |   |       | 287 |
|                                                                   |   |    |   |   |       | 287 |
| Printing via AirPrint                                             | • |    | • | • | <br>• | 207 |
| Printing With Google Cloud Print.                                 |   |    |   |   |       | 287 |
| Preparing to Use the Printer with Google Cloud Print              |   |    |   |   |       | 287 |
| Enabling Google Cloud Print on the Printer                        |   |    |   |   |       | 288 |
| Selecting the Version of the Google Cloud Print Service           |   |    |   |   |       | 288 |
| Registering the Printer to the Google Cloud Print Service $$ . $$ |   |    |   |   |       | 289 |
| Sharing the Printer Using the Google Cloud Print Service $$ . $$  |   |    |   |   |       | 290 |
| Canceling Registration to Google Cloud Print                      |   |    |   |   |       | 290 |
| Printing via Google Cloud Print                                   |   |    |   |   |       | 290 |
| Tap to Print                                                      |   |    |   |   |       | 291 |
| Preparations                                                      |   |    |   |   |       | 291 |
| Adding the Printer to the Mobile Device                           |   |    |   |   |       | 292 |
| Starting Printing or Scanning                                     |   |    |   |   |       | 293 |
|                                                                   |   |    |   |   |       |     |
| Printing a Report Page                                            | • |    | ٠ |   |       | 293 |
| Printer Settings                                                  |   |    |   |   |       | 293 |

|    | Using the Operator Panel to Change the Printer Settings                         | 29<br>29 |
|----|---------------------------------------------------------------------------------|----------|
| 19 | Copying                                                                         | 29!      |
|    | Loading Paper for Copying                                                       | 29       |
|    | Selecting Paper Tray                                                            | 29       |
|    |                                                                                 |          |
|    | Preparing a Document                                                            | 29       |
|    | Making Copies From the Document Glass                                           | 29       |
|    | Making Copies From the DADF.                                                    | 29       |
|    | Setting Copy Options                                                            | 29       |
|    | Quantity                                                                        | 29       |
|    | Darken / Lighten                                                                | 29       |
|    | Select Tray.                                                                    | 29       |
|    | 2 Sided Copying                                                                 | 29<br>30 |
|    | Reduce / Enlarge                                                                | 30       |
|    | Original Size                                                                   | 30       |
|    | Original Type                                                                   | 30       |
|    | Collation                                                                       | 30       |
|    | 2-Up                                                                            | 30       |
|    | Margin                                                                          | 30       |
|    |                                                                                 |          |
|    | Using the ID Copy                                                               | 30       |
|    | Changing the Default Settings                                                   | 30       |
| 20 | Scanning                                                                        | 307      |
|    | Scanning Overview                                                               | 30       |
|    | Tips for Easy Network Scanning                                                  | 30       |
|    | Scanning - With scanner driver                                                  | 30       |
|    |                                                                                 | 30       |
|    | Scanning From the Operator Panel - Scan to PC                                   | 30       |
|    | Scanning From the Operator Panel - Scan to WSD                                  | 31       |
|    | Printer Setup for Scan to Web Services on Devices (WSD)                         | 31       |
|    | Scanning and Sending Images to the Computer Using Web Services on Devices (WSD) | 31       |
|    | Scanning From a Computer Using Web Services on Devices (WSD)                    | 31       |

|        | Scanning from the computer                                              |     |
|--------|-------------------------------------------------------------------------|-----|
|        | Scanning Using the TWAIN Driver                                         | 313 |
|        | Scan Settings Tool                                                      | 314 |
|        | IP Address Settings                                                     |     |
|        | Password Setting                                                        |     |
|        | Scanning Using the Windows Image Acquisition (WIA) Driver               |     |
|        |                                                                         |     |
|        | Scanning to a PC or Server via SMB/FTP                                  |     |
|        | Overview                                                                |     |
|        | Procedures                                                              |     |
|        | Setting a Login Name and a Password (SMB Only)                          |     |
|        | Adding a Scanning Destination to the Printer's Address Book             |     |
|        | Sending the Scanned File on the Network Folder                          |     |
|        | Sending the Scanned rife on the Network Folder                          | 323 |
|        | Scanning to a USB Memory                                                | 329 |
|        | Types of a USB Memory                                                   | 329 |
|        | Procedures                                                              | 329 |
|        | Specifying a Folder to Save the Scanned Image                           | 330 |
|        | Sending an E-Mail With the Scanned Image.                               | 330 |
|        | Preparing the Printer to Send the E-Mail                                | 330 |
|        | Setting the DNS Server Address                                          | 331 |
|        | Setting the Information Necessary to Access the Mail Server             | 331 |
|        | Setting the Administrator's E-mail Address                              | 332 |
|        | Adding a New E-Mail Address to the Printer's Address Book               | 333 |
|        | Sending an E-mail With the Scanned File                                 | 333 |
| 21 Fax | xing                                                                    | 335 |
|        | Specifying the Fax Initial Settings Using the Dell Printer Easy Install | 335 |
|        | Specifying the rax initial Settings Using the Den Frinter Easy Instan   | 333 |
|        | Setting Your Country                                                    | 337 |
|        | Setting the Printer ID                                                  | 337 |
|        | Setting the Time and Date                                               | 337 |
|        | Changing the Clock Mode                                                 | 338 |
|        | Setting Sounds                                                          | 338 |
|        | Speaker Volume                                                          |     |
|        | Ringer Volume                                                           |     |
|        | Specifying the Fax Settings Options                                     | 339 |

| Changing the Fax Settings Options                                                                                                    | 339                                                                              |
|----------------------------------------------------------------------------------------------------|----------------------------------------------------------------------------------|
| Available Fax Settings Options                                                                                                    | 339                                                                              |
| Advanced Fax Settings                                                                                                    | 343                                                                              |
| Sending a Fax                                                                                                    | 345                                                                              |
| Loading an Original Document                                                                                                    | 345                                                                              |
| Adjusting the Document Resolution.                                                                                                    | 346                                                                              |
| Adjusting the Document Contrast.                                                                                                    | 347                                                                              |
| Sending a Fax From Memory                                                                                                    | 347                                                                              |
| Sending a Fax Manually                                                                                                    | 348                                                                              |
| Confirming Transmissions                                                                                                    | 348                                                                              |
| Automatic Redialing                                                                                                    | 349                                                                              |
| Sending a Delayed Fax                                                                                                    | 349                                                                              |
|                                                                                                    | 350                                                                              |
| Sending a Fax from the Driver (Direct Fax)                                                                                                    |                                                                                  |
| Example                                                                                                    | 350                                                                              |
| Receiving a Fax                                                                                                    | 354                                                                              |
| About Receiving Modes                                                                                                    | 354                                                                              |
| Loading Paper for Receiving Faxes                                                                                                    | 354                                                                              |
| Receiving a Fax Automatically in the Fax Mode                                                                                                    | 355                                                                              |
| Receiving a Fax Manually in the Telephone Mode                                                                                                    | 355                                                                              |
| Receiving a Fax Automatically in the Telephone / Fax or Ans Machine/Fax                                                                                                    |                                                                                  |
| neceiving a rax Automatically in the relephone / rax of Alis Machine/rax                                                                                                    |                                                                                  |
|                                                                                                    | 355                                                                              |
| Receiving a Fax Manually Using an External Telephone (Remote Receive)                                                                                                    |                                                                                  |
| Receiving a Fax Manually Using an External Telephone (Remote Receive)                                                                                                    | 355                                                                              |
| Receiving a Fax Manually Using an External Telephone (Remote Receive) Receiving Faxes Using the DRPD                                                                                                    | 355<br>356                                                                       |
| Receiving a Fax Manually Using an External Telephone (Remote Receive) Receiving Faxes Using the DRPD                                                                                                    | 355<br>356<br>356                                                                |
| Receiving a Fax Manually Using an External Telephone (Remote Receive) Receiving Faxes Using the DRPD                                                                                                    | 355<br>356                                                                       |
| Receiving a Fax Manually Using an External Telephone (Remote Receive) Receiving Faxes Using the DRPD Receiving Faxes in the Memory Polling Receive                                                                                                    | 355<br>356<br>356                                                                |
| Receiving a Fax Manually Using an External Telephone (Remote Receive) Receiving Faxes Using the DRPD                                                                                                    | 355<br>356<br>356<br>356                                                         |
| Receiving a Fax Manually Using an External Telephone (Remote Receive)  Receiving Faxes Using the DRPD  Receiving Faxes in the Memory  Polling Receive  Automatic Dialing  Speed Dialing                                                                                                    | 355<br>356<br>356<br>356<br><b>356</b>                                           |
| Receiving a Fax Manually Using an External Telephone (Remote Receive)  Receiving Faxes Using the DRPD  Receiving Faxes in the Memory  Polling Receive  Automatic Dialing  Speed Dialing  Setting Speed Dial.                                                                                                    | 355<br>356<br>356<br>356<br>356<br>356                                           |
| Receiving a Fax Manually Using an External Telephone (Remote Receive)  Receiving Faxes Using the DRPD  Receiving Faxes in the Memory  Polling Receive  Automatic Dialing  Speed Dialing  Setting Speed Dial  Sending a Fax Using Speed Dial                                                                                                    | 355<br>356<br>356<br>356<br><b>356</b><br>356                                    |
| Receiving a Fax Manually Using an External Telephone (Remote Receive)  Receiving Faxes Using the DRPD  Receiving Faxes in the Memory  Polling Receive  Automatic Dialing  Speed Dialing  Setting Speed Dial.  Sending a Fax Using Speed Dial  Group Dialing                                                                                                    | 355<br>356<br>356<br>356<br>356<br>356<br>357                                    |
| Receiving a Fax Manually Using an External Telephone (Remote Receive) Receiving Faxes Using the DRPD Receiving Faxes in the Memory Polling Receive  Automatic Dialing Speed Dialing Setting Speed Dial Sending a Fax Using Speed Dial Group Dialing Setting Group Dial                                                                                                    | 355<br>356<br>356<br>356<br>356<br>356<br>357<br>357<br>358                      |
| Receiving a Fax Manually Using an External Telephone (Remote Receive)  Receiving Faxes Using the DRPD  Receiving Faxes in the Memory  Polling Receive  Automatic Dialing  Speed Dialing  Setting Speed Dial  Group Dialing  Setting Group Dial  Editing Group Dial                                                                                                    | 355<br>356<br>356<br>356<br>356<br>356<br>357<br>357<br>358<br>358               |
| Receiving a Fax Manually Using an External Telephone (Remote Receive) Receiving Faxes Using the DRPD Receiving Faxes in the Memory Polling Receive  Automatic Dialing Speed Dialing Setting Speed Dial Sending a Fax Using Speed Dial Group Dialing Setting Group Dial                                                                                                    | 355<br>356<br>356<br>356<br>356<br>357<br>357<br>358<br>358<br>358               |
| Receiving a Fax Manually Using an External Telephone (Remote Receive)  Receiving Faxes Using the DRPD  Receiving Faxes in the Memory  Polling Receive  Automatic Dialing  Speed Dialing  Setting Speed Dial.  Sending a Fax Using Speed Dial  Group Dialing  Setting Group Dial  Editing Group Dial  Sending a Fax Using Group Dial (Multi-address Transmission)                             | 355<br>356<br>356<br>356<br>356<br>357<br>357<br>358<br>358<br>358<br>358<br>358 |
| Receiving a Fax Manually Using an External Telephone (Remote Receive) Receiving Faxes Using the DRPD Receiving Faxes in the Memory Polling Receive  Automatic Dialing Speed Dialing Setting Speed Dial Sending a Fax Using Speed Dial Group Dialing Setting Group Dial Editing Group Dial Sending a Fax Using Group Dial (Multi-address Transmission) Printing a Speed Dial List  Phone Book | 355<br>356<br>356<br>356<br>356<br>357<br>357<br>358<br>358<br>358<br>359<br>359 |
| Receiving a Fax Manually Using an External Telephone (Remote Receive)  Receiving Faxes Using the DRPD  Receiving Faxes in the Memory  Polling Receive  Automatic Dialing  Speed Dialing  Setting Speed Dial  Group Dialing  Setting Group Dial  Editing Group Dial  Sending a Fax Using Group Dial (Multi-address Transmission)  Printing a Speed Dial List  Phone Book  Other Ways to Fax   | 355<br>356<br>356<br>356<br>356<br>357<br>357<br>358<br>358<br>358<br>359<br>359 |
| Receiving a Fax Manually Using an External Telephone (Remote Receive) Receiving Faxes Using the DRPD Receiving Faxes in the Memory Polling Receive  Automatic Dialing Speed Dialing Setting Speed Dial Sending a Fax Using Speed Dial Group Dialing Setting Group Dial Editing Group Dial Sending a Fax Using Group Dial (Multi-address Transmission) Printing a Speed Dial List  Phone Book | 355<br>356<br>356<br>356<br>356<br>357<br>357<br>358<br>358<br>359<br>359<br>359 |

|       | Printing a Report                                                                                | 362        |
|-------|--------------------------------------------------------------------------------------------------|------------|
|       | Changing Setting Options                                                                         | 362        |
| 22 De | II™ Document Hub                                                                                 | 63         |
|       | Registering the User and Signing In to the Dell Document Hub                                     | 363        |
|       | Registering a New User to the Dell Document Hub                                                  | 363        |
|       | Signing In to the Dell Document Hub                                                              | 364        |
|       | When the Favorite List Screen is Displayed When You Tap the Tile on the Dell Document Hub Screen | 364        |
|       | Returning to the Home Screen                                                                     | 364        |
|       | Logging Out From the Printer                                                                     | 364        |
|       | Searching for and Printing Files                                                                 | 365        |
|       | Browsing and Printing Files                                                                      | 366        |
|       |                                                                                                  | 367        |
|       | Scanning                                                                                         | 367        |
|       | 3                                                                                                | 368        |
|       | •                                                                                                | 368        |
|       | Scanning the Document Using Optical Character Recognition (OCR).                                 | 369        |
|       | Receiving the Scanned File as an E-Mail                                                          | 370        |
|       | Receiving the Scanned Image of the Business Card as an E-Mail                                    | 371        |
|       | Printer                                                                                          |            |
|       | Printer Utility Software                                                                         | 376        |
|       |                                                                                                  |            |
|       |                                                                                                  | 377<br>277 |
|       |                                                                                                  | 377<br>277 |
|       |                                                                                                  | 377<br>277 |
|       | 3                                                                                                | 377<br>277 |
|       |                                                                                                  | 377<br>377 |
|       | •                                                                                                | 277        |
|       |                                                                                                  | 377<br>277 |
|       | 7,                                                                                               | 377<br>378 |
|       |                                                                                                  | 381        |

| Preparing to use the App Manager - Dell H815dw                                                                                                    |       | . 381                                              |
|----------------------------------------------------------------------------------------------------|-------|----------------------------------------------------|
| Using the App Manager - Dell H815dw                                                                                                    | <br>  | . 381                                              |
| Status Monitor Widget for Macintosh                                                                                                    | <br>  | . 382                                              |
| Status Monitor Widget Feature                                                                                                    | <br>  | . 382                                              |
| Before Installing the Status Monitor Widget                                                                                                    |       |                                                    |
| Installing the Status Monitor Widget                                                                                                    |       |                                                    |
| Opening and Closing the Status Monitor Widget                                                                                                    |       |                                                    |
| Printer Status Window                                                                                                    |       |                                                    |
| Order Window                                                                                                    |       |                                                    |
| Preferences                                                                                                    |       |                                                    |
| Status Monitor Console for Linux                                                                                                    | <br>  | . 386                                              |
| Status Monitor Console Feature                                                                                                    |       |                                                    |
| Before Installing the Status Monitor Console                                                                                                    |       |                                                    |
| Installing the Status Monitor Console                                                                                                    |       |                                                    |
| Starting the Status Monitor Console                                                                                                    |       |                                                    |
| Printer Selection Window                                                                                                    |       |                                                    |
| Printer Status Window                                                                                                    |       |                                                    |
| Dell Supplies Management System Window                                                                                                    |       |                                                    |
| Service Tag Window                                                                                                    |       |                                                    |
| Settings Window                                                                                                    |       |                                                    |
| 24 User Authentication                                                                                                    |       | 393                                                |
| 24 OSCI Addictional Control Control Co | <br>• | 000                                                |
| Creating and Editing the User Accounts                                                                                                    | <br>  | . 393                                              |
| Creating a New User Account                                                                                                    | <br>  | . 393                                              |
| Editing the User Account                                                                                                    | <br>  | . 394                                              |
| Deleting the User Account                                                                                                    | <br>  | . 394                                              |
|                                                                                                    |       |                                                    |
| Logging In to the User Account on the Dell Cloud Multifunction Printer                                                                                                    |       |                                                    |
| H815dw                                                                                                    |       |                                                    |
| H815dw                                                                                                    | <br>  | . 394                                              |
| H815dw                                                                                                    | <br>  | . 394                                              |
| H815dw                                                                                                    | <br>  | . 394                                              |
| H815dw  Logging In Using the Touch Panel.  Logging In Using the NFC Authentication Card                                                                                                    | <br>  | . 39 <sup>4</sup><br>. 39 <sup>5</sup>             |
| H815dw  Logging In Using the Touch Panel.  Logging In Using the NFC Authentication Card.  Logging Out.  Logging In to the User Account on the Dell Smart Multifunction Printer                                                                                                    | <br>  | . 394<br>. 395<br>. 395                            |
| H815dw  Logging In Using the Touch Panel.  Logging In Using the NFC Authentication Card.  Logging Out  Logging In to the User Account on the Dell Smart Multifunction Printer   S2815dn.                                                                                                    | <br>  | . 394<br>. 395<br>. 395<br>. 395                   |
| H815dw  Logging In Using the Touch Panel.  Logging In Using the NFC Authentication Card.  Logging Out.  Logging In to the User Account on the Dell Smart Multifunction Printer   S2815dn.  Specifying the User Authentication Method                                                                                                    | <br>  | . 394<br>. 395<br>. 395<br>. 395<br>. 395          |
| H815dw  Logging In Using the Touch Panel.  Logging In Using the NFC Authentication Card.  Logging Out  Logging In to the User Account on the Dell Smart Multifunction Printer   S2815dn.  Specifying the User Authentication Method  Preparations for Remote Authentication.                                                                                                    | <br>  | . 394<br>. 395<br>. 395<br>. 395<br>. 395<br>. 395 |

| 25 | Tile Customization                                                                      | 397   |
|----|-----------------------------------------------------------------------------------------|-------|
|    | Adding a New Tile                                                                       | . 397 |
|    | Selecting From the Pre-defined Tiles                                                    | . 397 |
|    | Creating a New Tile Including the Job Settings                                          |       |
|    |                                                                                         |       |
| 26 | Using the Server Address Book and Server Phone Book                                     |       |
| 20 |                                                                                         | 399   |
|    | D d. Div A d. E UDADO                                                                   |       |
|    | Preparing the Printer to Access the External LDAP Server                                |       |
|    | Starting the Dell Printer Configuration Web Tool                                        |       |
|    | Setting Authentication Type                                                             |       |
|    | Setting LDAP Server                                                                     | . 400 |
|    | Setting LDAP User Mapping                                                               | . 401 |
|    | Sending an E-mail With the Scanned File Using the E-mail Server Address                 |       |
|    | Book                                                                                    | . 402 |
|    | Sending a Fax Using the Fax Server Phone Book                                           | . 402 |
|    |                                                                                         |       |
| 27 | Using Digital Certificates                                                              | 403   |
|    | Managing Certificates                                                                   | . 403 |
|    | Preparing to Manage Certificates                                                        | . 403 |
|    | Creating and Downloading a Certificate Signing Request (CSR)                            | . 404 |
|    | Importing a Digital Certificate                                                         |       |
|    | Setting a Digital Certificate                                                           |       |
|    | Confirming the Settings of a Digital Certificate                                        |       |
|    | Deleting a Digital Certificate                                                          |       |
|    | Exporting a Digital Certificate                                                         |       |
|    | Setting the Features                                                                    | 407   |
|    | Setting the SSL-use Server Certificate (HTTP/IPP)                                       |       |
|    | Setting SMTP-SSL/TLS Communication                                                      |       |
|    | Setting LDAP-SSL/TLS Communication                                                      |       |
|    | -                                                                                       |       |
|    | Setting for Wireless LAN WPA-Enterprise (EAP-TLS)                                       | . 408 |
|    | Setting for Wireless LAN WPA-Enterprise (PEAPV0-MS-CHAPV2, EAP-TTLS PAP, EAP-TTLS CHAP) | . 410 |
|    |                                                                                         |       |
| 28 | Understanding Printer Messages                                                          | 413   |
|    | Status Codes                                                                            | . 413 |
|    | Error Messages                                                                          | . 420 |
|    |                                                                                         |       |

| 29 Speci    | ifications                                                               | 23  |
|-------------|--------------------------------------------------------------------------|-----|
| Оро         | erating System Compatibility                                             | 423 |
| Pov         | wer Supply                                                               | 423 |
| Din         | nensions                                                                 | 423 |
| Me          | emory                                                                    | 423 |
| Pag         | ge Description Language (PDL)/Emulation, Operating System, and Interface |     |
|             |                                                                          | 424 |
|             | MIB Compatibility                                                        | 424 |
| Env         | vironment                                                                | 424 |
|             | Operation                                                                | 424 |
|             | Print Quality Guarantee                                                  | 424 |
|             | Storage                                                                  | 424 |
|             | Altitude                                                                 | 424 |
| Cal         | bles                                                                     | 425 |
| Pri         | nt Specifications                                                        | 425 |
| Coi         | py Specifications                                                        | 426 |
|             | anner Specifications                                                     | 426 |
|             | csimile Specifications                                                   | 427 |
| rau         | samme specifications                                                     | 421 |
| Wi          | reless Connection Specifications                                         | 427 |
| Maintaining | Your Printer 4                                                           | 29  |
| 30 Maint    | taining Your Printer                                                     | 31  |
| Det         | termining the Status of Supplies                                         | 431 |
| Coi         | nserving Supplies                                                        | 431 |
| Ord         | dering Supplies                                                          | 431 |
| Sto         | oring Print Media                                                        | 432 |
| Sto         | oring Consumables                                                        | 432 |
| Rej         | placing the Toner Cartridge                                              | 433 |
|             | Removing the Toner Cartridge                                             | 433 |
|             | Installing a Toner Cartridge                                             | 434 |
| Rej         | placing the Drum Cartridge                                               | 436 |

|    | 5                                                                   | 436 |
|----|---------------------------------------------------------------------|-----|
|    | Installing a Drum Cartridge                                         | 437 |
|    | Replacing the Fusing Unit, the Transfer Unit, and the Retard Roller | 440 |
|    | Removing the Fusing Unit                                            | 440 |
|    | Installing a Fusing Unit                                            | 441 |
|    | Removing the Transfer Unit                                          | 442 |
|    | Installing a Transfer Unit                                          | 442 |
|    | Removing the Retard Roller in Tray1                                 | 443 |
|    | Installing a Retard Roller in Tray1                                 | 444 |
|    | Cleaning the Scanner                                                | 446 |
|    | Cleaning the DADF Feed Roller                                       | 447 |
|    | Cleaning Inside the Printer                                         | 447 |
|    | Moving the Printer                                                  | 450 |
|    | Removing the Optional 550-Sheet Feeder                              | 452 |
|    |                                                                     |     |
| 31 | Clearing Jams 4                                                     | 57  |
|    | Avoiding Jams                                                       | 457 |
|    | Identifying the Location of Paper Jams                              | 458 |
|    | Clearing Paper Jams From the DADF                                   | 459 |
|    | Clearing Paper Jams From the MPF                                    | 461 |
|    | Clearing Paper Jams From Tray1                                      | 465 |
|    | Clearing Paper Jams From the Fusing Unit.                           | 468 |
|    | If status code: 050-130 appears:                                    | 468 |
|    | Clearing Paper Jams From the Duplexer                               | 471 |
|    | If status code: 050-131 appears:                                    | 471 |
|    | Clearing Paper Jams From the Regi Roll                              | 472 |
|    | If status code: 050-142 appears:                                    | 472 |
|    | If status code: 050-132 appears:                                    | 475 |
|    | Clearing Paper Jams From the Optional 550-Sheet Feeder              | 479 |
|    | Clearing Paper Jams From the Trays                                  | 482 |
|    | When status code 050-134 appears:                                   | 482 |
|    | When status code 050-133 appears:                                   | 484 |
|    |                                                                     |     |

| Troublesh | ooting                                         | 87  |
|-----------|------------------------------------------------|-----|
| 32 Tro    | oubleshooting Guide4                           | 189 |
| 02 111    | <b>3</b>                                       |     |
|           | Basic Printer Problems                         | 489 |
|           | Display Problems                               | 489 |
|           | Printing Problems                              | 489 |
|           | Print Quality Problems                         | 490 |
|           | The output is too light                        | 491 |
|           | Toner smears or print comes off                | 493 |
|           | Random spots/Blurred images                    | 494 |
|           | The entire output is blank                     | 494 |
|           | Streaks appear on the output                   | 496 |
|           | Pitched dots                                   | 497 |
|           | Vertical blanks                                | 498 |
|           | Mottle                                         | 499 |
|           | Ghosting                                       | 500 |
|           | Light-induced fatigue                          | 501 |
|           | Fog                                            | 501 |
|           | Bead-Carry-Out (BCO)                           | 502 |
|           | Jagged characters                              | 503 |
|           | Banding                                        | 504 |
|           | Auger mark                                     | 504 |
|           | Wrinkled/Stained paper                         | 505 |
|           | Damage on the leading edge of paper            | 505 |
|           | Jam/Alignment Problems                         | 506 |
|           | The top and side margins are incorrect         | 506 |
|           | Images are skewed                              | 507 |
|           | Tray1/Optional 550-Sheet Feeder Misfeed Jam    | 507 |
|           | MPF Misfeed Jam                                | 508 |
|           | Regi Jam (Exit Sensor On JAM)                  | 509 |
|           | Exit Jam (Exit Sensor Off JAM)                 | 509 |
|           | Tray1/Optional 550-Sheet Feeder Multi-feed Jam | 509 |
|           | MPF Multi-feed Jam                             | 510 |
|           | Noise                                          | 510 |
|           | Copy Problems                                  | 511 |
|           | Fax Problems                                   | 511 |
|           | Scanning Problems                              | 512 |
|           | Digital Certificate Problems                   | 515 |

|       | Problems With Installed Optional Accessory                                 |
|-------|----------------------------------------------------------------------------|
|       | Wi-Fi Direct Problems                                                      |
|       | Scanner Driver/Printer Utility Problems                                    |
|       | Other Problems                                                             |
|       | Contacting Service                                                         |
|       | dix                                                                        |
| Дррсп |                                                                            |
|       | Dell™ Technical Support Policy       521         Online Services       521 |
|       | Warranty and Return Policy                                                 |
|       | Contacting Dell                                                            |

# **Before Beginning**

| Ν | otes, Cautions, and Warnings                                                                          | . 25 |
|---|----------------------------------------------------------------------------------------------------|------|
| 1 | Dell™ Cloud Multifunction Printer   H815dw<br>Dell Smart Multifunction Printer   S2815dn User's Guide | . 29 |
| 2 | Finding Information                                                                                   | . 31 |
| 3 | Product Features                                                                                      | . 33 |
| 4 | About the Printer                                                                                     | . 35 |

# **Notes, Cautions, and Warnings**

**NOTE:** A **NOTE** indicates important information that helps you make better use of your printer.

CAUTION: A CAUTION indicates potential damage to hardware or loss of data if instructions are not followed.

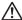

WARNING: A WARNING indicates a potential for property damage, personal injury, or death.

Information in this document is subject to change without notice.

© 2015 Dell Inc. All rights reserved.

Reproduction of these materials in any manner whatsoever without the written permission of Dell Inc. is strictly forbidden.

Trademarks used in this text: Dell and the DELL logo are trademarks of Dell Inc.; Microsoft, Windows, Windows Server, Windows Vista, and Active Directory are either trademarks or registered trademarks of Microsoft Corporation in the United States and/or other countries; Apple, Bonjour, iPad, iPhone, iPod touch, Macintosh, Mac OS, OS X, and TrueType are trademarks of Apple Inc., registered in the U.S. and other countries. AirPrint and the AirPrint logo are trademarks of Apple Inc.; Android, Google Chrome, Gmail, Google, Google Cloud Print, Google Drive, and Google Play are either registered trademarks or trademarks of Google Inc.; Adobe, Post Script and Photoshop are either registered trademarks or trademarks of Adobe Systems Incorporated in the United States and/or other countries; Wi-Fi and Wi-Fi Direct are registered trademarks of the Wi-Fi Alliance; Wi-Fi Protected Setup, WPA, and WPA2 are trademarks of the Wi-Fi Alliance; Red Hat and Red Hat Enterprise Linux are registered trademarks of Red Hat. Inc. in the U.S. and other countries; SUSE is a registered trademark of Novell, Inc., in the United States and other countries; MIFARE is a trademark of NXP Semiconductors; Thinxtream is a trademark of Thinxtream Technologies Pte. Ltd.; OR Code is a registered trademark of Denso Wave Incorporated; Dropbox is a trademark or registered trademark of Dropbox Inc.; Box and the Box logo are including without limitation, either trademarks, service marks or registered trademarks of Box, Inc. RSA and BSAFE are either registered trademarks or trademarks of EMC Corporation in the United States and/or other countries.

Other trademarks and trade names may be used in this document to refer to either the entities claiming the marks and names or their products. Dell Inc. disclaims any proprietary interest in trademarks and trade names other than its own.

#### **About License**

XML Paper Specification (XPS): This product may incorporate intellectual property owned by Microsoft Corporation. The terms and conditions upon which Microsoft is licensing such intellectual property may be found at http://go.microsoft.com/fwlink/?LinkId=52369; DES: This product includes software developed by Eric Young (eay@mincom.oz.au); AES: Copyright (c) 2003, Dr Brian Gladman, Worcester, UK. All rights reserved. This product uses published AES software provided by Dr Brian Gladman under BSD licensing terms; ICC Profile (Little cms): Copyright (c) 1998-2004 Marti Maria.

#### As for RSA BSAFE

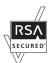

This printer includes RSA® BSAFE® Cryptographic software from EMC Corporation.

#### **ICC Profile Header**

Copyright (c) 1994-1996 SunSoft, Inc.

Rights Reserved

Permission is hereby granted, free of charge, to any person obtaining a copy of this software and associated documentation files (the "Software"), to deal in the Software without restriction, including without limitation the rights to use, copy, modify, merge, publish distribute, sublicense, and/or sell copies of the Software, and to permit persons to whom the Software is furnished to do so, subject to the following conditions:

The above copyright notice and this permission notice shall be included in all copies or substantial portions of the Software.

THE SOFTWARE IS PROVIDED "AS IS", WITHOUT WARRANTY OF ANY KIND, EXPRESS OR IMPLIED, INCLUDING BUT NOT LIMITED TO THE WARRANTIES OF MERCHANTABILITY, FITNESS FOR A PARTICULAR PURPOSE AND NON-INFRINGEMENT. IN NO EVENT SHALL SUNSOFT, INC. OR ITS PARENT COMPANY BE LIABLE FOR ANY CLAIM, DAMAGES OR OTHER LIABILITY, WHETHER IN AN ACTION OF CONTRACT, TORT OR OTHERWISE, ARISING FROM, OUT OF OR IN CONNECTION WITH THE SOFTWARE OR THE USE OR OTHER DEALINGS IN THE SOFTWARE.

Except as contained in this notice, the name of SunSoft, Inc. shall not be used in advertising or otherwise to promote the sale, use or other dealings in this Software without written authorization from SunSoft Inc.

#### JPEG Library

Independent JPEG Group's free JPEG software

\_\_\_\_\_

This package contains C software to implement JPEG image encoding, decoding, and transcoding. JPEG is a standardized compression method for full-color and gray-scale images.

The distributed programs provide conversion between JPEG "JFIF" format and image files in PBMPLUS PPM/PGM, GIF, BMP, and Targa file formats. The core compression and decompression library can easily be reused in other programs, such as image viewers. The package is highly portable C code; we have tested it on many machines ranging from PCs to Crays.

We are releasing this software for both noncommercial and commercial use. Companies are welcome to use it as the basis for JPEG-related products. We do not ask a royalty, although we do ask for an acknowledgement in product literature (see the README file in the distribution for details). We hope to make this software industrial-quality --- although, as with anything that's free, we offer no warranty and accept no liability. For more information, contact jpeg-info@jpegclub.org.

Contents of this directory

\_\_\_\_\_

jpegsrc.vN.tar.gz contains source code, documentation, and test files for release N in Unix format.

jpegsrN.zip contains source code, documentation, and test files for release N in Windows format.

jpegaltui.vN.tar.gz contains source code for an alternate user interface for cjpeg/djpeg in Unix format.

jpegaltuiN.zip contains source code for an alternate user interface for cjpeg/djpeg in Windows format.

wallace.ps.gz is a PostScript file of Greg Wallace's introductory article about JPEG. This is an update of the article that appeared in the April 1991 Communications of the ACM.

jpeg.documents.gz tells where to obtain the JPEG standard and documents about JPEG-related file formats.

jfif.ps.gz is a PostScript file of the JFIF (JPEG File Interchange Format) format specification.

jfif.txt.gz is a plain text transcription of the JFIF specification; it's missing a figure, so use the PostScript version if you can.

TIFFTechNote2.txt.gz is a draft of the proposed revisions to TIFF 6.0's JPEG support.

pm.errata.gz is the errata list for the first printing of the textbook "JPEG Still Image Data Compression Standard" by Pennebaker and Mitchell.

jdosaobj.zip contains pre-assembled object files for JMEMDOSA.ASM. If you want to compile the IJG code for MS-DOS, but don't have an assembler, these files may be helpful.

#### **Math Library**

Copyright (C) 1993 by Sun Microsystems, Inc. All rights reserved.

Developed at SunPro, a Sun Microsystems, Inc. business.

Permission to use, copy, modify, and distribute this software is freely granted, provided that this notice is preserved.

\_\_\_\_\_

copysignf.c: \* Copyright (C) 1993 by Sun Microsystems, Inc. All rights reserved.

math\_private.h: \* Copyright (C) 1993 by Sun Microsystems, Inc. All rights reserved.

powf.c: \* Copyright (C) 1993 by Sun Microsystems, Inc. All rights reserved.

scalbnf.c: \* Copyright (C) 1993 by Sun Microsystems, Inc. All rights reserved.

#### libtiff

Copyright (c) 1988-1997 Sam Leffler

Copyright (c) 1991-1997 Silicon Graphics, Inc.

Permission to use, copy, modify, distribute, and sell this software and its documentation for any purpose is hereby granted without fee, provided that (i) the above copyright notices and this permission notice appear in all copies of the software and related documentation, and (ii) the names of Sam Leffler and Silicon Graphics may not be used in any advertising or publicity relating to the software without the specific, prior written permission of Sam Leffler and Silicon Graphics.

THE SOFTWARE IS PROVIDED "AS-IS" AND WITHOUT WARRANTY OF ANY KIND, EXPRESS, IMPLIED OR OTHERWISE, INCLUDING WITHOUT LIMITATION, ANY WARRANTY OF MERCHANTABILITY OR FITNESS FOR A PARTICULAR PURPOSE.

IN NO EVENT SHALL SAM LEFFLER OR SILICON GRAPHICS BE LIABLE FOR ANY SPECIAL, INCIDENTAL, INDIRECT OR CONSEQUENTIAL DAMAGES OF ANY KIND, OR ANY DAMAGES WHATSOEVER RESULTING FROM LOSS OF USE, DATA OR PROFITS, WHETHER OR NOT ADVISED OF THE POSSIBILITY OF DAMAGE, AND ON ANY THEORY OF LIABILITY, ARISING OUT OF OR IN CONNECTION WITH THE USE OR PERFORMANCE OF THIS SOFTWARE.

#### Zlib

zlib.h -- interface of the 'zlib' general purpose compression library version 1.2.8, April 28th, 2013

Copyright (C) 1995-2013 Jean-loup Gailly and Mark Adler

This software is provided 'as-is', without any express or implied warranty. In no event will the authors be held liable for any damages arising from the use of this software.

Permission is granted to anyone to use this software for any purpose, including commercial applications, and to alter it and redistribute it freely, subject to the following restrictions:

- 1. The origin of this software must not be misrepresented; you must not claim that you wrote the original software. If you use this software in a product, an acknowledgment in the product documentation would be appreciated but is not required.
- 2. Altered source versions must be plainly marked as such, and must not be misrepresented as being the original software.
- 3. This notice may not be removed or altered from any source distribution.

Jean-loup Gailly Mark Adler

madler@alumni.caltech.edu jloup@gzip.org

#### **UNITED STATES GOVERNMENT RESTRICTED RIGHTS**

This software and documentation are provided with RESTRICTED RIGHTS. Use, duplication or disclosure by the Government is subject to restrictions as set forth in subparagraph (c)(1)(ii) of the Rights in Technical Data and Computer Software clause at DFARS 252.227-7013 and in applicable FAR provisions: Dell Inc., One Dell Way, Round Rock, Texas, 78682, USA.

October 2015 Rev. A00

# **Dell™ Cloud Multifunction Printer | H815dw Dell Smart Multifunction Printer | S2815dn User's Guide**

Click the links to the left for information on the features, options, and operation of your Dell Cloud Multifunction Printer | H815dw and Dell Smart Multifunction Printer | S2815dn. For information on other documentation included with your printer, see "Finding Information."

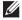

NOTE: In this manual, Dell Cloud Multifunction Printer | H815dw and Dell Smart Multifunction Printer | S2815dn are referred to as the "printer."

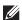

**NOTE:** In this manual, the procedures for the computer are explained using Microsoft<sup>®</sup> Windows<sup>®</sup> 7 unless stated otherwise.

#### **Conventions**

The following describe the meaning of the symbols and fonts used in this manual:

**Bold** texts

- : Names of hardware button on the operator panel.
  - Screen names on the touch panel.
  - Menus, commands, windows, or dialog boxes displayed on the computer screen.

- Texts in Courier New font: Menus and messages displayed on the touch panel.
  - Characters entered from the computer.
  - · Directory paths.
- : Key on the keyboard of the computer.
- Indicates a path to a certain item within a procedure on a computer.
  - Cross references in this manual.
    - Characters entered from the operator panel.
    - Messages displayed on the computer screen.

# **Finding Information**

**NOTE**: The images used in this manual are those of the Dell™ Cloud Multifunction Printer | H815dw unless otherwise mentioned.

| What are you looking for? | Find it here                                                                                                    |  |  |
|---------------------------|----------------------------------------------------------------------------------------------------|--|--|
| Drivers for my printer    | Software and Documentation disc                                                                                                    |  |  |
| • My User's Guide         | The <i>Software and Documentation</i> disc contains setup video, documentation, and drivers for your printer. You can use the <i>Software and Documentation</i> disc to install drivers or access your setup video and documentation. |  |  |
|                           | Readme files may be included on your <i>Software and Documentation</i> disc to provide last-minute updates about technical changes to your printer or advanced technical reference material for experienced users or technicians.     |  |  |
| How to set up my printer  | Setup Guide                                                                                                    |  |  |
| How to use my printer     |                                                                                                    |  |  |
| Safety information        | Important Information                                                                                                    |  |  |
| Warranty information      | WARNING: Read and follow all safety instructions in the <i>Important Information</i> prior to setting up and operating your printer.                                                                                                  |  |  |

• Express Service Code and Service Tag

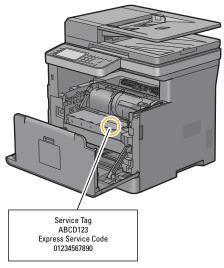

The Express Service Code and Service Tag are located inside the front cover of your printer.

- Latest drivers for my printer
- Documentation for my printer

Go to dell.com/support.

| What are you looking for?                | Find it here                                                                                                    |
|------------------------------------------|----------------------------------------------------------------------------------------------------|
| Answers to technical service and support | dell.com/support provides several online tools, including:                                                          |
| questions                                | <ul> <li>Solutions — Troubleshooting hints and tips, articles from technicians, and<br/>online courses</li> </ul>   |
|                                          | • Upgrades — Upgrade information for components, such as the printer drivers                                        |
|                                          | <ul> <li>Customer Care — Contact information, order status, warranty, and repair<br/>information</li> </ul>         |
|                                          | • Downloads — Drivers                                                                                               |
|                                          | <ul> <li>Manuals—Printer documentation and product specifications</li> </ul>                                        |
|                                          | Go to dell.com/support. Select your region, and fill in the requested details to access help tools and information. |

### **Product Features**

This chapter describes the product features and indicates their links.

# Converting and storing with Dell™ Document Hub (Dell Cloud Multifunction Printer | H815dw Only)

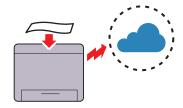

With the Dell Document Hub, you can scan hard copy documents and store them directly in your preferred cloud storage service. You can also convert hard copy documents into editable digital content before sending them to the cloud storage.

### Printing from USB Memory (USB Direct Print) (USB Direct Print)

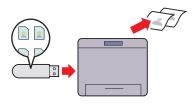

The USB Direct Print feature enables you to print files directly from a USB memory without requiring you to start your computer and an application.

#### **Using the ID Copy (ID Copy)**

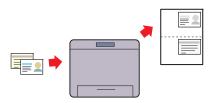

You can copy both sides of an ID card on one side of a single sheet of paper in its original size by tapping ID Copy on the touch panel.

#### Printing with Dell Document Hub (Dell Cloud Multifunction Printer | H815dw Only)

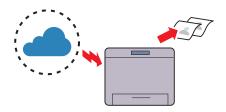

With the Dell Document Hub, you can easily locate and print documents stored in cloud storage. You can also search for files across multiple cloud storage services simultaneously.

#### **Printing With Web Services on Devices (WSD)**

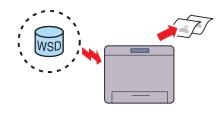

When the printer is connected to a computer via network using Web Services on Devices (WSD), you can print documents from the computer using the Web Services on Devices (WSD) Print function.

#### Sending an E-Mail With the Scanned Image (Scan to Email)

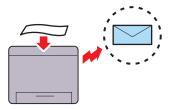

When you want to send scanned data by e-mail, use the Scan to Email feature. You can directly send the data scanned as an e-mail attachment. You can choose destination e-mail addresses from the address book on the printer or server. Or, you can enter the address from the touch panel on the printer's operator panel.

#### **Scanning From the Operator Panel - Scan to WSD**

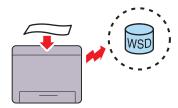

When the printer is connected to a computer via network using Web Services on Devices (WSD), you can scan and send the images to a computer using the Scan to Web Services on Devices (WSD) function.

#### Scanning to a USB Memory (Scan to USB)

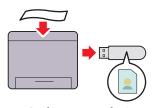

With the Scan to USB feature, you don't need a PC to connect a USB memory. You can specify the USB memory inserted into the printer's port as a data saving location when you scan data.

#### **Making Copies From the DADF (Scan From DADF)**

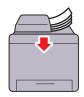

You can scan pieces of unbound paper using the duplex automatic document feeder (DADF). When you scan documents using the DADF, load them facing up.

# Scanning to a PC or Server via SMB/FTP (Scan to Network Folder)

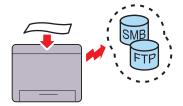

You can transfer data scanned to a PC or a server via SMB or FTP without service software. Although prior registration of the destination FTP server or PC on the address book is required, it helps save your time.

### Making Copies From the Document Glass (Scan From Document Glass)

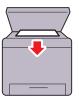

You can scan the pages of a book or a brochure from the document glass. When you scan documents using the document glass, place them facing down.

# Remote Authentication Using the LDAP or Kerberos Server (Dell Smart Multifunction Printer | \$2815dn Only)

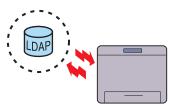

The user authentication using the LDAP or Kerberos server is available to control the user's login to the printer. Only users who can access the specified server are allowed to log in to the printer.

# **About the Printer**

This chapter provides an overview of your printer.

NOTE: The images used in this manual are those of the Dell Cloud Multifunction Printer | H815dw unless otherwise mentioned.

#### **Front and Rear Views**

#### **Front View**

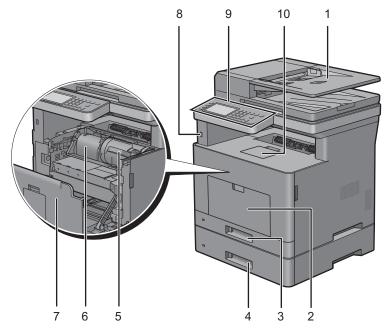

| 1 | Duplex Automatic Document Feeder (DADF) | 6  | Drum Cartridge        |
|---|-----------------------------------------|----|-----------------------|
| 2 | Multipurpose Feeder (MPF)               | 7  | Front Cover           |
| 3 | Trayl                                   | 8  | Front USB Port        |
| 4 | Optional 550-Sheet Feeder (Tray2)       | 9  | Operator Panel        |
| 5 | Toner Cartridge                         | 10 | Output Tray Extension |

**NOTE:** Extend the output tray extension to prevent the printed paper from falling off the printer.

**NOTE:** The operator panel can be flipped up until it clicks to make it easier to take out the printed paper or the drum cartridge.

#### **Rear View**

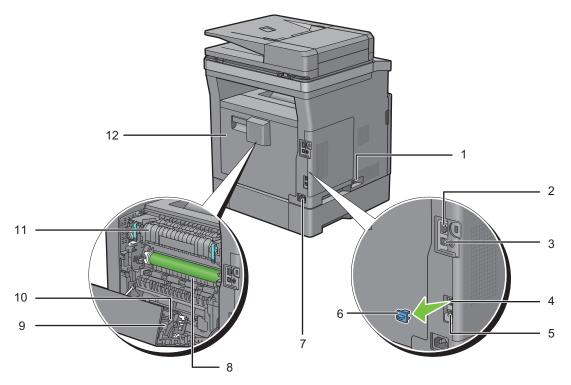

| 1 | Power Switch        | 7  | Power Connector |
|---|---------------------|----|-----------------|
| 2 | Ethernet Port       | 8  | Chute           |
| 3 | USB Port            | 9  | Duplex Unit     |
| 4 | Phone Connector     | 10 | Transfer Unit   |
| 5 | Wall Jack Connector | 11 | Fusing Unit     |
| 6 | "Blue" Plug         | 12 | Rear Cover      |

# **Duplex Automatic Document Feeder (DADF)**

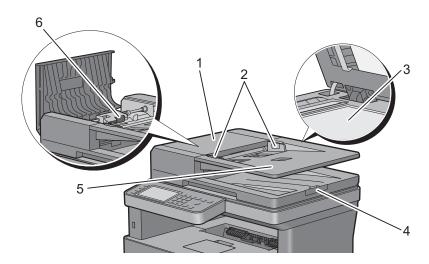

| 1 | DADF Cover      | 4 | Document Stopper     |
|---|-----------------|---|----------------------|
| 2 | Document Guides | 5 | Document Feeder Tray |
| 3 | Document Glass  | 6 | DADF Feed Roller     |

**NOTE:** Pull out the document stopper to prevent the document from falling off the printer.

# **Space Requirements**

Provide enough room to open the printer trays, covers, and optional accessories, and for proper ventilation.

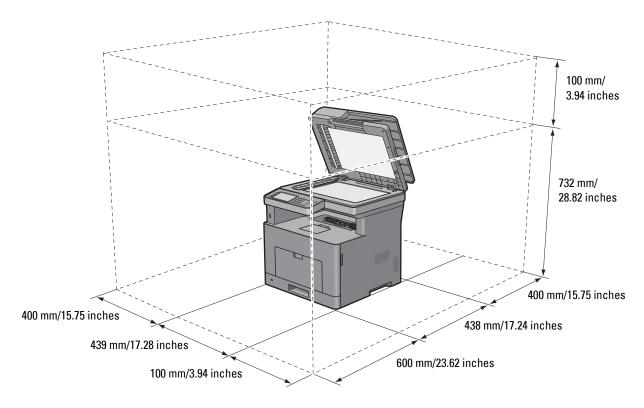

# **Operator Panel**

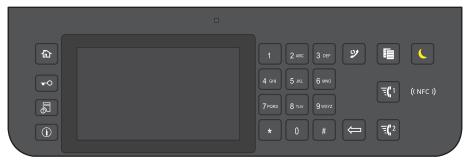

For more information on the operator panel, see "About the Operator Panel."

# **Additional Components**

#### **Optional Accessories**

The following optional accessory is available for the printer.

• Optional 550-sheet feeder

#### **Non-bundled Items**

The following items are required for connecting the printer to a computer or a network. Please purchase them as needed.

- USB cable
- Ethernet cable

# **Securing the Printer**

To protect your printer from theft, you can use the optional Kensington lock.

Attach the Kensington lock to the security slot on your printer.

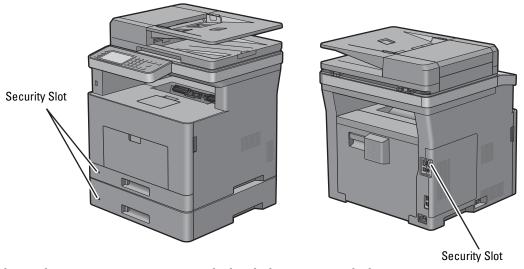

For details, see the operating instructions supplied with the Kensington lock.

## **Ordering Supplies**

You can order consumables from Dell online when using a networked printer. Enter the IP address of your printer in your web browser, launch the **Dell Printer Configuration Web Tool**, and click the web address under **Order Supplies at:** to order toner or supplies for your printer.

You can also order replacement toner cartridges or supplies from Dell by using the **Dell Supplies Management System**:

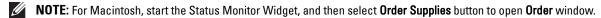

**1** Double-click the icon on your desktop.

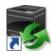

If you cannot find the icon on your desktop:

- **a** Right-click **DLRMM.EXE** under x:\abc\Dell Printers\Additional Color Laser Software\Reorder, where x:\abc is the location where the printer software is installed.
- **b** Choose **Send To** from the drop-down menu, and then click **Desktop** (**create shortcut**) on the submenu.

The Dell Supplies Management System window appears.

You can also launch the Dell Supplies Management System by clicking Start  $\rightarrow$  All Programs  $\rightarrow$  Dell Printers  $\rightarrow$  Dell Cloud Multifunction Printer - H815dw or Dell Smart Multifunction Printer - S2815dn  $\rightarrow$  Dell Supplies Management System.

2 Click the Visit Dell printer supplies ordering web site link (www.dell.com/supplies), or order Dell printer supplies by phone.

To ensure that you get the best service, have your Dell printer's Service Tag ready.

For the location of your Service Tag, see "Express Service Code and Service Tag."

# **Setting Up the Printer (Printer Setup)**

| 5  | Overview of the Printer Setup                        | 43 |
|----|------------------------------------------------------|----|
| 6  | Installing Optional Accessory                        | 45 |
| 7  | Connecting and Setting Up Your Printer               | 53 |
| 8  | Setting the IP Address                               | 75 |
| 9  | Loading Paper                                        | 79 |
| 10 | Installing Printer Drivers on Windows® Computers     | 83 |
| 11 | Installing Printer Drivers on Macintosh Computers    | 95 |
| 12 | Installing Printer Drivers on Linux Computers (CUPS) | 99 |

# **Overview of the Printer Setup**

The following are the procedures necessary to set up the printer.

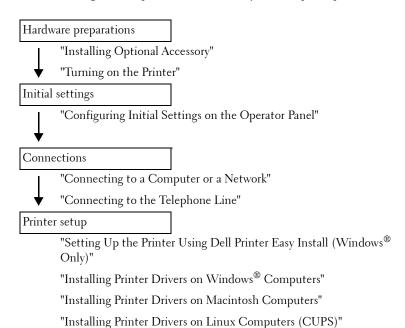

# **Installing Optional Accessory**

This chapter describes how to install the optional 550-sheet feeder (tray2).

**NOTE**: The images used in this manual are those of the Dell™ Cloud Multifunction Printer | H815dw unless otherwise mentioned.

# **Installing the Optional 550-Sheet Feeder**

- WARNING: If you install the optional 550-sheet feeder after setting up the printer, be sure to turn off the printer, unplug the power cable, and disconnect all cables from the rear of the printer before starting this task.
- **NOTE:** The *Software and Documentation* disc also contains video instructions. In the main menu window of **Dell Printer Easy Install**, click **Installation Video**.
- 1 Ensure that the printer is turned off, and then disconnect all cables from the rear of the printer.
- **2** Remove the tape and the bag holding the screws.
  - **NOTE**: Save the screws as you will need them later.
- **3** Place the optional 550-sheet feeder in the same location that the printer is located.
- 4 Gently pull open the MPF cover.

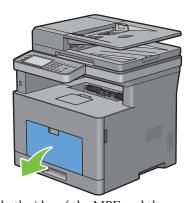

**5** Grasp both sides of the MPF, and then pull the MPF from the printer.

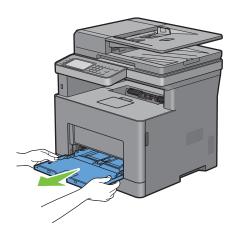

**6** Pull trayl out of the printer about 200 mm.

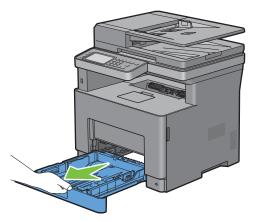

7 Hold trayl with both hands, and remove it from the printer.

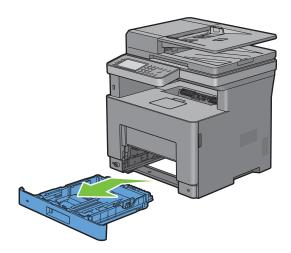

8 Lift the printer and align the five guide pins of the optional 550-sheet feeder with the holes at the bottom of the printer. Gently lower the printer onto the optional 550-sheet feeder.

/ WARNING: Two people are required to lift the printer.

MARNING: Be careful not to pinch your fingers when lowering the printer onto the optional 550-sheet feeder.

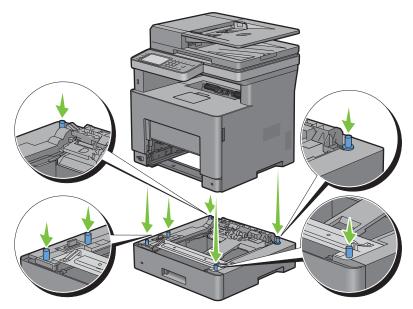

**9** Secure the optional 550-sheet feeder to the printer by tightening the two screws provided with the feeder, using a coin or similar object.

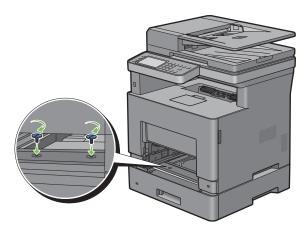

**10** Insert tray l into the printer, and push until it stops.

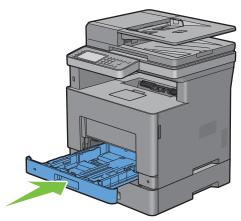

11 Insert the MPF into the printer, push until it stops, and close the MPF cover.

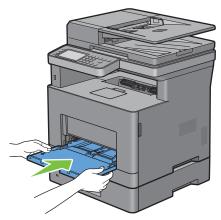

- 12 Re-connect all cables into the rear of the printer, and turn on the printer.
  - **NOTE**: The printer will automatically detect the attached tray but will not detect the paper type.
- **13** Print the system settings report to confirm that the optional 550-sheet feeder is installed correctly. For details about how to print a system settings report, see "Report / List."
- 14 Confirm Tray2 (550 Sheet Feeder) is listed in the system settings report under Printer Options.

  If the feeder is not listed, turn off the printer, unplug the power cable, and re-install the optional 550-sheet feeder.
- **15** After loading paper in the optional 550-sheet feeder, specify the paper type from the printer touch panel.
  - a Press the (i) (Information) button.
  - **b** Tap the Tools tab, and then tap Tray Management.
  - c Tap Tray Settings.
  - d Tap Tray2.
  - e Tap Type.
  - **f** Tap **v** until the desired paper type appears, and then tap the desired paper type.
  - g Tap OK.
- 16 If you installed the optional 550-sheet feeder after installing the printer driver, update your driver by following the instructions for each operating system. If the printer is on a network, update the driver for each client.

#### **Updating Your Driver to Detect 550-Sheet Feeder**

#### **When Using PCL Driver**

| Microsoft <sup>®</sup> Windows <sup>®</sup> 8/<br>Windows <sup>®</sup> 8 x64/<br>Windows <sup>®</sup> 8.1/ | 1 On the Desktop screen, right-click the bottom left corner of the screen, and then click Control Panel → Hardware and Sound (Hardware for Windows Server <sup>®</sup> 2012/Windows Server <sup>®</sup> 2012 R2) → Devices and Printers. |  |  |  |  |
|----------------------------------------------------------------------------------------------------|----------------------------------------------------------------------------------------------------|--|--|--|--|
| indows <sup>®</sup> 8.1 x64/<br>indows Server <sup>®</sup> 2012/                                           | 2 Right-click the printer icon of the Dell MFP H815dw or Dell MFP S2815dn, and then select Printer properties.                                                                                                    |  |  |  |  |
| Windows Server® 2012 R2                                                                                    | 3 Click the Configuration tab, and then select Bi-Directional Setup.                                                                                                    |  |  |  |  |
|                                                                                                    | 4 Select Get Information from Printer and then click OK.                                                                                                    |  |  |  |  |
|                                                                                                    | 5 Click Apply, and then click OK.                                                                                                    |  |  |  |  |
|                                                                                                    | 6 Close the Devices and Printers dialog box.                                                                                                    |  |  |  |  |
| Windows® 7/                                                                                                | 1 Click Start → Devices and Printers.                                                                                                    |  |  |  |  |
| Windows <sup>®</sup> 7 x64/<br>Windows Server <sup>®</sup> 2008 R2 x64                                     | 2 Right-click the printer icon of the Dell MFP H815dw or Dell MFP S2815dn, and then select Printer properties.                                                                                                    |  |  |  |  |
|                                                                                                    | 3 Click the Configuration tab, and then select Bi-Directional Setup.                                                                                                    |  |  |  |  |
|                                                                                                    | 4 Select Get Information from Printer and then click OK.                                                                                                    |  |  |  |  |
|                                                                                                    | 5 Click Apply, and then click OK.                                                                                                    |  |  |  |  |
|                                                                                                    | 6 Close the Devices and Printers dialog box.                                                                                                    |  |  |  |  |
| Windows Vista <sup>®</sup> /                                                                               | 1 Click Start $\rightarrow$ Control Panel $\rightarrow$ Hardware and Sound $\rightarrow$ Printers.                                                                                                    |  |  |  |  |
| Windows Vista® x64                                                                                         | 2 Right-click the printer icon of the Dell MFP H815dw or Dell MFP S2815dn, and then select Properties.                                                                                                    |  |  |  |  |
|                                                                                                    | 3 Click the Configuration tab, and then select Bi-Directional Setup.                                                                                                    |  |  |  |  |
|                                                                                                    | 4 Select Get Information from Printer and then click OK.                                                                                                    |  |  |  |  |
|                                                                                                    | 5 Click Apply, and then click OK.                                                                                                    |  |  |  |  |
|                                                                                                    | 6 Close the Printers dialog box.                                                                                                    |  |  |  |  |
| Windows Server® 2008/                                                                                      | 1 Click Start → Control Panel → Printers.                                                                                                    |  |  |  |  |
| Windows Server® 2008 x64                                                                                   | <b>2</b> Right-click the printer icon of the <b>Dell MFP H815dw</b> or <b>Dell MFP S2815dn</b> , and then select <b>Properties</b> .                                                                                                    |  |  |  |  |
|                                                                                                    | 3 Click the Configuration tab, and then select Bi-Directional Setup.                                                                                                    |  |  |  |  |
|                                                                                                    | 4 Select Get Information from Printer and then click OK.                                                                                                    |  |  |  |  |
|                                                                                                    | 5 Click Apply, and then click OK.                                                                                                    |  |  |  |  |
|                                                                                                    | 6 Close the Printers dialog box.                                                                                                    |  |  |  |  |
| Windows Server® 2003/                                                                                      | 1 Click start → Printers and Faxes.                                                                                                    |  |  |  |  |
| Windows Server® 2003 x64                                                                                   | 2 Right-click the printer icon of the Dell MFP H815dw or Dell MFP S2815dn, and then select Properties.                                                                                                    |  |  |  |  |
|                                                                                                    | 3 Click the Configuration tab, and then select Bi-Directional Setup.                                                                                                    |  |  |  |  |
|                                                                                                    | 4 Select Get Information from Printer and then click OK.                                                                                                    |  |  |  |  |
|                                                                                                    | 5 Click Apply, and then click OK.                                                                                                    |  |  |  |  |
|                                                                                                    | 6 Close the Printers and Faxes dialog box.                                                                                                    |  |  |  |  |

If the printer information is not updated automatically after clicking Get Information from Printer, follow these steps:

- 1 Click the Configuration tab, and then select Installable Options.
- 2 Select Paper Tray Configuration in the Items list box.
- 3 Select 2 Trays in the Paper Tray Configuration drop-down menu in Setting for.
- 4 Click OK.

**5** Close the **Devices and Printers**(**Printers**, or **Printers and Faxes**) dialog box.

#### **When Using PS Driver**

| Windows <sup>®</sup> 8/<br>Windows <sup>®</sup> 8 x64/<br>Windows <sup>®</sup> 8.1/<br>Windows <sup>®</sup> 8.1 x64/<br>Windows Server <sup>®</sup> 2012/<br>Windows Server <sup>®</sup> 2012 R2 | <ol> <li>On the Desktop screen, right-click the bottom left corner of the screen, and then click Control Panel → Hardware and Sound (Hardware for Windows Server<sup>®</sup> 2012/Windows Server<sup>®</sup> 2012 R2) → Devices and Printers.</li> <li>Right-click the printer icon of the Dell MFP H815dw or Dell MFP S2815dn, and then select Printer properties.</li> <li>Click the Configuration tab, and then select Bi-Directional Setup.</li> <li>Select Get Information from Printer and then click OK.</li> <li>Click Apply, and then click OK.</li> <li>Close the Devices and Printers dialog box.</li> </ol> |
|----------------------------------------------------------------------------------------------------|----------------------------------------------------------------------------------------------------|
| Windows <sup>®</sup> 7/<br>Windows <sup>®</sup> 7 x64/<br>Windows Server <sup>®</sup> 2008 R2 x64                                                                                                | <ol> <li>Click Start → Devices and Printers.</li> <li>Right-click the printer icon of the Dell MFP H815dw or Dell MFP S2815dn, and then select Printer properties.</li> <li>Click the Configuration tab, and then select Bi-Directional Setup.</li> <li>Select Get Information from Printer and then click OK.</li> <li>Click Apply, and then click OK.</li> <li>Close the Devices and Printers dialog box.</li> </ol>                                                                                                    |
| Windows Vista <sup>®</sup> /<br>Windows Vista <sup>®</sup> x64                                                                                                    | <ol> <li>Click Start → Control Panel → Hardware and Sound → Printers.</li> <li>Right-click the printer icon of the Dell MFP H815dw or Dell MFP S2815dn, and then select Properties.</li> <li>Click the Configuration tab, and then select Bi-Directional Setup.</li> <li>Select Get Information from Printer and then click OK.</li> <li>Click Apply, and then click OK.</li> <li>Close the Printers dialog box.</li> </ol>                                                                                                    |
| Windows Server <sup>®</sup> 2008/<br>Windows Server <sup>®</sup> 2008 x64                                                                                                    | <ol> <li>Click Start → Control Panel → Printers.</li> <li>Right-click the printer icon of the Dell MFP H815dw or Dell MFP S2815dn, and then select Properties.</li> <li>Click the Configuration tab, and then select Bi-Directional Setup.</li> <li>Select Get Information from Printer and then click OK.</li> <li>Click Apply, and then click OK.</li> <li>Close the Printers dialog box.</li> </ol>                                                                                                    |
| Windows Server <sup>®</sup> 2003/<br>Windows Server <sup>®</sup> 2003 x64                                                                                                    | <ol> <li>Click Start → Printers and Faxes.</li> <li>Right-click the printer icon of the Dell MFP H815dw or Dell MFP S2815dn, and then select Properties.</li> <li>Click the Configuration tab, and then select Bi-Directional Setup.</li> <li>Select Get Information from Printer and then click OK.</li> <li>Click Apply, and then click OK.</li> <li>Close the Printers and Faxes dialog box.</li> </ol>                                                                                                    |

If the printer information is not updated automatically after clicking **Get Information from Printer**, follow these steps:

- 1 Click the Configuration tab, and then select Installable Options.
- **2** Select Paper Tray Configuration in the Items list box.
- 3 Select 2 Trays in the Paper Tray Configuration drop-down menu in Setting for.
- 4 Click OK.

#### **5** Close the **Devices and Printers**(**Printers**, or **Printers and Faxes**) dialog box.

| OS X 10.9.x/OS X 10.10.x        | <ol> <li>Select Printers &amp; Scanners in System Preferences.</li> <li>Select the printer in the Printers list, and click Options &amp; Supplies.</li> <li>Select Options, select the options that have been installed on the printers, and then click OK.</li> </ol> |
|---------------------------------|----------------------------------------------------------------------------------------------------|
| OS X 10.7.x/OS X 10.8.x         | <ol> <li>Select Print &amp; Scan in System Preferences.</li> <li>Select the printer in the Printers list, and click Options &amp; Supplies.</li> <li>Select Driver, select the options that have been installed on the printers, and then click OK.</li> </ol>         |
| Mac OS X 10.5.x/Mac OS X 10.6.x | <ol> <li>Select Print &amp; Fax in System Preferences.</li> <li>Select the printer in the Printers list, and click Options &amp; Supplies.</li> <li>Select Driver, select the options that have been installed on the printers, and then click OK.</li> </ol>          |

#### When Using XML Paper Specification (XPS) Driver

**NOTE:** The XML Paper Specification (XPS) driver does not support Windows Server® 2003 and Windows Server® 2003 x64.

| Windows <sup>®</sup> 8/<br>Windows <sup>®</sup> 8 x64/<br>Windows <sup>®</sup> 8.1/ | 1 On the Desktop screen, right-click the bottom left corner of the screen, and then click Control Panel → Hardware and Sound (Hardware for Windows Server® 2012/Windows Server® 2012 R2) → Devices and Printers. |  |  |  |  |
|-------------------------------------------------------------------------------------|----------------------------------------------------------------------------------------------------|--|--|--|--|
| Windows <sup>®</sup> 8.1 x64/<br>Windows Server <sup>®</sup> 2012/                  | 2 Right-click the printer icon of the Dell MFP H815dw or Dell MFP S2815dn, and then select Printer properties.                                                                                                   |  |  |  |  |
| Windows Server® 2012 R2                                                             | 3 Click the Device Setting tab, and then select Available in Tray2 drop-down menu.                                                                                                    |  |  |  |  |
|                                                                                     | 4 Click Apply, and then click OK.                                                                                                    |  |  |  |  |
|                                                                                     | 5 Close the Devices and Printers dialog box.                                                                                                    |  |  |  |  |
| Windows® 7/                                                                         | 1 Click Start → Devices and Printers.                                                                                                    |  |  |  |  |
| Windows <sup>®</sup> 7 x64/<br>Windows Server <sup>®</sup> 2008 R2 x64              | 2 Right-click the printer icon of the Dell MFP H815dw or Dell MFP S2815dn, and then select Printer properties.                                                                                                   |  |  |  |  |
|                                                                                     | 3 Click the Device Setting tab, and then select Available in Tray2 drop-down menu.                                                                                                    |  |  |  |  |
|                                                                                     | 4 Click Apply, and then click OK.                                                                                                    |  |  |  |  |
|                                                                                     | 5 Close the Devices and Printers dialog box.                                                                                                    |  |  |  |  |
| Windows Vista®/                                                                     | 1 Click Start $\rightarrow$ Control Panel $\rightarrow$ Hardware and Sound $\rightarrow$ Printers.                                                                                                    |  |  |  |  |
| Windows Vista <sup>®</sup> x64                                                      | 2 Right-click the printer icon of the Dell MFP H815dw or Dell MFP S2815dn, and then select Properties.                                                                                                    |  |  |  |  |
|                                                                                     | 3 Click the Device Setting tab, and then select Available in Tray2 drop-down menu.                                                                                                    |  |  |  |  |
|                                                                                     | 4 Click Apply, and then click OK.                                                                                                    |  |  |  |  |
|                                                                                     | 5 Close the Printers dialog box.                                                                                                    |  |  |  |  |
| Windows Server® 2008/                                                               | 1 Click Start → Control Panel → Printers.                                                                                                    |  |  |  |  |
| Windows Server® 2008 x64                                                            | 2 Right-click the printer icon of the Dell MFP H815dw or Dell MFP S2815dn, and then select Properties.                                                                                                    |  |  |  |  |
|                                                                                     | 3 Click the Device Setting tab, and then select Available in Tray2 drop-down menu.                                                                                                    |  |  |  |  |
|                                                                                     | 4 Click Apply, and then click OK.                                                                                                    |  |  |  |  |
|                                                                                     | 5 Close the Printers dialog box.                                                                                                    |  |  |  |  |

# **Connecting and Setting Up Your Printer**

To connect your printer to a computer or device, the following specification must be met for each of the connection type:

| Connection type     | Connection specifications                                                     |
|---------------------|-------------------------------------------------------------------------------|
| Wireless            | IEEE 802.11b/802.11g/802.11n (Dell Cloud Multifunction Printer   H815dw only) |
| Ethernet            | 10 Base-T/100 Base-TX/1000 Base-T                                             |
| USB                 | USB 2.0                                                                       |
| Phone connector     | RJ11                                                                          |
| Wall jack connector | RJ11                                                                          |

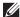

**NOTE:** The images used in this manual are those of the Dell Cloud Multifunction Printer | H815dw unless otherwise mentioned.

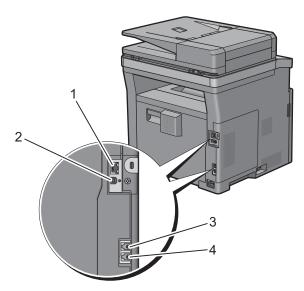

| 1 Ethernet port       | <u>무</u> |
|-----------------------|----------|
| 2 USB port            | +        |
| 3 Phone connector     | PHONE    |
| 4 Wall jack connector | LINE     |

## **Turning on the Printer**

**WARNING:** Do not use extension cords or power strips.

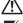

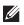

NOTE: The Software and Documentation disc also contains video instructions. In the main menu window of Dell Printer Easy Install, click Installation Video.

Connect the power cable to the power connector on the rear of the printer, and then to a power source.

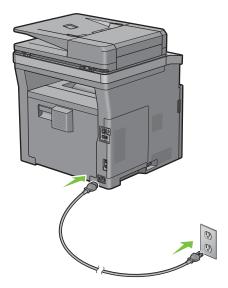

**2** Turn on the printer.

## **Configuring Initial Settings on the Operator Panel**

You need to set the printer language, country, clock date, time, and fax settings when you turn on the printer for the first time.

When you turn the printer on, the wizard screen to perform the initial setup appears on the touch panel. Follow the steps below to set the initial settings.

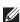

**NOTE:** If you do not start configuring the initial settings, the printer automatically restarts in 3 minutes, and the **Home** screen appears on the touch panel. After that, you can set the following initial setup by enabling Power on Wizard on the touch panel or Dell Printer Configuration Web Tool if needed.

For more information on operator panel, see "Operator Panel."

For more information on Dell Printer Configuration Web Tool, see "Dell™ Printer Configuration Web Tool."

- 1 The Select Your Language screen appears.
  - Tap ▼ until desired language appears, and then tap the desired language.

| English  |  | • |  |
|----------|--|---|--|
| Français |  |   |  |
| Italiano |  |   |  |
| Deutsch  |  |   |  |
| Español  |  |   |  |

| Dansk      |
|------------|
| Nederlands |
| Norsk      |
| Svenska    |

- Tap Next.
- 2 The Date & Time screen appears.
  - Tap Time Zone.
  - Tap with until the desired geographic region appears, and then tap the desired geographic region.
  - Tap ▼ until the desired time zone appears, and then tap the desired time zone.

| Geographic Region | Time Zone                                              |
|-------------------|--------------------------------------------------------|
| Africa            | (UTC) Accra, Bamako, Dakar, Nouakehott                 |
|                   | (UTC) Casablanca                                       |
|                   | (UTC +01:00) Algiers, Douala, Libreville, Luanda       |
|                   | (UTC +01:00) Tunis                                     |
|                   | (UTC +01:00) Windhoek                                  |
|                   | (UTC +02:00) Cairo                                     |
|                   | (UTC +02:00) Harare, Johannesburg, Kinshasa, Tripoli   |
|                   | (UTC +03:00) Addis Ababa, Khartoum, Mogadishu, Nairobi |

| Americas  (UTC -10:00) Adak  (UTC -09:00) Alaska  (UTC -08:00) Pacific Time (US & Canada)  (UTC -08:00) Tijuana  (UTC -07:00) Arizona, Dawson Creek, Sonora  (UTC -07:00) Chihuahua, Mazatlan  (UTC -07:00) Mountain Time (US & Canada)  (UTC -06:00) Cancun, Mexico City, Monterrey  (UTC -06:00) Central America  (UTC -06:00) Central Time (US & Canada)  (UTC -06:00) Saskatchewan  (UTC -05:00) Atikokan, Resolute  (UTC -05:00) Bogota, Lima, Panama, Quito  (UTC -05:00) Cayman Islands, Jamaica, Port-au-Prince  (UTC -05:00) Eastern Time (US & Canada)  (UTC -05:00) Grand Turk  (UTC -05:00) Havana  (UTC -04:00) Asuncion  (UTC -04:00) Atlantic Time (Canada)  (UTC -04:00) Blane-Sablon  (UTC -04:00) Caribbean Islands  (UTC -04:00) Caribbean Islands |  |
|----------------------------------------------------------------------------------------------------|--|
| (UTC -08:00) Pacific Time (US & Canada)  (UTC -08:00) Tijuana  (UTC -07:00) Arizona, Dawson Creek, Sonora  (UTC -07:00) Chihuahua, Mazatlan  (UTC -07:00) Mountain Time (US & Canada)  (UTC -06:00) Cancun, Mexico City, Monterrey  (UTC -06:00) Central America  (UTC -06:00) Central Time (US & Canada)  (UTC -06:00) Saskatchewan  (UTC -05:00) Atikokan, Resolute  (UTC -05:00) Bogota, Lima, Panama, Quito  (UTC -05:00) Cayman Islands, Jamaica, Port-au-Prince  (UTC -05:00) Grand Turk  (UTC -05:00) Havana  (UTC -04:00) Asuncion  (UTC -04:00) Atlantic Time (Canada)  (UTC -04:00) Blanc-Sablon  (UTC -04:00) Caribbean Islands                                                                                                    |  |
| (UTC -07:00) Arizona, Dawson Creek, Sonora (UTC -07:00) Chihuahua, Mazatlan (UTC -07:00) Mountain Time (US & Canada) (UTC -06:00) Cancun, Mexico City, Monterrey (UTC -06:00) Central America (UTC -06:00) Central Time (US & Canada) (UTC -06:00) Saskatchewan (UTC -05:00) Atikokan, Resolute (UTC -05:00) Bogota, Lima, Panama, Quito (UTC -05:00) Cayman Islands, Jamaica, Port-au-Prince (UTC -05:00) Eastern Time (US & Canada) (UTC -05:00) Grand Turk (UTC -05:00) Havana (UTC -04:00) Asuncion (UTC -04:00) Atlantic Time (Canada) (UTC -04:00) Blanc-Sablon (UTC -04:00) Caribbean Islands                                                                                                    |  |
| (UTC -07:00) Arizona, Dawson Creek, Sonora  (UTC -07:00) Chihuahua, Mazatlan  (UTC -07:00) Mountain Time (US & Canada)  (UTC -06:00) Cancun, Mexico City, Monterrey  (UTC -06:00) Central America  (UTC -06:00) Saskatchewan  (UTC -05:00) Atikokan, Resolute  (UTC -05:00) Bogota, Lima, Panama, Quito  (UTC -05:00) Cayman Islands, Jamaica, Port-au-Prince  (UTC -05:00) Eastern Time (US & Canada)  (UTC -05:00) Grand Turk  (UTC -05:00) Havana  (UTC -04:00) Atlantic Time (Canada)  (UTC -04:00) Blanc-Sablon  (UTC -04:00) Caribbean Islands                                                                                                    |  |
| (UTC -07:00) Chihuahua, Mazatlan  (UTC -07:00) Mountain Time (US & Canada)  (UTC -06:00) Cancun, Mexico City, Monterrey  (UTC -06:00) Central America  (UTC -06:00) Central Time (US & Canada)  (UTC -06:00) Saskatchewan  (UTC -05:00) Atikokan, Resolute  (UTC -05:00) Bogota, Lima, Panama, Quito  (UTC -05:00) Cayman Islands, Jamaica, Port-au-Prince  (UTC -05:00) Eastern Time (US & Canada)  (UTC -05:00) Grand Turk  (UTC -05:00) Havana  (UTC -04:00) Asuncion  (UTC -04:00) Atlantic Time (Canada)  (UTC -04:00) Blanc-Sablon  (UTC -04:00) Caribbean Islands                                                                                                    |  |
| (UTC -07:00) Mountain Time (US & Canada)  (UTC -06:00) Cancun, Mexico City, Monterrey  (UTC -06:00) Central America  (UTC -06:00) Central Time (US & Canada)  (UTC -06:00) Saskatchewan  (UTC -05:00) Atikokan, Resolute  (UTC -05:00) Bogota, Lima, Panama, Quito  (UTC -05:00) Cayman Islands, Jamaica, Port-au-Prince  (UTC -05:00) Eastern Time (US & Canada)  (UTC -05:00) Grand Turk  (UTC -05:00) Havana  (UTC -04:30) Caracas  (UTC -04:00) Asuncion  (UTC -04:00) Blanc-Sablon  (UTC -04:00) Caribbean Islands                                                                                                    |  |
| (UTC -06:00) Cancun, Mexico City, Monterrey (UTC -06:00) Central America (UTC -06:00) Central Time (US & Canada) (UTC -06:00) Saskatchewan (UTC -05:00) Atikokan, Resolute (UTC -05:00) Bogota, Lima, Panama, Quito (UTC -05:00) Cayman Islands, Jamaica, Port-au-Prince (UTC -05:00) Eastern Time (US & Canada) (UTC -05:00) Grand Turk (UTC -05:00) Havana (UTC -04:00) Havana (UTC -04:00) Asuncion (UTC -04:00) Atlantic Time (Canada) (UTC -04:00) Blanc-Sablon (UTC -04:00) Caribbean Islands                                                                                                    |  |
| (UTC -06:00) Central America (UTC -06:00) Central Time (US & Canada) (UTC -06:00) Saskatchewan (UTC -05:00) Atikokan, Resolute (UTC -05:00) Bogota, Lima, Panama, Quito (UTC -05:00) Cayman Islands, Jamaica, Port-au-Prince (UTC -05:00) Eastern Time (US & Canada) (UTC -05:00) Grand Turk (UTC -05:00) Havana (UTC -04:30) Caracas (UTC -04:00) Asuncion (UTC -04:00) Atlantic Time (Canada) (UTC -04:00) Blanc-Sablon (UTC -04:00) Caribbean Islands                                                                                                    |  |
| (UTC -06:00) Central Time (US & Canada)  (UTC -06:00) Saskatchewan  (UTC -05:00) Atikokan, Resolute  (UTC -05:00) Bogota, Lima, Panama, Quito  (UTC -05:00) Cayman Islands, Jamaica, Port-au-Prince  (UTC -05:00) Eastern Time (US & Canada)  (UTC -05:00) Grand Turk  (UTC -05:00) Havana  (UTC -04:30) Caracas  (UTC -04:00) Asuncion  (UTC -04:00) Atlantic Time (Canada)  (UTC -04:00) Blanc-Sablon  (UTC -04:00) Caribbean Islands                                                                                                    |  |
| (UTC -06:00) Saskatchewan  (UTC -05:00) Atikokan, Resolute  (UTC -05:00) Bogota, Lima, Panama, Quito  (UTC -05:00) Cayman Islands, Jamaica, Port-au-Prince  (UTC -05:00) Eastern Time (US & Canada)  (UTC -05:00) Grand Turk  (UTC -05:00) Havana  (UTC -04:30) Caracas  (UTC -04:00) Asuncion  (UTC -04:00) Atlantic Time (Canada)  (UTC -04:00) Blanc-Sablon  (UTC -04:00) Caribbean Islands                                                                                                    |  |
| (UTC -05:00) Atikokan, Resolute  (UTC -05:00) Bogota, Lima, Panama, Quito  (UTC -05:00) Cayman Islands, Jamaica, Port-au-Prince  (UTC -05:00) Eastern Time (US & Canada)  (UTC -05:00) Grand Turk  (UTC -05:00) Havana  (UTC -04:30) Caracas  (UTC -04:00) Asuncion  (UTC -04:00) Blanc-Sablon  (UTC -04:00) Caribbean Islands                                                                                                    |  |
| (UTC -05:00) Bogota, Lima, Panama, Quito (UTC -05:00) Cayman Islands, Jamaica, Port-au-Prince (UTC -05:00) Eastern Time (US & Canada) (UTC -05:00) Grand Turk (UTC -05:00) Havana (UTC -04:30) Caracas (UTC -04:00) Asuncion (UTC -04:00) Atlantic Time (Canada) (UTC -04:00) Blanc-Sablon (UTC -04:00) Caribbean Islands                                                                                                    |  |
| (UTC -05:00) Cayman Islands, Jamaica, Port-au-Prince (UTC -05:00) Eastern Time (US & Canada) (UTC -05:00) Grand Turk (UTC -05:00) Havana (UTC -04:30) Caracas (UTC -04:00) Asuncion (UTC -04:00) Blanc-Sablon (UTC -04:00) Caribbean Islands                                                                                                    |  |
| (UTC -05:00) Eastern Time (US & Canada)  (UTC -05:00) Grand Turk  (UTC -05:00) Havana  (UTC -04:30) Caracas  (UTC -04:00) Asuncion  (UTC -04:00) Atlantic Time (Canada)  (UTC -04:00) Blanc-Sablon  (UTC -04:00) Caribbean Islands                                                                                                    |  |
| (UTC -05:00) Grand Turk  (UTC -05:00) Havana  (UTC -04:30) Caracas  (UTC -04:00) Asuncion  (UTC -04:00) Atlantic Time (Canada)  (UTC -04:00) Blanc-Sablon  (UTC -04:00) Caribbean Islands                                                                                                    |  |
| (UTC -05:00) Havana (UTC -04:30) Caracas (UTC -04:00) Asuncion (UTC -04:00) Atlantic Time (Canada) (UTC -04:00) Blanc-Sablon (UTC -04:00) Caribbean Islands                                                                                                    |  |
| (UTC -04:30) Caracas (UTC -04:00) Asuncion (UTC -04:00) Atlantic Time (Canada) (UTC -04:00) Blanc-Sablon (UTC -04:00) Caribbean Islands                                                                                                    |  |
| (UTC -04:00) Asuncion (UTC -04:00) Atlantic Time (Canada) (UTC -04:00) Blanc-Sablon (UTC -04:00) Caribbean Islands                                                                                                    |  |
| (UTC -04:00) Atlantic Time (Canada) (UTC -04:00) Blanc-Sablon (UTC -04:00) Caribbean Islands                                                                                                    |  |
| (UTC -04:00) Blanc-Sablon<br>(UTC -04:00) Caribbean Islands                                                                                                    |  |
| (UTC -04:00) Caribbean Islands                                                                                                    |  |
|                                                                                                    |  |
| (UTC -04:00) Cuiaba                                                                                                    |  |
| \ · · · · · · · · · · · · · ·                                                                                                    |  |
| (UTC -04:00) Georgetown, La Paz, Manaus                                                                                                    |  |
| (UTC -04:00) Thule                                                                                                    |  |
| (UTC -03:30) St. John's                                                                                                    |  |
| (UTC -03:00) Brasilia, Cayenne, Paramaribo                                                                                                    |  |
| (UTC -03:00) Buenos Aires                                                                                                    |  |
| (UTC -03:00) Greenland                                                                                                    |  |
| (UTC -03:00) Miquelon                                                                                                    |  |
| (UTC -03:00) Montevideo                                                                                                    |  |
| (UTC -02:00) Noronha                                                                                                    |  |
| Antarctica (UTC -04:00) Palmer Archipelago, Santiago                                                                                                    |  |
| (UTC -03:00) Rothera                                                                                                    |  |
| (UTC +03:00) Syowa                                                                                                    |  |
| (UTC +06:00) Mawson, Vostok                                                                                                    |  |
| (UTC +07:00) Davis                                                                                                    |  |
| (UTC +08:00) Casey                                                                                                    |  |
| (UTC +10:00) Dumont d'Urville                                                                                                    |  |
|                                                                                                    |  |
| (UTC +12:00) McMurdo                                                                                                    |  |

| Geographic Region | Time Zone                                              |  |  |
|-------------------|--------------------------------------------------------|--|--|
| Asia              | (UTC +02:00) Amman                                     |  |  |
|                   | (UTC +02:00) Beirut                                    |  |  |
|                   | (UTC +02:00) Damascus                                  |  |  |
|                   | (UTC +02:00) Jerusalem                                 |  |  |
|                   | (UTC +02:00) Nicosia                                   |  |  |
|                   | (UTC +02:00) Palestine                                 |  |  |
|                   | (UTC +03:00) Aden, Baghdad, Qatar, Riyadh              |  |  |
|                   | (UTC +03:30) Tehran                                    |  |  |
|                   | (UTC +04:00) Baku                                      |  |  |
|                   | (UTC +04:00) Dubai, Muscat, Tbilisi                    |  |  |
|                   | (UTC +04:00) Yerevan                                   |  |  |
|                   | (UTC +04:30) Kabul                                     |  |  |
|                   | (UTC +05:00) Aqtau, Aqtobe, Ashgabat, Samarkand        |  |  |
|                   | (UTC +05:00) Ekaterinburg                              |  |  |
|                   | (UTC +05:00) Karachi                                   |  |  |
|                   | (UTC +05:30) Colombo, Kolkata                          |  |  |
|                   | (UTC +05:45) Kathmandu                                 |  |  |
|                   | (UTC +06:00) Almaty, Bishkek, Dhaka, Thimphu           |  |  |
|                   | (UTC +06:00) Novosibirsk, Omsk                         |  |  |
|                   | (UTC +06:30) Yangon (Rangoon)                          |  |  |
|                   | (UTC +07:00) Bangkok, Ho Chi Minh, Hovd, Jakarta       |  |  |
|                   | (UTC +07:00) Krasnoyarsk                               |  |  |
|                   | (UTC +08:00) Chongqing, Hong Kong, Shanghai            |  |  |
|                   | (UTC +08:00) Irkutsk                                   |  |  |
|                   | (UTC +08:00) Kuala Lumpur, Makassar, Manila, Singapore |  |  |
|                   | (UTC +08:00) Taipei                                    |  |  |
|                   | (UTC +08:00) Ulaan Baatar                              |  |  |
|                   | (UTC +09:00) Dili, Jayapura                            |  |  |
|                   | (UTC +09:00) Pyongyang                                 |  |  |
|                   | (UTC +09:00) Seoul                                     |  |  |
|                   | (UTC +09:00) Tokyo                                     |  |  |
|                   | (UTC +09:00) Yakutsk                                   |  |  |
|                   | (UTC +10:00) Sakhalin, Vladivostok                     |  |  |
|                   | (UTC +11:00) Magadan                                   |  |  |
|                   | (UTC +12:00) Anadyr, Kamchatka                         |  |  |
| Atlantic Ocean    | (UTC -04:00) Bermuda                                   |  |  |
|                   | (UTC -04:00) Stanley                                   |  |  |
|                   | (UTC -02:00) South Georgia Island                      |  |  |
|                   | (UTC -01:00) Azores, Scoresbysund                      |  |  |
|                   | (UTC -01:00) Cape Verde                                |  |  |
|                   | (UTC) Reykjavik                                        |  |  |

|               | Time Zone                                               |
|---------------|---------------------------------------------------------|
| Australia     | (UTC +08:00) Perth                                      |
|               | (UTC +08:45) Eucla                                      |
|               | (UTC +09:30) Adelaide                                   |
|               | (UTC +09:30) Darwin                                     |
|               | (UTC +10:00) Brisbane, Lindeman                         |
|               | (UTC +10:00) Hobart, Melbourne, Sydney                  |
|               | (UTC +10:30) Lord Howe Island                           |
| Europe        | (UTC) Dublin, Edinburgh, Lisbon, London                 |
|               | (UTC +01:00) Amsterdam, Berlin, Rome, Stockholm, Vienna |
|               | (UTC +01:00) Belgrade, Bratislava, Budapest, Prague     |
|               | (UTC +01:00) Brussels, Copenhagen, Madrid, Paris        |
|               | (UTC +01:00) Sarajevo, Skopje, Warsaw, Zagreb           |
|               | (UTC +02:00) Athens, Bucharest, Istanbul                |
|               | (UTC +02:00) Helsinki, Kiev, Riga, Sofia                |
|               | (UTC +02:00) Kaliningrad, Minsk                         |
|               | (UTC +03:00) Moscow                                     |
|               | (UTC +04:00) Samara                                     |
| Indian Ocean  | (UTC +03:00) Antananarivo, Comoro Islands, Mayotte      |
|               | (UTC +04:00) Mahe, Reunion                              |
|               | (UTC +04:00) Mauritius                                  |
|               | (UTC +05:00) Kerguelen, Maldives                        |
|               | (UTC +06:00) Chagos                                     |
|               | (UTC +06:30) Cocos Islands                              |
|               | (UTC +07:00) Christmas Island                           |
| Pacific Ocean | (UTC -11:00) Midway Island, Niue, Samoa                 |
|               | (UTC -10:00) Cook Islands, Hawaii, Tahiti               |
|               | (UTC -09:30) Marquesas Islands                          |
|               | (UTC -09:00) Gambier Islands                            |
|               | (UTC -08:00) Pitcairn Islands                           |
|               | (UTC -06:00) Easter Island                              |
|               | (UTC -06:00) Galapagos Islands                          |
|               | (UTC +09:00) Palau                                      |
|               | (UTC +10:00) Guam, Port Moresby, Saipan                 |
|               | (UTC +11:00) Efate, Guadalcanal, Kosrae                 |
|               | (UTC +11:30) Norfolk Island                             |
|               | (UTC +12:00) Auckland                                   |
|               | (UTC +12:00) Fiji, Marshall Islands                     |
|               | (UTC +12:45) Chatham                                    |
|               | (UTC +13:00) Tongatapu                                  |
|               | (UTC +14:00) Kiritimati                                 |

- Tap OK.
- Tap Date.
- Select a date format from the menu displayed by selecting Format.

| YYYY/MM/DD |  |
|------------|--|
| DD/MM/YYYY |  |
| MM/DD/YYYY |  |

- After tapping the box under Year, tap or +, or use the number pad to enter the desired value. Repeat this step to enter the desired value for Month and Day.
- Тар ОК.
- Tap Time.
- Select the time format from 12 Hour or 24 Hour. If you select 12 Hour, select AM or PM.
- After tapping the box under Hour, use the number pad to enter the desired value. Repeat this step to enter the desired value for Minute.
- Tap OK.
- Tap Next.
- **3** The Fax (Do you want to setup Fax Now?) screen appears.

To set Fax settings, select Yes, Setup FAX and follow the procedure below. To end the settings, select No, I'll Do It Later and proceed to Step 4.

- Enter the fax number of the printer using the number pad.
- Tap Country.
- Tap  $\bigvee$  until the desired country appears, and then tap the desired country. The default paper size is automatically set when you select a country.

| Australia   | A4     |
|-------------|--------|
| Austria     | A4     |
| Belgium     | A4     |
| Canada      | Letter |
| Colombia    | Letter |
| Denmark     | A4     |
| France      | A4     |
| Germany     | A4     |
| Ireland     | A4     |
| Italy       | A4     |
| Luxembourg  | A4     |
| Malaysia    | A4     |
| Mexico      | Letter |
| Netherlands | A4     |
| New Zealand | A4     |
| Norway      | A4     |
| Singapore   | A4     |

| South Africa   | A4     |
|----------------|--------|
| Spain          | A4     |
| Sweden         | A4     |
| Switzerland    | A4     |
| Thailand       | A4     |
| United Kingdom | A4     |
| United States  | Letter |
| Unknown        | Letter |

- d Tap Next.
- 4 The Setup Complete (Congratulations, setup is complete.) screen appears.
- **5** Tap OK.

The printer automatically restarts after tapping OK.

# **Connecting to a Computer or a Network**

**NOTE**: The *Software and Documentation* disc also contains video instructions. In the main menu window of **Dell Printer Easy Install**, click **Installation Video**.

**NOTE:** Before making connections, be sure to turn off the printer.

#### **Connecting to a Computer Using the USB Cable (Direct Connection)**

A local printer is a printer which is directly connected to your computer using the USB cable. If your printer is connected to a network instead of your computer, skip this section and go to "Connecting to a Network Using the Ethernet Cable."

1 Connect the smaller USB connector into the USB port at the rear of the printer.

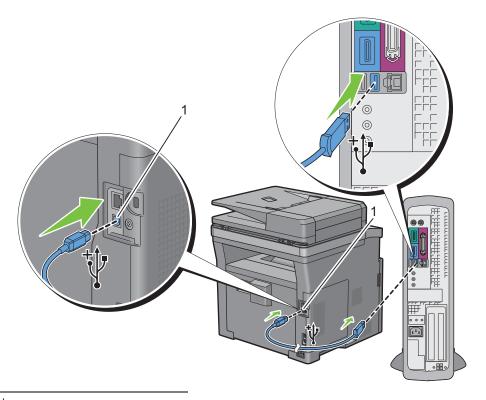

#### 1 USB port

**NOTE**: Ensure that you match the USB symbol on the cable to the USB symbol on the printer.

**2** Connect the other end of the cable into a USB port of the computer.

CAUTION: Do not connect the printer USB cable to a USB port located on the keyboard.

#### **Connecting to a Network Using the Ethernet Cable**

1 Connect the Ethernet cable.

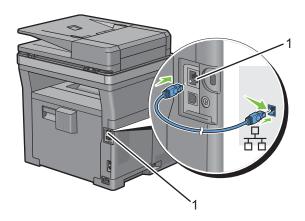

#### 1 Ethernet port

To connect the printer to the network, connect one end of an Ethernet cable into the Ethernet port on the rear of the printer, and the other end to a LAN drop or hub.

#### **Connecting to a Wireless Network**

**NOTE:** The wireless network connection feature is available on the Dell Cloud Multifunction Printer | H815dw only.

You can connect the Dell Cloud Multifunction Printer | H815dw to a wireless network, using the built-in wireless network function.

For a wireless connection setup, see "Configuring the Wireless Settings."

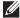

**NOTE**: To use the Dell Cloud Multifunction Printer | H815dw through wireless connection, be sure to disconnect the Ethernet

# **Connecting to the Telephone Line**

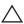

**CAUTION**: Do not connect your printer directly to a Digital Subscriber Line (DSL). This may damage the printer. To use a DSL, you will need to use an appropriate DSL filter. Contact your service provider for the DSL filter.

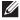

**NOTE:** The *Software and Documentation* disc also contains video instructions. In the main menu window of **Dell Printer Easy Install**, click **Installation Video**.

1 Connect one end of a telephone line cord into the wall jack connector and the other end into an active wall jack.

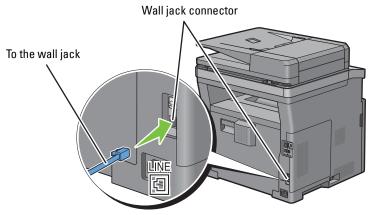

**2** If the "Blue" plug is attached to the phone connector, remove it.

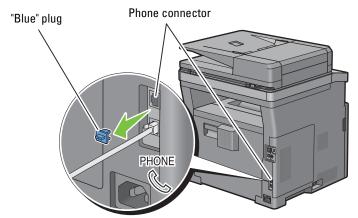

**3** To connect a telephone and/or answering machine to your printer, connect the telephone or answering machine line cord into the phone connector ( ).

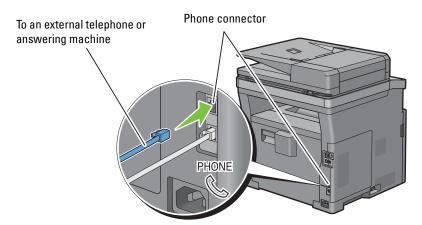

If the phone communication is serial in your country (such as Germany, Sweden, Denmark, Austria, Belgium, Italy, France and Switzerland), and that you are supplied with a "Yellow" terminator, insert the "Yellow" terminator into the phone connector ( ).

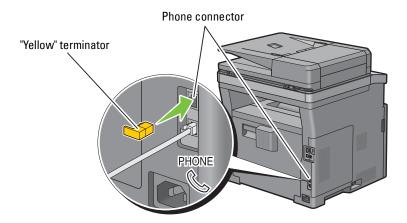

# Setting Up the Printer Using Dell Printer Easy Install (Windows® Only)

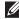

NOTE: To set up the printer connected with Macintosh computers or Linux computers, see "Installing Printer Drivers on Macintosh Computers" or "Installing Printer Drivers on Linux Computers (CUPS)" respectively.

#### **Basic Setup**

To set up the printer, you can use the Dell Printer Easy Install program on the computer running a Microsoft® Windows® operating system.

The program first searches for the printer and grasps how the printer is connected to the computer. Based on that information, the program will automatically try to configure the printer, and install the drivers and software to your computer.

Before starting this basic setup, make sure that the printer is turned off, and ensure the cable connections as follows:

To set up the Dell Cloud Multifunction Printer | H815dw as a wireless printer, disconnect the Ethernet cable from the printer. The printer will be connected to the same wireless network that the computer used is currently connected.

To set up the printer as a network (wired) printer, connect the Ethernet cable to the printer.

To set up the printer as a USB printer, connect the USB cable to the printer.

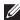

NOTE: Where the wireless network connection is available, you cannot set up the Dell Cloud Multifunction Printer | H815dw as a USB printer in the basic setup. In this case, set up the printer following the procedures described in "Setting Up the Printer in Another Connection Method."

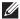

NOTE: For Windows Vista<sup>®</sup>, you cannot set up the Dell Cloud Multifunction Printer | H815dw automatically as a wireless printer in the basic setup. In this case, set up the printer manually following the procedures described in "Setting Up the Printer in Another Connection Method."

1 Insert the Software and Documentation disc provided with the printer into your computer. The Dell Printer Easy Install program launches automatically.

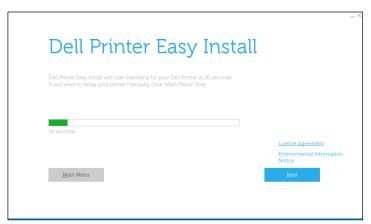

NOTE: If the Dell Printer Easy Install program does not launch automatically, follow the procedure below.

For Windows Server® 2008 and Windows Server® 2008 R2

Click start → Run, enter D:\setup assist.exe (where D is the drive letter of the optical drive) in the Run dialog box, and then click OK.

For Windows Vista® and Windows® 7

Click Start → All Programs → Accessories → Run, enter

D:\setup assist.exe (where D is the drive letter of the optical drive) in the Run dialog box, and then click OK. For Windows® 8, Windows® 8.1, Windows Server® 2012, and Windows Server® 2012 R2

Point to the top or bottom right corner of the screen, and then click Search → Type Run in the search box, click Apps (for Windows® 8 and Windows Server® 2012 only), and then click Run → Type D:\setup assist.exe (where D is the drive letter of the optical drive), and then click OK.

- **2** Turn on the printer.
- **3** Wait until the screen changes or click **Next**. Follow the instructions displayed on the screen.
- 4 Click Finish to exit the wizard when the Ready to Print! screen appears.
- **5** Eject the *Software and Documentation* disc.

#### If the Main Menu of Dell Printer Easy Install Appears Without Starting or Completing the Basic Setup

Proceed to step 4 in "Setting Up the Printer in Another Connection Method," and set up the printer manually following the on-screen instructions.

#### **Setting Up the Printer in Another Connection Method**

You can set up the printer, specifying the connection method other than the one used in the basic setup.

Before starting the setup procedure below, make sure that the printer is turned off, and ensure the cable connection as described in "Basic Setup."

- 1 Insert the *Software and Documentation* disc provided with the printer into your computer. The **Dell Printer Easy Install** program launches automatically.
- 2 Click Main Menu.

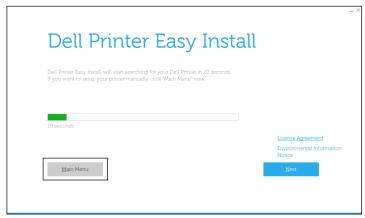

The Main Menu screen appears.

- **3** Turn on the printer.
- 4 Click Setup.

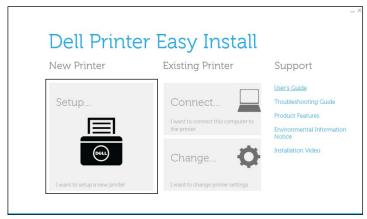

Follow the instructions displayed on the screen.

- **5** Click Finish to exit the wizard when the Ready to Print! screen appears.
- **6** Eject the *Software and Documentation* disc.

### **Configuring the Wireless Settings**

**NOTE:** The wireless network connection feature is available on the Dell Cloud Multifunction Printer | H815dw only.

This section describes how to configure the wireless connection on Dell Cloud Multifunction Printer | H815dw.

The specifications of the wireless connection are described below.

| Item                    | Specification                      |
|-------------------------|------------------------------------|
| Connectivity Technology | Wireless                           |
| Compliant Standards     | IEEE 802.11b, 802.11g, and 802.11n |

| Item                           | Specification                                                                                                    |
|--------------------------------|----------------------------------------------------------------------------------------------------|
| Bandwidth                      | 2.4 GHz                                                                                                    |
| Data Transfer Rate             | IEEE 802.11n: 65 Mbps<br>IEEE 802.11g: 54, 48, 36, 24, 18, 12, 9, and 6 Mbps<br>IEEE 802.11b: 11, 5.5, 2, and 1 Mbps                     |
| Security                       | 64 (40-bit key)/128 (104-bit key) WEP,<br>WPA- PSK (TKIP, AES), WPA2-PSK (AES), WPA-Enterprise (TKIP, AES)*1,<br>WPA2-Enterprise (AES)*1 |
| Wi-Fi Protected Setup (WPS) *2 | Push-Button Configuration (PBC),<br>Personal Identification Number (PIN)                                                                 |

 $<sup>^{\</sup>ast}1$  EAP method supports PEAPv0, EAP-TLS, EAP-TTLS PAP, and EAP-TTLS CHAP.

#### **Determining the Wireless Network Settings**

You need to know the settings for the wireless network to set up the wireless printer. For details of the settings, contact your network administrator.

| Wireless Settings | SSID         | Specifies the name that identifies the wireless network with up to 32 alphanumeric characters.                                                                                                    |
|-------------------|--------------|----------------------------------------------------------------------------------------------------|
|                   | Network Mode | Specifies the network mode from Ad-hoc or Infrastructure.                                                                                                    |
| Security Settings | Security     | Selects the encryption type from No Security, Mixed mode $PSK^{\circ}$ , WPA-PSK-TKIP, WPA2-PSK-AES, and WEP.                                                                                              |
|                   | Transmit Key | Specifies the transmit key from the list.                                                                                                    |
|                   | WEP Key      | Specifies the WEP key used through the wireless network only when WEP is selected as the encryption type.                                                                                                  |
|                   | Passphrase   | Specifies the passphrase of alphanumeric characters from 8 to 63 bytes long and the hexadecimal characters of 64 bytes long only when Mixed mode PSK*, or WPA2-PSK-AES is selected as the encryption type. |

Mixed mode PSK automatically selects an available encryption type from WPA-PSK-TKIP, WPA-PSK-AES, or WPA2-PSK-AES.

 $<sup>^{*2}</sup>$  WPS 2.0 compliant. WPS 2.0 works on access points with the following encryption types: Mixed mode PSK, WPA-PSK AES, WPA2-PSK AES, WPA-PSK TKIP, Open (No Security)

You can select a method to configure the Wireless Connection from the following:

- Wizard Setup through Dell Printer Easy Install
- WPS-PBC\*1\*3
- WPS-PIN\*2\*3
- Auto SSID Setup
- Manual SSID Setup
- Dell Printer Configuration Web Tool
  - \*1 WPS-PBC (Wi-Fi Protected Setup-Push Button Configuration) is a method to authenticate and register devices required for wireless configuration, by pressing the button provided on the access point via wireless routers, and then performing WPS-PBC setting on the operator panel. This setting is available only when the access point supports WPS.
  - \*2 WPS-PIN (Wi-Fi Protected Setup-Personal Identification Number) is a method to authenticate and register devices required for wireless configuration, by entering PIN assignments in the printer and computer. This setting, performed through access point, is available only when the access points of your wireless router supports WPS.
  - \*3 WPS 2.0 compliant. WPS 2.0 works on access points with the following encryption types: Mixed mode PSK, WPA-PSK AES, WPA-PSK AES, WPA-PSK AES, WPA-PSK TKIP, Open (No Security)
- **NOTE:** If Panel Lock Control is set to Enable, you need to enter the four-digit password to enter the Admin Settings menu.
- NOTE: For details about using WPA-Enterprise-AES or WPA2-Enterprise-AES, see "Using Digital Certificates."

#### **Configuring the Wireless Settings Using Dell Printer Easy Install**

- 1 Insert the *Software and Documentation* disc provided with the printer into your computer. The **Dell Printer Easy** Install program launches automatically.
- 2 Click Main Menu.

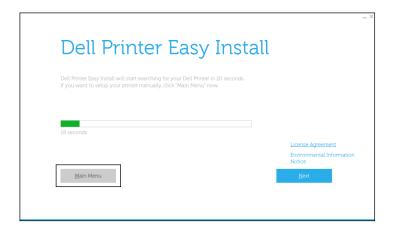

3 Click Change.

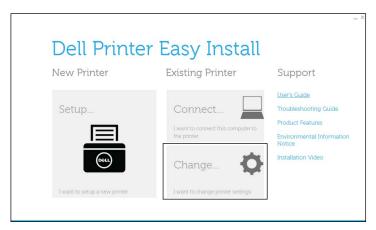

4 Select Configure the Wi-Fi settings, and then click Next.

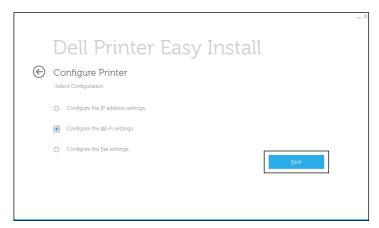

**5** Follow the on-screen instructions, and configure the wireless settings of the printer.

For WPS-PBC, WPS-PIN, Auto SSID Setup, Manual SSID Setup, and Dell Printer Configuration Web Tool, see the following instructions.

#### **Configuring the Wireless Settings Without Using Dell Printer Easy Install**

#### **WPS-PBC**

You can start Push Button Configuration only from the operator panel.

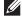

NOTE: WPS-PBC (Wi-Fi Protected Setup-Push Button Configuration) is a method to authenticate and register devices required for wireless configuration by pressing the button provided on the access point via wireless routers, and then performing WPS-PBC setting on the operator panel. This setting is available only when the access point supports WPS.

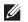

NOTE: Before starting WPS-PBC, confirm the position of the WPS button (button name may vary) on the wireless LAN access point. For information about WPS operation on the wireless LAN access point, refer to the manual supplied with the wireless LAN access point.

- 1 Press the (i) (Information) button.
- **2** Tap the Tools tab, and then tap Admin Settings.
- 3 Tap Network.
- 4 Tap Wi-Fi.
- 5 Tap WPS Setup.
- 6 Tap Push Button Configuration.
- 7 Tap Start Configuration.

Ensure that the message Push WPS Button on router is displayed, and start the WPS-PBC on the wireless LAN access point (Registrar) within 2 minutes.

**8** When the WPS operation is successful and the printer is rebooted, wireless LAN connection setting is completed.

#### WPS-PIN

The PIN code of WPS-PIN can only be configured from the operator panel.

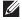

NOTE: WPS-PIN (Wi-Fi Protected Setup-Personal Identification Number) is a method to authenticate and register devices required for wireless configuration by entering PIN assignments to a printer and computer. This setting, performed through an access point, is available only when the access points of your wireless router support WPS.

- 1 Press the (i) (Information) button.
- 2 Tap the Tools tab, and then tap Admin Settings.
- 3 Tap Network.
- 4 Tap Wi-Fi.
- 5 Tap WPS Setup.
- 6 Tap PIN Code.
- 7 Write down the displayed 8-digit PIN code or tap Print PIN Code. The PIN code is printed.
- 8 Tap Start Configuration.
- 9 Ensure that the message Operate Wireless Router is displayed, and enter the PIN code displayed on step 7 into the wireless LAN access point (Registrar).
  - NOTE: For WPS operation on the wireless LAN access point, refer to the manual supplied with the wireless LAN access
- 10 When the WPS operation is successful and the printer is rebooted, wireless LAN connection setting is completed.

#### **Auto SSID Setup**

- **1** Press the (i) (Information) button.
- 2 Tap the Tools tab, and then tap Admin Settings.
- 3 Tap Network.
- 4 Tap Wi-Fi.
- 5 Tap Wi-Fi Setup Wizard.

The printer automatically searches the access points on wireless network.

**6** Tap **▼** until the desired access point appears, and then select the access point.

If the desired access point does not appear, go to "Manual SSID Setup."

**NOTE:** Some hidden SSID may not be displayed. If the SSID is not detected turn on SSID broadcast from the router.

- 7 Tap Next.
- **8** Enter the WEP key or passphrase.

When the encryption type of the selected access point is WEP in step 6:

- Tap the WEP Key text box, and then enter the WEP key.
- Tap OK.

When the encryption type of the selected access point is WPA, WPA2 or Mixed in step 6:

- Tap the Passphrase text box, and then enter the passphrase.
- Тар ОК.
- **9** The **Restart System** screen appears.
- **10** Turn off the printer, and turn it on again to apply the settings.

Wireless LAN connection setting is complete.

#### **Manual SSID Setup**

- **1** Press the (i) (Information) button.
- 2 Tap the Tools tab, and then tap Admin Settings.
- 3 Tap Network.
- **4** Tap Wi-Fi.
- 5 Tap Wi-Fi Setup Wizard.
- 6 Tap the Manual SSID Setup check box, and then tap Next.
- 7 Enter the SSID, and then tap Next.
- 8 Select the network mode from Infrastructure and Ad-hoc depending on your environment, and then tap Next.

If you select Infrastructure, proceed to step 9.

If you select Ad-hoc, proceed to step 10.

9 Select the encryption type from No Security, Mixed mode PSK, WPA2-PSK-AES, or WEP.

If you do not set security for your wireless network:

- a Tap ▼ until No Security appears, and then tap No Security.
- **b** Tap OK.

To use Mixed mode PSK or WPA2-PSK-AES encryption:

- a Tap ▼ until Mixed mode PSK, or WPA2-PSK-AES appears, and then tap the desired encryption type.
- **b** Tap the Passphrase text box, and then enter the passphrase.
- c Tap OK.

To use WEP encryption:

- a Tap ▼ until WEP appears, and then tap WEP.
- **b** Tap the WEP Key text box, and then enter the WEP key.
- c Tap Transmit Key, and then select the desired transmit key from Auto or WEP Key 1 to WEP Key 4.
- d Tap OK.

Proceed to step 11.

10 Select the encryption type from No Security or WEP.

If you do not set security for your wireless network:

- a Tap ▼ until No Security appears, and then tap No Security.
- **b** Tap OK.

To use WEP encryption:

- a Tap ▼ until WEP appears, and then tap WEP.
- **b** Tap the WEP Key text box, and then enter the WEP key.
- c Tap Transmit Key, and then select the desired transmit key from Auto or WEP Key 1 to WEP Key 4.
- d Tap OK.
- 11 The Restart System screen appears.
- **12** Turn off the printer, and turn it on again to apply the settings.

Wireless LAN connection setting is complete.

#### **Dell Printer Configuration Web Tool**

- NOTE: For details about using WPA-Enterprise-AES or WPA2-Enterprise-AES, see "Using Digital Certificates."
- **1** Ensure that the printer is turned off.
- **2** Connect the printer to the network with an Ethernet cable.

For details about how to connect the Ethernet cable, see "Connecting to a Computer or a Network."

- **3** Turn on the printer.
- 4 Launch the Dell Printer Configuration Web Tool by entering the IP address of the printer in your web browser.
- **5** Click Print Server Settings.
- 6 Click Print Server Settings tab.
- 7 Click Wi-Fi.
- **8** Enter the SSID in the **SSID** text box.
- **9** Select Ad-Hoc or Infrastructure in the Network Type drop-down list box.

- Select the encryption type from No Security, WEP, WPA-PSK-AES/WEP2-PSK AES, and Mixed Mode PSK in the Encryption drop-down list box, and then set each item for the encryption type selected.
  - NOTE: For details on each item, see "Dell™ Printer Configuration Web Tool."
- 11 Click Apply New Settings to apply the settings.
- 12 Turn off the printer, disconnect the Ethernet cable and turn it on again. Wireless LAN connection setting is complete.

#### **Reconfiguring the Wireless Settings**

To change the wireless settings from your computer, perform the following.

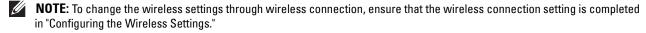

#### **Reconfiguring the Wireless Settings Using Dell Printer Configuration Web Tool**

- NOTE: The following settings are available when the network mode is set to infrastructure in "Configuring the Wireless" Settings."
- 1 Check the IP address of the printer.
  - Press the (i) (Information) button.
  - Tap About This MFP.
  - Tap the Network tab.
  - Tap | w button until IP (v4) Address appears, and then check the IP address displayed in the IP (v4) Address.
- 2 Launch the Dell Printer Configuration Web Tool by entering the IP address of the printer in your web browser.

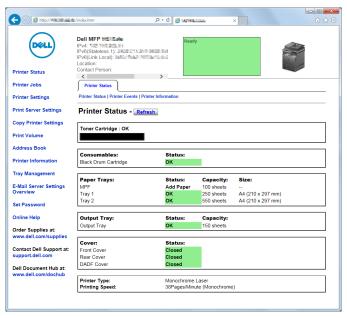

- 3 Click Print Server Settings.
- 4 Click Print Server Settings tab.
- 5 Click Wi-Fi.
- **6** Change the wireless settings of the printer.

- **7** Reboot the printer.
- 8 Change the wireless settings on your computer or access point accordingly.
  - **NOTE:** To change the wireless settings on your computer, refer to the manuals provided with the wireless adapter or if your computer provides a wireless adapter tool, change the wireless settings using that tool.

#### **Reconfiguring the Wireless Settings Using Dell Printer Easy Install**

- 1 Insert the *Software and Documentation* disc provided with the printer into your computer. The **Dell Printer Easy** Install program launches automatically.
- 2 Click Main Menu.
- 3 Click Change.
  The Configure Printer window appears.
- 4 Select Configure the Wi-Fi settings, and then click Next.

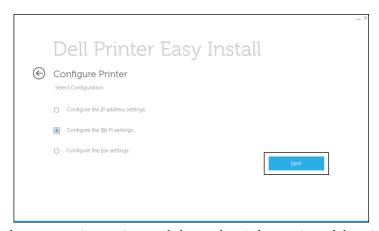

**5** Follow the on-screen instructions, and change the wireless settings of the printer.

#### **Reconfiguring the Wireless Settings Using Configuration Tool**

- 1 Click Start → All Programs → Dell Printers → Dell Cloud Multifunction Printer H815dw or Dell Smart Multifunction Printer S2815dn → Configuration Tool.
  - The Configure Printer window of the Dell Printer Easy Install program appears.
- **2** Select Configure the wireless network settings, and click Next.
- **3** Follow the on-screen instructions, and change the wireless settings of the printer.

## **Setting the IP Address**

**NOTE**: The images used in this manual are those of the Dell™ Cloud Multifunction Printer | H815dw unless otherwise mentioned.

### **Assigning an IP Address**

An IP address is a unique number that consists of four sections that are delimited by a period and can include up to three digits in each section, for example, 111.222.33.44.

You can select the IP mode from Dual Stack, IPv4, and IPv6. If your network supports both IPv4 and IPv6, select Dual Stack.

Select the IP mode of your environment, and then set IP address, subnet mask (for IPv4 only), and gateway address.

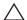

 $\bigwedge$  CAUTION: Assigning an IP address that is already in use can cause network performance issues.

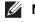

**NOTE:** Assigning an IP address is considered as an advanced function and is normally done by a system administrator.

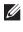

NOTE: When you assign an IP address manually in IPv6 mode, use the Dell Printer Configuration Web Tool. To display the Dell Printer Configuration Web Tool, use the link-local address. To confirm the link-local address, print a system settings report and check the Link-Local Address under Network (Wired) or Network (Wireless). For details about how to print a system settings report, see "Report / List."

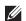

**NOTE:** If Panel Lock Control is set to Enable, you need to enter the four-digit password to enter the Admin Settings menu.

#### When Using the Dell Printer Easy Install

- 1 Insert the Software and Documentation disc provided with the printer into your computer. The Dell Printer Easy **Install** program launches automatically.
- 2 Click Main Menu.

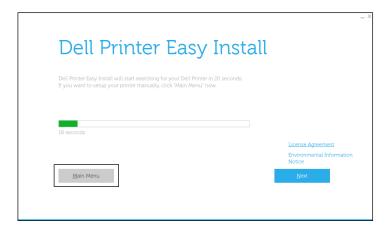

3 Click Change.

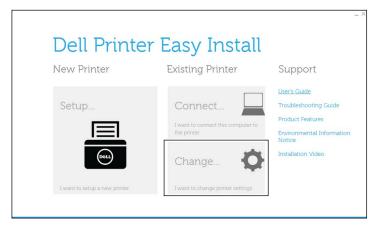

The Configure Printer window appears.

4 Select Configure the IP address settings, and then click Next.

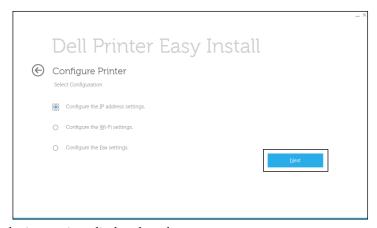

**5** Follow the instructions displayed on the screen.

#### When Using the Operator Panel

For more information on using the operator panel, see "Operator Panel."

- **1** Press the (i) (Information) button.
- 2 Tap the Tools tab, and then tap Admin Settings.
- 3 Tap Network.
- **4** Do either of the following:

When connecting to network with the Ethernet cable:

Tap Ethernet.

When connecting to network through wireless connection (Dell Cloud Multifunction Printer | H815dw only): Tap Wi-Fi.

- 5 Tap IP Mode.
- 6 Tap IPv4 Mode, and then tap OK.

- 7 Tap ▼ until TCP / IP appears, and then tap TCP / IP.
- 8 Tap Get IP Address.
- 9 Tap Panel, and then tap OK.
- 10 Tap IP Address.

The cursor is located at the first octet of the IP address.

- 11 Use the number pad to enter the first octet of the IP address, and then tap . The cursor moves to the next digit.
  - **NOTE:** You can only enter one octet at a time and must tap after entering each octet.
- 12 Enter the rest of the octets, and then tap OK.
- 13 Tap Subnet Mask.
- **14** Repeat steps 11 and 12 to set Subnet Mask.
- 15 Tap Gateway Address.
- **16** Repeat steps 11 and 12 to set Gateway Address.
- 17 Turn off the printer, and then turn it on again.

#### When Using the Tool Box

- Click Start -- All Programs -- Dell Printers -- Dell Cloud Multifunction Printer -- H815dw or Dell Smart Multifunction Printer - S2815dn → Tool Box.
  - The Tool Box opens.
- **2** Click the **Printer Maintenance** tab.
- **3** Select **TCP/IP Settings** from the list at the left side of the page.
  - The TCP/IP Settings page appears.
- 4 Select the mode from IP Address Mode, and then enter the values in IP Address, Subnet Mask, and Gateway Address.
- **5** Click Apply New Settings to take effect.

You can also assign the IP address to the printer when installing the printer drivers with the installer. When you use the Wireless or Ethernet Connection feature, and the Get IP Address is set to AutoIP or DHCP on the printer, you can set the IP address from 0.0.0.0 to the desired IP address on the printer selection window.

## **Verifying the IP Settings**

You can confirm the settings by using the operator panel, printing the system settings report, or using the ping command.

#### **Verifying the Settings Using Operator Panel**

- 1 Press the (i) (Information) button.
- 2 Tap About This MFP.
- **3** Tap the Network tab.
- 4 Verify the IP address displayed in IP (v4) Address.

#### **Verifying the Settings Using System Settings Report**

**1** Print the system settings report.

For details about how to print a system settings report, see "Report / List."

2 Verify the correct IP address, subnet mask, and gateway address are listed in the system settings report under Network (Wired) or Network (Wireless).

If the IP address shows 0.0.0 (the factory default), an IP address has not been assigned. To assign one for your printer, see "Assigning an IP Address."

#### **Verifying the Settings Using Ping Command**

Send a ping request to the printer and verify that it responds. For example, at a command prompt on a network computer, type "ping" followed by the new IP address (for example, 192.168.0.11):

ping 192.168.0.11

If the printer is active on the network, you will receive a reply.

## **Loading Paper**

- **NOTE**: The images used in this manual are those of the Dell™ Cloud Multifunction Printer | H815dw unless otherwise mentioned.
- **NOTE:** To avoid paper jams, do not remove the tray while printing is in progress.
- **NOTE:** The *Software and Documentation* disc also contains video instructions. In the main menu window of **Dell Printer Easy Install**, click **Installation Video**.
- 1 Pull the tray out of the printer about 200 mm.

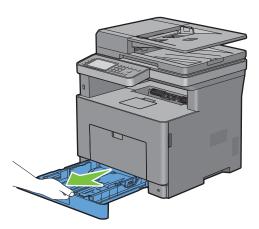

2 Hold the tray with both hands, and remove it from the printer.

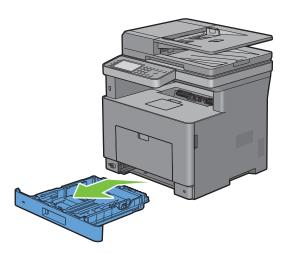

**3** Adjust the paper guides.

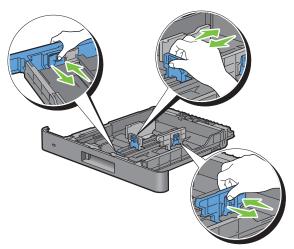

- **NOTE:** Extend the front side of the tray when you load Legal-size paper.
- 4 Before loading the print media, flex the sheets and fan them. Straighten the edges of the stack on a level surface.

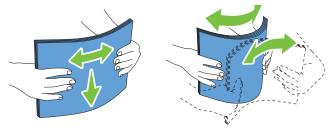

- **5** Load the print media into the tray with the recommended print side facing up.
  - **NOTE:** Do not exceed the maximum fill line in the tray. Overfilling the tray may cause paper jams.
- 6 Align the width guides against the edges of the paper.

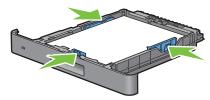

**NOTE:** When loading user-specified print media, adjust the width guides and slide the extendable part of the tray by pinching the length guide and sliding it until it rests lightly against the edge of the paper.

7 After confirming that the guides are securely adjusted, insert the tray into the printer.

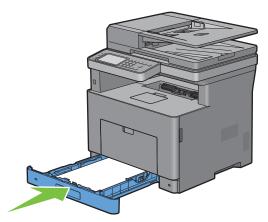

**NOTE:** If the front side of the tray is extended, the tray protrudes when it is inserted into the printer.

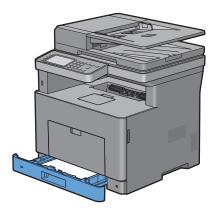

8 On the touch panel, tap Size.

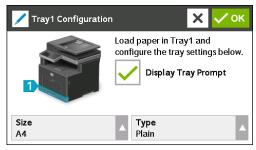

- **NOTE:** Set the same paper size and type as the actual paper being loaded. An error may occur if the paper size or type setting is different from the loaded paper.
- **9** Select **▼** until the desired paper size appears, and then select the desired paper size.
- **10** Tap Type.
- 11 Select ▼ until the desired paper type appears, and then select the desired paper type.
- 12 Select OK.

## Installing Printer Drivers on Windows® Computers

**NOTE**: The images used in this manual are those of the Dell™ Cloud Multifunction Printer | H815dw unless otherwise mentioned.

## **Identifying Printer Driver Pre-install Status**

Before installing the printer driver on your computer, check the IP address of your printer by performing one of the procedures in "Verifying the IP Settings."

#### Changing the firewall settings before installing your printer

If you are running one of the following operating systems, you must change the firewall settings before installing the Dell™ printer software:

- Microsoft® Windows Vista®
- Windows® 7
- Windows® 8
- Windows® 8.1
- Windows Server® 2008
- Windows Server® 2008 R2
- Windows Server® 2012
- Windows Server® 2012 R2

The following procedure uses Windows<sup>®</sup> 7 as an example.

- 1 Insert the Software and Documentation disc into your computer.
- 2 Click Start → Control Panel.
- 3 Select System and Security.
- 4 Click Allow a program through Windows Firewall.
- **5** Click Change settings  $\rightarrow$  Allow another program.
- Check Browse.
- Type D:\setup assist.exe (where D is the drive letter of the optical drive) in the File name text box, and then click **Open**.
- Click Add, and then click OK.

### **Starting Dell Printer Easy Install**

- Insert the Software and Documentation disc provided with the printer into your computer. The Dell Printer Easy **Install** program launches automatically.
  - **NOTE**: If the **Dell Printer Easy Install** program does not launch automatically, follow the procedure below.

For Windows Server® 2008 and Windows Server® 2008 R2

Click start → Run, enter D:\setup assist.exe (where D is the drive letter of the optical drive) in the Run dialog box, and then click OK.

For Windows Vista® and Windows® 7

Click  $Start \rightarrow All \ Programs \rightarrow Accessories \rightarrow Run$ , enter D:\setup assist.exe (where D is the drive letter of the optical drive) in the Run dialog box, and then click OK.

For Windows® 8, Windows® 8.1, Windows Server® 2012, and Windows Server® 2012 R2

Point to the top or bottom right corner of the screen, and then click  $Search \rightarrow Type Run$  in the search box, click Apps (for Windows  $^{\circledR}$  8 and Windows  $Server^{\circledR}$  2012 only), and then click  $Run \rightarrow Type D$ : \setup\_assist.exe (where D is the drive letter of the optical drive), and then click OK.

#### 2 Click Main Menu.

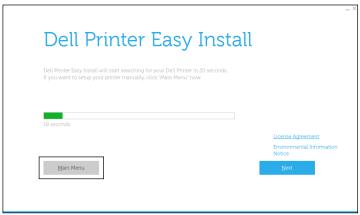

The main menu window appears.

### **USB Cable Connection Setup**

**NOTE**: If you are connecting the printer to a network, see "Network Connection Setup."

#### For installing PCL, PS and Fax printer driver

- 1 Start the Dell Printer Easy Install program, following the procedures shown in "Starting Dell Printer Easy Install."
- 2 In the main menu window of Dell Printer Easy Install, click Connect.

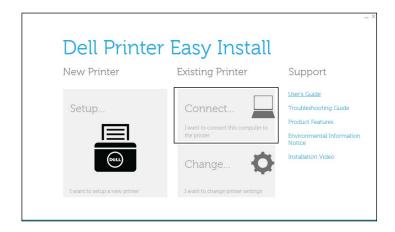

**3** Select USB Cable Connection, and then click Next.

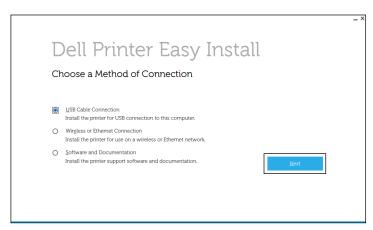

- **4** Follow the on-screen instructions to connect the computer and the printer with a USB cable, and then turn the printer on.
  - The Plug and Play installation starts and the installation software proceeds to the next page automatically.
- 5 Select either Typical Installation (recommended) or Custom Installation from the installation wizard, and then click Next. If you select Custom Installation, you can select the specific software you want to install.
- 6 Click Finish to exit the wizard when the Ready to Print! screen appears.
  If you want to verify installation, click Print Test Page before clicking Finish.

#### For installing XML Paper Specification (XPS) printer driver

- **NOTE:** XML Paper Specification (XPS) driver is supported on the following operating systems: Windows Vista<sup>®</sup>, Windows Vista<sup>®</sup> 64-bit Edition, Windows Server<sup>®</sup> 2008, Windows Server<sup>®</sup> 2008 64-bit Edition, Windows Server<sup>®</sup> 2008 R2, Windows<sup>®</sup> 7, Windows<sup>®</sup> 7 64-bit Edition, Windows<sup>®</sup> 8, Windows<sup>®</sup> 8 64-bit Edition, Windows<sup>®</sup> 8.1, Windows<sup>®</sup> 8.1 64-bit Edition, Windows Server<sup>®</sup> 2012, and Windows Server<sup>®</sup> 2012 R2.
- **NOTE:** If you are using Windows Vista<sup>®</sup> or Windows Server<sup>®</sup> 2008, you need to install Service Pack 2 or later, and then the Windows<sup>®</sup> Platform Update (KB971644). The update (KB971644) is available for download from Windows Update.

#### Windows Vista® or Windows Vista® 64-bit Edition

- 1 Extract the following zip file to your desired location.
  D:\Drivers\XPS\Win\_7Vista\XPS-V3\_H815dw\_S2815dn.zip (where D is the drive letter of the optical drive)
- 2 Click Start→ Control Panel→ Hardware and Sound→ Printers.
- 3 Click Add a printer.
- 4 Click Add a local printer.
- **5** Select the port connected to this product, and then click **Next**.
- **6** Click **Have Disk** to display the **Install From Disk** dialog box.
- 7 Click Browse, and then select the extracted folder in step 1.
- 8 Click OK.
- **9** Select your printer name and click **Next**.
- 10 To change the printer name, enter the printer name in the Printer name box, and then click Next. To use this printer as the default printer, select the check box displayed under the Printer name, and then click Next. Installation starts.

If the User Account Control dialog box appears, click Continue.

**NOTE**: If you are an administrator on the computer, click **Continue**; otherwise, contact your administrator to continue the desired action.

- 11 As the driver installation is completed, click **Print a test page** to verify installation.
- 12 Click Finish.

Windows Server® 2008 or Windows Server® 2008 64-bit Edition

- **NOTE:** You must log in as an administrator.
- **1** Extract the following zip file to your desired location.

D:\Drivers\XPS\Win\_7Vista\XPS-V3\_H815dw\_S2815dn.zip (where D is the drive letter of the optical drive)

- 2 Click Start→ Control Panel→ Hardware and Sound→ Printers.
- 3 Click Add a printer.
- 4 Click Add a local printer.
- **5** Select the port connected to this product, and then click **Next**.
- **6** Click **Have Disk** to display the **Install From Disk** dialog box.
- 7 Click Browse, and then select the extracted folder in step 1.
- 8 Click OK.
- **9** Select your printer name and click **Next**.
- To change the printer name, enter the printer name in the **Printer name** box, and then click **Next**.

To use this printer as the default printer, select the Set as the default printer check box, and then click Next.

- 11 If you do not share your printer, select **Do not share this printer**. If you share your printer, select **Share this printer** so that others on your network can find and use it.
- 12 Click Next.

Installation starts.

- **13** As the driver installation is completed, click **Print a test page** to verify installation.
- 14 Click Finish.

#### Windows® 7, Windows® 7 64-bit Edition, or Windows Server® 2008 R2

- **1** Extract the following zip file to your desired location.
  - D:\Drivers\XPS\Win\_7Vista\XPS-V3\_H815dw\_S2815dn.zip (where D is the drive letter of the optical drive)
- 2 Click Start→ Devices and Printers.
- 3 Click Add a printer.

When you use Windows Server® 2008 R2, click Add a local or network printer as an administrator.

If the User Account Control dialog box appears, click Yes.

- **NOTE**: If you are an administrator on the computer, click **Yes**; otherwise, contact your administrator to continue the desired action.
- 4 Click Add a local printer.
- **5** Select the port connected to this product, and then click **Next**.
- 6 Click Have Disk to display the Install From Disk dialog box.
- 7 Click Browse, and then select the extracted folder in step 1.

- 8 Click OK.
- **9** Select your printer name and click **Next**.
- 10 To change the printer name, enter the printer name in the Printer name box, and then click Next. To use this printer as the default printer, select the Set as the default printer check box, and then click Next.
- 11 If you do not share your printer, select **Do not share this printer**. If you share your printer, select **Share this printer** so that others on your network can find and use it.
- 12 Click Next.

Installation starts.

- **13** As the driver installation is completed, click **Print a test page** to verify installation.

Windows® 8, Windows® 8 64-bit Edition, Windows® 8.1, Windows® 8.1 64-bit Edition, Windows Server® 2012, or Windows Server® 2012 R2

- **1** Extract the zip file you downloaded to your desired location.
  - D:\Drivers\XPS\Win 8\XPS-V4 H815dw S2815dn.zip (where D is the drive letter of the optical drive)
- 2 On the Desktop screen, right-click the bottom left corner of the screen, and then click Control Panel.
- 3 Click Hardware and Sound (Hardware for Windows Server<sup>®</sup> 2012/Windows Server<sup>®</sup> 2012 R2) → Devices and Printers  $\rightarrow$  Add a printer.
- 4 Click The printer that I want isn't listed.
- 5 Select Add a local printer or network printer with manual settings, and then click Next.
- 6 Select the port connected to your printer, and then click Next.
- 7 Click Have Disk to display the Install From Disk dialog box.
- **8** Click Browse, and then select the extracted folder in step 1.
- 9 Click OK.
- **10** Select your printer name and click **Next**.
- 11 To change the printer name, enter the printer name in the Printer name box, and then click Next. Installation
- 12 If you do not share your printer, select **Do not share this printer**. If you share your printer, select **Share this printer** so that others on your network can find and use it. Click Next.
- 13 As the driver installation is completed, click **Print a test page** to verify installation. To use this printer as the default printer, select the **Set** as the default printer check box.
- 14 Click Finish.

### **Network Connection Setup**

NOTE: To use this printer in a Linux environment, you need to install a Linux driver. For more information on how to install and use these, see "Installing Printer Drivers on Linux Computers (CUPS)."

#### For installing PCL, PS and Fax printer driver

- 1 Start the Dell Printer Easy Install program, following the procedures shown in "Starting Dell Printer Easy Install."
- 2 In the main menu window of Dell Printer Easy Install, click Connect.

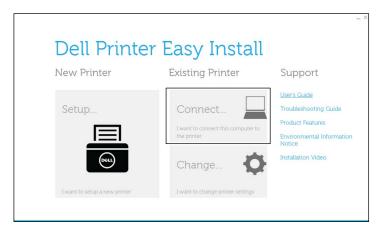

**3** Select Wireless or Ethernet Connection, and then click Next.

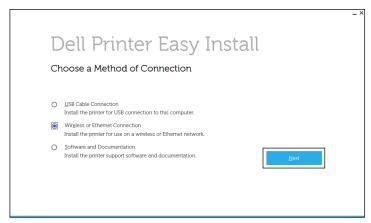

4 Select the printer you want to install from the printer list, and then click Next. If the target printer is not displayed on the list, click the (Refresh) button to refresh the list or click add printer manually to add a printer to the list manually. You may specify the IP address and port name at this point.

If you have installed this printer on the server computer, select the I am setting up this printer on a server check box.

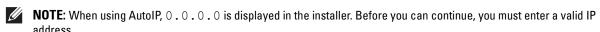

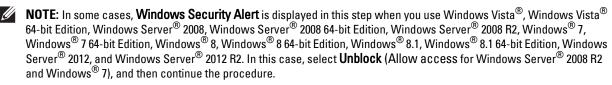

- **5** Specify the printer settings, and then click **Next**.
  - **a** Enter the printer name.
  - **b** If you want to set the printer as the default printer, select the **Set this printer as default** check box.
  - **c** If you want to install the PostScript 3 Compatible printer driver, select the **PS Driver** check box. If you want to install the Fax Driver, select the **Fax Driver** check box.
  - If you want other users on the network to access the printer, select Share this printer with other computers on the network, and then enter a share name that users can identify.

- 6 Select the software and documentation you want to install, and then click Install. If you want to change the installation destination, click Change Destination Folder and specify a new location.
- 7 Click Finish to exit the wizard when the Ready to Print! screen appears. If you want to verify installation, click Print Test Page before clicking Finish.

#### For installing XML Paper Specification (XPS) printer driver

**NOTE:** XML Paper Specification (XPS) driver is supported on the following operating systems: Windows Vista<sup>®</sup>, Windows Vista<sup>®</sup> 64-bit Edition, Windows Server<sup>®</sup> 2008, Windows Server<sup>®</sup> 2008 64-bit Edition, Windows Server<sup>®</sup> 2008 R2, Windows<sup>®</sup> 7, Windows<sup>®</sup> 7 64-bit Edition, Windows<sup>®</sup> 8, Windows<sup>®</sup> 8 64-bit Edition, Windows<sup>®</sup> 8.1, Windows<sup>®</sup> 8.1 64-bit Edition, Windows Server<sup>®</sup> 2012, and Windows Server<sup>®</sup> 2012 R2.

#### Windows Vista® or Windows Vista® 64-bit Edition

- **1** Extract the following zip file to your desired location.
  - D:\Drivers\XPS\Win 7Vista\XPS-V3 H815dw S2815dn.zip (where D is the drive letter of the optical drive)
- 2 Click Start→ Control Panel→ Hardware and Sound→ Printers.
- 3 Click Add a printer.
- 4 Click Add a network, wireless or Bluetooth printer.
- **5** Select printer or click The printer that I want isn't listed.
- 6 Select Add a printer using a TCP/IP address or host name, and then click Next.
- 7 Select TCP/IP Device from Device type, and enter the IP address for Hostname or IP address, and then click

If the User Account Control dialog box appears, click Continue.

- NOTE: If you are an administrator on the computer, click Continue; otherwise, contact your administrator to continue the desired action.
- **8** Click Have Disk to display the Install From Disk dialog box.
- **9** Click Browse, and then select the extracted folder in step 1.
- 10 Click OK.
- 11 Select your printer name and click Next.
- 12 To change the printer name, enter the printer name in the Printer name box, and then click Next.

To use this printer as the default printer, select the Set as the default printer check box, and then click Next. Installation starts.

- **13** As the driver installation is completed, click **Print a test page** to verify installation.

#### Windows Server® 2008 or Windows Server® 2008 64-bit Edition

- **NOTE:** You must log in as an administrator.
- **1** Extract the following zip file to your desired location.
  - D:\Drivers\XPS\Win 7Vista\XPS-V3 H815dw S2815dn.zip (where D is the drive letter of the optical drive)
- 2 Click Start → Control Panel → Hardware and Sound → Printers.
- 3 Click Add a printer.
- 4 Click Add a network, wireless or Bluetooth printer.

5 Select printer or click The printer that I want isn't listed.

When you select your printer, go to step 8.

When you click **The printer that I want isn't listed**, go to step 6.

- 6 Select Add a printer using a TCP/IP address or host name, and then click Next.
- 7 Select TCP/IP Device from Device type, and enter the IP address for Hostname or IP address, and then click Next.

If the User Account Control dialog box appears, click Continue.

- **NOTE:** If you are an administrator on the computer, click **Continue**; otherwise, contact your administrator to continue the desired action.
- **8** Click **Have Disk** to display the **Install From Disk** dialog box.
- **9** Click **Browse**, and then select the extracted folder in step 1.
- 10 Click OK.
- 11 Select your printer name and click Next.
- 12 To change the printer name, enter the printer name in the Printer name box, and then click Next.

  To use this printer as the default printer, select the Set as the default printer check box, and then click Next.
- 13 If you do not share your printer, select **Do not share this printer**. If you share your printer, select **Share this printer** so that others on your network can find and use it.
- 14 Click Next.

Installation starts.

- **15** As the driver installation is completed, click **Print a test page** to verify installation.
- 16 Click Finish.

#### Windows Server® 2008 R2

**1** Extract the following zip file to your desired location.

 $\label{eq:decomposition} \begin{tabular}{ll} $D$:\Drivers\XPS-V3_H815dw_S2815dn.zip (where $D$ is the drive letter of the optical drive) \end{tabular}$ 

- 2 Click Start → Devices and Printers.
- 3 Click Add a printer.
- 4 Click Add a network, wireless or Bluetooth printer.
- 5 Select printer or click The printer that I want isn't listed.
  - **NOTE:** When you click **The printer that I want isn't listed, Find a printer by name or TCP/IP address** screen appears. Find your printer on the screen.

If the User Account Control dialog box appears, click Continue.

- **NOTE**: If you are an administrator on the computer, click **Continue**; otherwise, contact your administrator to continue the desired action.
- **6** Click **Have Disk** to display the **Install From Disk** dialog box.
- 7 Click Browse, and then select the extracted folder in step 1.
- 8 Click OK.
- **9** Select your printer name and click **Next**.
- 10 To change the printer name, enter the printer name in the Printer name box, and then click Next.

To use this printer as the default printer, select the Set as the default printer check box, and then click Next.

- 11 If you do not share your printer, select **Do not share this printer**. If you share your printer, select **Share this printer** so that others on your network can find and use it.
- 12 Click Next.

Installation starts.

- **13** As the driver installation is completed, click **Print a test page** to verify installation.
- 14 Click Finish.

### Windows® 7 or Windows® 7 64-bit Edition

**1** Extract the following zip file to your desired location.

D:\Drivers\XPS\Win 7Vista\XPS-V3 H815dw S2815dn.zip (where D is the drive letter of the optical drive)

- 2 Click Start → Devices and Printers.
- 3 Click Add a printer.
- 4 Click Add a network, wireless or Bluetooth printer.
- **5** Select printer or click The printer that I want isn't listed.

When you select your printer, go to step 8.

When you click **The printer that I want isn't listed**, go to step 6.

- 6 Select Add a printer using a TCP/IP address or host name, and then click Next.
- 7 Select TCP/IP Device from Device type, and enter the IP address for Hostname or IP address, and then click Next.

If the User Account Control dialog box appears, click Yes.

- NOTE: If you are an administrator on the computer, click Yes; otherwise, contact your administrator to continue the desired
- **8** Click **Have Disk** to display the **Install From Disk** dialog box.
- **9** Click Browse, and then select the extracted folder in step 1.
- 10 Click OK.
- 11 Select your printer name and click Next.
- 12 To change the printer name, enter the printer name in the Printer name box, and then click Next.

To use this printer as the default printer, select the Set as the default printer check box, and then click Next.

- 13 If you do not share your printer, select **Do not share this printer**. If you share your printer, select **Share this printer** so that others on your network can find and use it.
- 14 Click Next.

Installation starts.

- **15** As the driver installation is completed, click **Print a test page** to verify installation.
- 16 Click Finish.

Windows® 8, Windows® 8 64-bit Edition, Windows® 8.1, Windows® 8.1 64-bit Edition, Windows Server® 2012, or Windows Server® 2012 R2

- **1** Extract the zip file you downloaded to your desired location.
  - D:\Drivers\XPS\Win 8\XPS-V4 H815dw S2815dn.zip (where D is the drive letter of the optical drive)
- 2 On the Desktop screen, right-click the bottom left corner of the screen, and then click Control Panel.

- 3 Click Hardware and Sound (Hardware for Windows Server<sup>®</sup> 2012/Windows Server<sup>®</sup> 2012 R2) → Devices and Printers → Add a printer.
- 4 Click The printer that I want isn't listed.
- **5** Select Add a printer using a TCP/IP or host name, and then click Next.
- 6 Select TCP/IP Device from Device Type, enter the IP address in the Hostname or IP address box, and then click Next.
- 7 Click Have Disk to display the Install From Disk dialog box.
- **8** Click Browse, and then select the extracted folder in step 1.
- 9 Click OK.
- **10** Select your printer name and click **Next**.
- 11 To change the printer name, enter the printer name in the **Printer name** box, and then click **Next**. Installation starts.
- 12 If you do not share your printer, select **Do not share this printer**. If you share your printer, select **Share this printer** so that others on your network can find and use it. Click Next.
- 13 As the driver installation is completed, click **Print a test page** to verify installation. To use this printer as the default printer, select the **Set as the default printer** check box.
- 14 Click Finish.

Use the **Dell Printer Configuration Web Tool** to monitor the status of your network printer without leaving your desk. You can view and/or change the printer settings, monitor toner level, and acknowledge the timing of ordering replacement consumables. You can click the Dell supplies link for ordering supplies.

**NOTE**: The **Dell Printer Configuration Web Tool** is not available when the printer is directly connected to a computer or a print server.

To launch the **Dell Printer Configuration Web Tool**, type the printer's IP address in your web browser. The printer configuration appears on the screen.

You can set up the **Dell Printer Configuration Web Tool** to send you an e-mail when the printer needs supplies or intervention.

To set up e-mail alerts:

- 1 Launch the Dell Printer Configuration Web Tool.
- 2 Click E-Mail Server Settings Overview link.
- **3** Under E-Mail Server Settings, enter the Primary SMTP Gateway, Reply Address, and your or key operator's e-mail address in the e-mail list box.
- 4 Click Apply New Settings.
  - **NOTE: Connection pending until printer sends an alert** is displayed on the SMTP server until an error occurs.

## **Setting Up for Shared Printing**

You can share your USB connected printer with other computers (clients) on the same network.

To share your USB connected printer, enable shared printing when installing the printer driver. You can also enable shared printing by following the procedures below.

NOTE: Printer utilities such as Status Monitor cannot be used from a network client.

#### **Enabling Shared Printing from the Computer**

#### Windows Server® 2003 or Windows Server® 2003 x64 Edition

- 1 Click start→ Printers and Faxes.
- **2** Right-click the printer icon and select **Properties**.
- 3 On the Sharing tab, select the Share this printer check box, and then type a name in the Share name text box.
- 4 Click Additional Drivers and select the operating systems of all network clients that print to the printer.
- 5 Click OK.

If you are missing files, you are prompted to insert the server operating system CD.

#### Windows Vista<sup>®</sup> or Windows Vista<sup>®</sup> 64-bit Edition

- 1 Click Start→ Control Panel→ Hardware and Sound→ Printers.
- 2 Right-click the printer icon and select Sharing.
- **3** Click Change sharing options.

The message Windows needs your permission to continue appears.

- 4 Click Continue.
- 5 Select the Share this printer check box, and then type a name in the Share name text box.
- 6 Click Additional Drivers and select the operating systems of all network clients that print to the printer.
- 7 Click OK.

#### Windows Server® 2008 or Windows Server® 2008 64-bit Edition

- 1 Click Start → Control Panel → Printers.
- 2 Right-click the printer icon and select Sharing.
- 3 Click Change Sharing Options if exists.
- 4 Select the Share this printer check box, and then type a name in the Share name text box.
- 5 Click Additional Drivers and select the operating systems of all network clients that print to the printer.
- 6 Click OK.

#### Windows<sup>®</sup> 7, Windows<sup>®</sup> 7 64-bit Edition, or Windows Server<sup>®</sup> 2008 R2

- 1 Click Start → Devices and Printers.
- 2 Right-click the printer icon and select Printer properties.
- 3 On the Sharing tab, click Change Sharing Options if exists.
  Select the Share this printer check box, and then type a name in the Share name text box.
- 4 Click Additional Drivers and select the operating systems of all network clients that print to the printer.
- **5** Click **Apply**, and then click **OK**.

## Windows® 8, Windows® 8 64-bit Edition, Windows® 8.1, Windows® 8.1 64-bit Edition, Windows Server® 2012, or Windows Server® 2012 R2

- 1 On the Desktop screen, right-click the bottom left corner of the screen, and then click Control Panel → Hardware and Sound (Hardware for Windows Server<sup>®</sup> 2012/Windows Server<sup>®</sup> 2012 R2) → Devices and Printers.
- **2** Right-click the printer icon and select **Printer properties**.
- 3 On the Sharing tab, click Change Sharing Options if exists.

- 4 Select the Share this printer check box, and then type a name in the Share name text box.
- 5 Click Additional Drivers and select the operating systems of all network clients using this printer.
- 6 Click Apply, and then click OK.

#### **Checking the Shared Printer**

To confirm that the printer is properly shared:

- Ensure that the printer object in the Printers, Printers and Faxes, or Devices and Printers folder is shared. The shared icon is shown under the printer icon.
- From a network client, browse Network or My Network Places. Find the host name of the server and the shared name you assigned to the printer.

After you have checked that the printer is shared, use methods such as Windows® Point and Print to use the shared printer from a network client.

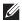

NOTE: If the OS bit editions (32/64 bit edition) differ between a print server and a client computer, you need to manually add the printer driver for the client computer edition on the server. Otherwise, the printer driver cannot be installed on the client computer using methods such as Point and Print. For example, if the print server runs on Windows Vista® 32-bit edition, while the client computer runs on Windows® 7 64-bit edition, follow the procedures below to additionally install the printer driver for 64-bit client on the 32-bit server.

- Click Additional Drivers on the screen for sharing printers. For details about how to display this screen, see "Enabling Shared Printing from the Computer."
- Select the x64 check box, and then click OK.
- Insert the Software and Documentation disc into your computer. C
- Click Browse to specify the folder that contains the 64-bit OS driver, and then click OK. Installation starts

## **Installing Printer Drivers on Macintosh Computers**

### **Installing the Drivers and Software**

- 1 Run the Software and Documentation disc on the Macintosh computer.
- 2 For Dell™ Cloud Multifunction Printer | H815dw, double-click the Dell MFP H815dw Installer icon, and then click Continue.
  - For Dell Smart Multifunction Printer | S2815dn, double-click the **Dell MFP S2815dn Installer** icon, and then click **Continue**.
- **3** When the popup dialog box prompts you for confirming the program included in the installation package, click **Continue**.
- 4 Click Continue on the Important Information screen.
- **5** Select a language for the **Software License Agreement** screen.
- **6** After reading the **Software License Agreement**, click **Continue**.
- 7 If you agree to the terms of the Software License Agreement, click Agree to continue the installation process.
- **8** Confirm the installation location.
- **9** Click **Install** to perform the standard installation.

If you want to select a custom installation, click Customize to select items that you want to install.

- Dell MFP H815dw Printer Driver or Dell MFP S2815dn Printer Driver
- Dell MFP H815dw Fax Driver or Dell MFP S2815dn Fax Driver
- Dell MFP H815dw Scan Driver or Dell MFP S2815dn Scan Driver
- Dell Printer Status Monitor
- **10** Type the administrator's name and password, and then click **Install Software**.
- 11 Click Continue Installation to continue the installation.
- 12 When the message The installation was successful. appears, click Log Out to complete installation.

#### Adding a Printer on Mac OS X 10.5, Mac OS X 10.6, OS X 10.7, OS X 10.8, OS X 10.9, or OS X 10.10

#### When Using a USB connection

- 1 Turn on the printer.
- **2** Connect the USB cable between the printer and the Macintosh computer.
  - The printer is automatically added to your Macintosh computer.

#### **When Using IP Printing**

- **1** Turn on the printer.
- **2** Ensure that Macintosh computer and the printer are connected via network.
  - If you use wired connection, connect the LAN cable between the printer and the network.
  - If you use wireless connection on the Dell Cloud Multifunction Printer | H815dw, ensure that wireless connection is configured properly on your Macintosh computer and the printer.

- 3 For Mac OS X 10.5 and Mac OS X 10.6: Open the System Preferences, and click Print & Fax.
  - For OS X 10.7 and OS X 10.8: Open the System Preferences, and click Print & Scan.
  - For OS X 10.9 and OS X 10.10: Open the System Preferences, and click Printers & Scanners.
- 4 Click the Plus (+) sign, select Add Printer or Scanner (Add Other Printer or Scanner for OS X 10.7), and select IP. For Mac OS X 10.5 and Mac OS X 10.6, just click the Plus (+) sign and select IP.
- **5** Select Line Printer Daemon LPD for Protocol.
- **6** Type the IP address for the printer in the Address area.
- 7 For Mac OS X 10.5, Mac OS X 10.6, and OS X 10.7: Select Dell MFP H815dw v3012 PS vX.X or Dell MFP S2815dn v3012 PS vX.X for Print Using.
  - For OS X 10.8, OS X 10.9, and OS X 10.10: Select Dell MFP H815dw v3012 PS vX.X or Dell MFP S2815dn v3012 PS vX.X for Use.
  - NOTE: When printing is set up using IP printing, the queue name is displayed as blank. You do not need to specify it.
- 8 Click Add.
- **9** Specify the options that have been installed on the printer, and then click **Continue**.
- **10** For Mac OS X 10.5 and Mac OS X 10.6: Confirm that the printer is displayed in the **Print & Fax** dialog box. For OS X 10.7 and OS X 10.8: Confirm that the printer is displayed in the **Print & Scan** dialog box.
  - For OS X 10.9 and OS X 10.10: Confirm that the printer is displayed in the **Printers & Scanners** dialog box.

#### When Using Bonjour

- **1** Turn on the printer.
- **2** Ensure that Macintosh computer and the printer are connected via network.
  - If you use wired connection, connect the LAN cable between the printer and the network.
  - If you use wireless connection on the Dell Cloud Multifunction Printer | H815dw, ensure that wireless connection is configured properly on your Macintosh computer and the printer.
- **3** For Mac OS X 10.5 and Mac OS X 10.6: Open the **System Preferences**, and click **Print & Fax**.
  - For OS X 10.7 and OS X 10.8: Open the System Preferences, and click Print & Scan.
  - For OS X 10.9 and OS X 10.10: Open the System Preferences, and click Printers & Scanners.
- 4 Click the Plus (+) sign, select Add Printer or Scanner (Add Other Printer or Scanner for OS X 10.7), and select Default.
  - For Mac OS X 10.5 and Mac OS X 10.6, just click the Plus (+) sign and select **Default**.
- **5** Select the printer connected via Bonjour from the Name (Printer Name for Mac OS X 10.5, Mac OS X 10.6, and OS X 10.7) list.
- 6 For Mac OS X 10.5, Mac OS X 10.6, and OS X 10.7: Name and Print Using are automatically entered.
  - For OS X 10.8, OS X 10.9, and OS X 10.10: Name and Use are automatically entered.
  - NOTE: If AirPrint Printer is automatically selected for Print Using (or Use), select Dell MFP H815dw v3012 PS vX.X or Dell MFP S2815dn v3012 PS vX.X manually.
- 7 Click Add.
- **8** Specify the options that have been installed on the printer, and then click Continue.

**9** For Mac OS X 10.5 and Mac OS X 10.6: Confirm that the printer is displayed in the **Print & Fax** dialog box. For OS X 10.7 and OS X 10.8: Confirm that the printer is displayed in the Print & Scan dialog box. For OS X 10.9 and OS X 10.10: Confirm that the printer is displayed in the **Printers & Scanners** dialog box.

#### **Configuring Settings**

Configure the options available for the printer.

- 1 For Mac OS X 10.5 and Mac OS X 10.6: Open the System Preferences, and click Print & Fax. For OS X 10.7 and OS X 10.8: Open the System Preferences, and click Print & Scan. For OS X 10.9 and OS X 10.10: Open the System Preferences, and click Printers & Scanners.
- 2 Select the printer in the Printers list, and click Options & Supplies.
- 3 For Mac OS X 10.5, Mac OS X 10.6, OS X 10.7, and OS X 10.8: Select Driver, select the options that can be configured for the printer, and then click **OK**.
  - For OS X 10.9 and OS X 10.10: Select Options, select the options that can be configured for the printer, and then click OK.

## **Installing Printer Drivers on Linux Computers (CUPS)**

This section provides information for installing or setting up the printer driver with CUPS (Common UNIX Printing System) on Red Hat Enterprise Linux 6 (32/64bit), SUSE Linux Enterprise Desktop 11 (32/64bit), or Ubuntu 12.04 LTS (32/64bit).

## **Operation on Red Hat Enterprise Linux 6 Desktop**

#### **Setup Overview**

- 1 Install the printer driver.
- **2** Set up the print queue.
- **3** Specify the default queue.
- **4** Specify the printing options.

#### **Installing the Printer Driver**

- **1** Select Applications → System Tools → Terminal.
- **2** Type the following command in the terminal window.

#### For the 32-bit architecture

```
su
(Type the administrator password)
rpm -ivh (Type the file path)/Dell-MFP-H815dw-
S2815dn-*.*-*.i686.rpm
```

#### For the 64-bit architecture

```
su
(Type the administrator password)
rpm -ivh (Type the file path)/Dell-MFP-H815dw-
S2815dn-*.*-*.x86_64.rpm
```

The printer driver is installed.

#### **Setting Up the Queue**

To execute printing, you must set up the print queue on your workstation.

- 1 Open the URL "http://localhost:631" using a web browser.
- 2 Click Administration.
- 3 Click Add Printer.
- **4** Type root as the user name, type the administrator password, and click **OK**. For network connections:
  - a Select LPD/LPR Host or Printer from the Other Network Printers menu, and click Continue.

Type the IP address of the printer in Connection, and click Continue.

Format: lpd://xxx.xxx.xxx (the IP address of the printer)

For USB connections:

- Select Dell MFP H815dw or Dell MFP S2815dn from the Local Printers menu, and click Continue.
- 5 Type the name of the printer in the Name box in the Add Printer window, and click Continue.

You can optionally specify the location and description of the printer for further information.

If you want to share the printer, select the **Share This Printer** check box.

- 6 Select Dell from the Make menu, and click Continue.
- 7 Select Dell MFP H815dw vXXXX PS or Dell MFP S2815dn vXXXX PS from the Model menu, and click Add Printer.

The setup is complete.

#### **Printing From the Applications**

When you have finished setting up the queue, you can print jobs from the applications. Start the print job from the application, and specify the queue in the print dialog box.

However, sometimes you can print only from the default queue depending on the application (for example Mozilla). In these cases, before you start printing, set queue you want to print to as the default queue. For information on specifying the default queue, see "Setting the Default Queue."

#### **Setting the Default Queue**

- **1** Select Applications  $\rightarrow$  System Tools  $\rightarrow$  Terminal.
- **2** Type the following command in the terminal window.

su (Type the administrator password) lpadmin -d (Type the queue name)

#### **Specifying the Printing Options**

You can specify the printing options such as 2-sided printing.

- 1 Open the URL "http://localhost:631" using a web browser.
- 2 Click Administration.
- 3 Click Manage Printers.
- **4** Click the queue name for which you want to specify the printing options.
- **5** Select **Set Default Options** from the **Administration** menu.
- 6 Click the desired setting item, specify the required settings, and click Set Default Options.

The message Printer xxx default options have been set successfully. appears.

The setting is complete.

#### **Uninstalling the Printer Driver**

- **1** Select Applications → System Tools → Terminal.
- **2** Type the following command in the terminal window to delete the print queue.

```
su
(Type the administrator password)
/usr/sbin/lpadmin -x (Type the print queue name)
```

- **3** Repeat the command above for all queues for the same model.
- Type the following command in the terminal window.

```
(Type the administrator password)
rpm -e Dell-MFP-H815dw-S2815dn
```

The printer driver is uninstalled.

## **Operation on SUSE Linux Enterprise Desktop 11**

#### **Setup Overview**

- 1 Install the printer driver.
- 2 Set up the print queue.
- **3** Specify the default queue.
- **4** Specify the printing options.

#### **Installing the Printer Driver**

- 1 Select Computer→ More Applications... and select GNOME Terminal on the Application Browser.
- **2** Type the following command in the terminal window.

#### For the 32-bit architecture

```
(Type the administrator password)
rpm -ivh (Type the file path) / Dell-MFP-H815dw-
S2815dn-*.*-*.i686.rpm
```

#### For the 64-bit architecture

```
(Type the administrator password)
rpm -ivh (Type the file path) / Dell-MFP-H815dw-
S2815dn-*.*-*.x86_64.rpm
```

The printer driver is installed.

#### **Setting Up the Queue**

To execute printing, you must set up the print queue on your workstation.

- 1 Select Computer→ More Applications..., and select YaST on the Application Browser.
- **2** Type the administrator password, and click Continue.

YaST Control Center is activated.

3 Select Hardware on YaST Control Center, and select Printer.

The Printer Configurations dialog box opens.

For network connections:

Click Add.

The Add New Printer Configuration dialog box opens.

Click Connection Wizard.

The Connection Wizard dialog box opens.

- Select Line Printer Daemon (LPD) Protocol from Access Network Printer or Printserver Box via.
- Type the IP address of the printer in IP Address or Host Name:.
- Select Dell in the Select the printer manufacturer: drop-down menu.
- Click **OK**.

The Add New Printer Configuration dialog box appears.

For Dell Cloud Multifunction Printer | H815dw, select Dell MFP H815dw vXXXX PS [Dell/ Dell MFP H815dw.ppd.gz] from the Assign Driver list.

For Dell Smart Multifunction Printer | S2815dn, select Dell MFP S2815dn vXXXX PS [Dell/ Dell MFP S2815dn.ppd.gz] from the Assign Driver list.

- **NOTE:** You can specify the printer name in **Set Name:**.
- Confirm the settings, and click **OK**.

For USB connections:

Click Add.

The Add New Printer Configuration dialog box opens.

The printer name is displayed in the **Determine Connection** list.

For Dell Cloud Multifunction Printer | H815dw, select Dell MFP H815dw vXXXX PS [Dell/ Dell\_MFP\_H815dw.ppd.gz] from the Assign Driver list.

For Dell Smart Multifunction Printer | S2815dn, select Dell MFP S2815dn vXXXX PS [Dell/ Dell MFP S2815dn.ppd.gz] from the Assign Driver list.

- NOTE: You can specify the printer name in Set Name:.
- Confirm the settings, and click **OK**.

#### **Printing From the Applications**

When you have finished setting up the queue you can print jobs from the applications. Start the print job from the application, and specify the queue in the print dialog box.

However, sometimes you can print only from the default queue depending on the application (for example Mozilla). In these cases, before you start printing, set queue you want to print to as the default queue. For information on specifying the default queue, see "Setting the Default Queue."

#### **Setting the Default Queue**

You can set the default queue when you add the printer.

- 1 Select Computer→ More Applications..., and select YaST on the Application Browser.
- **2** Type the administrator password, and click Continue.
  - YaST Control Center is activated.
- 3 Select Hardware on YaST Control Center, and select Printer.
  - The Printer Configurations dialog box opens.
- 4 Click Edit.
  - A dialog box to modify the specified queue opens.
- **5** Confirm that the printer you want to set is selected in the Connection list.
- **6** Select the **Default Printer** check box.
- 7 Confirm the settings, and click **OK**.

#### **Specifying the Printing Options**

You can specify the printing options such as 2-sided printing.

- 1 Open a web browser.
- **2** Type http://localhost:631/admin in Location, and press <Enter>.
- 3 Click Manage Printers.
- 4 Click Set Printer Options of the printer for which you want to specify the printing options.
- **5** Specify the required settings, and click **Set Printer Options**.
- **6** Type root as the user name, type the administrator password, and click **OK**.
- **NOTE:** Set the password for authority as the printer administrator before setting the printer queue. If you have not set it, go to "Setting the Password for Authority as the Printer Administrator."

The message Printer xxx has been configured successfully. appears.

The setting is complete. Execute printing from the application.

#### Setting the Password for Authority as the Printer Administrator

You must set the password for authority as the printer administrator to do operations as the printer administrator.

- 1 Select Computer→ More Applications... and select GNOME Terminal on the Application Browser.
- **2** Type the following command in the terminal window.

```
(Type the administrator password)
lppasswd -g sys -a root
(Type the password for authority as the printer administrator after
the Enter password prompt.)
(Retype the password for authority as the printer administrator after
the Enter password again prompt.)
```

#### **Uninstalling the Printer Driver**

- 1 Select Computer→ More Applications... and select GNOME Terminal on the Application Browser.
- **2** Type the following command in the terminal window to delete the print queue.

```
su
(Type the administrator password)
/usr/sbin/lpadmin -x (Type the printer queue name)
```

- **3** Repeat the command above for all queues for the same model.
- Type the following command in the terminal window.

```
su
(Type the administrator password)
rpm -e Dell-MFP-H815dw-S2815dn
```

The printer driver is uninstalled.

## **Operation on Ubuntu 12.04 LTS**

#### **Setup Overview**

- **1** Install the printer driver.
- **2** Set up the print queue.
- **3** Specify the default queue.
- **4** Specify the printing options.

#### **Installing the Printer Driver**

- 1 Click Dash Home, and enter terminal in the Search text box.
- **2** Click **Terminal** in the **Applications** category of the search results.

**3** Type the following command in the terminal window.

#### For the 32-bit architecture

```
sudo dpkg -i (Type the file path)/dell-mfp-S2815dn-
H815dw-*.*-* i386.deb
(Type the administrator password)
```

#### For the 64-bit architecture

```
sudo dpkg -i (Type the file path)/dell-mfp-S2815dn-
H815dw-*.*-* amd64.deb
(Type the administrator password)
```

The printer driver is installed.

#### **Setting Up the Queue**

To execute printing, you must set up the print queue on your workstation.

- 1 Open the URL "http://localhost:631" using a web browser.
- 2 Click Administration.
- 3 Click Add Printer.
- **4** Type the user name and the administrator password, and click **OK**.
- **5** Select either of the following according to the type of your printer connection.

For network connections:

- Select LPD/LPR Host or Printer from the Other Network Printers menu, and click Continue.
- Type the IP address of the printer in Connection, and click Continue. Format: lpd://xxx.xxx.xxx (the IP address of the printer)

For USB connections:

- a Select Dell MFP H815dw or Dell MFP S2815dn from the Local Printers menu, and click Continue.
- 6 Type the name of the printer in the Name box in the Add Printer window, and click Continue.

You can optionally specify the location and description of the printer for further information.

If you want to share the printer, select the Share This Printer check box.

- 7 Select Dell from the Make menu, and click Continue.
- 8 Select Dell MFP H815dw vXXXX PS or Dell MFP S2815dn vXXXX PS from the Model menu, and click Add Printer.

The setup is complete.

#### **Printing From the Applications**

When you have finished setting up the queue, you can print jobs from the applications. Start the print job from the application, and specify the queue in the print dialog box.

However, sometimes you can print only from the default queue depending on the application (for example Mozilla). In these cases, before you start printing, set queue you want to print to as the default queue. For information on specifying the default queue, see "Setting the Default Queue."

#### **Setting the Default Queue**

- 1 Click Dash Home, and enter terminal in the Search text box.
- **2** Click **Terminal** in the **Applications** category of the search results.
- **3** Type the following command in the terminal window.

```
sudo lpadmin -d (Type the queue name)
(Type the administrator password)
```

#### **Specifying the Printing Options**

You can specify the printing options such as 2-sided printing.

- 1 Open the URL "http://localhost:631" using a web browser.
- 2 Click Administration.
- 3 Click Manage Printers.
- **4** Click the queue name for which you want to specify the printing options.
- **5** Select **Set Default Options** from the **Administration** menu.
- 6 Click the desired setting item, specify the required settings, and click Set Default Options.

The message Printer xxx default options have been set successfully. appears.

The setting is complete.

#### **Uninstalling the Printer Driver**

- 1 Click Dash Home, and enter terminal in the Search text box.
- **2** Click **Terminal** in the **Applications** category of the search results.
- **3** Type the following command in the terminal window to delete the print queue.

```
sudo /usr/sbin/lpadmin -x (Type the print queue
(Type the administrator password)
```

- **4** Repeat the command above for all queues for the same model.
- **5** Type the following command in the terminal window.

```
sudo dpkg -r Dell-MFP-H815dw-S2815dn
(Type the administrator password)
```

The printer driver is uninstalled.

# **Using Your Printer**

| 13 Operator Panel                       | 109 |
|-----------------------------------------|-----|
| 14 Dell™ Printer Configuration Web Tool | 117 |
| 15 Understanding the Printer Menus      | 171 |
| 16 Print Media Guidelines               | 253 |
| 17 Loading Print Media                  | 259 |

# **Operator Panel**

# **About the Operator Panel**

The operator panel has a touch panel, a ready/error LED, control buttons, and a number pad, which allows you to control the printer.

**NOTE**: The images used in this manual are those of the Dell™ Cloud Multifunction Printer | H815dw unless otherwise mentioned.

# Dell™ Cloud Multifunction Printer | H815dw

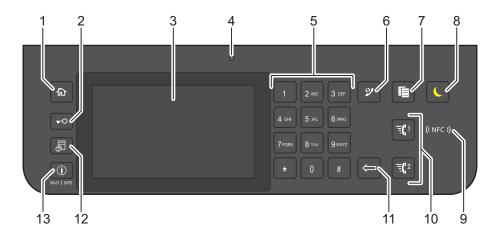

# **Dell Smart Multifunction Printer | S2815dn**

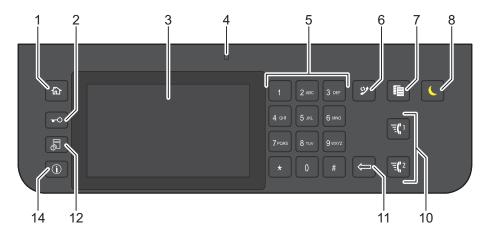

- (Home) button
  - Moves to the **Home** screen.
- **⊸**O (Login/Logout) button
  - Allows the user to log out.

- 3 Touch Panel
  - Specifies the settings by directly tapping the screen.
  - Displays various settings, instructions, and error messages.
- 4 Ready / Error LED
  - Shows a green light when the printer is ready and a blinking green light when data is being received.
  - Shows an amber light when an error occurs and a blinking amber light when an unrecoverable print error occurs.
- **5** Number Pad
  - Enters numbers and characters.
- (Redial / Pause) button
  - Calls up the last called number.
  - Inserts a pause into a telephone number.
- 7 **(Copy)** button
  - Starts copying the document. Effective only from the Home screen while you are logged in to the printer.
- (Power Saver) button
  - Enters or exits the Power Saver mode. When the printer is not used for a while, it enters the Power Saver mode to reduce power consumption. When the Power Saver mode is active, the (Power Saver) button blinks.
- ((NFC)) (NFC) reader
  - Starts communication between the printer and an NFC card or a mobile device with the NFC function when the card or the device is tapped to the reader.
- 飞1/ 宝(2 (Speed Dial 1 / Speed Dial 2) button
  - Starts faxing the document to the number registered as "001" and "002" respectively of the FAX Speed Dial. Effective only when the **Home** screen is displayed.
- (Delete) button
  - Deletes numbers and characters.
- - Moves to the Job Status screen. From this screen, you can check or cancel active jobs.
- (i) (Information) Wi-Fi|WPS button
  - Moves to the Information screen. You can access various information and settings menu including Wi-Fi and Wi-Fi Direct features, check the name of the connected device via Wi-Fi Direct, check consumable levels and network status, and print various types of reports and lists.
- (i) (Information) button
  - Moves to the Information screen. You can access various information and settings menu, check consumable levels and network status, and print various types of reports and lists.
- NOTE: Moving to a different menu or returning to a previous screen cancels the current entry or setting. Be sure to select OK to save the current entry or setting.

# **Basic Operations on the Touch Panel**

You can operate the touch panel as with a smart phone or a tablet.

#### To Select the Item on the Screen

Tap the item.

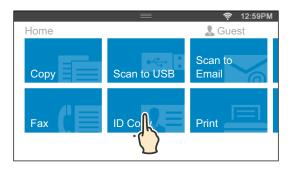

#### To Scroll the Screen or the Listed Items

Swipe the screen by dragging your finger on the screen.

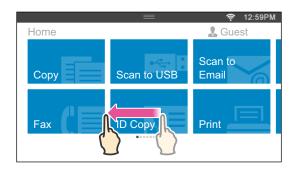

To scroll faster, flick the screen.

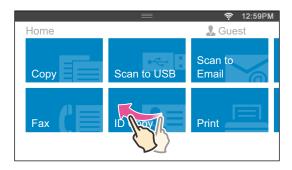

**NOTE**: You cannot swipe or flick on some screens depending on the screen design and specifications. In this case, operate by tapping the buttons shown on the screen.

### **About the Home Screen**

This section describes the fields and buttons on the Home screen which is displayed by pressing the (Home) button while the user is logged in to the printer. As the factory default setting, the Home screen is displayed when the printer is turned on.

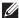

**NOTE:** To display the **Home** screen, the user must be registered beforehand and log in to the printer. For more information, see "User Authentication."

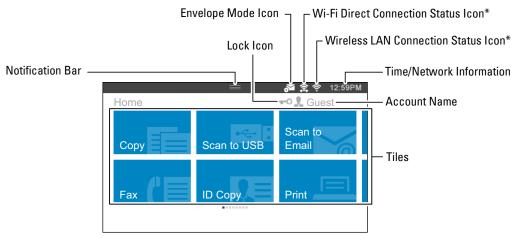

<sup>\*</sup> Available on the Dell Cloud Multifunction Printer | H815dw only

#### **Notification Bar**

Displays the status of the printer when the handle **land** is dragged down. To close, drag up the handle.

You can adjust the screen brightness, see the toner information, or monitor the jobs currently progressing. Warnings are displayed in this area, too.

To adjust the screen brightness, drag the slider in Screen Brightness.

To see the Toner Information, tap Supplies.

The information of the toner is displayed.

#### **Lock Icon**

Shows that any of the functions controlled by the Functions Control setting has been enabled. While the Lock icon is displayed on the left to the account name, you can access the password-locked functions without entering the password.

#### **Envelope Mode Icon**

Appears when the printer is set to the envelope mode.

#### Wi-Fi Direct Connection Status Icon

Displays the Wi-Fi Direct connection status. This icon is displayed only when Wi-Fi Direct is enabled. (Dell Cloud Multifunction Printer | H815dw only)

#### Wireless LAN Connection Status Icon

Displays the intensity of wireless signal when the printer is connected to a wireless network. (Dell Cloud Multifunction Printer | H815dw only)

#### **Time/Network Information**

Displays the current time or the network information (IPv4 address or host name).

#### **Account Name**

Displays the name of the user currently logging in to the printer.

#### **Tiles**

Displays the tiles of the functions you can select from.

When the tile color is pale and disabled, you cannot select the function.

When the Lock icon is displayed on the tile, the function is controlled by the Functions Control setting and you will need to enter the password to enable the function.

For more information about Functions Control, see "Functions Control."

# Moving, Adding or Deleting the Tiles

#### To Move the Tiles

Tap and hold the tile you want to move, and drag it to the desired place.

The short orange bar appears between the tiles to show the nearest drop point when you are dragging the tile.

You can move the tile between pages as well.

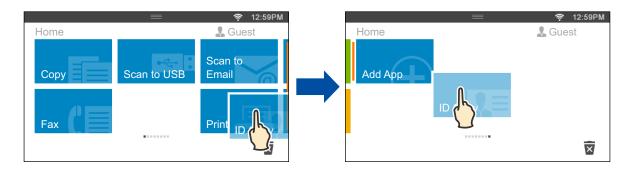

#### To Add the Tiles

Find the Add App tile in the last page of the Home screen, and tap it.

The Apps List screen appears.

Tap the tile you want to add to the **Home** screen.

#### To Delete the Tiles

Tap and hold the tile you want to delete.

appears. Drag the tile to the icon.

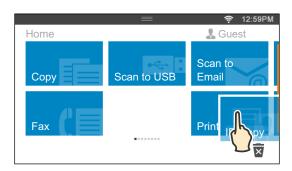

The confirmation screen is displayed.

Tap OK to delete the tile.

# **Using the Keyboard Displayed on the Touch Panel**

During operations, a keyboard for entering text sometimes appears. The following describes how to enter text.

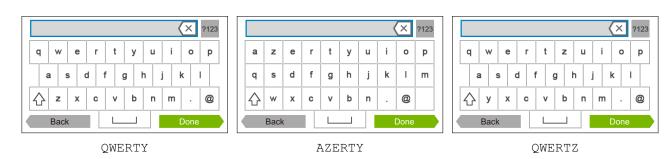

You can enter the following characters: numbers, alphabets, and symbols.

| Item                         | Description                                                                                                    |
|------------------------------|----------------------------------------------------------------------------------------------------|
| Entering alphabets           | To enter uppercase letters, tap $\bigcirc$ . To return to the lowercase letters, tap $\bigcirc$ again. To lock to the uppercase letters, double-tap $\bigcirc$ . |
| Entering numbers and symbols | Tap 7123 .                                                                                                    |
| Entering a space             | Тар                                                                                                    |
| Deleting characters          | Tap (X) to delete one character at a time.                                                                                                    |

#### To Change the Keyboard Layout

- **1** Press the (i) (Information) button.
- 2 Tap the Tools tab, and then tap Language Settings.
- 3 Tap Keyboard Layout.
- **4** Tap the desired keyboard layout.
- **5** Tap OK.

# **Using the Number Pad**

As you perform various tasks, you may need to enter numbers. For example, when you enter fax number directly.

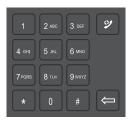

#### **Number Pad Numbers**

| 1 |  |
|---|--|
| 2 |  |
| 3 |  |
| 4 |  |
| 5 |  |
| 6 |  |
| 7 |  |
| 8 |  |
| 9 |  |
| 0 |  |
| * |  |
| # |  |

#### **Changing Numbers**

If you make a mistake while entering a number, press the (Delete) button to delete the last digit. Then enter the correct number.

#### **Inserting a Pause**

For some telephone systems, it is necessary to dial an access code and listen for a second dial tone. A pause must be entered in order for the access code to function. For example, enter the access code 9 and then press the (Redial/Pause) button before entering the telephone number. "-" appears on the display when a pause is entered.

# **Printing a Panel Settings Report**

The panel settings report shows current settings for the printer menus. For details about how to print a panel settings report, see "Report / List."

# **Changing the Language**

To change the language used on the touch panel:

#### When Using the Operator Panel

- **1** Press the (i) (Information) button.
- 2 Tap the Tools tab, and then tap Language Settings.
- 3 Tap Panel Language.
- **4** Tap **▼** until the desired language appears, and then tap the desired language.
- **5** Tap OK.

### When Using the Tool Box

1 Click Start → All Programs → Dell Printers → Dell Cloud Multifunction Printer - H815dw or Dell Smart Multifunction Printer - S2815dn→ Tool Box.

The Tool Box opens.

- **2** Click the Printer Maintenance tab.
- **3** Select **Panel Language** from the list at the left side of the page.

The **Panel Language** page appears.

4 Select the desired language from Panel Language, and then click Apply New Settings.

# **Setting the Power Saver Timer Option**

You can set the power saver timer for the printer. The printer enters the power saver mode when the printer is not used for a certain period of time.

**NOTE:** If Panel Lock Control is set to Enable, you need to enter the four-digit password to enter the Admin Settings menu.

To set the power saver timer:

- **1** Press the (i) (Information) button.
- 2 Tap the Tools tab, and then tap Admin Settings.
- 3 Tap System Settings.
- 4 Tap General.
- 5 Tap Power Saver Timer.
- 6 Tap Sleep or Deep Sleep.
- 7 Tap or +, or use the number pad to enter the desired value.

You can specify from 1 to 60 minutes for Sleep or 1 to 60 minutes for Deep Sleep.

**8** Tap OK.

# **About the Concurrent Jobs Feature**

This feature enables you to start a concurrent job while a fax job is running. This is done by temporarily displaying the **Home** screen and switching to a different function that can be run concurrently such as copy or scan.

- 1 While the printer is sending or receiving a fax, press the (Home) button.
- 2 Tap Copy or Scan.
- **3** After setting the copy or scan settings, tap OK.

For details about Copy or Scan, see "Copying" or "Scanning."

# **Dell™ Printer Configuration Web Tool**

# **Overview**

NOTE: This web tool is available only when the printer is connected to a network using an Ethernet cable or the built-in wireless network function.

NOTE: The images used in this manual are those of the Dell Cloud Multifunction Printer | H815dw unless otherwise mentioned. One of the features of the Dell Printer Configuration Web Tool is E-Mail Alert Setup, which sends e-mail to you or the key operator when the printer needs supplies or intervention.

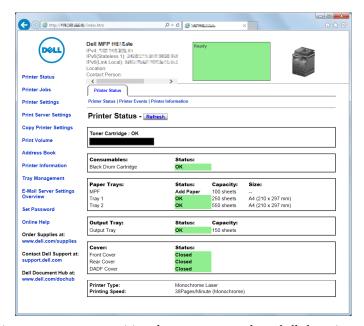

To fill out printer inventory reports requiring the asset tag number of all the printers in your area, use the Printer Information feature in the Dell Printer Configuration Web Tool. Enter the IP address of each printer on the network to display the asset tag number.

The Dell Printer Configuration Web Tool feature also allows you to change the printer settings and keep track of printing trends. If you are a network administrator, you can copy the printer settings to one or all printers on the network using your web browser.

# **Setting Up the Dell Printer Configuration Web Tool**

Ensure that you activate JavaScript in your browser before using the Dell Printer Configuration Web Tool.

Follow the procedures below to configure both the environment settings of your web browser and the operator panel before using the Dell Printer Configuration Web Tool.

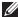

NOTE: The Dell Printer Configuration Web Tool pages may be displayed unreadable if the pages were configured by the language different from the language of your web browser.

#### **Setting Up From Web Browser**

For Internet Explorer®

### **Setting Up the Display Language**

- **1** Select **Internet Options** from **Tools** on the menu bar.
- **2** Select Languages in the General tab.
- **3** Specify the display language in order of preference in the **Language** list.

For example:

- Italian (Italy) [it-IT]
- Spanish (Traditional Sort) [es-ES tradnl]
- German (Germany) [de-DE]
- French (France) [fr-FR]
- English (United States) [en-US]
- Danish [da-DK]
- Dutch (Netherlands) [nl-NL]
- Norwegian (Bokmal) [no]
- Swedish [sv-SE]

#### Setting the IP Address of the Printer to Non-Proxy

- **1** Select **Internet Options** from the **Tools** menu.
- 2 Click LAN Settings under Local Area Network (LAN) Settings in the Connections tab.
- **3** Do either of the following:
  - Clear the Use a proxy server for your LAN check box under Proxy server.
  - Click Advanced, and then specify the IP address of the printer in the Do not use proxy server for addresses beginning with field under Exceptions.

#### **Setting Up From Operator Panel**

You can launch the Dell Printer Configuration Web Tool only when the operator panel setting is set to Enable. Confirm the operator panel setting if you cannot launch the Dell Printer Configuration Web Tool. For more information, see "Understanding the Printer Menus."

# **Starting the Dell Printer Configuration Web Tool**

To launch the Dell Printer Configuration Web Tool, enter the IP address of your printer in your web browser.

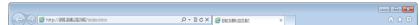

If you do not know the IP address of your printer, print the system settings report or display the TCP/IP settings page, which lists the IP address. For details about how to find your printer's IP address, see "Verifying the IP Settings."

### Overview of the Menu Items

The Dell Printer Configuration Web Tool consists of the following menus:

- Printer Status
- Printer Jobs
- **Printer Settings**
- Print Server Settings
- Copy Printer Settings
- Print Volume
- Address Book
- Printer Information
- Tray Management
- E-Mail Server Settings Overview
- Set Password
- Online Help
- Order Supplies at:
- Contact Dell Support at:
- Dell Document Hub at:\*1

#### **Printer Status**

Use the Printer Status menu to get immediate feedback on the printer supply status. When the toner cartridge is running low, click the order supplies link on the first screen to order a new toner cartridge.

#### **Printer Jobs**

Use the Printer Jobs menu to contain information on the Job List page and Completed Jobs page.

These pages show the details of the status regarding each protocol or job.

#### **Printer Settings**

Use the Printer Settings menu to change the printer settings and to view the settings in the operator panel remotely.

#### **Print Server Settings**

Use the Print Server Settings menu to change the type of printer interface and the necessary conditions for communications.

<sup>\*1</sup> This item is available only on the Dell Cloud Multifunction Printer | H815dw.

#### **Copy Printer Settings**

Use the Copy Printer Settings menu to copy the printer settings to another printer or printers on the network by typing the IP address of each printer.

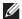

**NOTE:** You must log in as an administrator to use this feature.

#### **Print Volume**

Use the Print Volume menu to check the history of printing, such as paper usage or the types of jobs being printed.

#### **Address Book**

Use the Address Book menu to view or edit the e-mail address, server address, and fax number entries in the Address Book, or to register new entries.

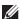

**NOTE:** You must log in as an administrator to use this feature.

#### **Printer Information**

Use the Printer Information menu to get information on service calls, inventory reports, or the status of current memory and engine code levels.

#### **Tray Management**

Use the Tray Management menu to get information about the paper type and size for each tray.

#### **E-Mail Server Settings Overview**

Use the E-Mail Server Settings Overview menu to configure E-Mail Server settings for Scan to Email, e-mail alert and forwarding fax to email features. Job history reports, job statistics reports, and print volume reports can also be received by e-mail. To receive alerts or reports, specify your e-mail address or the e-mail address of the key operator in the E-Mail Server menu.

#### **Set Password**

Use the Set Password menu to lock the Dell Printer Configuration Web Tool with a password so that other users do not inadvertently change the printer settings that you have selected.

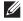

**NOTE:** You must log in as an administrator to use this feature.

#### **Online Help**

Click Online Help to visit the Dell Support website.

#### **Order Supplies at:**

www.dell.com/supplies

#### **Contact Dell Support at:**

support.dell.com

#### **Dell Document Hub at:**

www.dell.com/dochub

# **Page Display Format**

The layout of the page is divided into three sections listed below:

- Top Frame
- Left Frame
- Right Frame

#### **Top Frame**

The top frame is located at the top of all pages. When the Dell Printer Configuration Web Tool is activated, the current status and specifications of the printer are displayed in the top frame on every page.

The following items are displayed in the top frame.

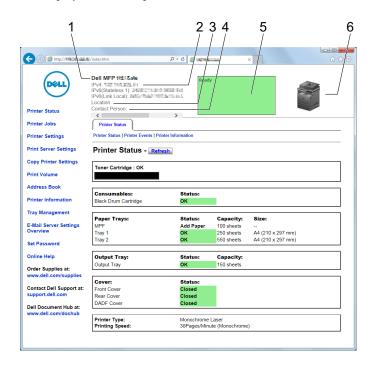

| 1 | Product Name   | Displays the product name of the printer.                                                                                                    |  |
|---|----------------|----------------------------------------------------------------------------------------------------|--|
| 2 | IPv4           | Displays the IP address of the printer.                                                                                                    |  |
|   | IPv6           | <del></del>                                                                                                    |  |
| 3 | Location       | Displays location of the printer. The location can be changed in the <b>Basic Information</b> section on the <b>Print Server Settings</b> page. |  |
| 4 | Contact Person | Displays the name of the printer administrator. The name can be changed in the Basic Information section on the Print Server Settings page.     |  |
| 5 | Event Panel    | Displays the indicator for the condition of the printer.                                                                                        |  |
| 6 | Machine image  | Shows the bitmap image of the printer. The <b>Printer Status</b> menu appears in the right frame when you click the image.                      |  |

#### **Left Frame**

The left frame is located on the left side of all the pages. The menu titles displayed in the left frame are linked to corresponding menus and pages. You can go to the corresponding page by clicking their characters.

The following menus are displayed in the left frame.

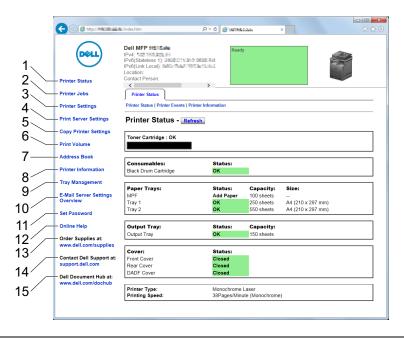

| 1  | Printer Status                                                                   | Links to the Printer Status menu.          |  |
|----|----------------------------------------------------------------------------------|--------------------------------------------|--|
| 2  | Printer Jobs                                                                     | Links to the Printer Jobs menu.            |  |
| 3  | Printer Settings                                                                 | Links to the Printer Settings Report menu. |  |
| 4  | Print Server Settings                                                            | Links to the Print Server Reports menu.    |  |
| 5  | Copy Printer Settings                                                            | Links to the Copy Printer Settings menu.   |  |
| 6  | Print Volume                                                                     | Links to the Print Volume menu.            |  |
| 7  | Address Book                                                                     | Links to the E-Mail Address menu.          |  |
| 8  | Printer Information                                                              | Links to the Printer Status menu.          |  |
| 9  | Tray Management                                                                  | Links to the Tray Management menu.         |  |
| 10 | E-Mail Server Settings<br>Overview                                               | Links to the Print Server Settings menu.   |  |
| 11 | Set Password                                                                     | Links to the Security menu.                |  |
| 12 | Online Help                                                                      | Links to the Dell Support website.         |  |
| 13 | Order Supplies at:                                                               | Links to the Dell web page.                |  |
| 14 | Contact Dell Support at:                                                         | Links to the Dell Support website.         |  |
| 15 | Dell Document Hub at: <sup>*1</sup>                                              | Links to the Dell Document Hub website.    |  |
|    | *1 This item is available only on the Dell Cloud Multifunction Printer   H815dw. |                                            |  |

#### **Right Frame**

The right frame is located on the right side of all the pages. The contents of the right frame correspond to the menu that you select in the left frame. For details on the items displayed in the right frame, see "Details of the Menu Items."

#### **Buttons in the Right Frame**

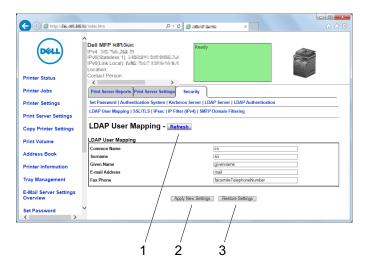

| 1 | Refresh Button               | Receives the current printer configuration and updates the latest information in the right frame.                                                     |
|---|------------------------------|----------------------------------------------------------------------------------------------------|
| 2 | Apply New Settings<br>Button | Submits new settings made on the <b>Dell Printer Configuration Web Tool</b> to the printer. The new settings replace the old settings of the printer. |
| 3 | Restore Settings Button      | Restores the old settings that existed before any changes were made. New settings will not be submitted to the printer.                               |

# **Changing the Settings of the Menu Items**

Some menus allow you to change the printer settings through the Dell Printer Configuration Web Tool. When you access these menus, the authentication window appears on the screen. Type a user name and password for the printer administrator by following the prompts displayed in the dialog box.

The default user name is admin, and the default password is left blank (NULL). You can change only the password in the Set Password page in the Security menu. The user name cannot be changed. See "Set Password" for more information.

#### **Details of the Menu Items**

| "Printer Status" | "Printer Status" | "Printer Status"      |
|------------------|------------------|-----------------------|
|                  |                  | "Printer Events"      |
|                  |                  | "Printer Information" |
| "Printer Jobs"   | "Printer Jobs"   | "Job List"            |
|                  |                  | "Completed Jobs"      |

| "Printer Settings" | "Printer Settings Report" | "Menu Settings"                                   |
|--------------------|---------------------------|---------------------------------------------------|
|                    |                           | "Reports"                                         |
|                    | "Printer Settings"        | "System Settings"                                 |
|                    |                           | "Network Settings"                                |
|                    |                           | "USB Settings"                                    |
|                    |                           | "PCL Settings"                                    |
|                    |                           | "PS Settings"                                     |
|                    |                           | "PDF Settings"                                    |
|                    |                           | "Secure Settings"                                 |
|                    |                           | "Copy Defaults"                                   |
|                    |                           | "Copy Settings"                                   |
|                    |                           | "Fax Defaults"                                    |
|                    |                           | "Fax Settings"                                    |
|                    |                           | "Scan Defaults"                                   |
|                    |                           | "Direct Print Defaults/USB Direct Print Defaults" |
|                    |                           | "MIFARE Customized Card"*1                        |
|                    | "Printer Maintenance"     | "Paper Density"                                   |
|                    |                           | "Adjust Transfer Unit"                            |
|                    |                           | "Adjust Fusing Unit"                              |
|                    |                           | "Adjust Density"                                  |
|                    |                           | "Chart"                                           |
|                    |                           | "Clean Developer"                                 |
|                    |                           | "Clean Transfer Unit"                             |
|                    |                           | "Reset Defaults"                                  |
|                    |                           | "Initialize PrintMeter"                           |
|                    |                           | "Storage" <sup>*2</sup>                           |
|                    |                           | "Non-Dell Toner"                                  |
|                    |                           | "Adjust Altitude"                                 |
|                    |                           | "Decrease Electrostatic Memory"                   |
|                    |                           | "Decrease Ghosting"                               |
|                    |                           | "Clock Settings"                                  |
|                    |                           | "Web Link Customization"                          |

| "Print Server Settings" | "Print Server Reports"  | "Print Server Setup Page"         |
|-------------------------|-------------------------|-----------------------------------|
|                         |                         | "E-Mail Server Setup Page"        |
|                         | "Print Server Settings" | "Basic Information"               |
|                         |                         | "Port Settings"                   |
|                         |                         | "TCP/IP"                          |
|                         |                         | "SMB"                             |
|                         |                         | "E-Mail Server"                   |
|                         |                         | "Bonjour (mDNS)"                  |
|                         |                         | "SNMP"                            |
|                         |                         | "Scan to Network Folder"          |
|                         |                         | "SNTP"                            |
|                         |                         | "AirPrint"                        |
|                         |                         | "Google Cloud Print"              |
|                         |                         | "Dell Document Hub" <sup>*1</sup> |
|                         |                         | "Proxy Server"                    |
|                         |                         | "Wi-Fi"*1, *3                     |
|                         |                         | "Wi-Fi Direct"*1, *3              |
|                         |                         | "Reset Print Server"              |
|                         | "Security"              | "Set Password"                    |
|                         | •                       | "Authentication System"           |
|                         |                         | "Kerberos Server"                 |
|                         |                         | "LDAP Server"                     |
|                         |                         | "LDAP Authentication"             |
|                         |                         | "LDAP User Mapping"               |
|                         |                         | "SSL/TLS"                         |
|                         |                         | "IPsec"                           |
|                         |                         | "802.1x"* <sup>4</sup>            |
|                         |                         | "IP Filter (IPv4)"                |
|                         |                         | "SMTP Domain Filtering"           |
| "Copy Printer Settings" | "Copy Printer Settings" | "Copy Printer Settings"           |
|                         |                         | "Copy Printer Settings Report"    |
| "Print Volume"          | "Print Volume"          | "Print Volume"                    |
|                         |                         | "Dell AccessControl"              |
| "Address Book"          | "E-Mail Address"        | "E-Mail Address"                  |
|                         |                         | "E-Mail Group"                    |
|                         |                         | "Default Setup"                   |
|                         | "Server Address"        | "Server Address"                  |
|                         | "Phone Book"            | "FAX Speed Dial"                  |
|                         |                         | "FAX Group"                       |
| "Tray Management"       | "Tray Management"       | t                                 |

- $^{\star 1}$   $\,$  This item is available only on the Dell Cloud Multifunction Printer | H815dw.
- $^{*2}$  This item is available only when **RAM Disk** is enabled.
- $^{*3}$  This item is available only when the printer is connected using the wireless network.
- $^{*4}$  This item is available only when the printer is connected using an Ethernet cable.

#### **Printer Status**

Use the Printer Status menu to check the status of consumables, hardware, and specifications of the printer. The following pages are displayed in the Printer Status menu.

#### **Printer Status**

#### Purpose:

To check the status of the consumables, trays, and covers.

| Toner Cartridge |          | OK           | Indicates that there is enough amount of toner for use.                     |
|-----------------|----------|--------------|-----------------------------------------------------------------------------|
|                 |          | Replace Soon | Indicates that the toner needs to be replaced soon.                         |
|                 |          | Replace Now  | Indicates that the toner needs to be replaced now.                          |
| Consumables     | Status   | OK           | Indicates that the status of the drum cartridge is OK for use.              |
|                 |          | Replace Soon | Indicates that the drum cartridge needs to be replaced soon.                |
|                 |          | Replace Now  | Indicates that the drum cartridge needs to be replaced now.                 |
| Paper Trays     | Status   | ОК           | Indicates that there is some paper in the tray but the quantity is unknown. |
|                 |          | Add Paper    | Indicates that there is no paper in the tray.                               |
|                 | Capacity |              | Displays the maximum capacity of the paper tray.                            |
|                 | Size     |              | Displays the size of paper in the tray.                                     |
| Output Tray     | Status   | OK           | Indicates that the tray is available.                                       |
|                 | Capacity |              | Displays the maximum capacity of the paper tray.                            |
| Cover           | Status   | Closed       | Indicates that the cover is closed.                                         |
|                 |          | Open         | Indicates that the cover is open.                                           |
| Printer Type    |          |              | Displays the type of the printer. Laser is displayed normally.              |
| Printing Speed  |          |              | Displays the printing speed.                                                |
| <u>_</u>        |          |              |                                                                             |

#### **Printer Events**

#### Purpose:

To check the details of all alerts or indications of faults displayed in the Printer Events page when any faults such as Out of Paper or Cover is Open occur.

#### Values:

| Location | Displays the location where a fault occurred. |
|----------|-----------------------------------------------|
| Details  | Displays the details of the fault.            |

#### **Printer Information**

#### Purpose:

To verify the printer details such as the hardware configuration and software version. This page can also be displayed by clicking **Printer Information** in the left frame.

#### Values:

| Dell Service Tag Number |                  | Displays Dell service tag number.             |
|-------------------------|------------------|-----------------------------------------------|
| Express Service Code    |                  | Displays Dell express service code.           |
| Asset Tag Number        |                  | Displays the asset tag number of the printer. |
| Printer Serial Number   |                  | Displays the serial number of the printer.    |
| Memory Capacity         |                  | Displays the memory capacity.                 |
| Processor Speed         |                  | Displays the processing speed.                |
| Printer Revision Levels | Firmware Version | Displays the revision date (revision level).  |

#### **Printer Jobs**

The Printer Jobs menu contains information on the Job List and Completed Jobs pages. These pages show the details of the status regarding each protocol or job.

#### **Job List**

#### Purpose:

To confirm the jobs that are being processed. Click the **Refresh** button to update the screen.

| ID                 | Displays the job ID.                               |  |
|--------------------|----------------------------------------------------|--|
| Job Name           | Displays the file name of the job being processed. |  |
| Owner              | Displays the name of the job owner.                |  |
| Host Name          | Displays the name of the host computer.            |  |
| Job Status         | Displays the status of the job being processed.    |  |
| Job Type           | Displays the type of the job.                      |  |
| Host I/F           | Displays the status of the host interface.         |  |
| Job Submitted Time | Displays the date when the job was submitted.      |  |

#### **Completed Jobs**

#### Purpose:

To check the completed jobs. Up to the last 20 jobs are displayed. Click the Refresh button to update the screen.

#### Values:

| ID                 | Displays the job ID.                             |
|--------------------|--------------------------------------------------|
| Job Name           | Displays the file name of the completed job.     |
| Owner              | Displays the name of the job owner.              |
| Host Name          | Displays the name of the host computer.          |
| Output Result      | Displays the status of the completed job.        |
| Job Type           | Displays the type of the job.                    |
| Impression Number  | Displays the total number of pages for the job.  |
| No. of Sheets      | Displays the total number of sheets for the job. |
| Host I/F           | Displays the status of the host interface.       |
| Job Submitted Time | Displays the date when the job was submitted.    |

### **Printer Settings**

Use the Printer Settings menu to display the Printer Settings Report, Printer Settings, and Printer Maintenance tabs and to configure the printer settings.

The following tabbed pages are displayed at the top of the right frame.

#### **Printer Settings Report**

The Printer Settings Report tab includes the Menu Settings and Reports pages.

#### Menu Settings

Use the Menu Settings page to display the current settings of the printer menus.

#### Reports

#### Purpose:

To print various types of reports and lists.

| System Settings  | Click Start to print the System Settings report.                                    |
|------------------|-------------------------------------------------------------------------------------|
| Panel Settings   | Click Start to print the Panel Settings report.                                     |
| PCL Fonts List   | Click Start to print the PCL (Hewlett-Packard Printer Control Language) Fonts List. |
| PCL Macros List  | Click Start to print the PCL Macro List.                                            |
| PS Fonts List    | Click Start to print the PS Fonts List.                                             |
| PDF Fonts List   | Click Start to print the PDF Fonts List.                                            |
| Job History      | Click <b>Start</b> to print the Job History report.                                 |
| Error History    | Click Start to print the Error History report.                                      |
| Print Meter      | Click Start to print the Print Meter report.                                        |
| Demo Page        | Click Start to print the Demo Page.                                                 |
| Protocol Monitor | Click <b>Start</b> to print the Protocol Monitor report.                            |

| Speed Dial         | Click Start to print the Speed Dial report.     |
|--------------------|-------------------------------------------------|
| Address Book       | Click Start to print the Address Book list.     |
| Server Address     | Click Start to print the Server Address list.   |
| Fax Activity       | Click Start to print the Fax Activity report.   |
| Fax Pending        | Click Start to print the Fax Pending list.      |
| Stored Documents*1 | Click Start to print the Stored Documents list. |
| *1                 |                                                 |

<sup>1</sup> This item is available only when **RAM Disk** is enabled.

#### **Printer Settings**

The Printer Settings tab includes System Settings, Network Settings, USB Settings, PCL Settings, PS Settings, PDF Settings, Secure Settings, Copy Defaults, Copy Settings, Fax Defaults, Fax Settings, Scan Defaults, Direct Print Defaults/USB Direct Print Defaults\*1, and MIFARE Customized Card pages.

#### System Settings

#### Purpose:

To configure the basic printer settings.

| Power Saver Time - Sleep      | Sets the time taken by the printer to enter Sleep mode after it finishes a job.                                     |
|-------------------------------|----------------------------------------------------------------------------------------------------|
| Power Saver Time - Deep Sleep | Sets the time taken by the printer to enter Deep Sleep mode after it has entered Sleep mode.                        |
| mm / inch                     | Sets the measurement unit to be used on the touch panel as either mm or inches.                                     |
| Screen Brightness             | Sets the brightness level of the touch panel screen.                                                                |
| Control Panel Tone            | Sets the volume of the tone that is emitted when the operator panel input is correct, or disables the tone.         |
| Invalid Key Tone              | Sets the volume of the tone that is emitted when the operator panel input is incorrect, or disables the tone.       |
| Machine Ready Tone            | Sets the volume of the tone that is emitted when the printer becomes ready, or disables the tone.                   |
| Copy Completed Tone           | Sets the volume of the tone that is emitted when a copy job is complete, or disables the tone.                      |
| Job Completed Tone            | Sets the volume of the tone that is emitted when a job other than a copy job is complete, or disables the tone.     |
| Fault Tone                    | Sets the volume of the tone that is emitted when a job ends abnormally, or disables the tone.                       |
| Alert Tone                    | Sets the volume of the tone that is emitted when a problem occurs, or disables the tone.                            |
| Out of Paper Tone             | Sets the volume of the tone that is emitted when the printer runs out of paper, or disables the tone.               |
| Low Toner Alert Tone          | Sets the volume of the tone that is emitted when the toner is low, or disables the tone.                            |
| Auto Clear Alert Tone         | Sets the volume of the tone that is emitted 5 seconds before the printer performs auto clear, or disables the tone. |

<sup>\*1</sup> Direct Print on the Dell Cloud Multifunction Printer | H815dw; USB Direct Print on the Dell Smart Multifunction Printer | S2815dn

| NECA IL II II P *]                         | Cool 1 (december 1011 NEO 1111                                                                                                    |
|--------------------------------------------|----------------------------------------------------------------------------------------------------|
| NFC Authentication Tone*1                  | Sets the volume of the tone that is emitted when an NFC card is placed on the NFC reader for authentication, or disables the tone.                         |
| All Tones                                  | Sets the volume of all the alert tones, or disables all the tones.                                                                                         |
| Low Toner Alert Message                    | Alerts you if the toner is low.                                                                                                    |
| OffHook Wake Up                            | Sets whether to wake up from Sleep or Deep Sleep mode when you pick up the handset of the external telephone.                                              |
| Auto Log Print                             | Sets if a job history needs to be printed after every 20 jobs.                                                                                             |
| RAM Disk                                   | Sets whether to allocate RAM for the file system for the Secure Print, Proof Print, Private Mail Box Print, and Public Mail Box Print features.            |
| Panel Language                             | Used to set the language on the touch panel.                                                                                                    |
| Max E-mail Size                            | Sets the maximum size of e-mail that can be sent. The available range is from 50 to 16384 (KB) (Default: 2048).                                            |
| Auto Reset                                 | Sets the amount of time before the printer automatically resets its settings to the defaults when no additional settings are made.                         |
| Fault Time-out                             | Sets the amount of time the printer waits before canceling a job that stops abnormally.                                                                    |
| Default Paper Size                         | Sets the default print paper size.                                                                                                    |
| Print ID                                   | Sets where to print the user ID on the output paper.                                                                                                    |
| Print Text                                 | Sets whether the printer outputs PDL data (which is not supported by the printer) as text when the printer receives it.                                    |
| Banner Sheet Insert Position               | Sets where to insert a banner sheet in the output.                                                                                                    |
| Banner Sheet Specify Tray                  | Sets from which tray a banner sheet is fed.                                                                                                    |
| Substitute Tray                            | Sets whether to use another size paper when the paper that is loaded in the specified tray does not match the paper size settings for the current job.     |
| Letterhead 2 Sided                         | Sets whether to print on both sides of letterhead.                                                                                                    |
| A4<>Letter Switch                          | Sets whether to print A4 size jobs on Letter size paper if A4 is not available in the paper trays and vice versa (Letter size job on A4 size paper).       |
| A5<>Statement Switch                       | Sets whether to print A5 size jobs on Statement size paper if A5 is not available in the paper trays and vice versa (Statement size job on A5 size paper). |
| Report 2 Sided Print                       | Sets whether to print reports on both sides a sheet of paper.                                                                                              |
| Use Another Tray                           | Sets whether to show a message to select another tray when the specified paper is not available in the paper tray.                                         |
| Envelope Mode Mismatch                     | Sets whether to display the alert window when the print job is started without setting to the envelope mode.                                               |
| Tap To Print <sup>*1</sup>                 | Sets whether to add the printer to a mobile device such as a tablet or a notebook computer by tapping the device to ((NFC)) of the printer.                |
| *1 This item is available only on the Dell | Cloud Multifunction Printer   H815dw.                                                                                                    |
| <del></del>                                |                                                                                                    |

**Network Settings** 

# Purpose:

To Specify the PostScript 3 Compatible communication protocol for this printer.

| PS Data Format | Sets PostScript 3 Compatible communication protocol. |  |
|----------------|------------------------------------------------------|--|

### **USB Settings**

Purpose:

To change USB settings on your printer.

Values:

| USB Port       | Enables the USB interface on your printer.                                      |
|----------------|---------------------------------------------------------------------------------|
| PS Data Format | Sets PostScript 3 Compatible communication protocol.                            |
| Job Time-out   | Sets the amount of time the printer waits for data to arrive from the computer. |

# PCL Settings

Purpose:

To change the PCL settings.

| Paper Tray            | Sets the paper input tray.                                                                                                    |
|-----------------------|----------------------------------------------------------------------------------------------------|
| Paper Size            | Sets the paper size.                                                                                                    |
| Custom Paper Size - Y | Sets the length of custom size paper. The available range is from 127 mm (5.0 inch) to 355 mm (14.0 inch).                                                                                                   |
| Custom Paper Size - X | Sets the width of custom size paper. The available range is from 77 mm (3.0 inch) to 215 mm (8.5 inch).                                                                                                    |
| Orientation           | Sets how text and graphics are oriented on the page.                                                                                                    |
| 2 Sided Print         | Sets duplexing as the default for all print jobs.                                                                                                    |
| Font                  | Sets the font from the list of registered fonts.                                                                                                    |
| Symbol Set            | Sets a symbol set for the specified font.                                                                                                    |
| Font Size             | Sets the font size for scalable typographic fonts.                                                                                                    |
| Font Pitch            | Sets the font pitch for scalable mono spaced fonts.                                                                                                    |
| Form Line             | Sets the number of lines in a page.                                                                                                    |
| Quantity              | Sets the number of copies to print.                                                                                                    |
| Image Enhance         | Sets whether to enable the Image Enhancement feature.                                                                                                    |
| Hex Dump              | Sets whether to help isolate the source of a print job problem. With Hex Dump selected, all data sent to the printer is printed in hexadecimal and character representation. Control codes are not executed. |
| Draft Mode            | Sets whether to print in the draft mode.                                                                                                    |
| Line Termination      | Sets how to handle line terminations.                                                                                                    |
| Ignore Form Feed      | Sets whether to ignore blank pages that only contain Form Feed control codes.                                                                                                    |
| A4 Wide               | Sets whether to expand the printable area width.                                                                                                    |
| Barcode Mode          | Sets whether to enable the barcode mode, which is suitable for barcode printing.                                                                                                    |

### PS Settings

### Purpose:

To change printer settings that only affect jobs using the PostScript 3 Compatible emulation printer language.

### Values:

| PS Error Report   | Sets whether the contents of the errors concerning PostScript 3 Compatible page description language are printed. |
|-------------------|----------------------------------------------------------------------------------------------------|
| PS Job Time-out   | Sets the execution time for one PostScript 3 Compatible job.                                                      |
| Paper Select Mode | Sets the way to select the tray for the PostScript 3 Compatible mode.                                             |

# PDF Settings

### Purpose:

To change the PDF settings.

| Quantity              | Sets the number of copies.                                                                        |
|-----------------------|---------------------------------------------------------------------------------------------------|
| 2 Sided Print         | Sets whether to print on both sides of a sheet of paper.                                          |
| Print Mode            | Sets a print mode.                                                                                |
| PDF Password          | Sets a password.                                                                                  |
| Re-enter PDF Password | Confirms the set password.                                                                        |
| Collation             | Sets whether to sort the output.                                                                  |
| Output Size           | Sets the output paper size.                                                                       |
| Layout                | Sets the output layout.                                                                           |
| Detect Job Separator  | Sets whether to detect the end of the job in printing PDF files successively from the USB memory. |

#### Secure Settings

#### Panel Lock

#### Purpose:

To set a limited access to Admin Settings with a password, and to set or change the password.

#### Values:

| Settings. |
|-----------|
| Settings. |
|           |
|           |

Some setting items in the Secure Settings are displayed only when this setting item is enabled.

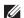

**NOTE**: You can set the password for the **Dell Printer Configuration Web Tool** from **Set Password** in **Print Server Settings**.

#### **Functions Control**

#### Purpose:

To specify whether to lock the Copy, Scan, Fax, and Print functions with a password, and to set or change the password.

#### Values:

| Сору                                 | Sets whether to lock the Copy function with a password.                                          |
|--------------------------------------|--------------------------------------------------------------------------------------------------|
| Scan to E-mail                       | Sets whether to lock the Scan to Email function with a password.                                 |
| Fax                                  | Sets whether to lock the Fax function with a password.                                           |
| Fax Driver                           | Sets whether to enable or disable the Fax Driver function.                                       |
| Scan to Network Folder               | Sets whether to lock the Scan to Network Folder function with a password.                        |
| Scan to PC                           | Sets whether to lock the Scan to PC function with a password.                                    |
| PC Scan                              | Sets whether to lock the PC Scan function with a password.                                       |
| Scan to USB                          | Sets whether to lock the Scan to USB function with a password.                                   |
| USB Direct Print                     | Sets whether to lock the USB Direct Print function with a password.                              |
| ID Copy                              | Sets whether to enable or disable the ID Copy function.                                          |
| USB Services - Show<br>When Inserted | Sets whether to show a USB Drive Detected screen when a USB memory is inserted into the printer. |
| New Password                         | Sets a password that is required to access the Copy, Scan, Fax, and Print functions.             |
| Re-enter Password                    | Confirms the set password.                                                                       |

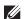

**NOTE**: You can set the password for the **Dell Printer Configuration Web Tool** from **Set Password** in **Print Server Settings**.

#### Secure Receive

#### Purpose:

Allows you to password protect all the incoming faxes. When the Secure Receive feature is enabled, the printer stores incoming faxes and prints them when the correct password is entered on the operator panel.

| Secure Receive Set | Enables/Disables password protection for all incoming faxes. |  |
|--------------------|--------------------------------------------------------------|--|
| New Password       | Sets a password for incoming faxes.                          |  |
| Re-enter Password  | Confirms the set password.                                   |  |

**NOTE**: You can set the password for the **Dell Printer Configuration Web Tool** from **Set Password** in **Print Server Settings**.

#### **Desktop Login**

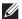

**NOTE:** This Desktop Login feature is available on the Dell Smart Multifunction Printer | S2815dn only.

#### Purpose:

Select the user authentication method from either local authentication or remote authentication. To use the remote authentication method, the LDAP server or the Kerberos server is required to authenticate the user.

#### Values:

| Desktop Authentication | Sets the authentication method.                                                                    |                                       |  |
|------------------------|----------------------------------------------------------------------------------------------------|---------------------------------------|--|
|                        | Local Authentication*                                                                              | Use the local authentication method.  |  |
|                        | Remote Authentication                                                                              | Use the remote authentication method. |  |
| Authentication System  | Click to display the Authentication System page and to specify the authentication system settings. |                                       |  |

#### **Edit E-mail From Fields**

#### Purpose:

To set whether to enable editing of the transmission source when you use the Scan to Email function.

#### Reconfirm Recipients

#### Purpose:

To set whether to reconfirm before sending fax or scan jobs.

#### Software Download

#### Purpose:

To set whether to enable download of firmware updates.

#### **Display of Network Information**

#### Purpose:

To set whether to show network information in the message field of the **Home** screen.

#### Login Error

#### Purpose:

To specify how many times an administrator can attempt to log in to Panel Lock, Functions Control, and Secure Receive.

#### NFC Authentication

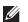

**NOTE:** NFC Authentication feature is available on the Dell Cloud Multifunction Printer | H815dw only.

#### Purpose:

To set whether to enable the authentication using the NFC authentication card.

#### Set Available Time - Copy/Scan/Fax/Print

To specify the time to enable the secure setting for the Copy, Scan, Fax, and Print functions.

| Set Available Time                                                                             | Allows you to set the available time period for the Copy, Scan, Fax, and Print functions.      |  |
|------------------------------------------------------------------------------------------------|------------------------------------------------------------------------------------------------|--|
| Start Time                                                                                     | Sets the start time of the available time period for the Copy, Scan, Fax, and Print functions. |  |
| End Time Sets the end time of the available time period for the Copy, Scan, Fax, and Print fun |                                                                                                |  |

### Secure Job Expiration

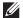

**NOTE:** Secure Job Expiration feature is available only when **RAM Disk** is enabled.

#### Purpose:

To specify the date and time to delete the files stored as Secure Print in the RAM disk.

#### Values:

| Expiration Mode  | Allows you to set the date to delete the files stored as Secure Print in the RAM disk. |  |  |
|------------------|----------------------------------------------------------------------------------------|--|--|
| Expiration Time  | Sets the time to delete the files stored as Secure Print in the RAM disk.              |  |  |
| Recurrence       | Sets the period to repeat the setting.                                                 |  |  |
| Weekly Settings  | Sets the day of the week to repeat the setting.                                        |  |  |
| Monthly Settings | Sets the day of the month to repeat the setting.                                       |  |  |

#### **Copy Defaults**

#### Purpose:

To create your own default Copy settings.

#### Values:

| Select Tray           | Sets the default input tray.                                                         |  |  |
|-----------------------|--------------------------------------------------------------------------------------|--|--|
| Collation             | Sets whether to sort a copy job.                                                     |  |  |
| Reduce/Enlarge        | Sets the default reduction/enlargement ratio.                                        |  |  |
| Custom Reduce/Enlarge | Sets the custom reduction/enlargement ratio.                                         |  |  |
| Original Size         | Sets the paper size of the original.                                                 |  |  |
| Original Type         | Sets the type of the original.                                                       |  |  |
| Darken/Lighten        | Sets the default copy density.                                                       |  |  |
| Sharpness             | Sets the default sharpness level.                                                    |  |  |
| Auto Exposure         | Sets whether to suppress the background of the original to enhance text on the copy. |  |  |
| Auto Exposure Level   | Sets the background suppression level.                                               |  |  |

#### **Copy Settings**

#### Purpose:

To configure the Copy settings.

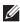

**NOTE:** Values marked by an asterisk (\*) are the factory default menu settings.

| 2 Sided Copying     | Sets whether to print on both sides of a sheet of paper. |                                                                                             |  |
|---------------------|----------------------------------------------------------|---------------------------------------------------------------------------------------------|--|
| Binding of Original | Sets the binding                                         | Sets the binding position for the 2-sided copying.                                          |  |
| 2-Up                | Off <sup>*</sup>                                         | Does not perform multiple-up printing.                                                      |  |
|                     | Auto                                                     | Automatically reduces the original pages to fit onto one sheet of paper.                    |  |
|                     | Manual                                                   | Prints the original pages onto one sheet of paper in the size specified for Reduce/Enlarge. |  |

| Margin Top/Bottom | Sets the value of the top and bottom margins within the range of 0 mm (0.0 inch) to 50 mm (2.0 inch). |
|-------------------|----------------------------------------------------------------------------------------------------|
| Margin Left/Right | Sets the value of the left and right margins within the range of 0 mm (0.0 inch) to 50 mm (2.0 inch). |
| Margin Middle     | Sets the value of the middle margin within the range of 0 mm (0.0 inch) to 50 mm (2.0 inch).          |

#### Fax Defaults

### Purpose:

To create your own default Fax settings.

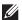

**NOTE:** Values marked by an asterisk (\*) are the factory default menu settings.

#### Values:

| Resolution          | Standard <sup>*</sup>                                             | Suitable for documents with normal sized characters.                                                                                                    |
|---------------------|-------------------------------------------------------------------|----------------------------------------------------------------------------------------------------|
|                     | Fine                                                              | Suitable for documents containing small characters or thin lines or documents printed using a dot-matrix printer.                                           |
|                     | Super Fine                                                        | Suitable for documents containing extremely fine detail. The super fine mode is enabled only if the remote machine also supports the Super Fine resolution. |
|                     | Photo                                                             | Suitable for documents containing photographic images.                                                                                                    |
| 2 Sided Scanning    | Sets whether to scan bo                                           | th sides of a document.                                                                                                    |
| Binding of Original | Sets the binding position for the 2-sided scanning.               |                                                                                                    |
| Darken/Lighten      | Sets the default density to fax your documents lighter or darker. |                                                                                                    |
| Delayed Send        | Sets the fax transmission                                         | n start time when sending a fax at a specified time.                                                                                                    |

#### Fax Settings

#### Purpose:

To configure the Fax settings.

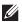

**NOTE:** You cannot set up the items on the **Fax Settings** page unless you set up the country code under **Country**.

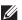

**NOTE:** Values marked by an asterisk (\*) are the factory default menu settings.

| Fax Number      | Allows you to enter the fax number of the printer, which will be printed on the header of faxes.                                    |  |
|-----------------|----------------------------------------------------------------------------------------------------|--|
| Country         | Sets the country where the printer is used.                                                                                         |  |
| Fax Header Name | Allows you to enter a name that will be printed on the header of faxes.                                                             |  |
| Line Type       | Sets the default line type; PSTN or PBX.                                                                                            |  |
| Line Monitor    | Sets the volume of the line monitor, which audibly monitors a transmission through the internal speaker until a connection is made. |  |
| DRPD Pattern    | Sets the Distinctive Ring Pattern Detection (DRPD) setting from Pattern1 to Pattern7.                                               |  |
|                 | DRPD is a service provided by some telephone companies.                                                                             |  |

| Receive Mode                   | Telephone                                                                                                    | Automatic fax reception is turned off. You can receive a fax by picking up the                                                                                                    |  |
|--------------------------------|----------------------------------------------------------------------------------------------------|----------------------------------------------------------------------------------------------------|--|
|                                | -                                                                                                    | handset of the external telephone and then pressing a remote receive code, or by tapping Receive in On Hook and then tapping Receive. For details about Manual Receive, see "Receiving a Fax Manually in the Telephone Mode."                                                                                                    |  |
|                                | Fax*                                                                                                    | Automatically receives faxes.                                                                                                    |  |
|                                | Telephone/Fax                                                                                                    | When the printer receives an incoming fax, the external telephone rings for the time specified in <b>Auto Receive Tel/Fax</b> , and then the printer automatically receives a fax. If an incoming call is not a fax, the printer beeps from the internal speaker indicating that the call is a telephone call.                             |  |
|                                | Ans Machine/Fax                                                                                                    | The printer can share a telephone line with an answering machine. In this mode, the printer will monitor the fax signal and pick up the line if there are fax tones. If the telephone communication in your country is serial, this mode is not supported.                                                                                 |  |
|                                | DRPD                                                                                                    | Before using the Distinctive Ring Pattern Detection (DRPD) option, a distinctive ring service must be installed on your telephone line by the telephone company. After the telephone company has provided a separate number for faxing with a distinctive ring pattern, configure the fax setup to monitor for that specific ring pattern. |  |
| Ring Tone Volume               | Sets the volume of the ring tone, which indicates that an incoming call is a telephone call through the internal speaker when <b>Receive Mode</b> is set to <b>Telephone/Fax</b> . |                                                                                                    |  |
| Auto Receive Fax               | Sets the interval at which the printer goes into the fax receive mode after answering an incoming call.                                                                            |                                                                                                    |  |
| Auto Receive Tel/Fax           | Sets the interval at which the printer goes into the fax receive mode after the external telephone receives an incoming call.                                                      |                                                                                                    |  |
| Auto Receive                   | Sets the interval at                                                                                                    | t which the printer goes into the fax receive mode after the external answering                                                                                                    |  |
| Answer/Fax                     | machine receives a                                                                                                    | n incoming call.                                                                                                    |  |
| Junk Fax Setup                 | Sets whether to reject unwanted faxes by accepting only the faxes from the numbers registered in the Phone Book                                                                    |                                                                                                    |  |
| 2 Sided Printing               | Sets whether to pr                                                                                                    | int on both sides of a sheet of paper.                                                                                                    |  |
| Remote Receive                 | Sets whether to rec                                                                                                    | ceive a fax by pressing a remote receive code on the external telephone.                                                                                                    |  |
| Remote Receive Tone            | Sets a 2-digit remo                                                                                                    | ote receive code when Remote Receive is On.                                                                                                    |  |
| Discard Size                   | onto the output pa                                                                                                    | elete text or images at the bottom of a fax page when the entire page does not fit apper. Selecting <b>Auto Reduction</b> automatically reduces the fax page to fit it onto the does not discard any images or text at the bottom of the page.                                                                                             |  |
| Received Fax Forward           | Sets whether to for                                                                                                    | rward incoming faxes to a specified destination.                                                                                                    |  |
| Forwarding Number              | Allows you to ente                                                                                                    | r the fax number of the destination to which incoming faxes will be forwarded.                                                                                                    |  |
| Forwarding E-mail<br>Address 1 | Allows you to ente                                                                                                    | Allows you to enter the e-mail address to which incoming faxes are to be forwarded.                                                                                                    |  |
| Forwarding E-mail<br>Address 2 | Allows you to ente                                                                                                    | Allows you to enter the e-mail address to which incoming faxes are to be forwarded.                                                                                                    |  |
| Forwarding E-mail<br>Address 3 | Allows you to ente                                                                                                    | Allows you to enter the e-mail address to which incoming faxes are to be forwarded.                                                                                                    |  |
| Forwarding E-mail<br>Address 4 | Allows you to ente                                                                                                    | Allows you to enter the e-mail address to which incoming faxes are to be forwarded.                                                                                                    |  |
| Forwarding E-mail<br>Address 5 | Allows you to ente                                                                                                    | r the e-mail address to which incoming faxes are to be forwarded.                                                                                                    |  |
| Server Type                    | Sets the server type                                                                                                    | e.                                                                                                    |  |
| Server Address                 | Sets the server address registered under the server ID.                                                                                                    |                                                                                                    |  |
| Server Port Number             | Sets the server por                                                                                                    | t number.                                                                                                    |  |

| Login Name                       | Sets the login name.                                                                                                    |  |
|----------------------------------|----------------------------------------------------------------------------------------------------|--|
| Login Password                   | Sets the login password.                                                                                                    |  |
| Re-enter Password                | Enter the password again to confirm it.                                                                                                    |  |
| Share Name                       | Sets the shared name.                                                                                                    |  |
| Server Path                      | Sets the server path.                                                                                                    |  |
| Redial Attempts                  | Sets the number of redial attempts (0–13) to make if the destination fax number is busy. If you enter 0, the printer will not redial.                                              |  |
| Interval of Redial               | Sets the interval (1–15 minutes) between redial attempts.                                                                                                    |  |
| Resend Delay                     | Sets the interval (3–255 seconds) between re-send attempts.                                                                                                    |  |
| Tone/Pulse                       | Sets whether to use tone or pulse dialing.                                                                                                    |  |
| Prefix Dial                      | Sets whether to set a prefix dial number.                                                                                                    |  |
| Prefix Dial Number               | Sets a prefix dial number of up to five digits. This number dials before any auto dial number is started. It is useful for accessing the Private Automatic Branch Exchange (PABX). |  |
| Fax Cover Page                   | Sets whether to attach a cover page to faxes.                                                                                                    |  |
| Fax Header <sup>*1</sup>         | Sets whether to print the information of the sender on the header of faxes.                                                                                                    |  |
| ECM                              | Sets whether to enable the Error Correction Mode (ECM). To use the ECM, the remote machines must also support the ECM.                                                             |  |
| Modem Speed                      | Allows you to adjust the fax modem speed when a fax transmission or reception error occurs.                                                                                        |  |
| Display Manual Fax<br>Recipients | Sets whether to show the fax number of the recipient on the <b>Sending Fax</b> screen when manually sending a fax.                                                                 |  |
| Fax Activity                     | Sets whether to automatically print a fax activity report after every 50 incoming and outgoing fax communications.                                                                 |  |
| Fax Transmit                     | Sets whether to print a transmission report after every fax transmission or only when an error occurs.                                                                             |  |
| Fax Broadcast                    | Sets whether to print a transmission report after every fax transmission to multiple destinations or only when an error occurs.                                                    |  |
| Fax Protocol                     | Sets whether to print the protocol monitor report after every fax transmission or only when an error occurs.                                                                       |  |
| *1 This item is not av           | vailable when <b>Country</b> is set to <b>United States</b> .                                                                                                    |  |
|                                  |                                                                                                    |  |

#### Scan Defaults

# Purpose:

To create your own default Scan settings.

| File Format         | Sets the file format in which scanned documents are to be saved.                     |
|---------------------|--------------------------------------------------------------------------------------|
| Output Color        | Sets whether to scan in color or in black and white.                                 |
| Resolution          | Sets the default scan resolution.                                                    |
| Original Size       | Sets the paper size of the original.                                                 |
| 2 Sided Scanning    | Sets whether to scan both sides of a document.                                       |
| Binding of Original | Sets the binding position for the 2-sided scanning.                                  |
| Darken/Lighten      | Sets the default scan density.                                                       |
| Sharpness           | Sets the default sharpness level.                                                    |
| Contrast            | Sets the default contrast level.                                                     |
| Auto Exposure       | Sets whether to suppress the background of the original to enhance text on the copy. |

| Auto Exposure Level  | Sets the default background suppression level.                                                                                               |
|----------------------|----------------------------------------------------------------------------------------------------|
| Margin Top/Bottom    | Sets the value of the top and bottom margins within the range of $0 \text{ mm } (0.0 \text{ inch})$ to $50 \text{ mm } (2.0 \text{ inch})$ . |
| Margin Left/Right    | Sets the value of the left and right margins within the range of 0 mm (0.0 inch) to 50 mm (2.0 inch).                                        |
| Margin Middle        | Sets the value of the middle margin within the range of 0 mm (0.0 inch) to 50 mm (2.0 inch).                                                 |
| TIFF File Format     | Sets the TIFF file format to TIFF V6 or TTN2.                                                                                                |
| Image Compression    | Sets the image compression level.                                                                                                    |
| File Naming Mode     | Sets the detailed settings of File Naming Mode to Auto, Add Prefix or Add Suffix.                                                            |
| Prefix/Suffix String | Sets the texts that are added when Add Prefix or Add Suffix are selected.                                                                    |
| Create Folder        | Sets whether to create a folder when saving scanned documents.                                                                               |

#### Direct Print Defaults/USB Direct Print Defaults

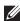

NOTE: Direct Print Defaults feature is available on the Dell Cloud Multifunction Printer | H815dw; USB Direct Print Defaults feature is available on the Dell Smart Multifunction Printer | S2815dn.

#### Purpose:

To create your own Direct Print Defaults/USB Direct Print Defaults setting.

#### Values:

| Select Tray           | Sets the default input tray.                             |
|-----------------------|----------------------------------------------------------|
| 2 Sided Printing      | Sets whether to print on both sides of a sheet of paper. |
| Layout                | Sets the default paper layout when Layout is selected.   |
| Image Types           | Sets the print image quality when printing documents.    |
| Collation             | Sets whether to sort the output.                         |
| PDF Password          | Sets a password.                                         |
| Re-enter PDF Password | Confirms the set password.                               |

#### MIFARE Customized Card

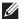

**NOTE:** MIFARE Customized Card feature is available on the Dell Cloud Multifunction Printer | H815dw only.

#### Purpose:

To register SSFC formatted NFC ID cards.

#### Values:

| User ID Block 1 | Allows you to register the MIFARE Customized Card. |
|-----------------|----------------------------------------------------|
| User ID Block 2 | Allows you to register the MIFARE Customized Card. |
| User ID Block 3 | Allows you to register the MIFARE Customized Card. |

#### **Printer Maintenance**

The Printer Maintenance tab includes the Paper Density, Adjust Transfer Unit, Adjust Fusing Unit, Adjust Density, Chart, Clean Developer, Clean Transfer Unit, Reset Defaults, Initialize PrintMeter, Storage, Non-Dell Toner, Adjust Altitude, Decrease Electrostatic Memory, Decrease Ghosting, Clock Settings, and Web Link Customization pages.

#### Paper Density

Purpose:

To specify the paper density.

Values:

|--|

#### Adjust Transfer Unit

#### Purpose:

To specify the optimum voltage settings for printing for the transfer unit. To lower the voltage, set negative values. To increase, set positive values.

The default settings may not give the best output quality on all paper types. If you see mottles on the printed paper, try to increase the voltage. If you see white spots on the printed paper, try to decrease the voltage.

CAUTION: The print quality changes depending on the setting values you select for this item.

#### Values:

| Plain                                       | Sets the reference voltage setting for the transfer unit for plain paper within the range of -5 to 10.         |
|---------------------------------------------|----------------------------------------------------------------------------------------------------|
| Plain Thick                                 | Sets the reference voltage setting for the transfer unit for thick plain paper within the range of -5 to 10.   |
| Covers (106-163 g/m <sup>2</sup> )          | Sets the reference voltage setting for the transfer unit for cover paper within the range of -5 to 10.         |
| Covers Thick<br>(164-216 g/m <sup>2</sup> ) | Sets the reference voltage setting for the transfer unit for thick cover paper within the range of -5 to 10.   |
| Rough Surface                               | Sets the reference voltage setting for the transfer unit for rough surface paper within the range of -5 to 10. |
| Label                                       | Sets the reference voltage setting for the transfer unit for labels within the range of -5 to 10.              |
| Envelope                                    | Sets the reference voltage setting for the transfer unit for envelopes within the range of -5 to 10.           |
| Japanese Postcard                           | Sets the reference voltage setting for the transfer unit for Japanese postcards within the range of -5 to 10.  |

#### **Adjust Fusing Unit**

#### Purpose:

To specify the optimum temperature settings for printing for the fusing unit. To lower the temperature, set negative values. To increase, set positive values.

The default settings may not give the best output on all paper types. When the printed paper has curled, try to lower the temperature. When the toner does not fuse on the paper properly, try to increase the temperature.

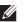

**NOTE**: The print quality changes depending on the setting values you select for this item.

| Plain                                       | Sets the temperature settings for the fusing unit for plain paper within the range of -3 to 3.         |
|---------------------------------------------|----------------------------------------------------------------------------------------------------|
| Plain Thick                                 | Sets the temperature settings for the fusing unit for thick plain paper within the range of -3 to 3.   |
| Covers (106-163 g/m <sup>2</sup> )          | Sets the temperature settings for the fusing unit for cover paper within the range of -3 to 3.         |
| Covers Thick<br>(164-216 g/m <sup>2</sup> ) | Sets the temperature settings for the fusing unit for thick cover paper within the range of -3 to 3.   |
| Rough Surface                               | Sets the temperature settings for the fusing unit for rough surface paper within the range of -3 to 3. |

| Label             | Sets the temperature settings for the fusing unit for labels within the range of -3 to 3.             |
|-------------------|----------------------------------------------------------------------------------------------------|
| Envelope          | Sets the temperature settings for the fusing unit for envelopes within the range of -3 to 3.          |
| Japanese Postcard | Sets the temperature settings for the fusing unit for Japanese postcards within the range of -3 to 3. |

### Adjust Density

Purpose:

To adjust the density level.

Values:

| Darker3  | Adjusts the density level darker than the normal setting.  |
|----------|------------------------------------------------------------|
| Darker2  |                                                            |
| Darkerl  |                                                            |
| Normal   | Works well with standard typed or printed documents.       |
| Lighterl | Adjusts the density level lighter than the normal setting. |
| Lighter2 |                                                            |
| Lighter3 |                                                            |

#### Chart

Purpose:

To print various charts that can be used for diagnosis of the printer.

Values:

| Pitch Chart     | Print | Prints a full halftone page. Also prints a page to check the pitch. A total of two pages are printed. |
|-----------------|-------|----------------------------------------------------------------------------------------------------|
| Full Page Solid | Print | Prints a chart of the full page solid.                                                                |
|                 |       | <b>1-Sided</b> Prints a chart on one side of the paper.                                               |
|                 |       | <b>2-Sided</b> Prints a chart of the full page solid on both sides of the paper.                      |
| Alignment Chart | Print | Prints a chart to check for proper alignment of the print image on the paper.                         |

### Clean Developer

Purpose:

To stir the developer in the drum cartridge.

Values:

| Clean Developer | Start | Stirs the developer in the drum cartridge.                                                     |
|-----------------|-------|------------------------------------------------------------------------------------------------|
| Toner Refresh   | Start | Expels the toner in the drum cartridge, and supplies the fresh toner from the toner cartridge. |

### Clean Transfer Unit

Purpose:

To clean the transfer unit.

| Clean Transfer Unit Start | Cleans the transfer unit. |
|---------------------------|---------------------------|
|---------------------------|---------------------------|

#### Reset Defaults

#### Purpose:

To initialize the non-volatile (NV) memory. After executing this function and rebooting the printer, all the menu parameters are reset to their default values.

#### Values:

| Reset Defaults User Fax Section and restart printer.          | Click Start to reset the fax number entries in the Address Book.  Click Start to reset the e-mail and server address entries in the Address Book.  Click Start to reset the user account entries.                                            |  |
|---------------------------------------------------------------|----------------------------------------------------------------------------------------------------|--|
| Reset Defaults User Scan Section and restart printer.         |                                                                                                    |  |
| Reset Defaults User Account<br>Section and restart printer.*1 |                                                                                                    |  |
| Reset Defaults User App Section and restart printer*1         | Click Start to reset the user application entries.                                                                                                    |  |
| Reset Defaults System Section and restart printer.            | Click Start to reset the system parameters.                                                                                                    |  |
| Power On Wizard                                               | Click <b>Start</b> to perform the initial setup for the printer.                                                                                                    |  |
|                                                               | restart printer.  Reset Defaults User Scan Section and restart printer.  Reset Defaults User Account Section and restart printer.*  Reset Defaults User App Section and restart printer*  Reset Defaults System Section and restart printer. |  |

Initialize PrintMeter

#### Purpose:

To initialize the print meter of the printer. When the print meter is initialized, the meter count is reset to 0.

#### Storage

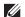

**NOTE:** Storage feature is available only when **RAM Disk** is enabled.

#### Purpose:

To clear all files stored in the RAM disk.

#### Values:

| Clear Storage*1                                                 | All Clear       | Click <b>Start</b> to clear all files stored as Secure Print, Proof Print, Private Mail Box Print, and Public Mail Box Print in the RAM disk. |
|-----------------------------------------------------------------|-----------------|----------------------------------------------------------------------------------------------------|
|                                                                 | Secure Document | Click <b>Start</b> to clear all files stored as Secure Print, Proof Print, Private Mail Box Print, and Public Mail Box Print in the RAM disk. |
|                                                                 | Stored Document | Click Start to clear all files stored in the RAM disk.                                                                                        |
| *1 This item is available only when <b>RAM Disk</b> is enabled. |                 |                                                                                                    |

#### Non-Dell Toner

#### Purpose:

To use toner cartridge of another manufacturer.

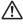

MARNING: Using a non-Dell toner cartridge may severely damage your printer. The warranty does not cover damages caused by using non-Dell toner cartridges.

#### Adjust Altitude

#### Purpose:

To specify the altitude of the location where the printer is installed.

The discharge phenomenon for charging the photo conductor varies with barometric pressure. Adjustments are performed by specifying the altitude of the location where the printer is being used.

#### **Decrease Electrostatic Memory**

#### Purpose:

To widen the print gap not to leave toner streak on the next page.

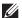

**NOTE:** When **Decrease Electrostatic Memory** is set to **On**, the print speed will be slowed.

#### **Decrease Ghosting**

Purpose:

To reduce negative ghost.

#### **Clock Settings**

Purpose:

To specify the clock settings.

Values:

| Date Format | Sets the date format; YYYY/MM/DD, MM/DD/YYYY, or DD/MM/YYYY. |  |
|-------------|--------------------------------------------------------------|--|
| Time Format | Sets the time format; 24 Hour Clock or 12 Hour Clock.        |  |
| Time Zone   | Sets the time zone.                                          |  |
| Set Date    | Sets the current date.                                       |  |
| Set Time    | Sets the current time.                                       |  |

#### Web Link Customization

To specify a link used for ordering consumables, which can be accessed from Order Supplies at: in the left frame.

#### Values:

| Select Reorder URL | Sets a URL to be linked to Order Supplies at:                                                           |  |
|--------------------|----------------------------------------------------------------------------------------------------|--|
| Regular            | Displays the regular URL (http://accessories.us.dell.com/sna) that can be linked to Order Supplies at:. |  |
| Premier            | Displays the premier URL (http://premier.dell.com) that can be linked to Order Supplies at:.            |  |

#### **Print Server Settings**

Use the Print Server Settings menu to set the type of printer interface and the necessary conditions for communication.

The following tabbed pages are displayed in the top of the right frame.

#### **Print Server Reports**

The Print Server Reports tab includes the Print Server Setup Page and the E-Mail Server Setup Page.

#### **Print Server Setup Page**

Displays the current settings of TCP/IP (Transmission Control Protocol/Internet Protocol) and printing ports.

#### E-Mail Server Setup Page

Displays the current settings of the e-mail server.

#### **Print Server Settings**

The Print Server Settings tab includes the Basic Information, Port Settings, TCP/IP, SMB, E-Mail Server, Bonjour (mDNS), SNMP, Scan to Network Folder, SNTP, AirPrint, Google Cloud Print, Dell Document Hub\*1, Proxy Server, Wi-Fi<sup>\*1</sup>, Wi-Fi Direct<sup>\*1</sup>, and Reset Print Server pages.

#### **Basic Information**

#### Purpose:

To configure basic information of the printer.

| System Settings                                    | Printer Name                    | Sets the name of the printer.                                                                                        |
|----------------------------------------------------|---------------------------------|----------------------------------------------------------------------------------------------------|
|                                                    | Location                        | Sets the location of the printer.                                                                                    |
|                                                    | Contact Person                  | Sets the contact name, number, and other information of the printer administrator and service center.                |
|                                                    | Administrator E-Mail<br>Address | Sets the contact address of the printer administrator and service center.                                            |
|                                                    | Asset Tag Number                | Enters the asset tag number for the printer.                                                                         |
| Dell Printer<br>Configuration Web Tool<br>Settings | Auto Refresh                    | Automatically refreshes the contents of the status display pages.                                                    |
|                                                    | Auto Refresh Interval           | Sets the time interval for refreshing the contents of the status display pages automatically from 15 to 600 seconds. |

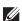

NOTE: The Auto Refresh feature is effective for the contents of the top frame, Printer Status page, Job List page, and Completed Jobs page.

<sup>\*1</sup> This item is available only on the Dell Cloud Multifunction Printer | H815dw.

## **Port Settings**

Purpose:

To enable or disable printing ports and management protocol features.

## Values:

| Ethernet <sup>*1</sup> | Ethernet Settings                             | Auto                                        | Detects the Ethernet transmission rate and the duplex settings automatically. |  |
|------------------------|-----------------------------------------------|---------------------------------------------|-------------------------------------------------------------------------------|--|
|                        |                                               | 10Base-T Half-Duplex                        | Selects 10Base-T Half-Duplex as the default value.                            |  |
|                        |                                               | 10Base-T Full-Duplex                        | Selects 10Base-T Full-Duplex as the default value.                            |  |
|                        |                                               | 100Base-TX Half-Duplex                      | Selects 100Base-TX Half-Duplex as the default value.                          |  |
|                        |                                               | 100Base-TX Full-Duplex                      | Selects 100Base-TX Full-Duplex as the default value.                          |  |
|                        |                                               | 1000Base-T Full-Duplex                      | Selects 1000Base-T Full-Duplex as the default value.                          |  |
|                        | Current Ethernet Settin                       | gs                                          | Displays the current settings of the Ethernet.                                |  |
|                        | MAC Address                                   |                                             | Displays the MAC address of the printer.                                      |  |
|                        | Energy Efficient Ethern                       | et                                          | Sets whether to enable the Energy Efficient<br>Ethernet feature.              |  |
| Port Status            | LPD                                           | Sets whether to enable LP                   | D.                                                                            |  |
|                        | Port9100                                      | Sets whether to enable Port9100.            |                                                                               |  |
|                        | IPP                                           | Sets whether to enable IPP.                 |                                                                               |  |
|                        | WSD Print                                     | Sets whether to enable We                   | eb Services on Devices (WSD) Print.                                           |  |
|                        | WSD Scan                                      | Sets whether to enable Sca                  | nn to Web Services on Devices (WSD).                                          |  |
|                        | Network TWAIN                                 | Sets whether to enable Ne                   | twork TWAIN                                                                   |  |
|                        | FTP                                           | Sets whether to enable FT                   | P.                                                                            |  |
|                        | SMB                                           | Sets whether to enable SM                   | IB.                                                                           |  |
|                        | Bonjour (mDNS)                                | Sets whether to enable Bonjour (mDNS).      |                                                                               |  |
|                        | E-Mail Alert                                  | Sets whether to enable E-Mail Alert.        |                                                                               |  |
|                        | Telnet                                        | Sets whether to enable Telnet.              |                                                                               |  |
|                        | SNMP                                          | Sets whether to enable SN                   | MP.                                                                           |  |
|                        | Update Address Book                           | Sets whether to enable Update Address Book. |                                                                               |  |
|                        | SNTP                                          | Sets whether to enable SN                   | TP.                                                                           |  |
|                        | Google Cloud Print                            | Sets whether to enable Go                   | ogle Cloud Print.                                                             |  |
|                        | Print from Dell<br>Document Hub <sup>*2</sup> | Sets whether to enable Prin                 | nt from Dell Document Hub.                                                    |  |
|                        | Scan to Dell Document<br>Hub <sup>*2</sup>    | Sets whether to enable Sca                  | nn to Dell Document Hub.                                                      |  |

 $<sup>^{*1}</sup>$  This item is available only when the printer is connected using an Ethernet cable.

 $<sup>^{\</sup>star 2}$   $\,$  This item is available only on the Dell Cloud Multifunction Printer | H815dw.

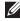

NOTE: The settings in the Port Settings page will be valid only when the printer is rebooted. When you change or configure the settings, click the **Apply New Settings** button to apply the new settings.

## TCP/IP

## Purpose:

To configure the IP address, subnet mask, and gateway address of the printer.

| TCP/IP   | IP Mode                      | Sets the IP mode.                                      |                                                                                                    |  |  |
|----------|------------------------------|--------------------------------------------------------|----------------------------------------------------------------------------------------------------|--|--|
| Settings | Host Name                    | Sets the host name.                                    |                                                                                                    |  |  |
|          | IPv4                         | IP Address Mode                                        | Sets the method for acquiring the IP address.                                                                                                    |  |  |
|          |                              | Manual IP Address                                      | When an IP address is being set manually, the IP is allocated to the printer using the format nnn.nnn.nnn.nnn. Each octet that makes up nnn.nnn.nnn.nnn is a value in the range of 0 to 255.                                                                                                    |  |  |
|          |                              | Manual Subnet Mask                                     | When an IP address is being set manually, the subnet mask is specified using the format nnn.nnn.nnn. Each octet that makes up nnn.nnn.nnn.nnn is a value in the range of 0 to 255. 255.255.255 cannot be specified as the subnet mask.                                                             |  |  |
|          |                              | Manual Gateway<br>Address                              | When an IP address is being set manually, the gateway address is specified using the format nnn.nnn.nnn. Each octet that makes up nnn.nnn.nnn.nnn is a value in the range of 0 to 255.  127 and any value in the range of 224 to 254 cannot be specified for the first octet of a gateway address. |  |  |
|          | IPv6                         | Enable Stateless<br>Address                            | Select the check box to enable the stateless address.                                                                                                    |  |  |
|          |                              | Use Manual Address                                     | Select the check box to set the IP address manually.                                                                                                    |  |  |
|          |                              | Get IP Address from DHCP                               | Allows you to enable or disable the automatic setting of the IP address via DHCP.                                                                                                    |  |  |
|          |                              | Manual Address                                         | Sets the IP address. To specify an IPv6 address, enter the address followed by a slash (/) and then "64". For details, consult your system administrator.                                                                                                    |  |  |
|          |                              | Manual Gateway<br>Address                              | Sets the gateway address.                                                                                                    |  |  |
| DNS      | DNS Domain Name              | Sets the DNS domain name.                              |                                                                                                    |  |  |
|          | IPv4                         | Get DNS Server<br>Address from DHCP                    | Allows you to enable or disable the automatic setting of the DNS server address via DHCP.                                                                                                    |  |  |
|          |                              | Manual DNS Server<br>Address                           | Manually sets the DNS server address in xxx.xxx.xxx format when Get DNS Server Address from DHCP is not selected.                                                                                                    |  |  |
|          | IPv6                         | Get DNS Server<br>Address from DHCPv6-<br>lite         | Select the check box to get the DNS server address automatically from the DHCPv6-lite server.                                                                                                    |  |  |
|          |                              | Manual DNS Server<br>Address                           | Sets the DNS server address.                                                                                                    |  |  |
|          | DNS Dynamic<br>Update (IPv4) | Select the check box to enable dynamic updates to DNS. |                                                                                                    |  |  |
|          | DNS Dynamic<br>Update (IPv6) | Select the check box to enable dynamic updates to DNS. |                                                                                                    |  |  |

|                  | Auto Generate<br>Search List            | Select the check box to automatically generate the search list.                                                                                                    |
|------------------|-----------------------------------------|----------------------------------------------------------------------------------------------------|
|                  | Search Domain<br>Name                   | Sets the search domain name. Up to 255 alphanumeric characters, periods, and hyphens can be used. If you need to specify more than one domain name, separate them using a comma or semicolon. |
|                  | Time-out                                | Sets the time-out period between 1 and 60 seconds.                                                                                                    |
|                  | Priority to IPv6 DNS<br>Name Resolution | Select the check box to enable the DNS Name Resolution feature.                                                                                                    |
| WINS             | WINS Mode                               | Allows you to enable or disable the automatic setting of the primary and secondary WINS server addresses via DHCP.                                                                            |
|                  | WINS Primary Server                     | Manually sets the primary WINS server address in xxx.xxx.xxx format when WINS Mode is not selected.                                                                                           |
|                  | WINS Secondary<br>Server                | Manually sets the secondary (backup) WINS server address in xxx.xxx.xxx format when <b>WINS Mode</b> is not selected.                                                                         |
| LPD              | Connection Time-<br>Out                 | Sets the connection time-out period from 1 to 3,600 seconds.                                                                                                    |
|                  | IP Filter (IPv4)                        | Click IP Filter (IPv4) to set the IP Filter settings on the IP Filter (IPv4) page.                                                                                                    |
| Port9100         | Port Number                             | Sets the port number from 9000 to 9999.                                                                                                    |
|                  | Connection Time-<br>Out                 | Sets the connection time-out period between 1 and 3,600 seconds.                                                                                                    |
|                  | IP Filter (IPv4)                        | Click IP Filter (IPv4) to set the IP filter settings on the IP Filter (IPv4) page.                                                                                                    |
| IPP              | Printer URI                             | Displays the printer URI.                                                                                                    |
|                  | Connection Time-<br>Out                 | Sets the connection time-out period from 1 to 1,000 seconds.                                                                                                    |
|                  | Port Number                             | Displays the port number for receiving requests from the client.                                                                                                    |
|                  | Maximum Sessions                        | Displays the maximum number of connections received simultaneously by the client.                                                                                                    |
| WSD              | Port Number                             | Sets the port number to 80 or from 8000 to 9999.                                                                                                    |
|                  | Receive<br>Time-Out                     | Sets the receive time-out period from 1 to 65,535 seconds.                                                                                                    |
|                  | Notification Time-<br>Out               | Sets the notification time-out period from 1 to 60 seconds.                                                                                                    |
|                  | Maximum Number of TTL                   | Sets the maximum number of TTL from 1 to 10.                                                                                                    |
|                  | Maximum Number of Notification          | Sets the maximum number of notifications from 10 to 20.                                                                                                    |
| Network<br>TWAIN | Connection Time-<br>Out                 | Sets the connection time-out period between 1 and 65,535 seconds.                                                                                                    |
| FTP              | Password                                | Sets the password for FTP.                                                                                                    |
|                  | Re-enter Password                       | Enter the password again to confirm it.                                                                                                    |
|                  | Connection Time-<br>Out                 | Sets the connection time-out period from 1 to 1,000 seconds.                                                                                                    |

| HTTP                        | Port Number             | Sets the port number to 80 or from 8000 to 9999.              |  |
|-----------------------------|-------------------------|---------------------------------------------------------------|--|
| Simultaneous<br>Connections |                         | Displays the maximum number of simultaneous connections.      |  |
|                             | CSRF Protection         | Select the check box to enable the CSRF Protection.           |  |
|                             | Connection Time-<br>Out | Sets the connection time-out period from 1 to 255 seconds.    |  |
| Telnet                      | Password                | Sets the password for Telnet.                                 |  |
|                             | Re-enter Password       | Confirms the set password.                                    |  |
|                             | Connection Time-<br>Out | Sets the connection time-out period from 1 to 1,000 seconds.  |  |
| Update<br>Address Book      | Connection Time-<br>Out | Sets the connection time-out period from 1 to 65,535 seconds. |  |

#### **SMB**

## Purpose:

To specify the setting of the Server Message Block (SMB) protocol.

## Values:

| Host Name           | Sets the host name of the server computer.                                                             |  |
|---------------------|----------------------------------------------------------------------------------------------------|--|
| Workgroup           | Sets the workgroup.                                                                                    |  |
| Maximum Sessions    | Sets the maximum number of sessions.                                                                   |  |
| Unicode Support     | Sets whether to notify the host name and workgroup name in Unicode characters during SMB transmission. |  |
| Auto Master Mode    | Sets whether to enable the Auto Master Mode.                                                           |  |
| Encrypt Password    | Sets whether to encrypt the password.                                                                  |  |
| Job Time-Out        | Sets the job time-out period between 60 and 3,600 seconds.                                             |  |
| Connection Time-Out | Sets the connection time-out period between 60 and 3,600 seconds.                                      |  |

#### E-Mail Server

## Purpose:

To configure detailed settings of E-Mail Server, E-Mail Alert and E-Mail Report. This page can also be displayed by clicking E-Mail Server Settings Overview in the left frame.

| E-Mail Server Settings | Primary SMTP Gateway            | Sets the primary SMTP gateway.                                                                                                    |
|------------------------|---------------------------------|----------------------------------------------------------------------------------------------------|
|                        | SMTP Port Number                | Sets the SMTP port number. This must be between 1 and 65535.                                                                                                    |
|                        | E-Mail Send<br>Authentication   | Sets the authentication method for outgoing e-mail.                                                                                                    |
|                        | SMTP Login User                 | Sets the SMTP login user. Up to 63 alphanumeric characters, periods, hyphens, underscores, and at symbols (@) can be used. If specifying more than one address, separate them using commas. |
|                        | SMTP Login Password             | Sets the SMTP account password using up to 31 alphanumeric characters.                                                                                                    |
|                        | Re-enter SMTP Login<br>Password | Confirms the set SMTP account password.                                                                                                    |

|                        | POP3 Server Address*1                        | Sets the POP3 server add                                                                                                    | lress in IP address format of "aaa.bbb.ccc.ddd" or<br>19 up to 63 characters.                                  |  |
|------------------------|----------------------------------------------|----------------------------------------------------------------------------------------------------|----------------------------------------------------------------------------------------------------|--|
|                        | POP3 Port Number*1                           | Sets the POP3 server port number. This must be between 1 and 65535.                                                                                                    |                                                                                                    |  |
|                        | POP User Name*1                              | Sets the POP3 account user name. Up to 63 alphanumeric character periods, hyphens, underscores, and at symbols (@) can be used. If specifying more than one address, separate them using commas. |                                                                                                    |  |
|                        | POP User Password*1                          | Sets the POP3 account password using up to 31 alphanumeric charac                                                                                                    |                                                                                                    |  |
|                        | Re-enter POP User<br>Password <sup>*</sup> l | Confirms the set passwor                                                                                                    | rd.                                                                                                    |  |
|                        | Reply Address                                | Designates the reply e-m                                                                                                    | ail address sent with each E-mail Alert.                                                                       |  |
|                        | SMTP Server<br>Connection                    | Displays the status of the                                                                                                    | e SMTP server connection.                                                                                      |  |
| E-Mail Alert Settings  | E-Mail List 1                                |                                                                                                    | Sets acceptable e-mail addresses for the E-<br>Mail Alert feature using up to 255<br>alphanumeric characters.  |  |
|                        | Select Alerts for List 1                     | Supplies Alerts                                                                                                    | Select the check box to receive an E-Mail<br>Alert for consumables.                                            |  |
|                        |                                              | Paper Handling Alerts                                                                                                    | Select the check box to receive an E-Mail<br>Alert for paper handling.                                         |  |
|                        |                                              | Service Call                                                                                                    | Select the check box to receive an E-Mail<br>Alert for Service Calls.                                          |  |
|                        | E-Mail List 2                                |                                                                                                    | Sets acceptable e-mail addresses for the E-<br>Mail Alert feature using up to 255<br>alphanumeric characters.  |  |
|                        | Select Alerts for List 2                     | Supplies Alerts                                                                                                    | Select the check box to receive an E-Mail<br>Alert for consumables.                                            |  |
|                        |                                              | Paper Handling Alerts                                                                                                    | Select the check box to receive an E-Mail<br>Alert for paper handling.                                         |  |
|                        |                                              | Service Call                                                                                                    | Select the check box to receive an E-Mail<br>Alert for Service Calls.                                          |  |
| E-Mail Report Settings | History Report                               |                                                                                                    | Sets whether to receive the job history report<br>by e-mail after every 20 print, copy, scan, and<br>fax jobs. |  |
|                        | Statistics Report                            |                                                                                                    | Sets whether to receive the statistic report by e-mail on the use of print, copy, scan, and fax.               |  |
|                        | Volume Report                                |                                                                                                    | Sets whether to receive the print volume report by e-mail.                                                     |  |
|                        | Transmission Time                            |                                                                                                    | Sets what time the reports are sent.                                                                           |  |
|                        | Recurrence                                   |                                                                                                    | Sets at what recurrence the reports are sent.                                                                  |  |
|                        | Weekly Settings (for<br>Weekly only)         |                                                                                                    | Sets the day of the week the reports are sent.                                                                 |  |
|                        | Monthly Settings (for<br>Monthly only)       |                                                                                                    | Sets the day of the month the reports are sent                                                                 |  |
|                        | Destination E-Mail<br>Address 1              |                                                                                                    | Allows you to enter the e-mail address to which the reports are sent to.                                       |  |
|                        | Destination E-Mail<br>Address 2              |                                                                                                    | Allows you to enter the e-mail address to which the reports are sent to.                                       |  |

## Bonjour (mDNS)

## Purpose:

To configure the detailed settings of Bonjour.

## Values:

| Host Name         | Sets the host name up to 63 alphanumeric characters and "-" (dash).     |  |
|-------------------|-------------------------------------------------------------------------|--|
| Printer Name      | Sets the printer name up to 63 alphanumeric characters and symbol sets. |  |
| Wide-Area Bonjour | Select the check box to enable the Wide-Area Bonjour protocol.          |  |

## **SNMP**

## Purpose:

To configure the detailed settings of SNMP.

## Values:

| SNMP Configuration | Enable SNMP v1/v2c<br>Protocol | Select the check box to enable the SNMP v1/v2c protocol.                                             |
|--------------------|--------------------------------|----------------------------------------------------------------------------------------------------|
|                    | Edit SNMP v1/v2c<br>Properties | Click to display the SNMP v1/v2c page and to edit the setting of SNMP v1/v2c protocol from the page. |
|                    | Enable SNMP v3<br>Protocol     | Select the check box to enable the SNMP v3 protocol.                                                 |
|                    | Edit SNMP v3<br>Properties     | Click to display the SNMP v3 page and to edit the setting of SNMP v3 protocol from the page.         |
|                    |                                | You can click this item only when SSL communication is enabled.                                      |

## SNMP v1/v2c

## Purpose:

To edit the detailed settings of SNMP v1/v2c protocol.

To enter this page, click Edit SNMP vl/v2c Properties in the SNMP page.

| Community Name | Community Name<br>(Read only) <sup>*1</sup> | Sets the community name to access (read only) data using up to 31 alphanumeric characters.  The default Read Community is public.             |
|----------------|---------------------------------------------|----------------------------------------------------------------------------------------------------|
|                | Re-enter Community<br>Name (Read only)*1    | Enters the community name to access (read only) data again to confirm it.                                                                     |
|                | Community Name<br>(Read/Write)*1            | Sets the community name to access (read and write) data using up to 31 alphanumeric characters.  The default Read/Write Community is private. |
|                | Re-enter Community<br>Name (Read/Write) *1  | Enters the community name to access (read and write) data again to confirm it.                                                                |
|                | Community Name<br>(Trap) <sup>*1</sup>      | Sets the community name used for trap up to 31 alphanumeric characters. The default Trap Community is " " (NULL).                             |
|                | Re-enter Community<br>Name (Trap) *1        | Enters the community name used for trap again to confirm it.                                                                                  |

| Trap Add<br>Port Nun<br>Notify | Trap Address Type Trap Address Port Number Notify Network*2 | Select the check boxes to notify trap occurrence. In this case, specify the IP address and IP socket in the following format:  IPv4  Specify the IP address and IP socket in the nnn.nnn.nnn.nnn.mmmmm format. Each section of "nnn" is a variable value between 0 and 255. Note that values 127 and 224-254 are not valid for the first three-digits only. IP socket mmmmm is a variable value between 0 and 65535. |
|--------------------------------|-------------------------------------------------------------|----------------------------------------------------------------------------------------------------|
|                                |                                                             | IPv6                                                                                                    |
|                                |                                                             | Specify the IP address and IP socket in the xxxx:xxxx:xxxx:xxxx:xxxx:xxxx:xxxx:xx                                                                                                    |
|                                | Authenticate Error Trap                                     | Select the check box to notify Authenticate Error Trap.                                                                                                    |

<sup>\*1</sup> The default value can be changed by using **Dell Printer Configuration Web Tool**.

## SNMP v3

## Purpose:

To edit the detailed settings of SNMP v3 protocol.

To enter this page, click Edit SNMP v3 Properties in the SNMP page.

## Values:

| Administrator Account  | Account Enabled                     | Select the check box to enable the administrator account.                                            |
|------------------------|-------------------------------------|----------------------------------------------------------------------------------------------------|
|                        | User Name                           | Enters the user name of the administrator account.                                                   |
|                        | Authentication<br>Password          | Sets the authentication password of the administrator account using 8 to 32 alphanumeric characters. |
|                        | Re-enter Authentication<br>Password | Confirms the set password.                                                                           |
|                        | Privacy Password                    | Sets the privacy password of the administrator account using 8 to 32 alphanumeric characters.        |
|                        | Re-enter Privacy<br>Password        | Confirms the set password.                                                                           |
| Print Drivers / Remote | Account Enabled                     | Select the check box to enable the print drivers and remote client account.                          |
| Client Account         | Reset to default<br>Password        | Click to reset the password for the print drivers and remote client account to default.              |

#### Scan to Network Folder

## Purpose:

To specify the client when scanning data.

| FTP Client | Connection Time-Out | Sets the connection time-out period from 1 to 60 seconds. |
|------------|---------------------|-----------------------------------------------------------|
|            | FTP Passive         | Sets whether to enable the FTP Passive mode.              |
| SMB Client | Connection Time-Out | Sets the connection time-out period from 1 to 60 seconds. |
|            | SMB Protocol        | Sets the SMB protocol.                                    |

<sup>\*2</sup> This item is available only when **Wi-Fi Direct** is set to **Enable**.

## **SNTP**

## Purpose:

To configure the SNTP server settings in order to perform time synchronization through SNTP.

## Values:

|  | IP Address / Host Name           | Sets the IP address or the host name of the SNTP server.                            |
|--|----------------------------------|-------------------------------------------------------------------------------------|
|  | Connection Time-Out              | Sets the connection time-out period from 1 to 120 seconds.                          |
|  | Time Synchronization<br>Interval | Sets the interval for performing time synchronization using SNTP.                   |
|  | Last Connection Time             | Displays the last date and time when your printer was connected to the SNTP server. |
|  | Connection Status                | Displays the status of the connections between the SNTP server and your printer.    |

## AirPrint

## Purpose:

To configure the detailed setting of AirPrint.

#### Values:

| AirPrint           | Enable AirPrint      | Select the check box to enable the printer for AirPrint.        |
|--------------------|----------------------|-----------------------------------------------------------------|
| Bonjour            | Name                 | Enter the name that is to be displayed as an AirPrint printer.  |
|                    | Location             | Enter the location of the printer.                              |
|                    | Geo-Location         | Enter the physical location of the printer.                     |
| IPP Authentication | Basic Authentication | Select the check box to enable the basic authentication scheme. |
|                    | User Name            | Enter the user name.                                            |
|                    | Password             | Enter the user password.                                        |
|                    | Re-enter Password    | Re-enter the user password for confirmation.                    |
| SSL/TLS            | SSL/TLS              | Click Settings to display the SSL/TLS page.                     |
| Supply Levels      | Toner Cartridge      | Displays the toner level.                                       |

# Google Cloud Print

## Purpose:

To register the printer to Google Cloud Print.

| Google Cloud Print <sup>*1</sup> | (Registration state)                          | Displays the Google Cloud Print registration state.            |
|----------------------------------|-----------------------------------------------|----------------------------------------------------------------|
|                                  | Register This Device to<br>Google Cloud Print | Click to register the printer to Google Cloud Print.           |
|                                  | Cancel Registration                           | Click to cancel to register the printer to Google Cloud Print. |
| *1 Google Cloud Print            | can only be used when the mad                 | chine is using IPv4.                                           |

#### **Dell Document Hub**

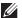

NOTE: Dell Document Hub feature is available on the Dell Cloud Multifunction Printer | H815dw only.

## Purpose:

To configure the connections to the Dell Document Hub Server.

#### Values:

| Dell Document Hub | Connection Time-Out | Sets the time duration until the connection becomes time-out. |
|-------------------|---------------------|---------------------------------------------------------------|
|                   | Polling Interval    | Sets the interval time for polling.                           |

#### **Proxy Server**

## Purpose:

To configure the Proxy Server settings.

#### Values:

| Proxy Server | Use Proxy Server                  | Sets whether to enable the use of a proxy server. |
|--------------|-----------------------------------|---------------------------------------------------|
|              | Address to Bypass Proxy<br>Server | Sets the address to bypass proxy server.          |
|              | Server Name                       | Sets the name of the proxy server.                |
|              | Port Number                       | Sets the port number from 1 to 65535.             |
|              | Authentication                    | Sets whether to enable authentication.            |
|              | Login Name                        | Sets the login name for the proxy server.         |
|              | Password                          | Sets the login password for the proxy server.     |
|              | Re-enter Password                 | Confirms the set password.                        |

#### Wi-Fi

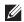

NOTE: Wi-Fi feature is available only on the Dell Cloud Multifunction Printer | H815dw, when the printer is connected using the wireless network.

#### Purpose:

To configure the detailed setting for the wireless network.

To use the printer through wireless connection, be sure to disconnect the Ethernet cable.

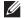

**NOTE:** Once wireless LAN is activated, wired LAN protocol will be disabled.

| Wi-Fi Settings    | Wi-Fi        | Sets whether to enable the wireless network connections.                                             |
|-------------------|--------------|----------------------------------------------------------------------------------------------------|
|                   | SSID         | Sets the name that identifies the wireless network. Up to 32 alphanumeric characters can be entered. |
|                   | Network Type | Sets the network type from either Ad-Hoc or Infrastructure.                                          |
|                   | MAC Address  | Displays the MAC address of the printer.                                                             |
|                   | Link Channel | Displays the channel number of the wireless connection for the printer.                              |
|                   | Link Quality | Displays the quality of the wireless network connection for the printer.                             |
| Security Settings | Encryption   | Select the encryption type from the list.                                                            |

|                  |                         | No Security                                                                                                    | Sets No Security to configure the wireless settings without specifying an encryption type from WEP, WPA-PSK, and WPA-Enterprise.                                                                                 |
|------------------|-------------------------|----------------------------------------------------------------------------------------------------|----------------------------------------------------------------------------------------------------|
|                  |                         | WEP                                                                                                    | Sets the WEP to use through the wireless network.                                                                                                    |
|                  |                         | WPA-PSK AES/WPA2-PSK AES*1, 2                                                                                        | Sets the WPA-PSK AES/WPA2-PSK AES to use through the wireless network.                                                                                                    |
|                  |                         | WPA-Enterprise<br>AES/WPA2-Enterprise<br>AES <sup>*2, 3</sup>                                                        | Sets the WPA-Enterprise AES/WPA2-<br>Enterprise AES to use through the wireless<br>network.                                                                                                    |
|                  |                         | Mixed Mode PSK*1, 2                                                                                                  | Sets the Mixed Mode PSK to use through the wireless network. Mixed Mode PSK automatically selects the encryption type from either WPA-PSK TKIP, WPA-PSK AES, or WPA2-PSK AES.                                    |
|                  |                         | Mixed Mode<br>Enterprise *2, 3                                                                                       | Sets the Mixed Mode Enterprise to use through the wireless network. Mixed Mode Enterprise automatically selects the encryption type from either WPA-Enterprise TKIP, WPA-Enterprise AES, or WPA2-Enterprise AES. |
| WEP              | Encryption              | Select the WEP key code fro                                                                                          | om either Hex or Ascii.                                                                                                    |
|                  | WEP Key 1               | Sets the WEP key set used through the wireless network only when WEP 128bit or WEP 64bit is selected for Encryption. |                                                                                                    |
|                  | Re-enter WEP Key 1      | Enters the WEP key 1 again to confirm it.                                                                            |                                                                                                    |
|                  | WEP Key 2               | Sets the WEP key set used through the wireless network only when WEP 128bit or WEP 64bit is selected for Encryption. |                                                                                                    |
|                  | Re-enter WEP Key 2      | Enters the WEP key 2 again to confirm it.                                                                            |                                                                                                    |
|                  | WEP Key 3               | Sets the WEP key set used t<br>128bit or WEP 64bit is selec                                                          | hrough the wireless network only when WEP cted for Encryption.                                                                                                    |
|                  | Re-enter WEP Key 3      | Enters the WEP key 3 again                                                                                           | to confirm it.                                                                                                    |
|                  | WEP Key 4               | Sets the WEP key set used t<br>128bit or WEP 64bit is selec                                                          | hrough the wireless network only when WEP cted for Encryption.                                                                                                    |
|                  | Re-enter WEP Key 4      | Enters the WEP key 4 again to confirm it.                                                                            |                                                                                                    |
|                  | Transmit Key*5          | Sets the transmit key type fr                                                                                        | om the list.                                                                                                    |
| WPA-PSK          | Passphrase/Key          | Sets the passphrase.                                                                                                 |                                                                                                    |
|                  | Re-enter Passphrase/Key | * *                                                                                                    |                                                                                                    |
| WPA-Enterprise*4 | EAP-Identity            | Sets the EAP-Identity for the                                                                                        | e authentication.                                                                                                    |
| 1                | Authentication Method   | Shows the authentication m                                                                                           | ethod.                                                                                                    |
|                  |                         |                                                                                                    |                                                                                                    |
|                  | Login Name              | Sets the login name for the a                                                                                        | authentication.                                                                                                    |
|                  | Login Name<br>Password  | Sets the login name for the a Sets the password.                                                                     | authentication.                                                                                                    |

- \*1 For encryption, AES or TKIP method is used.
- $^{*2}$  This item is available only when **Infrastructure** is selected for **Network Type**.
- $^{*3}$  For authentication and encryption by digital certificate, AES or TKIP method is used.
- To activate the setting, import a certificate which supports wireless LAN (server/client) on the SSL/TLS pages, and enable the relevant certificate in advance.
- $^{*5}$   $\,$  When  ${\bf Auto}$  is selected for  ${\bf Transmit}$   ${\bf Key},$  the key set specified for  ${\bf WEP}$   ${\bf Key}$  1 is used.

#### Wi-Fi Direct

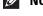

**NOTE:** Wi-Fi Direct feature is available on the Dell Cloud Multifunction Printer | H815dw only.

#### Purpose:

To configure the detailed setting of the Wi-Fi Direct connection.

#### Values:

| Wi-Fi Direct | Wi-Fi Direct                                   | Sets whether to enable the Wi-Fi Direct connection.                                                                                                    |
|--------------|------------------------------------------------|----------------------------------------------------------------------------------------------------|
|              | Group Role                                     | Sets the group role of the printer.                                                                                                    |
|              | Device Name                                    | Specifies the printer name that identifies the Wi-Fi Direct network with up to 32 alphanumeric characters. Confirm it when selecting the printer name on your Wi-Fi mobile device. |
|              | WPS Setup                                      | Configures the Wi-Fi Direct network using WPS.                                                                                                    |
| Group Owner  | SSID (Character string following "DIRECT- **") | Specifies a name to identify the Wi-Fi Direct network. Up to 32 alphanumeric characters can be entered. "DIRECT-**" cannot be changed.                                             |
|              | Passphrase                                     | Displays the passphrase. Confirm it when entering the passphrase into your Wi-Fi mobile device.                                                                                    |
|              | IP Address                                     | Displays the IP address of the Wi-Fi Direct.                                                                                                    |
|              | Subnet Mask                                    | Displays the subnet mask.                                                                                                    |
| Status       | Paired Device                                  | Displays the mobile name currently connected.                                                                                                    |
|              | Current Role                                   | Displays the current group role of the printer.                                                                                                    |
|              | Current SSID                                   | Displays the current SSID. Confirm it selecting the Wi-Fi Direct network name on your Wi-Fi mobile device.                                                                         |

## Reset Print Server

#### Purpose:

To initialize NVRAM (non-volatile RAM) for the network feature and reboot the printer. You can also initialize NVRAM of the printer from Reset Defaults in the Printer Settings menu.

#### Values:

| Initialize NIC NVRAM Memory and restart printer. | Click <b>Start</b> to initialize NVRAM, revert network settings to the factory default settings, and reboot the network capability. |
|--------------------------------------------------|----------------------------------------------------------------------------------------------------|
| Restart Printer                                  | Click Start to reboot the printer.                                                                                                  |

#### **Security**

The Security tab includes Set Password, Authentication System, Kerberos Server, LDAP Server, LDAP Authentication, LDAP User Mapping, SSL/TLS, IPsec, 802.1x, IP Filter (IPv4), and SMTP Domain Filtering.

#### Set Password

## Purpose:

To set or change the password that is required to access the setup parameters of the printer from the Dell Printer Configuration Web Tool. This page can also be displayed by clicking Set Password in the left frame.

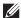

**NOTE**: To restore the password to the default (NULL), initialize the non-volatile memory (NVM).

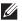

NOTE: You can set the password for access to Admin Settings from Panel Lock in Printer Settings.

## Values:

| Administrator Password                                           | Sets the password using up to 128 alphanumeric characters.                                                                                               |
|------------------------------------------------------------------|----------------------------------------------------------------------------------------------------|
| Re-enter Administrator Password                                  | Confirms the set password.                                                                                                    |
| Access denial by the authentication failure of the Administrator | Sets how many times the failure in administrator authentication is allowed in total. Sets the number from 5 to 255. If you set 0, this mode is disabled. |

#### **Authentication System**

#### Purpose:

To specify the server authentication type, the server response time-out, or the search time-out.

#### Values:

| Authentication Type  | Authentication System<br>Settings | Select the authentication system from the list.                                                                           |
|----------------------|-----------------------------------|----------------------------------------------------------------------------------------------------|
| Optional Information | Server Response Time-<br>Out      | Sets the amount of time the printer should wait for response from the server. Sets the time period from 1 to 75 seconds.  |
|                      | Search Time-Out                   | Sets the amount of time the printer should wait for searching for the server. Sets the time period from 5 to 120 seconds. |

## Kerberos Server

## Purpose:

To specify the settings for the Kerberos server.

| Kerberos Server | IP Address / Host Name<br>& Port | Sets the IP address or host name, and the port address. The port address must be 88 or between 5000 and 65535. |
|-----------------|----------------------------------|----------------------------------------------------------------------------------------------------|
|                 | Domain Name                      | Enter the domain name.                                                                                         |

## LDAP Server

Purpose:

To specify the settings of the LDAP server.

Values:

| Server Information                  | IP Address / Host Name<br>& Port           | Sets IP address or the host name, and the port address. The port address must be 389, 636, 3268, 3269, or between 5000 and 65535.         |
|-------------------------------------|--------------------------------------------|----------------------------------------------------------------------------------------------------|
|                                     | LDAP Server                                | Displays the current software information of the LDAP server.                                                                             |
| Optional Information                | Search Directory Root                      | Enters the search directory root.                                                                                                    |
| (for Server Address/<br>Phone Book) | Login Credentials to<br>Access LDAP Server | Select credential used to access the LDAP server.                                                                                         |
|                                     | Login Name                                 | Enters the login name.                                                                                                    |
|                                     | Password                                   | Enters the login password using 1 to 127 alphanumeric characters. If the password is left blank (NULL), you cannot log in to a server.    |
|                                     | Re-enter Password                          | Enters the login password again to confirm it.                                                                                            |
|                                     | Search<br>Time-Out                         | Select Wait LDAP Server Limit to follow the time specified by the LDAP server. Select Wait to specify the time between 5 and 120 seconds. |
|                                     | Search Name Order                          | Sets the search order.                                                                                                    |
|                                     | Server Address Book                        | Select the check box to enable the server address book.                                                                                   |
|                                     | Server Phone Book                          | Select the check box to enable the server phone book.                                                                                     |

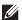

**NOTE:** Server Address Book must be set to **On** before you can use the server address book for the Scan to Email feature.

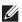

**NOTE:** Server Phone Book must be set to **On** before you can use the server phone book for the Fax function.

## LDAP Authentication

Purpose:

To specify the LDAP server authentication method.

Values:

| LDAP Authentication | Authentication Method             | Shows the authentication method.                           |
|---------------------|-----------------------------------|------------------------------------------------------------|
|                     | Use Added Text String             | Select whether to use the added text string from the list. |
|                     | Text String Added to<br>User Name | Enter the added text string.                               |

## LDAP User Mapping

Purpose:

To specify the settings of the LDAP user mapping.

| Common Name    | Sets the attribute type of the common name set for the LDAP server.      |  |
|----------------|--------------------------------------------------------------------------|--|
| Surname        | Sets the attribute type of the surname set for the LDAP server.          |  |
| Given Name     | Sets the attribute type of the given name set for the LDAP server.       |  |
| E-mail Address | Sets the attribute type of the e-mail address set for the LDAP server.   |  |
| Fax Phone      | Sets the attribute type of the fax phone number set for the LDAP server. |  |

## SSL/TLS

## Purpose:

To specify the settings for the SSL encryption communication to the printer, and set/delete the certificate used for IPsec, LDAPS, or Wireless LAN.

| SSL/TLS Settings                     | HTTP-SSL/TLS<br>Communication*1              | Select the check box to enable the HTTP-SSL/TLS Communication.                                                                                                    |
|--------------------------------------|----------------------------------------------|----------------------------------------------------------------------------------------------------|
|                                      | HTTP-SSL/TLS<br>Communication Port<br>Number | Sets the port number, which is not identical with that of HTTP. This must be 443 or between 8000 and 9999.                                                                                                    |
|                                      | LDAP-SSL/TLS<br>Communication*1              | Select the check box to enable the LDAP, and access is established using SSL/TLS communication.                                                                                                    |
|                                      | SMTP-SSL/TLS<br>Communication                | Sets the type of SSL/TLS used to communicate with the SMTP server.                                                                                                    |
| Machine Digital<br>Certificate       | Generate Self-Signed<br>Certificate*2        | Click to display the Generate Self-Signed Certificate page and to create a security certification from the page. The Generate Self-Signed Certificate button is available only when the self-signed certificate is not generated. |
|                                      | Certificate Signing<br>Request (CSR)*2       | Click to display the Certificate Signing Request (CSR) page and to create a certificate signing request from the page.                                                                                                    |
|                                      | Upload Signed<br>Certificate <sup>*2</sup>   | Click to display the <b>Upload Signed Certificate</b> page and to upload the certificate file to the device from the page.                                                                                                    |
|                                      | Certificate<br>Management <sup>*2</sup>      | Click to display the <b>Certificate Management</b> page and to manage a security certification from the page.                                                                                                    |
|                                      | Delete All Certificates                      | Click to delete all the certificates.                                                                                                    |
| Generate Self-Signed                 | Public Key Method                            | Select the public key method of the self-signed certificate.                                                                                                    |
| Certificate                          | Size of Public Key                           | Select the size of public key.                                                                                                    |
|                                      | Issuer                                       | Enter the issuer of SSL self-signed certificate.                                                                                                    |
|                                      | Validity                                     | Enter the valid days from 1 to 9999 days.                                                                                                    |
|                                      | Generate Signed<br>Certificate               | Click to generate the SSL self-signed certificate.                                                                                                    |
| Certificate Signing<br>Request (CSR) | Digital Signature<br>Algorithm               | Select the digital signature algorithm.                                                                                                    |
|                                      | Public Key Size                              | Select the public key size.                                                                                                    |
|                                      | 2 Letter Country Code<br>(Required)          | Enter the 2-letter country code.                                                                                                    |
|                                      | State / Province Name                        | Enter the state or province name up to 16 bytes.                                                                                                    |
|                                      | Locality Name                                | Enter the locality name up to 32 bytes.                                                                                                    |
|                                      | Organization Name<br>(Required)              | Enter the organization name up to 32 bytes.                                                                                                    |
|                                      | Organization Unit<br>(Required)              | Enter the organization unit up to 32 bytes.                                                                                                    |
|                                      | Common Name                                  | Enter the common name.                                                                                                    |
|                                      | E-mail Address                               | Enter the e-mail address.                                                                                                    |

| Upload Signed            | Password                        | Enter the password to upload the certificate file.                                                                             |
|--------------------------|---------------------------------|----------------------------------------------------------------------------------------------------|
| Certificate*2            | Re-enter Password               | Enter the password again for confirmation.                                                                                     |
|                          | File Name                       | Click Browse to browse the file name to upload to the device.                                                                  |
|                          | Import                          | Click Import to upload the certificate file to the device.                                                                     |
| Certificate              | Category                        | Select the device to certificate.                                                                                              |
| Management <sup>*2</sup> | Certificate Order               | Select the order to certificate.                                                                                               |
|                          | Display the List                | Click to display the Certificate List page.                                                                                    |
| Certificate List*2       | Category                        | Displays the device to certificate selected at the Certificate Management page.                                                |
|                          | Certificate Purpose             | Displays the connection to certificate selected at the Certificate Management page.                                            |
|                          | Issued To                       | Displays the list of certificate order.                                                                                        |
|                          | Validity                        | Displays whether certificate is valid or not.                                                                                  |
|                          | Certificate Details             | Click to display the Certificate Details page. The SSL/TLS page is displayed when no item in the Issued To column is selected. |
| Certificate Details*2    | Category                        | Displays the device to certificate selected at the Certificate Management page or SSL/TLS page.                                |
|                          | Issued To                       | Displays the device to certificate.                                                                                            |
|                          | Issuer                          | Displays the issuer to certificate.                                                                                            |
|                          | Serial Number                   | Displays the serial number of the device.                                                                                      |
|                          | Public Key Method               | Displays the public key method.                                                                                                |
|                          | Size of Public Key              | Displays the size of public key.                                                                                               |
|                          | Valid From                      | Displays the time the certificate is valid.                                                                                    |
|                          | Valid Until                     | Displays the time the certificate is invalid.                                                                                  |
|                          | Status                          | Displays whether certificate is valid or not.                                                                                  |
|                          | Certificate Purpose             | Displays the purpose of certificate.                                                                                           |
|                          | Certificate Selection<br>Status | Displays the type of device certificate you selected.                                                                          |
|                          | E-mail Address                  | Displayed only when an e-mail address is specified in the certificate.                                                         |
|                          | Use this certificate            | Click to apply this certificate to the device.                                                                                 |
|                          | Delete                          | Click to delete this certificate.                                                                                              |
|                          | Export This Certificate         | Click to export the certificate to the other device.                                                                           |
| ¥1                       |                                 |                                                                                                    |

 $<sup>^{\</sup>ast 1}$   $\,$  This item is available only when the self-signed certificate has been generated.

## *IPsec*

## Purpose:

To specify the Security Architecture settings for Internet Protocol (IPsec) for encrypted communication to the printer.

| IPsec Settings | Protocol | Select the check box to enable the protocol. |
|----------------|----------|----------------------------------------------|
|                | IKE      | "Pre-Shared Key" is displayed for IKE.       |

<sup>\*2</sup> This item is effective only when connected via SSL/TLS (https). Only the administrator is allowed to display the pages.

| Pre-Shared Key                 | Sets a shared key. Up to 255 alphanumeric characters, periods, and hyphens can be used. |
|--------------------------------|-----------------------------------------------------------------------------------------|
| Re-enter Pre-Shared Key        | Enters the shared key again to confirm it.                                              |
| IKE SA Lifetime                | Sets the lifetime for IKE SA from 5 to 28,800 minutes.                                  |
| IPsec SA Lifetime              | Sets the lifetime for IPsec SA from 5 to 2,880 minutes.                                 |
| DH Group                       | Sets the DH group.                                                                      |
| PFS                            | Select the check box to enable the PFS setting.                                         |
| Remote peers IPv4 address      | Sets the IP address to connect to.                                                      |
| Remote peers IPv6 address      | Sets the IP address to connect to.                                                      |
| Non IPsec communication policy | Allows communication with a device which does not support IPsec.                        |

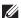

**NOTE:** If IPsec is enabled with incorrect settings, you must disable it using the **IPsec** menu on the operator panel.

#### 802.1x

## Purpose:

To specify the settings for IEEE 802.1x authentication for encrypted communication to the printer.

#### Values:

| Configure 802.1x | Enable IEEE 802.1x           | Select the chec                    | k box to enable IEEE 802.1x authentication.                                 |
|------------------|------------------------------|------------------------------------|-----------------------------------------------------------------------------|
|                  | Authentication Method        | EAP-MD5                            | Selects the authentication method to use for IEEE                           |
|                  |                              | EAP-MS-<br>CHAPv2                  | 802.1x authentication.                                                      |
|                  |                              | PEAP/MS-<br>CHAPv2                 |                                                                             |
|                  | Login Name: (Device<br>Name) |                                    | name (device name) for IEEE 802.1x authentication using numeric characters. |
|                  | Password                     | Sets the login p<br>alphanumeric c | password for IEEE 802.1x authentication using up to 128 haracters.          |
|                  | Re-enter Password            | Confirms the so                    | et login password.                                                          |

## IP Filter (IPv4)

## Purpose:

To specify the IP address and subnet mask to be permitted or denied access to the printer.

| Access List | Address      |        | addresses that are permitted or denied access to the printer. Enter a ue between 0 and 255 in each field.                     |  |
|-------------|--------------|--------|----------------------------------------------------------------------------------------------------|--|
|             | Address Mask |        | Sets the subnet mask that are permitted or denied access to the printer. Enter numeric value between 0 and 255 in each field. |  |
|             | Active Mode  | Reject | Rejects printing from specified network address.                                                                              |  |
|             |              | Accept | Permits printing from specified network address.                                                                              |  |
|             |              | Off    | Disables the IP Filter feature for the specified IP address.                                                                  |  |

To configure the IP Filter feature, enter an IP address to be filtered in the Address field and the subnet mask in the Address Mask field. Enter a numeric value between 0 and 255 in each field. "\*" is appended to the current value.

## **IP Filter Setup Procedure**

You can set up to a maximum of five items and the first item set takes priority. When setting multiple filters, enter the shortest address first followed by a slightly longer address, a longer address and so on.

#### **Enabling Printing From a Specified User**

The following describes the procedure to enable printing only from the "192.168.100.10" IP address.

- 1 Click the first column of the Access List row 1.
- 2 Enter "192.168.100.10" in the Address field and "255.255.255" in the Address Mask field.
- 3 Select Accept.
- 4 Click Apply New Settings.

## Disabling Printing From a Specified User

The following describes the procedure to disable printing only from the "192.168.100.10" IP address.

- 1 Click the first column of the Access List row 1.
- 2 Enter "192.168.100.10" in the Address field and "255.255.255" in the Address Mask field.
- 3 Select Reject.
- 4 Click the first column of the Access List row 2.
- **5** Enter "0.0.0.0" in the Address field and "0.0.0.0" in the Address Mask field.
- 6 Select Accept.
- 7 Click Apply New Settings.

## Enabling and Disabling Printing from Network Addresses

You can enable printing from the "192.168" network address and disable printing from the "192.168.200" network address.

The example below describes how to enable printing from the "192.168.200.10" IP address.

- 1 Click the first column of the Access List row 1.
- 2 Enter "192.168.200.10" in the Address field and "255.255.255" in the Address Mask field.
- 3 Select Accept.
- 4 Click the first column of the Access List row 2.
- **5** Enter "192.168.200.0" in the Address field and "255.255.255.0" in the Address Mask field.
- 6 Select Reject.
- 7 Click the first column of the Access List row 3.
- 8 Enter "192.168.0.0" in the Address field and "255.255.0.0" in the Address Mask field.
- **9** Select Accept.
- 10 Click Apply New Settings.

#### SMTP Domain Filtering

#### Purpose:

To specify whether to restrict sending e-mails to specific domains only.

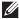

**NOTE**: This feature does not restrict sending e-mails through the E-Mail Alert feature.

Values:

| SMTP Domain Filtering | Domain Filtering  | Select the check box to enable Domain Filtering.                       |
|-----------------------|-------------------|------------------------------------------------------------------------|
|                       | Allow Domain List | Allows you to register up to five domains allowed for sending e-mails. |

#### **Copy Printer Settings**

The Copy Printer Settings menu includes the Copy Printer Settings and Copy Printer Settings Report pages.

#### **Copy Printer Settings**

#### Purpose:

To copy the printer settings to one or more of the same model of the printer.

To copy the settings to another printer, specify the IP address and password of the printer to which the settings are copied in the IP Address text box and Password text box. Then, click the Copy the settings to the Host in the above list button. Copying the settings is complete. The connection time-out period is 60 seconds. After that, you can check whether the settings were copied to this page. And you need to check the Copy the settings to the Host in the above list and reboot the printer menu of the Dell Printer Configuration Web Tool in the destination printer to verify if the settings were actually copied or not.

If the settings can be copied but the printer configuration is different, the settings of only the same items are copied. Printer settings are simultaneously copied to printers of up to 10 IP addresses.

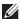

**NOTE:** You cannot copy the Address Book when the destination printer has a fax job.

#### **Copy Printer Settings Report**

#### Purpose:

To verify whether the printer setting is copied to other printers successfully.

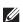

**NOTE:** The history is cleared by turning off the printer.

## **Print Volume**

The Print Volume menu includes the Print Volume and Dell AccessControl pages.

#### **Print Volume**

#### Purpose:

To verify the number of printed pages. This page can also be displayed by clicking **Print Volume** in the left frame.

| Printer Page Count | Displays the total number of pages printed since the printer was shipped from the factory. |
|--------------------|--------------------------------------------------------------------------------------------|
| Paper Used         | Displays the number of pages printed for each paper size.                                  |

## **Dell AccessControl**

## Purpose:

To specify which users have access to printing and to limit print volume per user.

## Values:

| AccessControl Mode            | Off                                                                                                    | Enables to print the data with no authentication information.                                                          |
|-------------------------------|----------------------------------------------------------------------------------------------------|----------------------------------------------------------------------------------------------------|
|                               | On                                                                                                    | Restricts printing based on the print user information registered in the internal server.                              |
| Non Registered User           | Sets whether to permit the printing of data with no authentication information. To permit the printing for non-account user, select the check box. |                                                                                                    |
| AccessControl Error<br>Report | Sets whether to automatically print error-related information if printing using AccessControl results in an error.                                 |                                                                                                    |
| User Registration*1           | Click Edit User Registr                                                                                                    | ation to display the Edit Print User Registration page.                                                                |
|                               | • To register a user, clic                                                                                                    | k Create to open the Print User Settings page.                                                                         |
|                               |                                                                                                    | Delete to open the Delete User page. s the screen to the status prior to deleting the user.                            |
|                               | <ul> <li>To confirm or change page.</li> </ul>                                                                                                    | the registered user, click Confirm / Change to open the Print User Settings                                            |
| Print User Settings           | User Registration No.                                                                                                    | Displays the user registration number. The <b>Delete User</b> button is displayed when the user is already registered. |
|                               | User Name                                                                                                    | Sets the user name.                                                                                                    |
|                               | Password                                                                                                    | Sets the user password using 4 to 12 alphanumeric characters.                                                          |
|                               | Re-enter password                                                                                                    | Enter the password again to confirm it.                                                                                |
|                               | Upper Limit for<br>Monochrome Print                                                                                                    | Sets the maximum number of pages allowed for monochrome printing.                                                      |
|                               | Cumulative<br>Monochrome Page<br>Count                                                                                                    | Displays the cumulative number of pages printed for monochrome printing.                                               |

## **Address Book**

The Address Book menu includes the E-Mail Address, Server Address, and Phone Book pages.

| E-Mail Address | E-Mail Address | Allows you to view, edit, or create e-mail address entries.              |
|----------------|----------------|--------------------------------------------------------------------------|
|                | E-Mail Group   | Allows you to view, edit, or create e-mail group entries.                |
|                | Default Setup  | Allows you to view, edit, or set the default e-mail subject and message. |
| Server Address | Server Address | Allows you to view, edit, or create server address entries.              |
| Phone Book     | FAX Speed Dial | Allows you to view, edit, or create speed dial entries.                  |
|                | FAX Group      | Allows you to view, edit, or create fax group entries.                   |

#### **E-Mail Address**

The E-mail Address page includes the following subpages.

| E-Mail Address | Allows you to view, edit, or create e-mail address entries.              |  |
|----------------|--------------------------------------------------------------------------|--|
| E-Mail Group   | Allows you to view, edit, or create e-mail group entries.                |  |
| Default Setup  | Allows you to view, edit, or set the default e-mail subject and message. |  |

#### E-Mail Address

#### Purpose:

To view the e-mail address entries registered on the E-Mail Address page.

#### Values:

| Address List to: | Selecting each button displays a list of entries for the group of user IDs indicated on the button. |  |
|------------------|----------------------------------------------------------------------------------------------------|--|
| ID               | Displays the user ID.                                                                               |  |
| Name             | Displays the user name. (Not in Use) is displayed when there is no registration.                    |  |
| Address          | Displays the e-mail address of the user.                                                            |  |
| Delete           | Deletes the entry for the selected user ID.                                                         |  |
| Confirm / Change | Displays a dialog box where you can edit the entry of the selected user ID.                         |  |
| Create           | Displays a dialog box where you can create a new entry under the selected user ID.                  |  |

## E-Mail Address (Confirm/Change, Create)

## Purpose:

To view or edit the e-mail address entries on the E-Mail Address page, or create a new entry. The following items are in the dialog box that appears when you click Confirm / Change or Create on the E-Mail Address top page.

#### Values:

| Allows you to view or edit the name of the user registered under the user ID, or enter a name for the           |  |
|----------------------------------------------------------------------------------------------------|--|
| Allows you to view or edit the name of the user registered under the user ID, or enter a name for th new entry. |  |
| Allows you to view or edit the e-mail address of the user, or enter an e-mail address for the new entry.        |  |
| Click this button to delete the selected user.                                                                  |  |
| Click this button to apply the new settings.                                                                    |  |
| Click this button to restore the previous settings.                                                             |  |
| Click this button to return to the top page.                                                                    |  |
|                                                                                                    |  |

## E-Mail Address (Delete)

## Purpose:

To delete the e-mail address entries registered on the E-Mail Address page. The following items are in the dialog box that appears when you click Delete on the E-Mail Address top page.

| ID   | Displays the selected user ID.                                       |
|------|----------------------------------------------------------------------|
| Name | Displays the name of the user registered under the selected user ID. |

| Address            | Displays the e-mail address of the user.     |  |
|--------------------|----------------------------------------------|--|
| Apply New Settings | Click this button to apply the new settings. |  |
| Back               | Click this button to return to the top page. |  |

#### E-Mail Group

## Purpose:

To view the e-mail address entries registered on the E-Mail Group page.

#### Values:

| GroupID          | Displays the group ID.                                                                     |  |
|------------------|--------------------------------------------------------------------------------------------|--|
| Name             | Displays the assigned group name. (Not in Use) is displayed when there is no registration. |  |
| Delete           | Deletes the entry for the selected group ID.                                               |  |
| Confirm / Change | Displays a dialog box where you can edit the entry for the selected group ID.              |  |
| Create           | Displays a dialog box where you can create a new entry under the selected group ID.        |  |

## E-Mail Group (Confirm/Change, Create)

## Purpose:

To view or edit the e-mail address group entries on the E-Mail Group page, or create a new entry. The following items are in the dialog box that appears when you click Confirm / Change or Create on the E-Mail Group top page.

| E-Mail Group   | ID                   | Displays the selected group ID.                                                                                                    |
|----------------|----------------------|----------------------------------------------------------------------------------------------------|
|                | Name                 | Allows you to view or edit the name assigned for the group ID, or enter a new group name.                                                      |
|                | Delete <sup>*1</sup> | Click this button to delete the current entry.                                                                                                 |
| E-Mail Address | Address List to:     | Selecting each button displays a list of entries for the group of IDs indicated on the button.                                                 |
|                | ID                   | Displays the user ID.                                                                                                    |
|                |                      | Select the check box on the left to create the group.                                                                                          |
|                | Name                 | Displays the user name. (Not in Use) is displayed when there is no registration.                                                               |
|                | Address              | Allows you to view or edit the e-mail address of an entry registered under the selected user ID, or enter an e-mail address for the new entry. |
|                | Apply New Settings   | Click this button to apply the new settings.                                                                                                   |
|                | Restore Settings     | Click this button to restore the previous settings.                                                                                            |
|                | Back                 | Click this button to return to the top page.                                                                                                   |

## E-Mail Group (Delete)

## Purpose:

To delete the e-mail group entries registered on the E-Mail Group page. The following items are in the dialog box that appears when you click Delete on the E-Mail Group top page.

#### Values:

| ID                 | Displays the selected group ID.              |  |
|--------------------|----------------------------------------------|--|
| Name               | Displays the name assigned for the group ID. |  |
| Apply New Settings | Click this button to apply the new settings. |  |
| Back               | Click this button to return to the top page. |  |

#### Default Setup

## Purpose:

To set the default e-mail subject and message.

#### Values:

| Default Subject    | Allows you to enter the default e-mail subject.     |  |
|--------------------|-----------------------------------------------------|--|
| Body Text          | Allows you to enter the default e-mail message.     |  |
| Apply New Settings | Click this button to apply the new settings.        |  |
| Restore Settings   | Click this button to restore the previous settings. |  |

#### **Server Address**

#### Server Address

## Purpose:

To view the server address entries registered on the Server Address page.

#### Values:

| Address List to: | Selecting each button displays a list of entries for the group of IDs indicated on the button. |  |
|------------------|------------------------------------------------------------------------------------------------|--|
| ID               | Displays the server ID.                                                                        |  |
| Name             | Displays the file directory name. (Not in Use) is displayed when there is no registration.     |  |
| Server Address   | Displays the address of the file directory.                                                    |  |
| Delete           | Deletes the entry for the selected server ID.                                                  |  |
| Confirm / Change | Displays a dialog box where you can edit the entry for the selected server ID.                 |  |
| Create           | Displays a dialog box where you can create a new entry under the selected server ID.           |  |

#### Server Address (Confirm/Change, Create)

## Purpose:

To view or edit the server address entries on the Server Address page, or create a new entry. The following items are in the dialog box that appears when you click Confirm / Change or Create on the Server Address top page.

| ID   | Displays the selected server ID.                                                                    |
|------|----------------------------------------------------------------------------------------------------|
| Name | Allows you to view or change the server name assigned to the server ID, or enter a new server name. |

| Server Type              | Allows you to view the server type if you click <b>Confirm / Change</b> . Allows you to edit the server type if you click <b>Create</b> .                                          |                                                                                                   |  |
|--------------------------|----------------------------------------------------------------------------------------------------|---------------------------------------------------------------------------------------------------|--|
|                          | FTP*1                                                                                                    | Select this to store scanned documents on a server via the FTP protocol.                          |  |
|                          | SMB <sup>*1</sup>                                                                                                    | Select this to store scanned documents on a computer via the Server Message Block (SMB) protocol. |  |
| Server Address           | Allows you to vie                                                                                                    | ew or edit the server address registered under the server ID, or enter a new server               |  |
| Share Name <sup>*2</sup> | Allows you to view or edit the assigned shared name, or enter a new shared name, when Server Type is set to SMB.                                                                   |                                                                                                   |  |
| Server Path              | Allows you to view or edit the assigned server path, or enter a new path.                                                                                                    |                                                                                                   |  |
| Server Port Number       | Allows you to view or edit the assigned server port number, or enter a new port number. If you leave the text box blank, the default port number (FTP: 21, SMB: 139) will be used. |                                                                                                   |  |
| Login Name               | Allows you to view or edit the login name that is required to access the selected protocol, or enter a new login name.                                                             |                                                                                                   |  |
| Login Password           | Allows you to view or edit the password that is required to access the selected protocol, or enter a new password.                                                                 |                                                                                                   |  |
| Re-enter Password        | Confirms the set password.                                                                                                    |                                                                                                   |  |
| Delete*3                 | Click this button to delete the current entry.                                                                                                    |                                                                                                   |  |
| Apply New Settings       | Click this button to apply the new settings.                                                                                                    |                                                                                                   |  |
| Restore Settings         | Click this button to restore the previous settings.                                                                                                    |                                                                                                   |  |
| Back                     | Click this button to return to the top page.                                                                                                    |                                                                                                   |  |

<sup>\*1</sup> You can edit this item only when you click **Create**.

#### Server Address (Delete)

## Purpose:

To delete the server address entries registered on the Server Address page. The following items are in the dialog box that appears when you click Delete on the Server Address top page.

## Values:

| ID                 | Displays the selected server ID.                            |  |
|--------------------|-------------------------------------------------------------|--|
| Name               | Displays the name assigned for the server ID.               |  |
| Server Address     | Displays the server address registered under the server ID. |  |
| Apply New Settings | Click this button to apply the new settings.                |  |
| Back               | Click this button to return to the top page.                |  |

#### **Phone Book**

The Phone Book page includes the following subpages.

| FAX Speed Dial | Allows you to view, edit, or create speed dial entries. |
|----------------|---------------------------------------------------------|
| FAX Group      | Allows you to view, edit, or create fax group entries.  |

 $<sup>^{*2}</sup>$  This item is available only when **Server Type** is set to **SMB**.

 $<sup>^{*3}</sup>$  This item is available only when you click **Confirm / Change**.

## FAX Speed Dial

#### Purpose:

To view the fax number entries registered on the FAX Speed Dial page.

#### Values:

| Speed Dial List to: | Selecting each button displays a list of entries for the group of speed dial codes indicated on the button. |  |
|---------------------|----------------------------------------------------------------------------------------------------|--|
| Speed Dial          | Displays the speed dial ID.                                                                                 |  |
| Name                | Displays the assigned name for a speed dial ID. (Not in Use) is displayed when there is no registration.    |  |
| Phone Number        | Displays the speed dial code.                                                                               |  |
| Delete              | Deletes the entry for the selected speed dial code.                                                         |  |
| Confirm / Change    | Displays a dialog box where you can edit the entry for the selected speed dial code.                        |  |
| Create              | Displays a dialog box where you can create a new entry under the selected speed dial code.                  |  |

#### FAX Speed Dial (Confirm/Change, Create)

To view or edit the speed dial entries on the FAX Speed Dial page, or create a new entry. The following items are in the dialog box that appears when you click Confirm / Change or Create on the FAX Speed Dial top page.

#### Values:

| Displays the selected speed dial code.                                                                                                    |  |
|----------------------------------------------------------------------------------------------------|--|
| Allows you to view or edit the name of an entry registered under the speed dial code, or enter a name for the new entry.                      |  |
| Allows you to view or edit the fax number of an entry registered under the speed dial code, or enter a fax number for the new entry.          |  |
| Click this button to delete the entry for the speed dial code. This button is available only on the dialog box for editing an existing entry. |  |
| Click this button to apply the new settings.                                                                                                  |  |
| Click this button to restore the previous settings.                                                                                           |  |
| Click this button to return to the top page.                                                                                                  |  |
|                                                                                                    |  |

#### FAX Speed Dial (Delete)

#### Purpose:

To delete the speed dial entries registered on the FAX Speed Dial page. The following items are in the dialog box that appears when you click Delete on the FAX Speed Dial top page.

| Speed Dial         | Displays the selected speed dial code.                        |  |
|--------------------|---------------------------------------------------------------|--|
| Name               | Displays the name registered under the speed dial code.       |  |
| Phone Number       | Displays the fax number registered under the speed dial code. |  |
| Apply New Settings | Click this button to apply the new settings.                  |  |
| Back               | Click this button to return to the top page.                  |  |

## FAX Group

## Purpose:

To view the fax group entries registered on the FAX Group page.

#### Values:

| ID               | Displays a fax group ID.                                                                   |  |
|------------------|--------------------------------------------------------------------------------------------|--|
| Name             | Displays the assigned group name. (Not in Use) is displayed when there is no registration. |  |
| Delete           | Deletes the entry for the selected group ID.                                               |  |
| Confirm / Change | Displays a dialog box where you can edit the entry for the selected group ID.              |  |
| Create           | Displays a dialog box where you can create a new entry under the selected group ID.        |  |

#### FAX Group (Confirm/Change, Create)

#### Purpose:

To view or edit the fax number group entries on the FAX Group page, or create a new entry. The following items are in the dialog box that appears when you click Confirm / Change or Create on the FAX Group top page.

#### Values:

| FAX Group      | ID                  | Displays the selected group ID.                                                                                                    |
|----------------|---------------------|----------------------------------------------------------------------------------------------------|
|                | Name                | Allows you to view or edit the name assigned for the group ID, or enter a new group name.                                                     |
|                | Delete*1            | Click this button to delete the current entry.                                                                                                |
| FAX Speed Dial | Speed Dial List to: | Selecting each button displays a list of entries for the group of speed dial codes indicated on the button.                                   |
|                | Speed Dial          | Displays the speed dial code. Select the check box on the left to add the speed dial code in the group.                                       |
|                | Name                | Displays the name registered for the speed dial code. (Not in Use) is displayed when there is no registration.                                |
|                | Phone Number        | Allows you to view or edit the fax number of an entry registered under the selected speed dial code, or enter a fax number for the new entry. |
|                | Apply New Settings  | Click this button to apply the new settings.                                                                                                  |
|                | Restore Settings    | Click this button to restore the previous settings.                                                                                           |
|                | Back                | Click this button to return to the top page.                                                                                                  |

## FAX Group (Delete)

## Purpose:

To delete the fax number group entries registered on the FAX Group page. The following items are in the dialog box that appears when you click Delete on the FAX Group top page.

| ID                 | Displays the selected group ID.              |  |
|--------------------|----------------------------------------------|--|
| Name               | Displays the name assigned for the group ID. |  |
| Apply New Settings | Click this button to apply the new settings. |  |
| Back               | Click this button to return to the top page. |  |

# **Tray Management**

Use the Tray Management menu to set the paper size and type of paper loaded in trayl and the optional 550-sheet feeder.

| MPF Mode                                      | Sets the MPF Mode.                                                                                                    |  |
|-----------------------------------------------|----------------------------------------------------------------------------------------------------|--|
| MPF Paper Size*1                              | Sets the size of paper loaded in the MPF.                                                                                                    |  |
| MPF Paper Type <sup>*1</sup>                  | Sets the type of paper loaded in the MPF.                                                                                                    |  |
| MPF Custom Paper<br>Size - Y <sup>*1</sup>    | Sets the length of custom size paper loaded in the MPF.                                                                                                 |  |
| MPF Custom Paper<br>Size - X <sup>*1</sup>    | Sets the width of custom size paper loaded in the MPF.                                                                                                  |  |
| MPF Display Tray<br>Prompt <sup>*1</sup>      | Sets whether to display a popup message that prompts the user to set the paper size and type when the paper is loaded in the MPF.                       |  |
| Tray 1 Paper Size                             | Sets the size of paper loaded in tray1.                                                                                                    |  |
| Tray 1 Paper Type                             | Sets the type of paper loaded in tray l.                                                                                                    |  |
| Tray 1 Custom Paper<br>Size - Y               | Sets the length of custom size paper loaded in tray1.                                                                                                   |  |
| Tray 1 Custom Paper<br>Size - X               | Sets the width of custom size paper loaded in tray1.                                                                                                    |  |
| Tray 1 Display Tray<br>Prompt                 | Sets whether to display a popup message that prompts the user to set the paper size and type when the paper is loaded in tray1.                         |  |
| Tray 2 Paper Size*2                           | Sets the size of paper loaded in the optional 550-sheet feeder.                                                                                         |  |
| Tray 2 Paper Type <sup>*2</sup>               | Sets the type of paper loaded in the optional 550-sheet feeder.                                                                                         |  |
| Tray 2 Custom Paper<br>Size - Y <sup>*2</sup> | Sets the length of custom size paper loaded in the optional 550-sheet feeder.                                                                           |  |
| Tray 2 Custom Paper<br>Size - X <sup>*2</sup> | Sets the width of custom size paper loaded in the optional 550-sheet feeder.                                                                            |  |
| Tray 2 Display Tray<br>Prompt <sup>*2</sup>   | Sets whether to display a popup message that prompts the user to set the paper size and type when the paper is loaded in the optional 550-sheet feeder. |  |
| 1st Priority                                  | Sets the paper source to be used as the first priority.                                                                                                 |  |
| 2nd Priority                                  | Sets the paper source to be used as the second priority.                                                                                                |  |
| 3rd Priority*2                                | Sets the paper source to be used as the third priority.                                                                                                 |  |

 $<sup>^{\</sup>star 2}$  This item is available only when the optional 550-sheet feeder is installed.

# **Understanding the Printer Menus**

When your printer is connected to a network and available to a number of users, the access to the Admin Settings can be limited. This prevents other users from using the operator panel to inadvertently change a user default that has been set by the administrator.

However, you can use your printer driver to override user defaults and select settings for individual print jobs.

# Report / List

Use the Report/List menu to print various types of reports and lists.

## **System Settings**

## Purpose:

To print a list of the current user default values, the installed options, the amount of installed print memory, and the status of printer supplies.

## **Panel Settings**

#### Purpose:

To print a detailed list of all the settings of the printer menus.

#### **PCL Fonts List**

## Purpose:

To print a sample of the available PCL fonts.

## **PCL Macros List**

To print the information on the downloaded PCL macro.

#### **PS Fonts List**

#### Purpose:

To print a sample of the available PS fonts.

#### **PDF Fonts List**

#### Purpose:

To print a sample of the available PDF fonts.

## **Job History**

## Purpose:

To print a detailed list of the print, copy, fax, or scan jobs that have been processed. This list contains the last 20 jobs.

#### **Error History**

#### Purpose:

To print a detailed list of paper jams and fatal errors.

## **Print Meter**

Purpose:

To print the reports for the total number of pages printed.

## **Demo Page**

Purpose:

To print a Demo page.

#### **Protocol Monitor**

Purpose:

To print a detailed list of monitored protocols.

## **Speed Dial**

Purpose:

To print the list of all members stored as speed dial numbers.

## **Address Book**

Purpose:

To print the list of all addresses stored as Address Book information.

## **Server Address**

Purpose:

To print the list of all members stored as Server Address information.

## **Fax Activity**

Purpose:

To print the report of faxes you recently received or sent.

#### **Fax Pending**

Purpose:

To print the list of status of pending faxes.

#### **Stored Documents**

**NOTE:** Stored Documents feature is available only when RAM Disk under System Settings is enabled.

## Purpose:

To print a list of all files stored for Secure Print, Private Mail Box Print, Public Mail Box Print, and Proof Print in the RAM disk.

## Printing a Report/List Using the Operator Panel

- 1 Press the (i) (Information) button.
- 2 Tap Report/List.
- **3** Tap **▼** until the desired report or list appears, and then select that report or list.
- 4 Tap Print.

The selected report or list is printed.

## **Printing a Report/List Using the Tool Box**

1 Click Start→ All Programs→ Dell Printers→ Dell Cloud Multifunction Printer - H815dw or Dell Smart Multifunction Printer - S2815dn→ Tool Box.

The Tool Box opens.

- **2** Ensure that the **Printer Setting Reports** tab is open.
- **3** Select **Reports** from the list at the left side of the page.

The **Reports** page appears.

**4** Click the button for the desired report or list.

The report or list is printed

# Wi-Fi | WPS

**NOTE**: The Wi-Fi|WPS menu is available on the Dell Cloud Multifunction Printer | H815dw only.

Use the Wi-Fi|WPS menu to confirm or specify wireless network settings or connections.

#### Wi-Fi

Use the Wi-Fi menu to confirm or specify wireless network settings.

For details, see "Wi-Fi."

#### Wi-Fi Direct

Use the Wi-Fi Direct menu to confirm or specify Wi-Fi Direct network settings.

For details, see "Wi-Fi Direct."

#### WPS (Connect via PBC)

Use WPS (Connect via PBC) menu to start configurations of the Wi-Fi Direct network with WPS-PBC. For details, see "WPS Setup."

## **WPS (Connect via PIN)**

Use WPS (Connect via PIN) menu to start configurations of the Wi-Fi Direct network with WPS-PIN. For details, see "WPS Setup."

# **Paired Device**

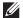

**NOTE:** The Paired Device menu is available on the Dell Cloud Multifunction Printer | H815dw only.

Use the Paired Device menu to confirm the device name in the Paired Device list, if there is any device connected to the printer via Wi-Fi Direct.

You can disconnect the paired device from this list. For details, see "Disconnecting Wi-Fi Direct Network."

# **Admin Settings**

Use the Admin Settings menu to configure a variety of printer features.

#### **Phone Book**

Use the Phone Book menu to configure the speed dial and group dial settings.

#### Individuals

#### Purpose:

To store up to 200 frequently dialed numbers in speed dial locations.

## Groups

#### Purpose:

To create a group of fax destinations and register it under a two-digit dial code. Up to six group dial codes can be registered.

#### **PCL**

Use the PCL menu to change printer settings that only affect jobs using the PCL emulation printer language.

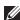

**NOTE:** Values marked by an asterisk (\*) are the factory default menu settings.

## **Paper Tray**

Purpose:

To specify the default paper tray.

Values:

| Auto*   |                                                                              |
|---------|------------------------------------------------------------------------------|
| MPF     |                                                                              |
| Trayl   |                                                                              |
| Tray2*1 |                                                                              |
| *1      | This item is available only when the optional 550-sheet feeder is installed. |

#### **Paper Size**

#### Purpose:

To specify the default paper size.

# mm series **A4** $(210x297mm)^{*1}$ A5 (148x210mm) B5 (182x257mm) Letter (8.5x11")Folio (8.5x13") Legal (8.5x14")Statement (5.5x8.5")Executive (7.3x10.5") Envelope #10 (4.1x9.5") Monarch Env. (3.9x7.5")DL Env. (110x220mm) C5 Env. (162x229mm) Postcard (100x148mm)**Custom Paper Size** \*1 Denotes country-specific factory default value. inch series Letter $(8.5x11")^{*1}$ Folio (8.5x13")Legal (8.5x14")Statement

Values:

(5.5x8.5")

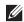

**NOTE:** Selecting a custom size for the paper size prompts you to enter a custom length and width.

## Orientation

## Purpose:

To specify how text and graphics are oriented on the page.

## Values:

| Portrait <sup>*</sup> | Prints text and graphics parallel to the short edge of the paper. |
|-----------------------|-------------------------------------------------------------------|
| Landscape             | Prints text and graphics parallel to the long edge of the paper.  |

## 2 Sided Print

## Purpose:

To specify whether to print on both sides of a sheet of paper.

| 1 Sided <sup>*</sup> |                                | Does not print on both sides of a sheet of paper.                   |
|----------------------|--------------------------------|---------------------------------------------------------------------|
| 2 Sided              | Flip on Long Edge <sup>*</sup> | Prints on both sides of a sheet of paper to be bound by long edge.  |
|                      | Flip on Short Edge             | Prints on both sides of a sheet of paper to be bound by short edge. |

## Font

## Purpose:

To specify the default font from the fonts registered in the printer.

| CG Times        | Albertus Md    | Palatino Roman   |
|-----------------|----------------|------------------|
| CG Times It     | Albertus XBd   | Palatino It      |
| CG Times Bd     | Clarendon Cd   | Palatino Bd      |
| CG Times BdIt   | Coronet        | Palatino BdIt    |
| Univers Md      | Marigold       | ITCBookman Lt    |
| Univers MdIt    | Arial          | ITCBookman LtIt  |
| Univers Bd      | Arial It       | ITCBookmanDm     |
| Univers BdIt    | Arial Bd       | ITCBookmanDm It  |
| Univers MdCd    | Arial BdIt     | HelveticaNr      |
| Univers MdCdIt  | Times New      | HelveticaNr Ob   |
| Univers BdCd    | Times New It   | HelveticaNr Bd   |
| Univers BdCdIt  | Times New Bd   | HelveticaNr BdOb |
| AntiqueOlv      | Times New BdIt | N C Schbk Roman  |
| AntiqueOlv It   | Symbol         | N C Schbk It     |
| AntiqueOlv Bd   | Wingdings      | N C Schbk Bd     |
| CG Omega        | Line Printer   | N C Schbk BdIt   |
| CG Omega It     | Times Roman    | ITC A G Go Bk    |
| CG Omega Bd     | Times It       | ITC A G Go BkOb  |
| CG Omega BdIt   | Times Bd       | ITC A G Go Dm    |
| GaramondAntiqua | Times BdIt     | ITC A G Go DmOb  |
| Garamond Krsv   | Helvetica      | ZapfC MdIt       |
| Garamond Hlb    | Helvetica Ob   | ZapfDingbats     |
| GaramondKrsvHlb | Helvetica Bd   | C39 Narrow       |
| Courier*        | Helvetica BdOb | C39 Regular      |
| Courier It      | CourierPS      | C39 Wide         |
| Courier Bd      | CourierPS Ob   | OCR-A            |
| Courier BdIt    | CourierPS Bd   | OCR-B            |
| LetterGothic    | CourierPS BdOb |                  |
| LetterGothic It | SymbolPS       |                  |
| LetterGothic Bd |                |                  |

## **Symbol Set**

Purpose:

To specify a symbol set for a specified font.

Values:

| DESKTOP  | MATH-8   | WIN 3.0   |
|----------|----------|-----------|
| DNGBTSMS | MC TEXT  | WINBALT   |
| ISO-11   | MS PUB   | WINGDINGS |
| ISO-15   | PC-1004  | WIN L1    |
| ISO-17   | PC-775   | WIN L2    |
| ISO-21   | PC-8     | WIN L5    |
| ISO-4    | PC-850   | PC CYR    |
| ISO-6    | PC-852   | PC-866U   |
| ISO-60   | PC-8 DN  | ISO CYR   |
| ISO-69   | PC-8 TK  | WIN CYR   |
| ISO L1   | PI FONT  | GREEK-8   |
| ISO L2   | PS MATH  | WIN-GRK   |
| ISO L5   | PS TEXT  | PC-851    |
| ISO L6   | ROMAN-8* | PC8-GRK   |
| LEGAL    | SYMBOL   | ISO-GRK   |

#### **Font Size**

Purpose:

To specify the font size for scalable typographic fonts.

Values:

| 12.00*                        | Sets the values in increments of 0.25. |
|-------------------------------|----------------------------------------|
| Available Range: 4.00 – 50.00 |                                        |

Font size refers to the height of the characters in the font. One point equals approximately 1/72 of an inch.

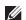

**NOTE:** The Font Size menu is only displayed for typographic fonts.

#### **Font Pitch**

Purpose:

To specify the font pitch for scalable mono spaced fonts.

Values:

| $10.00^*$                   | Sets the value in increments of 0.01. |
|-----------------------------|---------------------------------------|
| Available Range: 6.00–24.00 | <del></del>                           |

Font pitch refers to the number of fixed-space characters in a horizontal inch of type. For non-scalable mono spaced fonts, the pitch is displayed, but cannot be changed.

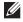

**NOTE:** The Font Pitch menu is only displayed for fixed or mono spaced fonts.

#### **Form Line**

Purpose:

To set the number of lines in a page.

Values:

mm series

| 64 <sup>*1</sup>           | Sets the value in increments of 1. |
|----------------------------|------------------------------------|
| Available Range: 5–128     |                                    |
| *1 Denotes country-specifi | c factory default values.          |
| inch series                |                                    |
| 60 <sup>*</sup> l          | Sets the value in increments of 1. |
| Available Range: 5–128     |                                    |
| *1 Denotes country-specifi | c factory default values.          |

The printer sets the amount of space between each line (vertical line spacing) based on the Form Line and Orientation menu items. Select the correct Orientation before changing Form Line.

#### See also:

"Orientation"

## Quantity

## Purpose:

To set the default print quantity. (Set the number of copies required for a specific job from the printer driver. Values selected from the printer driver always override values selected from the operator panel.)

## Values:

| 1*                     | Sets the value in increments of 1. |
|------------------------|------------------------------------|
| Available Range: 1-999 | _                                  |

#### **Image Enhance**

## Purpose:

To specify whether to enable the Image Enhance feature, which makes the boundary line between black and white smoother to decrease jagged edges and enhance the visual appearance.

| Off             | Disables the Image Enhance feature. |
|-----------------|-------------------------------------|
| On <sup>*</sup> | Enables the Image Enhance feature.  |

## **Hex Dump**

## Purpose:

To help isolate the source of a print job problem. With Hex Dump selected, all data sent to the printer is printed in hexadecimal and character representation. Control codes are not executed.

#### Values:

| Disable* | Disables the Hex Dump feature. |
|----------|--------------------------------|
| Enable   | Enables the Hex Dump feature.  |

#### **Draft Mode**

#### Purpose:

To save toner by printing in the draft mode. The print quality is reduced when printing in the draft mode.

#### Values:

| Disable* | Does not print in the draft mode. |
|----------|-----------------------------------|
| Enable   | Prints in the draft mode.         |

#### LineTermination

## Purpose:

To add the line termination commands.

#### Values:

| Off*   | The line termination command is not added. |
|--------|--------------------------------------------|
|        | CR=CR, LF=LF, FF=FF                        |
| Add-LF | The LF command is added.                   |
|        | CR=CR-LF, LF=LF, FF=FF                     |
| Add-CR | The CR command is added.                   |
|        | CR=CR, LF=CR-LF, FF=CR-FF                  |
| CR-XX  | The CR and LF commands are added.          |
|        | CR=CR-LF, LF=CR-LF, FF=CR-FF               |

#### **Ignore Form Feed**

#### Purpose:

To specify whether to ignore blank pages that only contain Form Feed control codes.

| Off* | Disables the Ignore Form Feed feature. |
|------|----------------------------------------|
| On   | Enables the Ignore Form Feed feature.  |

## A4 Wide

## Purpose:

To expand the printable area width.

#### Values:

| Off* | Disables A4 Wide. |
|------|-------------------|
| On   | Enables A4 Wide.  |

#### **Barcode Mode**

#### Purpose:

To specify whether to enable the barcode mode, which is suitable for barcode printing.

#### Values:

| Disable <sup>*</sup> | Disables the barcode mode. |
|----------------------|----------------------------|
| Enable               | Enables the barcode mode.  |

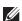

**NOTE:** Be sure to set to Disable after using the barcode mode.

#### PS

Use the PS menu to change printer settings that only affect jobs using the PostScript 3 Compatible emulation printer language.

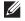

**NOTE:** Values marked by an asterisk (\*) are the factory default menu settings.

#### **PS Error Report**

#### Purpose:

To specify whether the contents of the errors concerning PostScript 3 Compatible page description language are printed.

The change becomes effective after the printer is turned off and then on again.

## Values:

| Off             | Discards the print job without printing an error message. |
|-----------------|-----------------------------------------------------------|
| On <sup>*</sup> | Prints an error message before it discards the job.       |

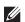

**NOTE:** Instructions from the PS driver override the settings specified on the operator panel.

#### **PS Job Time-out**

# Purpose:

To specify the execution time for one PostScript 3 Compatible job. The change becomes effective after the printer is turned off and then on again.

| Off* |                                           | Job time-out does not occur.                                                                                                    |
|------|-------------------------------------------|----------------------------------------------------------------------------------------------------|
| On   | l minute*  Available Range: 1-900 minutes | An error concerning the PostScript 3 Compatible page description language occurs if processing is not completed after the specified time. |

# **Paper Select Mode**

# Purpose:

To specify the way to select the tray for PostScript 3 Compatible mode. The change becomes effective after the printer is turned off and then on again.

# Values:

| Auto*            | The tray is selected as the same setting as in the PCL mode.                               |
|------------------|--------------------------------------------------------------------------------------------|
| Select From Tray | The tray is selected in a method compatible with regular PostScript 3 Compatible printers. |

# **PDF**

Use the PDF menu to change printer settings that only affect the PDF jobs.

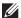

**NOTE:** Values marked by an asterisk (\*) are the factory default menu settings.

## Quantity

Purpose:

To specify the number of copies to print.

Values:

| $\overline{1}^*$       | Sets the value in increments of 1. |
|------------------------|------------------------------------|
| Available Range: 1-999 |                                    |

## 2 Sided Print

# Purpose:

To specify whether to print on both sides of a sheet of paper.

Values:

| 1 Sided <sup>*</sup> |                    | Does not print on both sides of a sheet of paper.                   |
|----------------------|--------------------|---------------------------------------------------------------------|
| 2 Sided              | Flip on Long Edge* | Prints on both sides of a sheet of paper to be bound by long edge.  |
|                      | Flip on Short Edge | Prints on both sides of a sheet of paper to be bound by short edge. |

# **Print Mode**

Purpose:

To specify the print mode.

| Normal <sup>*</sup> | For documents with normal sized characters.                                                         |
|---------------------|----------------------------------------------------------------------------------------------------|
| High Quality        | For documents with small characters or thin lines, or documents printed using a dot-matrix printer. |
| High Speed          | Prints with the higher speed than the Normal mode, but the quality is less.                         |

# **PDF Password**

# Purpose:

To specify the password to print a PDF file secured with a document open password (password to open the PDF file).

Values:

**Enter PDF Password** 

Enter the document open password to print the secure PDF.

# Collation

Purpose:

To specify whether to sort the job.

Values:

| Collated                | Sorts the job.         |
|-------------------------|------------------------|
| Uncollated <sup>*</sup> | Does not sort the job. |

# **Output Size**

Purpose:

To specify the output paper size for PDF.

Values:

| A4 <sup>*1</sup>     |                       |  |
|----------------------|-----------------------|--|
| Letter <sup>*1</sup> |                       |  |
| Auto                 |                       |  |
| *1 The default pape  | er size is displayed. |  |

# Layout

Purpose:

To specify the output layout.

Values:

| Auto %*        |
|----------------|
| 100% (No Zoom) |
| Booklet        |
| 2 Pages Up     |
| 4 Pages Up     |

# **Detect Job Separator**

# Purpose:

To specify whether to detect the end of the job in printing PDF files successively.

| Off             | Disables the Detect Job Separator feature. |
|-----------------|--------------------------------------------|
| On <sup>*</sup> | Enables the Detect Job Separator feature.  |

## Network

Use the Network menu to change the printer settings affecting jobs sent to the printer through the wired or wireless network.

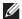

**NOTE:** Values marked by an asterisk (\*) are the factory default menu settings.

# Wi-Fi

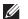

**NOTE**: The Wi-Fi feature is available on the Dell Cloud Multifunction Printer | H815dw only.

## Purpose:

To confirm or specify wireless network settings.

## Wi-Fi

## Purpose:

To specify whether to enable the Wi-Fi feature.

## Values:

| Off | Disables the Wi-Fi feature. |
|-----|-----------------------------|
| On  | Enables the Wi-Fi feature.  |

#### Wi-Fi Status

# Purpose:

To confirm the wireless communication status.

# Values:

| Status          | Good                                                    |
|-----------------|---------------------------------------------------------|
|                 | Acceptable                                              |
|                 | Low                                                     |
|                 | No Reception                                            |
| SSID            | Displays the name that identifies the wireless network. |
| Encryption Type | Displays the encryption type.                           |

# Wi-Fi Setup Wizard

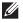

**NOTE:** Wi-Fi Setup Wizard is available only when the printer is connected using the wireless network.

## Purpose:

To configure the wireless network interface.

| Select access point |            | Select the access point from the list.                                                                  |
|---------------------|------------|----------------------------------------------------------------------------------------------------|
|                     | WEP Key    | When you select an access point using WEP as the encryption type, enter the WEP key.                    |
|                     | Passphrase | When you select an access point using WPA, WPA2, or Mixed as the encryption type, enter the passphrase. |
| Manual SSID Setup   | Enter SSID | Specifies a name to identify the wireless network. Up to 32 alphanumeric characters can be entered.     |

| Infrastructure |                | •                                                                                                    | configure the wireless settings through the as a wireless router.                                                              |  |
|----------------|----------------|----------------------------------------------------------------------------------------------------|----------------------------------------------------------------------------------------------------|--|
|                | No Security*   | Specifies No Security to configure the wireless settings without specifying an encryption type.                                                                                                    |                                                                                                    |  |
|                | Mixed mode PSK | Select to configure the wireless settings with the encryption type of Mixed mode PSK. Mixed mode PSK automatically selects the encryption type from either WPA-PSK-TKIP, WPA-PSK-AES, or WPA2-PSK-AES. |                                                                                                    |  |
|                |                | Passphrase                                                                                                    | Specifies the passphrase of alphanumeric characters from 8 to 63.                                                              |  |
|                | WPA2-PSK-AES   | Select to configur<br>type of WPA2-PS                                                                                                    | re the wireless settings with the encryption SK-AES.                                                                           |  |
|                |                | Passphrase                                                                                                    | Specifies the passphrase of alphanumeric characters from 8 to 63. (hex: 0-9, a-f, A-F, 16 to 64 characters)                    |  |
|                | WEP            | Specifies the WEP key to use through the wireless network<br>For 64bit keys, 10 hexadecimal characters can be entered.<br>For 128bit keys, 26 hexadecimal characters can be entered.                   |                                                                                                    |  |
|                |                | Transmit Key                                                                                                    | Specifies the transmit key from Auto*, WEP Key 1, WEP Key 2, WEP Key 3, and WEP Key 4.                                         |  |
| Ad-hoc         |                | Select to configur<br>point such as a w                                                                                                    | re the wireless settings without the access ireless router.                                                                    |  |
|                | No Security*   | Select to configure the encryption ty                                                                                                    | re the wireless settings without specifying pe from WEP.                                                                       |  |
|                | WEP            | For 64bit keys, up                                                                                                    | EP key to use through the wireless network.  To to 10 hexadecimal characters can be poit keys, up to 26 hexadecimal characters |  |
|                |                | Transmit Key                                                                                                    | Specifies the transmit key from WEP<br>Key 1*, WEP Key 2, WEP Key 3, and<br>WEP Key 4.                                         |  |

# WPS Setup

# Purpose:

To configure the wireless network using WPS.

| Push Button<br>Configuration* | Start Configuration | Configures the wireless settings with WPS-PBC.                                                |
|-------------------------------|---------------------|-----------------------------------------------------------------------------------------------|
| PIN Code                      | Start Configuration | Configures the wireless settings using the PIN code assigned automatically by the printer.    |
|                               | Print PIN Code      | Prints the PIN code. Confirm it when entering PIN assigned to the printer into your computer. |

# IP Mode

Purpose:

To configure the IP mode.

Values:

| Dual Stack <sup>*</sup> | Uses both IPv4 and IPv6 to set the IP address. |  |
|-------------------------|------------------------------------------------|--|
| IPv4 Mode               | Uses IPv4 to set the IP address.               |  |
| IPv6 Mode               | Uses IPv6 to set the IP address.               |  |

# TCP/IP

Purpose:

To configure TCP/IP settings.

Values:

| Get IP Address  | AutoIP <sup>*</sup> | Sets the IP address automatically. The printer will first try to get the IP address from the DHCP server. If the printer cannot get the IP address, then the printer uses the link local address. A random value in the range of 169.254.0.0 to 169.254.255.255 that is not currently in use on the network is set as the IP address. The subnet mask is set as 255.255.0.0. |
|-----------------|---------------------|----------------------------------------------------------------------------------------------------|
|                 | BOOTP               | Sets the IP address using BOOTP.                                                                                                    |
|                 | RARP                | Sets the IP address using RARP.                                                                                                    |
|                 | DHCP                | Sets the IP address using DHCP.                                                                                                    |
|                 | Panel               | Use this option when you want to set the IP address manually on the operator panel.                                                                                                    |
| IP Address      |                     | When an IP address is being set manually, the IP is allocated to the printer using the format nnn.nnn.nnn.nnn. Each octet that makes up nnn.nnn.nnn.nnn is a value in the range of 0 to 255.                                                                                                    |
| Subnet Mask     |                     | When an IP address is being set manually, the subnet mask is specified using the format nnn.nnn.nnn.nnn. Each octet that makes up nnn.nnn.nnn.nnn is a value in the range of 0 to 255.                                                                                                    |
|                 |                     | 255.255.255.255 cannot be specified as the subnet mask.                                                                                                    |
| Gateway Address |                     | When an IP address is being set manually, the gateway address is specified using the format nnn.nnn.nnn.nnn. Each octet that makes up nnn.nnn.nnn.nnn is a value in the range of 0 to 255.                                                                                                    |
|                 |                     | 127 and any value in the range of 224 to 254 cannot be specified for the first octet of a gateway address.                                                                                                    |

# *IPsec*

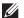

NOTE: IPsec feature is available only when IPsec is enabled on the Dell Printer Configuration Web Tool.

# Purpose:

Disables IPsec.

# Reset Wi-Fi

# Purpose:

To initialize wireless network settings. After executing this function and rebooting the printer, all wireless network settings are reset to their default values.

## Wi-Fi Direct

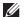

**NOTE**: The Wi-Fi Direct feature is available on the Dell Cloud Multifunction Printer | H815dw only.

# Purpose:

To configure the Wi-Fi Direct network settings.

| Wi-Fi Direct  | Disable <sup>*</sup>               | Disables the Wi-Fi Direct network.                                                                                                    |                                                                                                    |  |  |
|---------------|------------------------------------|----------------------------------------------------------------------------------------------------|----------------------------------------------------------------------------------------------------|--|--|
|               | Enable                             | Enables the Wi-Fi Γ                                                                                                    | Direct network.                                                                                                    |  |  |
| Group Role    | Auto                               | Automatically resolv                                                                                                    | res the group role for Wi-Fi Direct.                                                                                                    |  |  |
|               | Group Owner*                       | printer to become the this printer. The SSI                                                                                                    | ne Group Owner when using Wi-Fi Direct. Setting the ne group owner makes it possible for devices to discover D of the printer will be then displayed in the list of your Wi-Fi mobile device. |  |  |
| Device Name   |                                    | Specifies the printer name that identifies the Wi-Fi Direct network with up to 32 alphanumeric characters. Confirm it when selecting the printer name on your Wi-Fi certified device. |                                                                                                    |  |  |
| Paired Device |                                    | Displays the status of up to 3 Wi-Fi mobil                                                                                                    | of the Wi-Fi Direct connections between the printer and e devices.                                                                                                    |  |  |
|               | Disconnect All                     | Disconnects all the                                                                                                    | Disconnects all the Wi-Fi Direct connections.                                                                                                    |  |  |
|               | Disconnect now                     | Disconnects all the Wi-Fi Direct connections right now.                                                                                                    |                                                                                                    |  |  |
|               | Disconnect and Reset<br>Passphrase | Disconnects the Wi-Fi Direct connections and resets the passphrase.                                                                                                    |                                                                                                    |  |  |
| SSID          |                                    | specify the name wit                                                                                                    | hat identifies the Wi-Fi Direct network. You can also<br>th up to 32 alphanumeric characters ("DIRECT-XY"<br>. Confirm it when selecting the Wi-Fi Direct network<br>mobile devices.          |  |  |
| Passphrase    |                                    | Displays the passphi<br>Wi-Fi mobile device                                                                                                    | rase. Confirm it when entering the passphrase into the                                                                                                    |  |  |
|               | Print Passphrase                   | Prints the passphrase. Confirm it when entering the passphrase into the Wi-Fi mobile devices.                                                                                         |                                                                                                    |  |  |
|               | Reset Passphrase                   | Resets the passphrase.                                                                                                    |                                                                                                    |  |  |
| WPS Setup     |                                    | Configures the Wi-Fi Direct network using WPS.                                                                                                    |                                                                                                    |  |  |
|               | Push Button<br>Configuration*      | Configures the Wi-Fi Direct network with WPS-PBC.                                                                                                    |                                                                                                    |  |  |
|               | PIN Code                           | Configures the Wi-F<br>by the printer.                                                                                                    | Ti Direct network using PIN code assigned automatically                                                                                                    |  |  |
|               |                                    | Print PIN Code                                                                                                    | Prints the PIN code. Confirm it when entering PIN assigned to the printer into your Wi-Fi mobile device.                                                                                      |  |  |
|               |                                    | Reset Code                                                                                                    | Resets the PIN code.                                                                                                    |  |  |

# **Ethernet**

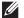

**NOTE:** When the Ethernet cable is connected, Ethernet is displayed.

# Purpose:

To confirm or specify wired network settings.

## IP Mode

# Purpose:

To configure the IP mode.

# Values:

| Dual Stack <sup>*</sup> | Uses both IPv4 and IPv6 to set the IP address. |  |
|-------------------------|------------------------------------------------|--|
| IPv4 Mode               | Uses IPv4 to set the IP address.               |  |
| IPv6 Mode               | Uses IPv6 to set the IP address.               |  |

## TCP/IP

# Purpose:

To configure TCP/IP settings.

# Values:

| Get IP Address  | AutoIP <sup>*</sup> | Sets the IP address automatically. The printer will first try to get the IP address from the DHCP server. If the printer cannot get the IP address, then the printer uses the link local address. A random value in the range of 169.254.0.0 to 169.254.255.255 that is not currently in use on the network is set as the IP address. The subnet mask is set as 255.255.0.0. |
|-----------------|---------------------|----------------------------------------------------------------------------------------------------|
|                 | BOOTP               | Sets the IP address using BOOTP.                                                                                                    |
|                 | RARP                | Sets the IP address using RARP.                                                                                                    |
|                 | DHCP                | Sets the IP address using DHCP.                                                                                                    |
|                 | Panel               | Use this option when you want to set the IP address manually on the operator panel.                                                                                                    |
| IP Address      |                     | When an IP address is being set manually, the IP is allocated to the printer using the format nnn.nnn.nnn.nnn. Each octet that makes up nnn.nnn.nnn.nnn is a value in the range of 0 to 255.                                                                                                    |
| Subnet Mask     |                     | When an IP address is being set manually, the subnet mask is specified using the format nnn.nnn.nnn.nnn. Each octet that makes up nnn.nnn.nnn.nnn is a value in the range of 0 to 255.                                                                                                    |
|                 |                     | 255,255,255 cannot be specified as the subnet mask.                                                                                                    |
| Gateway Address |                     | When an IP address is being set manually, the gateway address is specified using the format nnn.nnn.nnn.nnn. Each octet that makes up nnn.nnn.nnn.nnn is a value in the range of 0 to 255.                                                                                                    |
|                 |                     | 127 and any value in the range of 224 to 254 cannot be specified for the first octet of a gateway address.                                                                                                    |

## *IPsec*

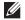

**NOTE:** IPsec feature is available only when **IPsec** is enabled on the **Dell Printer Configuration Web Tool**.

# Purpose:

Disables IPsec.

# **Connection Speed**

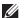

**NOTE:** Connection Speed feature is available only when the printer is connected using the wired network.

# Purpose:

To specify the communication speed and the duplex settings of Ethernet. The change becomes effective after the printer is turned off and then on again.

# Values:

| Auto*           | Detects the Ethernet settings automatically. |  |
|-----------------|----------------------------------------------|--|
| 10BASE-T Half   | Uses 10BASE-T Half-duplex.                   |  |
| 10BASE-T Full   | Uses 10BASE-T Full-duplex.                   |  |
| 100BASE-TX Half | Uses 100BASE-TX Half-duplex.                 |  |
| 100BASE-TX Full | Uses 100BASE-TX Full-duplex.                 |  |
| 1000BASE-T Full | Uses 1000BASE-T Full-duplex.                 |  |

## **Protocols**

# Purpose:

To enable or disable each protocol. The change becomes effective after the printer is turned off and then on again. Values:

| LPD                        | Disable             | Disables the Line Printer Daemon (LPD) port.                                    |
|----------------------------|---------------------|---------------------------------------------------------------------------------|
|                            | Enable <sup>*</sup> | Enables the Line Printer Daemon (LPD) port.                                     |
| Port9100                   | Disable             | Disables the Port9100 port.                                                     |
|                            | Enable <sup>*</sup> | Enables the Port9100 port.                                                      |
| FTP                        | Disable             | Disables FTP port.                                                              |
|                            | Enable <sup>*</sup> | Enables FTP port.                                                               |
| IPP                        | Disable             | Disables IPP port.                                                              |
|                            | Enable*             | Enables IPP port.                                                               |
| SMB TCP/IP                 | Disable             | Disables SMB TCP/IP port.                                                       |
|                            | Enable*             | Enables SMB TCP/IP port.                                                        |
| WSD Print                  | Disable             | Disables Web Services on Devices (WSD) print.                                   |
|                            | Enable*             | Enables Web Services on Devices (WSD) print.                                    |
| WSD Scan                   | Disable             | Disables Web Services on Devices (WSD) scan.                                    |
|                            | Enable*             | Enables Web Services on Devices (WSD) scan.                                     |
| Network TWAIN              | Disable             | Disables Network TWAIN.                                                         |
|                            | Enable*             | Enables Network TWAIN.                                                          |
| SNMP UDP                   | Disable             | Disables the Simple Network Management Protocol (SNMP) UDP port.                |
|                            | Enable*             | Enables the Simple Network Management Protocol (SNMP) UDP port.                 |
| E-mail Alert               | Disable             | Disables the E-mail Alert feature.                                              |
|                            | Enable*             | Enables the E-mail Alert feature.                                               |
| Dell Printer Configuration | Disable             | Disables an access to Dell Printer Configuration Web Tool embedded in the       |
| Web Tool                   |                     | printer.                                                                        |
|                            | Enable <sup>*</sup> | Enables an access to <b>Dell Printer Configuration Web Tool</b> embedded in the |
|                            |                     | printer.                                                                        |

| Bonjour(mDNS)                              | Disable                 | Disables Bonjour (mDNS).               |
|--------------------------------------------|-------------------------|----------------------------------------|
|                                            | Enable <sup>*</sup>     | Enables Bonjour (mDNS).                |
| Telnet                                     | Disable                 | Disables Telnet.                       |
|                                            | Enable <sup>*</sup>     | Enables Telnet.                        |
| Update Address Book                        | Disable                 | Disables Update Address Book.          |
|                                            | Enable <sup>*</sup>     | Enables Update Address Book.           |
| HTTP-SSL/TLS                               | Disable <sup>*</sup>    | Disables HTTP-SSL/TLS.                 |
|                                            | Enable                  | Enables HTTP-SSL/TLS.                  |
| Google Cloud Print                         | Disable                 | Disables Google Cloud Print.           |
|                                            | Enable <sup>*</sup>     | Enables Google Cloud Print.            |
| Print from Dell Document                   | Disable                 | Disables Print from Dell Document Hub. |
| Hub <sup>*1</sup>                          | Enable <sup>*</sup>     | Enables Print from Dell Document Hub.  |
| Scan to Dell Document<br>Hub <sup>*1</sup> | Disable                 | Disables Scan to Dell Document Hub.    |
|                                            | Enable <sup>*</sup>     | Enables Scan to Dell Document Hub.     |
| *1 This item is available or               | nly on the Dell Cloud M | lultifunction Printer   H815dw.        |

## **Advanced Settings**

## Purpose:

To specify advanced network settings.

#### IP Filter

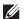

**NOTE:** IP Filter feature is available only for LPD or Port9100.

## Purpose:

To block data received from certain IP addresses through the wired or wireless network. You can set up to five IP addresses. The change becomes effective after the printer is turned off and then on again.

#### Values:

| n (n is 1-5) | IP Address  |                  | Sets the IP address for Filter n.                |
|--------------|-------------|------------------|--------------------------------------------------|
|              | Subnet Mask |                  | Sets the address mask for Filter n.              |
|              | Mode        | Off <sup>*</sup> | Disables the IP Filter feature for Filter n.     |
|              |             | Accept           | Accepts an access from the specified IP address. |
|              |             | Reject           | Rejects an access from the specified IP address. |

#### IEEE 802.1x

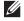

NOTE: IEEE 802.1x feature is available only when the printer is connected using Ethernet cable and it is available only when the IEEE 802.1x authentication is enabled.

To disable IEEE 802.1x authentication. The change becomes effective after the printer is turned off and then on again.

#### PS Data Format

### Purpose:

To specify PostScript 3 Compatible communication protocol, you can configure the PS Data Format settings. The change becomes effective after the printer is turned off and then on again.

#### Values:

| Auto*    | Used when auto-detecting the PostScript 3 Compatible communication protocol.                                                             |  |
|----------|----------------------------------------------------------------------------------------------------|--|
| Standard | Used when the communication protocol is in ASCII interface.                                                                              |  |
| BCP      | Used when the communication protocol is in binary format.                                                                                |  |
| TBCP     | Used when the communication protocol supports both ASCII and binary data to switch between them according to the specified control code. |  |
| Binary   | Used when no special processing is required for data.                                                                                    |  |

#### **Reset LAN**

# Purpose:

To initialize wired network data stored in non-volatile memory (NVM). After executing this function and rebooting the printer, all wired network settings are reset to their default values.

## **Delete All Certificates**

### Purpose:

To delete all certificates of the printer. After executing this function and rebooting the printer, all certificates are deleted.

# **Fax Settings**

Use the Fax Settings menu to configure the basic fax settings.

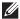

**NOTE**: Values marked by an asterisk (\*) are the factory default menu settings.

## **Fax Line Settings**

## Purpose:

To configure basic settings for the fax line.

# Fax Number

# Purpose:

To set the fax number of the printer, which will be printed on the header of a fax message.

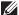

**NOTE:** Ensure to specify Fax Number before using Junk Fax Setup.

# Country

# Purpose:

To select the country where the printer is used.

## Values:

| Australia | Italy                     | Spain          |  |
|-----------|---------------------------|----------------|--|
| Austria   | Luxembourg                | Sweden         |  |
| Belgium   | Malaysia                  | Switzerland    |  |
| Canada    | Mexico                    | Thailand       |  |
| Colombia  | Netherlands               | United Kingdom |  |
| Denmark   | New Zealand United States |                |  |
| France    | Norway Unknown            |                |  |
| Germany   | Singapore                 |                |  |
| Ireland   | South Africa              |                |  |

#### Fax Header Name

# Purpose:

To set the sender name to be printed on the header on faxes.

## Line Type

# Purpose:

To select the default line type.

## Values:

| PSTN* | Uses PSTN. |
|-------|------------|
| PBX   | Uses PBX.  |

# Line Monitor

# Purpose:

To set the volume of the line monitor, which audibly monitors a transmission through the internal speaker until a connection is made.

| Off     | Turns off the volume of the line monitor.      |  |
|---------|------------------------------------------------|--|
| Low     | Sets the volume of the line monitor to Low.    |  |
| Medium* | Sets the volume of the line monitor to Medium. |  |
| High    | Sets the volume of the line monitor to High.   |  |

## **DRPD Pattern**

Purpose:

To provide a separate number for faxing with a distinctive ring pattern.

Values:

Pattern 1-7

DRPD is a service provided by some telephone companies. DRPD Patterns are specified by your telephone company. The patterns provided with your printer are shown below:

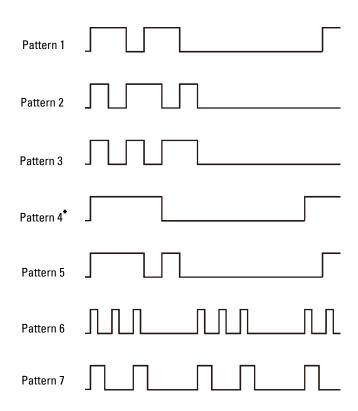

Ask your telephone company which pattern you need to select to use this service. For example, Pattern 7 is the New Zealand FaxAbility distinctive ringing pattern: rings for 400 ms, stops for 800 ms, rings for 400 ms and stops for 1400 ms. This pattern is repeated over and over again. This printer only responds to Distinctive Alert cadence(s) DA4 in New Zealand.

# **Incoming Defaults**

Purpose:

To configure settings for incoming fax.

#### Receive Mode

Purpose:

To select the default fax receiving mode.

# Values:

| Telephone       | Automatic fax reception is turned off. You can receive a fax by picking up the handset of the ext telephone and then pressing the remote receive code, or by tapping Manual Receive in Or Hook and then tapping Receive. For details about Manual Receive, see "Receiving a I Manually in the Telephone Mode."                             |  |
|-----------------|----------------------------------------------------------------------------------------------------|--|
| Fax*            | Automatically receives faxes.                                                                                                    |  |
| Telephone / Fax | When the printer receives an incoming fax, the external telephone rings for the time specified in Auto Receive Tel/Fax, and then the printer automatically receives a fax. If an incoming call is not a fax, the printer beeps from the internal speaker indicating that the call is a telephone call.                                     |  |
| Ans Machine/Fax | The printer can share a telephone line with an answering machine. In this mode, the printer will monitor the fax signal and pick up the line if there are fax tones. If the phone communication in y country is serial, this mode is not supported.                                                                                        |  |
| DRPD            | Before using the Distinctive Ring Pattern Detection (DRPD) option, a distinctive ring service must be installed on your telephone line by the telephone company. After the telephone company has provided a separate number for faxing with a distinctive ring pattern, configure the fax setup to monitor for that specific ring pattern. |  |

# Ring Tone Volume

# Purpose:

To set the volume of the ring tone, which indicates that an incoming call is a telephone call through the internal speaker when Receive Mode is set to Telephone/Fax.

# Values:

| Off    | Turns off the volume of the ring tone.      |
|--------|---------------------------------------------|
| Low    | Sets the volume of the ring tone to Low.    |
| Medium | Sets the volume of the ring tone to Medium. |
| High*  | Sets the volume of the ring tone to High.   |

## Auto Receive Setup

# Purpose:

To configure settings for automatic fax reception.

| Auto Receive Fax     | 0 second <sup>*</sup>          | Sets the interval at which the printer goes into the fax receive mode after receiving an incoming call. The value is set in increments of 1 second.                               |
|----------------------|--------------------------------|----------------------------------------------------------------------------------------------------|
|                      | Available Range: 0-255 seconds |                                                                                                    |
| Auto Receive Tel/Fax | 6 seconds *                    | Sets the interval at which the printer goes into the fax receive mode after the external telephone receives an incoming call. The value is set in increments of 1 second.         |
|                      | Available Range: 0-255 seconds |                                                                                                    |
| Auto Receive Ans/Fax | 21 seconds <sup>*</sup>        | Sets the interval at which the printer goes into the fax receive mode after the external answering machine receives an incoming call. The value is set in increments of 1 second. |
|                      | Available Range: 0-255 seconds |                                                                                                    |

## Junk Fax Setup

## Purpose:

To reject unwanted faxes by accepting faxes only from the fax numbers registered in the Phone Book.

#### Values:

| Off <sup>*</sup> | Does not reject faxes sent from unwanted numbers. |
|------------------|---------------------------------------------------|
| On               | Rejects faxes sent from unwanted numbers.         |

#### Secure Receive

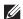

**NOTE:** Secure Receive feature is available only when Panel Lock Control is set to Enable.

To specify whether to require a password to receive faxes, and to set or change the password.

#### Values:

| Secure Receive Set | Disable <sup>*</sup> | Does not require a password to receive faxes.           |  |
|--------------------|----------------------|---------------------------------------------------------|--|
|                    | Enable               | Requires a password to receive faxes.                   |  |
| Change Password*1  | 0000–9999            | Sets or changes the password required to receive faxes. |  |

This item is available only when Secure Receive Set is set to Enable.

#### Received Fax Forward

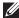

NOTE: Forward to Email feature is available only when E-Mail Server information and Forwarding E-mail Address are registered. For information on e-mail server settings, see "E-Mail Server" and on forwarding e-mail address information, see "Fax Settings."

## Purpose:

To set whether to forward incoming faxes to a specified destination.

#### Values:

| Off*                           |                   | Does not forward incoming faxes.                                                                                     |
|--------------------------------|-------------------|----------------------------------------------------------------------------------------------------|
| Forward                        |                   | Forwards incoming faxes to a specified destination. Prints incoming faxes if an error occurs during the transfer.    |
|                                | Forwarding Number | Specifies the fax number of the destination to which incoming faxes will be forwarded.                               |
| Print and Forward              |                   | Prints incoming faxes and also forwards them to a specified destination.                                             |
|                                | Forwarding Number | Specifies the fax number of the destination to which incoming faxes will be forwarded.                               |
| Forward to Email               |                   | Forwards incoming faxes to specified e-mail addresses. Prints incoming faxes if an error occurs during the transfer. |
| Print and Forward to<br>E-mail |                   | Prints incoming faxes and also forwards them to specified e-mail addresses.                                          |
| Forward to Server              |                   | Forwards incoming faxes to a specified server address. Prints incoming faxes if an error occurs during the transfer. |
| Print and Forward to<br>Server |                   | Prints incoming faxes and also forwards them to a specified server address.                                          |

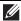

NOTE: Depending on the e-mail server settings, the printer may not print incoming faxes when forwarding the incoming faxes to e-mail addresses is not successful.

# 2 Sided Print

To set the duplex printing for fax.

## Values:

| Off* | Does not perform duplex printing. |
|------|-----------------------------------|
| On   | Performs duplex printing.         |

#### Remote Receive

# Purpose:

To receive a fax by pressing a remote receive code on the external telephone after picking up the handset of the telephone.

## Values:

| Off <sup>*</sup> |                     | Does not receive a fax by pressing a remote receive code on the external telephone. |
|------------------|---------------------|-------------------------------------------------------------------------------------|
| On               |                     | Receives a fax by pressing a remote receive code on the external telephone.         |
|                  | Remote Receive Tone | Specifies the tone in two digits to start Remote Receive.                           |

## Discard Size

# Purpose:

To set the printer to discard images or any text at the bottom of a fax page when the entire page does not fit the output paper.

## Values:

| Off*           | Prints excess images or text at the bottom of a fax page without discarding it. |
|----------------|---------------------------------------------------------------------------------|
| On             | Discards any excess images or text.                                             |
| Auto Reduction | Automatically reduces a fax page to fit it onto the appropriate paper size.     |

## **Transmission Defaults**

# Purpose:

To configure settings for transmitting fax.

# **Auto Redial Setup**

# Purpose:

To configure settings for automatic redial.

# Values:

| Redial Attempts    | 3*<br>                | Sets the number of redial attempts to make when the destination fax number is busy. If you enter 0, the printer will not redial. The value is set in increments of 1. |
|--------------------|-----------------------|----------------------------------------------------------------------------------------------------|
|                    | Available Range: 0-13 |                                                                                                    |
| Interval of Redial | l minute <sup>*</sup> | Sets the interval between redial attempts. The value is set in increments of 1 minute.                                                                                |
|                    | A 1111 D 115 1        |                                                                                                    |

Available Range: 1-15 minutes

| Resend Delay | 8 seconds <sup>*</sup> | Sets the interval between re-send attempts. The value is set in increments of 1 second. |
|--------------|------------------------|-----------------------------------------------------------------------------------------|
|              | Available Range: 3-255 | seconds                                                                                 |

## Tone / Pulse

# Purpose:

To select the dialing type.

## Values:

| Tone <sup>*</sup> | Uses tone dialing.                                                    |
|-------------------|-----------------------------------------------------------------------|
| Pulse(10PPS)      | Sets "DP (10PPS)" (Dial Pulse, 10 Pulse Per Second) as the dial type. |
| Pulse(20PPS)      | Sets "DP (20PPS)" (Dial Pulse, 20 Pulse Per Second) as the dial type. |

## Prefix Dial

# Purpose:

To select whether to set a prefix dial number.

### Values:

| Off* |                    | Does not set a prefix dial number.                                                                                                    |
|------|--------------------|----------------------------------------------------------------------------------------------------|
| On   |                    | Sets a prefix dial number.                                                                                                    |
|      | Prefix Dial Number | Sets a prefix dial number of up to five digits. This number dials before any auto dial number is started. It is useful for accessing the Private Automatic Branch Exchange (PABX). |

# Fax Cover Page

# Purpose:

To set whether to attach a cover page to faxes.

## Values:

| Off <sup>*</sup> | Does not attach a cover page to faxes. |
|------------------|----------------------------------------|
| On               | Attaches a cover page to faxes.        |

## Fax Header

# Purpose:

To print the information of the sender on the header of the faxes.

## Values:

| Off | Does not print the sender's information on the header of faxes. |
|-----|-----------------------------------------------------------------|
| On* | Prints the sender's information on the header of faxes.         |

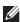

**NOTE:** If United States is selected for the setting of Country, this option does not appear on the menu. The setting is fixed to On and cannot be changed. For information on the country setting, see "Setting Your Country."

## **ECM**

# Purpose:

To set whether to enable or disable the Error Correction Mode (ECM). To use the ECM, the remote machines must also support the ECM.

#### Values:

| Off | Disables the ECM. |
|-----|-------------------|
| On* | Enables the ECM.  |

## **Modem Speed**

# Purpose:

To adjust the fax modem speed when a fax transmission or reception error occurs.

## Values:

| 2.4 Kbps               |
|------------------------|
| 4.8 Kbps               |
| 9.6 Kbps               |
| 14.4 Kbps              |
| 33.6 Kbps <sup>*</sup> |

# Display Manual Fax Recipients

## Purpose:

To set whether to display the fax number of the recipient on the Sending Fax screen when manually sending a fax.

## Values:

| Off             | Does not display the fax number when manually sending a fax. |
|-----------------|--------------------------------------------------------------|
| On <sup>*</sup> | Displays the fax number when manually sending a fax.         |

# **Fax Reports**

# Purpose:

To configure settings for fax reports.

# Fax Activity

## Purpose:

To set whether to automatically print a fax activity report after every 50 incoming and outgoing fax communications.

| Auto Print <sup>*</sup> | Automatically prints a fax activity report after every 50 incoming and outgoing fax communications.         |
|-------------------------|----------------------------------------------------------------------------------------------------|
| No Auto Print           | Does not automatically print a fax activity report after every 50 incoming and outgoing fax communications. |

## Fax Transmit

# Purpose:

To set whether to print a transmission result after a fax transmission.

#### Values:

| Print Always    | Prints a transmission report after every fax transmission.     |  |
|-----------------|----------------------------------------------------------------|--|
| Print On Error* | Prints a transmission report only when an error occurs.        |  |
| Print Disable   | Does not print a transmission report after a fax transmission. |  |

#### Fax Broadcast

## Purpose:

To set whether to print a transmission result after a fax transmission to multiple destinations.

## Values:

| Print Always*  | Prints a transmission report after every fax transmission.                              |  |
|----------------|-----------------------------------------------------------------------------------------|--|
| Print On Error | Prints a transmission report only when an error occurs.                                 |  |
| Print Disable  | Does not print a transmission report after a fax transmission to multiple destinations. |  |

#### Fax Protocol

## Purpose:

To set whether to print the protocol monitor report, which helps you identify the cause of a communication problem.

## Values:

| Print Always               | Prints a protocol monitor report after every fax transmission. |  |
|----------------------------|----------------------------------------------------------------|--|
| Print On Error             | Prints the protocol monitor report only when an error occurs.  |  |
| Print Disable <sup>*</sup> | Does not print the protocol monitor report.                    |  |

# **System Settings**

Use System Settings to configure the power saving mode, warning tones, time-out duration, display language, and job log auto print settings.

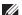

**NOTE:** Values marked by an asterisk (\*) are the factory default menu settings.

## General

## Purpose:

To configure general settings for the printer.

#### Power Saver Timer

# Purpose:

To specify the time for transition to power saver mode.

| Sleep | 7 minutes*                    | Specifies the time taken by the printer to enter Sleep mode after it |
|-------|-------------------------------|----------------------------------------------------------------------|
|       | Available Range: 1–60 minutes | finishes a job.                                                      |

| Deep Sleep | 8 minutes*                    | Specifies the time taken by the printer to enter Deep Sleep mode after it |
|------------|-------------------------------|---------------------------------------------------------------------------|
|            | Available Range: 1-60 minutes | has entered Sleep mode.                                                   |

When you specify I minute for Sleep, the printer enters power saver mode I minute after it finishes a job. This uses much less energy, but requires more warm-up time for the printer. Specify 1 minute if your printer shares an electrical circuit with room lighting and you notice lights flickering.

Select a high value if your printer is in constant use. In most circumstances, this keeps the printer ready to operate with minimum warm-up time.

Select a value between 1 and 60 minutes for the power saver mode if you want a balance between energy consumption and a shorter warm-up period.

The printer automatically returns to the standby mode from the power saver mode when it receives data from the computer or remote fax machine. You can also change the status of the printer to the standby mode by pressing the (Power Saver) button on the operator panel.

#### Date & Time

#### Purpose:

To specify the date and time formats.

#### Values:

| Time Zone |        |         | Sets the time zone.                             |
|-----------|--------|---------|-------------------------------------------------|
| Date      |        |         | Sets the date depending on the Format settings. |
|           | Format |         | Sets the date format.                           |
| Time      |        |         | Sets the time.                                  |
|           | Format | 12 Hour | Sets the time in 12-hour format.                |
|           |        | 24 Hour | Sets the time in 24-hour format.                |

# mm / inch

### Purpose:

To specify the default measurement unit displayed after the numeric value on the operator panel.

#### Values:

| Millimeters(mm)* | Selects millimeter as the default measurement unit. |
|------------------|-----------------------------------------------------|
| Inches(")        | Selects inch as the default measurement unit.       |

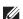

**NOTE:** The default for mm/inch varies depending on other settings, such as Country and Document Size.

## Screen Brightness

#### Purpose:

To adjust the screen brightness of the touch panel.

| 5 <sup>*</sup>        | Sets the brightness in ten levels, with ten being the brightest. |
|-----------------------|------------------------------------------------------------------|
| Available Range: 1-10 |                                                                  |

# Audio Tone

# Purpose:

To configure settings for tones emitted by the printer during operation or when a warning message appears.

| Control Panel   | Off <sup>*</sup> | Does not emit a tone when the operator panel input is correct.     |
|-----------------|------------------|--------------------------------------------------------------------|
|                 | Soft             | Emits a tone when the operator panel input is correct.             |
|                 | Normal           |                                                                    |
|                 | Loud             |                                                                    |
| Invalid Key     | Off*             | Does not emit a tone when the operator panel input is incorrect.   |
|                 | Soft             | Emits a tone when the operator panel input is incorrect.           |
|                 | Normal           |                                                                    |
|                 | Loud             |                                                                    |
| Machine Ready   | Off              | Does not emit a tone when the printer is ready to process a job.   |
|                 | Soft             | Emits a tone when the printer is ready to process a job.           |
|                 | Normal*          |                                                                    |
|                 | Loud             |                                                                    |
| Copy Completed  | Off              | Does not emit a tone when a copy job is complete.                  |
|                 | Soft             | Emits a tone when a copy job is complete.                          |
|                 | Normal*          |                                                                    |
|                 | Loud             |                                                                    |
| Job Completed   | Off              | Does not emit a tone when a job other than a copy job is complete. |
|                 | Soft             | Emits a tone when a job other than a copy job is complete.         |
|                 | Normal*          |                                                                    |
|                 | Loud             |                                                                    |
| Fault Tone      | Off              | Does not emit a tone when a job ends abnormally.                   |
|                 | Soft             | Emits a tone when a job ends abnormally.                           |
|                 | Normal*          |                                                                    |
|                 | Loud             |                                                                    |
| Alert Tone      | Off              | Does not emit a tone when a problem occurs.                        |
|                 | Soft             | Emits a tone when a problem occurs.                                |
|                 | Normal*          |                                                                    |
|                 | Loud             |                                                                    |
| Out of Paper    | Off              | Does not emit a tone when the printer runs out of paper.           |
|                 | Soft             | Emits a tone when the printer runs out of paper.                   |
|                 | Normal*          |                                                                    |
|                 | Loud             |                                                                    |
| Low Toner Alert | Off              | Does not emit a tone when the toner is low.                        |
|                 | Soft             | Emits a tone when the toner is low.                                |
|                 | Normal*          |                                                                    |
|                 | Loud             |                                                                    |

| Auto Clear Alert     | Off <sup>*</sup> | Does not emit a tone 5 seconds before the printer performs auto clear.                |
|----------------------|------------------|---------------------------------------------------------------------------------------|
|                      | Soft             | Emits a tone 5 seconds before the printer performs auto clear.                        |
|                      | Normal           |                                                                                       |
|                      | Loud             |                                                                                       |
| NFC Authentication*1 | Off              | Does not emit a tone when an NFC card is placed on the NFC reader for authentication. |
|                      | Soft             | Emits a tone when an NFC card is placed on the NFC reader for authentication.         |
|                      | Normal*          |                                                                                       |
|                      | Loud             |                                                                                       |
| All Tones            | Off              | Disables all the alert tones.                                                         |
|                      | Soft             | Sets the volume of all the alert tones at once.                                       |
|                      | Normal*          |                                                                                       |
|                      | Loud             |                                                                                       |

 $<sup>^{*1}</sup>$  This item is available only on the Dell Cloud Multifunction Printer | H815dw.

# Low Toner Alert Message

# Purpose:

To specify whether to show the alert message when the toner is low.

## Values:

| Off | Does not show the alert message when the toner is low. |
|-----|--------------------------------------------------------|
| On* | Shows the alert message when the toner is low.         |

# OffHook Wake Up

# Purpose:

To specify whether to wake up from Sleep or Deep Sleep mode when you pick up the handset of the external telephone.

## Values:

| Off* | Does not wake up from Sleep or Deep Sleep mode when you pick up the handset of the external telephone. |
|------|----------------------------------------------------------------------------------------------------|
| On   | Wakes up from Sleep or Deep Sleep mode when you pick up the handset of the external telephone.         |

# **Auto Log Print**

# Purpose:

To automatically print a job history report after every 20 jobs.

## Values:

| Off* | Does not automatically print a job history report. |
|------|----------------------------------------------------|
| On   | Automatically prints a job history report.         |

Print logs can also be printed using the Report/List menu.

## RAM Disk

# Purpose:

To allocate memory to the RAM disk file system for the Secure Print, Private Mail Box Print, Public Mail Box Print, and Proof Print features. The change becomes effective after the printer is turned off and then on again.

#### Values:

|     | Available Range:<br>20-300 MB |                                                                                                    |
|-----|-------------------------------|----------------------------------------------------------------------------------------------------|
| On* | 260 MB                        | Sets the allocation of memory to the RAM disk file system in increments of 20 MB.                                                                                                  |
| Off |                               | Does not allocate memory to the RAM disk file system. Secure Print, Private Mail Box Print, Public Mail Box Print, and Proof Print jobs will abort and be recorded to the job log. |

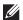

**NOTE:** Restart your printer when you change the settings for the RAM Disk menu.

#### Fax Server Phone Book

## Purpose:

To specify whether to search the phone numbers from the phone book for the LDAP server.

## Values:

| Off <sup>*</sup> | Does not search the phone numbers from the phone book for the LDAP server. |
|------------------|----------------------------------------------------------------------------|
| On               | Searches the phone numbers from the phone book for the LDAP server.        |

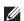

NOTE: You can search the phone numbers only from the local Phone Book when Fax Server Phone Book is set to

## E-mail Server Address Book

## Purpose:

To specify whether to search the e-mail addresses from the address book for the LDAP server.

#### Values:

| Off <sup>*</sup> | Does not search the e-mail addresses from the address book for the LDAP server. |
|------------------|---------------------------------------------------------------------------------|
| On               | Searches the e-mail addresses from the address book for the LDAP server.        |

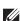

NOTE: You can search the e-mail addresses only from the local Address Book when E-mail Server Address Book is set to Off.

#### Power On Wizard

## Purpose:

To perform initial setup for the printer.

## Max E-mail Size

# Purpose:

To specify the maximum size of e-mail that can be sent.

#### Values:

| 4096 KB*    | Sets the maximum size of e-mail that can be sent, in increments of 1 KB. |
|-------------|--------------------------------------------------------------------------|
| 50-16384 KB |                                                                          |

#### **Timers**

## Purpose:

To configure timer settings.

#### Auto Reset

## Purpose:

To automatically reset the settings for Copy, Scan, Fax, E-mail, or Print to the default settings and return to the standby mode after you do not specify any settings for the specified time.

## Values:

| 45sec* | _ |
|--------|---|
| lmin   | _ |
| 2min   |   |
| 3min   |   |
| 4min   |   |

## Fault Time-out

## Purpose:

To specify the amount of time the printer waits before canceling a job that stops abnormally. The print job is canceled if the timeout time is exceeded.

## Values:

| Off |                                | Disables the fault time-out.                                                |
|-----|--------------------------------|-----------------------------------------------------------------------------|
| On* | 60 seconds*                    | Sets the amount of time the printer waits before canceling a job that stops |
|     | Available Range: 3-300 seconds | abnormally.                                                                 |

# **Output Settings**

## Purpose:

To configure settings concerning output from the printer.

# Default Paper Size

Purpose:

To specify the default paper size.

Values:

mm series

| Letter(8.5x11")                                     |
|-----------------------------------------------------|
| Letter(0.5A11)                                      |
| *1 Denotes country-specific factory default values. |

inch series

| A4 (210x297mm)                                      |  |  |
|-----------------------------------------------------|--|--|
| Letter(8.5x11") <sup>*1</sup>                       |  |  |
| *1 Denotes country-specific factory default values. |  |  |

## Print ID

# Purpose:

To specify a location where the user ID is printed.

# Values:

| Off*         | Does not print the user ID.                         |
|--------------|-----------------------------------------------------|
| Top Left     | Prints the user ID on the top left of the page.     |
| Top Right    | Prints the user ID on the top right of the page.    |
| Bottom Left  | Prints the user ID on the bottom left of the page.  |
| Bottom Right | Prints the user ID on the bottom right of the page. |

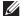

**NOTE:** When printing on DL size paper, a part of the user ID may not be printed correctly.

## **Print Text**

# Purpose:

To specify whether the printer outputs PDL (Page Description Language) data, which is not supported by the printer, as text when the printer receives it. Text data is printed on A4 or Letter size paper.

| Off             | Does not print the received data.      |
|-----------------|----------------------------------------|
| On <sup>*</sup> | Prints the received data as text data. |

## Banner Sheet

# Purpose:

To specify the position of banner sheet, and also specify the tray in which the banner sheet is loaded.

#### Values:

| Insert Position | Off*                | Does not print the banner sheet.                                              |
|-----------------|---------------------|-------------------------------------------------------------------------------|
|                 | Front               | Inserted before the first page of every copy.                                 |
|                 | Back                | Inserted after the last page of every copy.                                   |
|                 | Front & Back        | Inserted before the first page of every copy and after the last page of every |
|                 |                     | сору.                                                                         |
| Specify Tray    | MPF                 | The banner sheet is loaded in the MPF.                                        |
|                 | Tray1*              | The banner sheet is loaded in tray l.                                         |
|                 | Tray2 <sup>*1</sup> | The banner sheet is loaded in the optional 550-sheet feeder.                  |

<sup>\*1</sup> This item is available only when the optional 550-sheet feeder is installed.

#### Substitute Tray

## Purpose:

Specifies whether to use paper of a different size when the paper that is loaded in the specified tray does not match the paper size settings for the current job.

## Values:

| Off           | No tray size substitute accepted.                                                                                          |
|---------------|----------------------------------------------------------------------------------------------------|
| Larger Size   | Substitutes paper of next largest size. When there is no larger paper size, the printer substitutes paper of nearest size. |
| Nearest Size* | Substitutes paper of nearest size.                                                                                         |
| Use MPF       | Substitutes paper from the MPF.                                                                                            |

## Letterhead 2 Sided

## Purpose:

To specify whether to print on both sides when using letterhead.

# Values:

| Disable* | Does not print on both sides of letterhead. |
|----------|---------------------------------------------|
| Enable   | Prints on both sides of letterhead.         |

# A4<>Letter Switch

## Purpose:

To print A4 size jobs on Letter size paper if A4 size paper is not available or to print Letter size jobs on A4 size paper if Letter size paper is not available.

| Off*1           | Does not print A4 size jobs on Letter size paper or Letter size jobs on A4 paper.                                                     |
|-----------------|----------------------------------------------------------------------------------------------------|
| On <sup>*</sup> | Prints A4 size jobs on Letter size paper if A4 is not available in the paper trays and vice versa (Letter size job on A4 size paper). |

- \*1 Depending on the printer setting, the printer will continue to print on existing media of a different size or prompt the user to select from the following:
  - Delete Job
  - · Supply with correct media

#### A5<>Statement Switch

## Purpose:

To print A5 size jobs on Statement size paper if A5 size paper is not available or to print Statement size jobs on A5 size paper if Statement size paper is not available.

## Values:

| Off*1                   | Does not print A5 size jobs on Statement size paper or Statement size jobs on A5 paper.                                                     |
|-------------------------|----------------------------------------------------------------------------------------------------|
| On*                     | Prints A5 size jobs on Statement size paper if A5 is not available in the paper trays and vice versa (Statement size job on A5 size paper). |
| the following Delete Jo | ·                                                                                                    |

## Report 2 Sided Print

## Purpose:

To specify to print reports on both sides a sheet of paper.

#### Values:

| 1 Sided <sup>*</sup> | Prints reports on one side of a sheet of paper.  |
|----------------------|--------------------------------------------------|
| 2 Sided              | Prints reports on both side of a sheet of paper. |

### **Use Another Tray**

## Purpose:

To change to another paper tray when a paper size runs out in the specified paper tray.

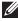

NOTE: If you select another paper tray with paper size smaller than the paper size specified in the job, the parts that do not fit are not printed (print size is not adjusted automatically).

#### Values:

| Off             | Does not print on other paper sizes in other paper trays if the paper size specified in the job runs out. |
|-----------------|----------------------------------------------------------------------------------------------------|
| On <sup>*</sup> | Shows a message to select another tray when the specified paper runs out in the paper tray.               |

# **Envelope Mode Mismatch**

## Purpose:

To specify whether to display the alert window when the print job is started without setting to the envelope mode.

| Ignore        | Does not display the alert window and continues the print job on the envelope even if a mismatch is detected in the printer's envelope mode settings.                          |
|---------------|----------------------------------------------------------------------------------------------------|
| Show Warning* | Displays the alert window to confirm whether to hold the print job and change to the envelope mode, or to continue the print job anyway without changing to the envelope mode. |

# **Set Available Time**

# Purpose:

Sets the available time for the Copy, Scan, Fax, and Print functions.

# Values:

| Copy, Scan, Fax, Print | Set Available Time | Off <sup>*</sup> | Does not set the time when function is available. |
|------------------------|--------------------|------------------|---------------------------------------------------|
|                        |                    | On               | Sets the time when function is available.         |
|                        | Start Time         |                  | Sets the start time of the available time.        |
|                        | End Time           |                  | Sets the end time of the available time.          |
|                        | Recurrence         |                  | Sets the day of the week to repeat the setting.   |

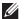

**NOTE:** Set Available Time can be configured when Print, Copy, Scan, or Fax is set to On.

# **Secure Job Expiration**

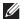

**NOTE:** Secure Job Expiration feature is available only when RAM Disk is set to On.

To specify the date and time to delete the files stored as Secure Print in the RAM disk.

| Expiration Mode        | Off <sup>*</sup>           | Does not set the date and time to delete the files stored as Secure Print in the RAM disk. |
|------------------------|----------------------------|--------------------------------------------------------------------------------------------|
|                        | On                         | Sets the date and time to delete the files stored as Secure Print in the RAM disk.         |
| <b>Expiration Time</b> |                            | Sets the time to delete the files stored as Secure Print in the RAM disk.                  |
| Recurrence             | Daily                      | Sets the recurrence to delete the files stored as Secure Print in the RAM disk daily.      |
|                        | Weekly*                    | Sets the recurrence to delete the files stored as Secure Print in the RAM disk weekly.     |
|                        | Monthly                    | Sets the recurrence to delete the files stored as Secure Print monthly.                    |
| Weekly Setting         | Monday                     | Sets the day of the week to delete the files stored as Secure Print.                       |
|                        | Tuesday                    | _                                                                                          |
|                        | Wednesday                  | _                                                                                          |
|                        | Thursday                   | _                                                                                          |
|                        | Friday                     | _                                                                                          |
|                        | Saturday                   | _                                                                                          |
|                        | Sunday*                    | _                                                                                          |
| Monthly Setting        | 1 Day <sup>*</sup>         | Sets the day of the month to delete the files stored as Secure Print                       |
|                        | Available Range: 1-28 days | in the RAM disk.                                                                           |

## **AccessControl Mode**

# Purpose:

To specify who has access to printing.

#### Values:

| Off* | Does not limit access to printing.                                                                  |
|------|----------------------------------------------------------------------------------------------------|
| On   | Limits access to printing. Authentication is done using user information registered on the printer. |

## **Non Registered User**

#### Purpose:

To specify whether to permit the printing of data without authentication information.

#### Values:

| Off* | Does not permit non-account user to print the data. |
|------|-----------------------------------------------------|
| On   | Permits non-account user to print the data.         |

## **AccessControl Error Report**

## Purpose:

To specify whether to automatically print error-related information if printing with AccessControl results in an error.

#### Values:

| Off* | Does not print the error report when printing with AccessControl results in an error. |
|------|---------------------------------------------------------------------------------------|
| On   | Prints the error report when printing with AccessControl results in an error.         |

## NFC - Tap to Print

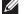

**NOTE**: The Tap to Print feature is available on the Dell Cloud Multifunction Printer | H815dw only.

To specify whether to add the printer to a mobile device such as a tablet or a notebook computer by tapping the device to ((NFC)) of the printer.

#### Values:

| Disable             | Does not add the printer to a mobile device by tapping the device to the printer. |
|---------------------|-----------------------------------------------------------------------------------|
| Enable <sup>*</sup> | Adds the printer to a mobile device by tapping the device to the printer.         |

## **Maintenance**

Use the Maintenance menu to fine-tune the printer for optimal print quality, reset the print meter or the life counter of the replaced parts, or reset the default settings by initializing the printer's non-volatile memory.

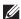

**NOTE:** Values marked by an asterisk (\*) are the factory default menu settings.

# **Paper Density**

Purpose:

To specify paper density settings.

Values:

| Plain | Light (<100gsm)     |
|-------|---------------------|
|       | Normal <sup>*</sup> |

# **Adjust Transfer Unit**

**NOTE:** The print quality changes depending on the setting values you select for this item.

To specify the transfer unit voltage adjustment for each paper type.

| Plain             | 0*                         | Sets the transfer unit voltage in increments of 1. The default settings                                                                                                    |  |
|-------------------|----------------------------|----------------------------------------------------------------------------------------------------|--|
|                   | Available Range: -5 to +10 | may not give the best output on all paper types. If you see mottles on the printed paper, try to increase the voltage. If you see white spots on the printed paper, try to decrease the voltage. |  |
| Plain Thick       | 0*                         |                                                                                                    |  |
|                   | Available Range: -5 to +10 |                                                                                                    |  |
| Covers            | 0*                         | _                                                                                                    |  |
| $(106-163g/m^2)$  | Available Range: -5 to +10 | <del>-</del>                                                                                                    |  |
| Covers Thick      | 0*                         | <del>-</del>                                                                                                    |  |
| $(164-216g/m^2)$  | Available Range: -5 to +10 | <del>-</del>                                                                                                    |  |
| Rough Surface     | 0*                         | _                                                                                                    |  |
|                   | Available Range: -5 to +10 | _                                                                                                    |  |
| Label             | 0*                         | _                                                                                                    |  |
|                   | Available Range: -5 to +10 | _                                                                                                    |  |
| Envelope          | 0*                         | _                                                                                                    |  |
|                   | Available Range: -5 to +10 | _                                                                                                    |  |
| Japanese Postcard | 0*                         | _                                                                                                    |  |
|                   | Available Range: -5 to +10 | _                                                                                                    |  |

# **Adjust Fusing Unit**

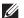

**NOTE:** The print quality changes depending on the setting values you select for this item.

## Purpose:

To adjust the temperature setting of the fusing unit for each paper type.

## Values:

| Plain             | 0*                        | Se          |
|-------------------|---------------------------|-------------|
|                   | Available Range: -3 to +3 | set         |
| Plain Thick       | 0*                        | — pri<br>do |
|                   | Available Range: -3 to +3 |             |
| Covers            | 0*                        |             |
| $(106-163g/m^2)$  | Available Range: -3 to +3 |             |
| Covers Thick      | 0*                        |             |
| $(164-216g/m^2)$  | Available Range: -3 to +3 |             |
| Rough Surface     | 0*                        |             |
|                   | Available Range: -3 to +3 |             |
| Label             | 0*                        |             |
|                   | Available Range: -3 to +3 |             |
| Envelope          | 0*                        |             |
|                   | Available Range: -3 to +3 |             |
| Japanese Postcard | 0*                        |             |
|                   | Available Range: -3 to +3 |             |

ets the fusing unit temperature in increments of 1. The default ttings may not give the best output on all paper types. When the inted paper has curled, try to lower the temperature. When the toner pes not fuse on the paper properly, try to increase the temperature.

# **Adjust Density**

# Purpose:

To adjust density level.

## Values:

| Darken  | -3 to -1 | Adjusts the density level darker than the normal setting.  |
|---------|----------|------------------------------------------------------------|
| Normal* | 0        | Works well with standard typed or printed documents.       |
| Lighten | +1 to +3 | Adjusts the density level lighter than the normal setting. |

#### Chart

To print various charts that can be used for diagnosis of the printer.

| Pitch Chart     | Print   | Prints a full halftone page. Also prints a page to check the pitch. A total of two pages are printed. |
|-----------------|---------|----------------------------------------------------------------------------------------------------|
| Full Page Solid | 1-Sided | Specifies to print a chart of the full page solid on the paper.                                       |
|                 | 2-Sided | Specifies to print a chart of the full page solid on both sides of the paper.                         |
|                 | Print   | Begins to print a full page solid.                                                                    |

| Alignment Chart | Print | Prints a chart to check for proper alignment of the print image on the |
|-----------------|-------|------------------------------------------------------------------------|
|                 |       | paper.                                                                 |

## **Clean Developer**

Purpose:

To stir the developer in the drum cartridge.

Values:

Start Stirs the developer in the drum cartridge.

#### **Clean Transfer Unit**

Purpose:

To clean the transfer unit.

Values:

Cleans the transfer unit. Start

## **Toner Refresh**

## Purpose:

To clean the toner in the drum cartridge (and supply new toner from toner cartridge).

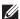

**NOTE:** Toner Refresh feature uses the toner, and shorten the life of the toner cartridge and the drum cartridge.

#### Values:

| Start | Cleans the toner. |
|-------|-------------------|
|-------|-------------------|

#### **Reset Defaults**

## Purpose:

To initialize the non-volatile (NV) memory. After executing this function and rebooting the printer, all the menu parameters are reset to their default values.

#### Values:

| User Fax Section     | Initialize | Initializes the fax number entries in the Address Book.                |
|----------------------|------------|------------------------------------------------------------------------|
| User Scan Section    | Initialize | Initializes the e-mail and server address entries in the Address Book. |
| User Account Section | Initialize | Initializes the user registration information.                         |
| User App Section     | Initialize | Initializes the widget application information.                        |
| System Section       | Initialize | Initializes the system parameters.                                     |

#### **Initialize Print Meter**

## Purpose:

To initialize the print meter of the printer. When the print meter is initialized, the meter count is reset to zero.

## **Reset Transfer Belt Unit**

## Purpose:

To initialize the life counter of the transfer belt unit. After replacing the transfer belt unit, be sure to initialize its life counter.

## **Reset Fusing Unit**

## Purpose:

To initialize the life counter of the fusing unit. After replacing the fusing unit, be sure to initialize its life counter.

# **Clear Stored Jobs**

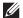

**NOTE:** Clear Stored Jobs feature is available only when RAM Disk is set to On.

## Purpose:

To clear all files stored as Secure Print, Private Mail Box Print, Public Mail box Print, Proof Print, and Stored Print in the RAM disk.

#### Values:

| All             | Clear | Deletes all files stored as Secure Print, Private Mail Box Print, Public Mail Box Print, and Proof Print in the RAM disk. |
|-----------------|-------|----------------------------------------------------------------------------------------------------|
| Secure Document | Clear | Deletes all files stored as Secure Print in the RAM disk.                                                                 |
| Stored Document | Clear | Deletes all files stored as Stored Print in the RAM disk.                                                                 |

#### **Non-Dell Toner**

## Purpose:

To use toner cartridge of another manufacturer.

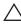

CAUTION: Using a non-Dell™ toner cartridge may severely damage your printer. The warranty does not cover damages caused by using non-Dell toner cartridges.

#### Values:

| Off <sup>*</sup> | Does not use toner cartridge of another manufacturer. |
|------------------|-------------------------------------------------------|
| On               | Uses toner cartridge of another manufacturer.         |

## **Adjust Altitude**

## Purpose:

To specify the altitude of the location where the printer is installed.

The discharge phenomenon for charging the photo conductor varies with barometric pressure. Adjustments are performed by specifying the altitude of the location where the printer is being used.

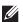

**NOTE:** An incorrect altitude setting leads to poor printing quality, incorrect indication of remaining toner, etc.

| 0m <sup>*</sup> | Sets the altitude of the location where the printer is installed. |
|-----------------|-------------------------------------------------------------------|
| 1000m           | _                                                                 |
| 2000m           |                                                                   |
| 3000m           |                                                                   |

# **Decrease Electrostatic Memory**

Purpose:

To widen the print gap not to leave toner streak on the next page.

Values:

| Off* | Does not widen the print gap. |
|------|-------------------------------|
| On   | Widens the print gap.         |

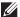

**NOTE:** When **Decrease Electrostatic Memory** is set to **On**, the print speed will be slowed.

## **Decrease Ghosting**

Purpose:

To reduce negative ghost.

Values:

| Off <sup>*</sup> | Does not decrease negative ghosting. |
|------------------|--------------------------------------|
| On               | Decreases negative ghosting.         |

## **Clear Job History**

Purpose:

To clear the job history of all finished jobs.

#### **Fax Line Test**

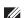

**NOTE:** Fax Line Test feature is not available when the Fax function is disabled.

## Purpose:

To test if the voltage supply from the fax line is sufficient.

# **Secure Settings**

Use the Secure Settings menu to set a password to limit access to the menus. This prevents items from being changed accidentally.

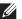

**NOTE:** Values marked by an asterisk (\*) are the factory default menu settings.

See also:

"Panel Lock"

# **Panel Lock**

## Purpose:

To set a limited access to Admin Settings with a password, and to set or change the password.

| Panel Lock Control                                                       | Disable <sup>*</sup> | Disables password protection for Admin Settings.                |
|--------------------------------------------------------------------------|----------------------|-----------------------------------------------------------------|
|                                                                          | Enable               | Enables password protection for Admin Settings.                 |
| Change Password*1                                                        | 0000-9999            | Sets or changes the password required to access Admin Settings. |
| *1 This item is available only when Panel Lock Control is set to Enable. |                      |                                                                 |

# **Functions Control**

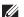

**NOTE:** Functions Control feature is available only when Panel Lock Control is set to Enable.

# Purpose:

To specify whether to enable or disable each of the printer functions, or to require a password to use the functions. Values:

| On (Password)  Off  On * On (Password)  Off  On (Password)  On (Password) | Enables the Copy function, but requires a password to use the function.  Disables the Copy function.  Enables the Scan to Email function.  Enables the Scan to Email function, but requires a password.  Disables the Scan to Email function. |
|---------------------------------------------------------------------------|----------------------------------------------------------------------------------------------------|
| On (Password)  Off On °                                                   | Enables the Scan to Email function.  Enables the Scan to Email function, but requires a password.  Disables the Scan to Email function.                                                                                                    |
| On (Password)  Off  On*                                                   | Enables the Scan to Email function, but requires a password.  Disables the Scan to Email function.                                                                                                    |
| Off<br>On*                                                                | password.  Disables the Scan to Email function.                                                                                                    |
| On*                                                                       |                                                                                                    |
|                                                                           |                                                                                                    |
| On (Password)                                                             | Enables the Fax function.                                                                                                    |
| . ,                                                                       | Enables the Fax function but requires a password to send faxes (does not require a password to receive incoming faxes).                                                                                                    |
| Off                                                                       | Disables the Fax function (the printer will not send or receive faxes).                                                                                                    |
| Enable <sup>*</sup>                                                       | Enables the Fax Driver function.                                                                                                    |
| Disable                                                                   | Disables the Fax Driver function (the printer will not send faxes).                                                                                                    |
| On <sup>*</sup>                                                           | Enables the Scan To Network Folder function.                                                                                                    |
| On (Password)                                                             | Enables the Scan To Network Folder function, but requires a password.                                                                                                    |
| Off                                                                       | Disables the Scan To Network Folder function.                                                                                                    |
| On*                                                                       | Enables the Scan To PC and Web Services on Devices (WSD) Scan function.                                                                                                    |
| On (Password)                                                             | Enables the Scan To PC function, but requires a password. Web Services on Devices (WSD) Scan is disabled since On (Password) is not supported by Web Services on Devices (WSD) Scan.                                                          |
| Off                                                                       | Disables the Scan To PC and Web Services on Devices (WSD) Scan function.                                                                                                    |
| On <sup>*</sup>                                                           | Enables the PC Scan function.                                                                                                    |
| On (Password)                                                             | Enables the PC Scan function, but requires a password.                                                                                                    |
| Off                                                                       | Disables the PC Scan function.                                                                                                    |
| On <sup>*</sup>                                                           | Enables the Scan To USB function.                                                                                                    |
| On (Password)                                                             | Enables the Scan To USB function, but requires a password.                                                                                                    |
|                                                                           | -                                                                                                    |
|                                                                           | On* On (Password)  Off On (Password)  Off On (Password)  Off On (Password)  Off On (Password)                                                                                                    |

| USB Direct Print              | $\operatorname{On}^*$ |                     | Enables the USB Direct Print function.                                                           |  |
|-------------------------------|-----------------------|---------------------|--------------------------------------------------------------------------------------------------|--|
|                               | On (Password)         |                     | Enables the USB Direct Print function, but requires a password.                                  |  |
|                               | Off                   |                     | Disables the USB Direct Print function.                                                          |  |
| ID Copy                       | Enable <sup>*</sup>   |                     | Enables the ID Copy function.                                                                    |  |
|                               | Disable               |                     | Disables the ID Copy function.                                                                   |  |
| USB Service                   | Show When<br>Inserted | Enable <sup>*</sup> | Shows a <b>USB Drive Detected</b> screen when a USB memory is inserted into the printer.         |  |
|                               |                       | Disable             | Does not show a <b>USB Drive Detected</b> screen when a USB memory is inserted into the printer. |  |
| Change Password <sup>*1</sup> |                       |                     | Changes the password that is set under the Functions Control menu.                               |  |

# **Desktop Authentication**

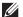

**NOTE**: The Desktop Authentication feature is available on the Dell Smart Multifunction Printer | S2815dn only.

# Purpose:

To specify the Desktop Authentication method.

## Values:

| Local Authentication* | Use the local authentication method.  |  |
|-----------------------|---------------------------------------|--|
| Remote Authentication | Use the remote authentication method. |  |

## **Edit E-mail From Fields**

## Purpose:

To specify whether to enable editing of the transmission source when you use Scan to Email.

# Values:

| Disable             | Disables editing of the transmission source. |
|---------------------|----------------------------------------------|
| Enable <sup>*</sup> | Enables editing of the transmission source.  |

## **Reconfirm Recipient**

# Purpose:

To specify whether to reconfirm the recipient before sending a fax or scan.

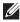

NOTE: If the Reconfirm Recipient menu is set to Reconfirm Recipient, recipients can only be selected from the phone book or the address book. You cannot directly enter an address or fax number.

| No Confirmation*    | Does not display a screen to reconfirm the recipient before the job is actually sent. |
|---------------------|---------------------------------------------------------------------------------------|
| Reconfirm Recipient | Displays a screen to reconfirm the recipient before the job is actually sent.         |

## **Domain Filtering**

## Purpose:

To specify whether to only send e-mails to specified domains.

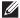

**NOTE:** Set the domains from **SMTP Domain Filtering** on the **Dell Printer Configuration Web Tool**.

## Values:

| Off <sup>*</sup> | Disables Domain Filtering.                           |
|------------------|------------------------------------------------------|
| Allow Domains    | Only allows e-mails to be sent to specified domains. |

#### **Software Download**

#### Purpose:

To enable or disable download of firmware updates.

#### Values:

| Disable             | Disables firmware updates. |
|---------------------|----------------------------|
| Enable <sup>*</sup> | Enables firmware updates.  |

## **Display of Network Information**

#### Purpose:

To show or hide network information in the message field of the **Home** screen.

#### Values:

| Show IPv4 Address*       | Shows the IPv4 address of the printer on the <b>Home</b> screen. |
|--------------------------|------------------------------------------------------------------|
| Show Host Name           | Shows the host name of the printer on the <b>Home</b> screen.    |
| Hide Network Information | Does not show network information on the <b>Home</b> screen.     |

## **Login Error**

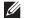

**NOTE:** Login Error feature is available only when Panel Lock Control is set to Enable.

## Purpose:

To specify the number of error entry attempts allowed when you log in as an administrator in the Admin Settings and Report/List menu.

| Off* |                       | Does not allow an administrator to log in after one error entry attempt.       |
|------|-----------------------|--------------------------------------------------------------------------------|
| On   | 5 <sup>*</sup>        | Sets the number of error entry attempts allowed when an administrator logs in. |
|      | Available Range: 1-10 | <del>-</del>                                                                   |

#### **NFC Authentication**

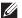

**NOTE:** The NFC Authentication feature is available on the Dell Cloud Multifunction Printer | H815dw only.

## Purpose:

To specify whether to enable the authentication using the NFC authentication card.

#### Values:

| Disable             | Does not permit the authentication using the NFC authentication card. |
|---------------------|-----------------------------------------------------------------------|
| Enable <sup>*</sup> | Permits the authentication using the NFC authentication card.         |

## **USB Settings**

Use the USB Settings menu to change printer settings affecting a USB port.

#### **USB Port**

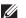

**NOTE:** USB Port feature is available only for the USB port on the rear of the printer.

To specify whether to enable the USB port. The change becomes effective after the printer is turned off and then on again.

#### Values:

| Disable             | Disables the USB interface. |
|---------------------|-----------------------------|
| Enable <sup>*</sup> | Enables the USB interface.  |

#### **PS Data Format**

## Purpose:

To specify PostScript 3 Compatible communication protocol. You can configure the PS Data Format settings. The change becomes effective after the printer is turned off and then on again.

#### Values:

| Auto     | Used when auto-detecting the PostScript 3 Compatible communication protocol.                                                             |
|----------|----------------------------------------------------------------------------------------------------|
| Standard | Used when the communication protocol is in ASCII interface.                                                                              |
| ВСР      | Used when the communication protocol is in binary format.                                                                                |
| TBCP*    | Used when the communication protocol supports both ASCII and binary data to switch between them according to the specified control code. |
| Binary   | Used when no special processing is required for data.                                                                                    |

#### **Job Time-out**

#### Purpose:

To specify the amount of time the printer waits for data to arrive from the computer. The print job is canceled if the time-out time is exceeded.

| Off |                                | Disables the job time-out.                                            |
|-----|--------------------------------|-----------------------------------------------------------------------|
| On* | 30 seconds <sup>*</sup>        | Sets the time the printer waits for data to arrive from the computer. |
|     | Available Range: 5–300 seconds | -                                                                     |

# **Default Settings**

Use Default Settings to modify the Copy, Scan, or Fax menu defaults.

## **Copy Defaults**

## Purpose:

To modify the Copy menu defaults.

Copy Defaults allows you to configure the following items in addition to the items under the Copy menu.

## **Auto Exposure Level**

## Purpose:

To specify the default background suppression level.

Values:

| Normal* | Sets the background suppression level to Normal.  |
|---------|---------------------------------------------------|
| High    | Sets the background suppression level to High.    |
| Highest | Sets the background suppression level to Highest. |

#### **Fax Defaults**

#### Purpose:

To modify the Fax menu defaults. See "Fax" for more details.

### **Scan Defaults**

#### Purpose:

To modify the Scan menu defaults.

Scan Defaults allows you to configure the following items in addition to the items under the Scan menu.

#### **Auto Exposure Level**

#### Purpose:

To specify the default background suppression level.

Values:

| Normal* | Sets the background suppression level to Normal.  |
|---------|---------------------------------------------------|
| High    | Sets the background suppression level to High.    |
| Highest | Sets the background suppression level to Highest. |

#### **TIFF File Format**

## Purpose:

To specify the default TIFF file format.

| TIFF V6 | Sets the default TIFF file format to TIFF V6. |
|---------|-----------------------------------------------|
| TTN2*   | Sets the default TIFF file format to TTN2.    |

## **Image Compression**

Purpose:

To specify the image compression level.

Values:

| High                | Sets the image compression level to High.   |
|---------------------|---------------------------------------------|
| Normal <sup>*</sup> | Sets the image compression level to Normal. |
| Low                 | Sets the image compression level to Low.    |

## Direct Print Defaults (available on the Dell Cloud Multifunction Printer | H815dw only) USB Direct Print Defaults (available on the Dell Smart Multifunction Printer | S2815dn only)

## Purpose:

To modify the defaults for the Direct Print Defaults or USB Direct Print Defaults menu. See "Print PDF/TIFF" for more details.

# **Tray Management**

Use the Tray Settings menu to define the print media loaded in trayl and the optional 550-sheet feeder.

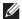

**NOTE:** Values marked by an asterisk (\*) are the factory default menu settings.

## **Tray Settings**

To configure tray settings.

#### **MPF**

Purpose:

To specify the paper loaded in the MPF.

| -                   |                                 |                                                                                                    |
|---------------------|---------------------------------|----------------------------------------------------------------------------------------------------|
| Display Tray Prompt |                                 | Enter a check to display a popup message that prompts to set Paper Type and Paper Size when paper is loaded in the MPF. The factory default is on (check).                                                                                                    |
| MPF Mode            | Use Panel Settings <sup>*</sup> | Uses the paper size and type specified on the operator panel.                                                                                                    |
|                     | Use Printer Driver Settings     | Use the paper size and type specified on the printer driver.                                                                                                    |
|                     | Manual                          | When the print job is started, the printer pauses the job and shows the screen to prompt the user to load the paper of the specified size and type. To continue the job, check that the specified paper is loaded, and tap Continue in the screen on the touch panel. |

| Size*1 | mm series   | A4                 |  |
|--------|-------------|--------------------|--|
|        |             | $(210x297mm)^{*2}$ |  |
|        |             | A5                 |  |
|        |             | (148x210mm)        |  |
|        |             | B5                 |  |
|        |             | (182x257mm)        |  |
|        |             | Letter             |  |
|        |             | (8.5x11")          |  |
|        |             | Folio              |  |
|        |             | (8.5x13")          |  |
|        |             | Legal              |  |
|        |             | (8.5x14")          |  |
|        |             | Statement          |  |
|        |             | (5.5x8.5")         |  |
|        |             | Executive          |  |
|        |             | (7.3x10.5")        |  |
|        |             | Envelope #10       |  |
|        |             | (4.1x9.5")         |  |
|        |             | Monarch Env.       |  |
|        |             | (3.9x7.5")         |  |
|        |             | DL Env.            |  |
|        |             | (110x220mm)        |  |
|        |             | C5 Env.            |  |
|        |             | (162x229mm)        |  |
|        |             | Postcard           |  |
|        |             | (100x148mm)        |  |
|        |             | Custom             |  |
|        | inch series | Letter             |  |
|        |             | $(8.5x11")^{*2}$   |  |
|        |             | Folio              |  |
|        |             | (8.5x13")          |  |
|        |             | Legal              |  |
|        |             | (8.5x14")          |  |
|        |             | Statement          |  |
|        |             | (5.5x8.5")         |  |
|        |             | A4                 |  |
|        |             | (210x297mm)        |  |
|        |             | A5                 |  |
|        |             | (148x210mm)        |  |
|        |             | B5                 |  |
|        |             | (182x257mm)        |  |
|        |             |                    |  |

|                                         | Executive                 |
|-----------------------------------------|---------------------------|
|                                         | (7.3x10.5")               |
|                                         | Envelope #10              |
|                                         | (4.1x9.5")                |
|                                         | Monarch Env.              |
|                                         | (3.9x7.5")                |
|                                         | DL Env.                   |
|                                         | (110x220mm)               |
|                                         | C5 Env.                   |
|                                         | (162x229mm)               |
|                                         | Postcard                  |
|                                         | (100x148mm)               |
|                                         | Custom                    |
| Type <sup>*1</sup>                      | Plain <sup>*</sup>        |
|                                         | Plain Thick               |
|                                         | Covers                    |
|                                         | $(106-163g/m^2)$          |
|                                         | Covers Thick              |
|                                         | $(164-216g/m^2)$          |
|                                         | Rough Surface             |
|                                         | Label                     |
|                                         | Envelope                  |
|                                         | Recycled                  |
|                                         | Japanese Postcard         |
|                                         | Letterhead                |
|                                         | Preprinted                |
|                                         | Prepunched                |
|                                         | Color                     |
| *1 Available only when MPF Mode i       | ssetto Use Panel Settings |
| *2 Denotes country-specific factory def |                           |
|                                         |                           |

## Tray1

Purpose:

To specify the paper loaded in trayl.

| Display Tray Prompt |             |                    | Enter a check to display a popup message that prompts to set Paper Type and Paper Size when paper is loaded in tray1. The factory default is on (check). |
|---------------------|-------------|--------------------|----------------------------------------------------------------------------------------------------|
| Size                | mm series   | A4                 |                                                                                                    |
|                     |             | $(210x297mm)^{*1}$ |                                                                                                    |
|                     |             | A5                 | <del></del>                                                                                                    |
|                     |             | (148x210mm)        |                                                                                                    |
|                     |             | B5                 | <del></del>                                                                                                    |
|                     |             | (182x257mm)        |                                                                                                    |
|                     |             | Letter             | <del></del>                                                                                                    |
|                     |             | (8.5x11")          |                                                                                                    |
|                     |             | Folio              | <del></del>                                                                                                    |
|                     |             | (8.5x13")          |                                                                                                    |
|                     |             | Legal              | <del></del>                                                                                                    |
|                     |             | (8.5x14")          |                                                                                                    |
|                     |             | Statement          | <del></del>                                                                                                    |
|                     |             | (5.5x8.5")         |                                                                                                    |
|                     |             | Executive          | <del></del>                                                                                                    |
|                     |             | (7.3x10.5")        |                                                                                                    |
|                     |             | Postcard           |                                                                                                    |
|                     |             | (100x148mm)        |                                                                                                    |
|                     |             | Custom             |                                                                                                    |
|                     | inch series | Letter             |                                                                                                    |
|                     |             | $(8.5x11")^{*1}$   |                                                                                                    |
|                     |             | Folio              | <del></del>                                                                                                    |
|                     |             | (8.5x13")          |                                                                                                    |
|                     |             | Legal              |                                                                                                    |
|                     |             | (8.5x14")          |                                                                                                    |
|                     |             | Statement          | <del></del>                                                                                                    |
|                     |             | (5.5x8.5")         |                                                                                                    |
|                     |             | A4                 | <del></del>                                                                                                    |
|                     |             | (210x297mm)        |                                                                                                    |
|                     |             | A5                 |                                                                                                    |
|                     |             | (148x210mm)        |                                                                                                    |
|                     |             | B5                 |                                                                                                    |
|                     |             | (182x257mm)        |                                                                                                    |

|      | Executive         |
|------|-------------------|
|      | (7.3x10.5")       |
|      | Postcard          |
|      | (100x148mm)       |
|      | Custom            |
| Туре | Plain             |
|      | Plain Thick       |
|      | Covers            |
|      | $(106-163g/m^2)$  |
|      | Covers Thick      |
|      | $(164-216g/m^2)$  |
|      | Rough Surface     |
|      | Label             |
|      | Recycled          |
|      | Japanese Postcard |
|      | Letterhead        |
|      | Preprinted        |
|      | Prepunched        |
|      | Color             |

<sup>\*1</sup> Denotes country-specific factory default value.

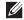

**NOTE:** For more information on supported paper sizes, see "Supported Paper Sizes."

## Tray2

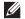

**NOTE:** Tray2 feature is available only when the optional 550-sheet feeder is installed.

## Purpose:

To specify the paper loaded in the optional 550-sheet feeder.

| Display Tray Prompt |           |                    | Enter a check to display a popup message that prompts to set Paper Type and Paper Size when paper is loaded in the optional 550-sheet feeder. The factory default is on (check). |
|---------------------|-----------|--------------------|----------------------------------------------------------------------------------------------------|
| Size                | mm series | A4                 |                                                                                                    |
|                     |           | $(210x297mm)^{*1}$ |                                                                                                    |
|                     |           | A5                 | <u> </u>                                                                                                    |
|                     |           | (148x210mm)        |                                                                                                    |
|                     |           | B5                 | <del></del>                                                                                                    |
|                     |           | (182x257mm)        |                                                                                                    |
|                     |           | Letter             | <del></del>                                                                                                    |
|                     |           | (8.5x11")          |                                                                                                    |

|      |             | Folio            |
|------|-------------|------------------|
|      |             | (8.5x13")        |
|      |             | Legal            |
|      |             | (8.5x14")        |
|      |             | Statement        |
|      |             | (5.5x8.5")       |
|      |             | Executive        |
|      |             | (7.3x10.5")      |
|      |             | Custom           |
|      | inch series | Letter           |
|      |             | $(8.5x11")^{*1}$ |
|      |             | Folio            |
|      |             | (8.5x13")        |
|      |             | Legal            |
|      |             | (8.5x14")        |
|      |             | Statement        |
|      |             | (5.5x8.5")       |
|      |             | A4               |
|      |             | (210x297mm)      |
|      |             | A5               |
|      |             | (148x210mm)      |
|      |             | B5               |
|      |             | (182x257mm)      |
|      |             | Executive        |
|      |             | (7.3x10.5")      |
|      |             | Custom           |
| Туре |             | Plain            |
|      |             | Plain Thick      |
|      |             | Covers           |
|      |             | $(106-163g/m^2)$ |
|      |             | Covers Thick     |
|      |             | $(164-216g/m^2)$ |
|      |             | Rough Surface    |
|      |             | Label            |
|      |             | Recycled         |
|      |             | Letterhead       |
|      |             | Preprinted       |
|      |             | Prepunched       |
|      |             | Color            |
|      |             | Coloi            |

## **Tray Priority**

#### Purpose:

To set the priority order of the paper trays for automatic tray selection. If paper trays loaded with the same paper size and type exists, the paper tray is selected according to this priority order.

#### Values:

| First  | $\mathrm{MPF}^{*1}$ | Sets the MPF as the first priority.                        |  |
|--------|---------------------|------------------------------------------------------------|--|
|        | Tray1*              | Sets tray1 as the first priority.                          |  |
|        | Tray2               | Sets the optional 550-sheet feeder as the first priority.  |  |
| Second | $\mathrm{MPF}^*$    | Sets the MPF as the second priority.                       |  |
|        | Tray1 <sup>*1</sup> | Sets tray1 as the second priority.                         |  |
|        | Tray2               | Sets the optional 550-sheet feeder as the second priority. |  |
| Third  | MPF                 | Sets the MPF as the third priority.                        |  |
|        | Trayl               | Sets trayl as the third priority.                          |  |
|        | Tray2*1             | Sets the optional 550-sheet feeder as the third priority.  |  |

# **Language Settings**

Use the Language Settings menu to configure Panel Language, or Keyboard Layout.

## **Panel Language**

#### Purpose:

To determine the language of the text on the touch panel.

#### Values:

| English*   |
|------------|
| Français   |
| Italiano   |
| Deutsch    |
| Español    |
| Dansk      |
| Nederlands |
| Norsk      |
| Svenska    |

## **Keyboard Layout**

#### Purpose:

To select the keyboard layout on the touch panel.

#### Values:

| QWERTY |  |
|--------|--|
| AZERTY |  |
| QWERTZ |  |

# **Print**

Use the Print menu to select and print a job stored by the Private Mailbox, Public Mailbox, Proof Print, Secure Print, and Secure Fax Receive features.

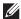

**NOTE:** Values marked by an asterisk (\*) are the factory default menu settings.

## **Private Mailbox**

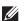

**NOTE:** Private Mailbox feature is available only when RAM Disk is set to On.

## Purpose:

To specify whether and how to print the job stored in the Private Mailbox.

#### Values:

| Select User ID |              |                        | Enter the password you specified on the printer driver.      |
|----------------|--------------|------------------------|--------------------------------------------------------------|
|                | Select a Job |                        | Selects a job to print.                                      |
|                | Select All   |                        | Selects all the documents stored for this User ID.           |
|                | Quantity     | 1*                     | Specifies the quantity of prints in increments of 1.         |
|                |              | Available Range: 1-999 | _                                                            |
|                |              | Use Driver Settings    | Sets the quantity of prints specified on the printer driver. |
|                | Print        |                        | Prints the selected job.                                     |
|                |              | Print and Delete*      | Deletes the document after it is printed.                    |
|                | Delete       |                        | Deletes the specified document from print memory.            |

## **Public Mailbox**

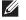

**NOTE:** Public Mailbox feature is available only when RAM Disk is set to On.

## Purpose:

To specify whether and how to print the job stored in the Public Mailbox.

| Select User ID | Select a Job |                        | Selects a job to print.                                      |  |
|----------------|--------------|------------------------|--------------------------------------------------------------|--|
|                | Select All   |                        | Selects all the documents stored for this User ID.           |  |
|                | Quantity     | 1*                     | Specifies the quantity of prints in increments of 1.         |  |
|                |              | Available Range: 1-999 | _                                                            |  |
|                |              | Use Driver Settings    | Sets the quantity of prints specified on the printer driver. |  |
|                | Print        |                        | Prints the selected job.                                     |  |
|                |              | Print and Delete       | Deletes the document after it is printed.                    |  |
|                | Delete       |                        | Deletes the specified document from print memory.            |  |

#### **Proof Print**

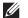

**NOTE:** Proof Print feature is available only when RAM Disk is set to On.

To specify whether and how to print the job stored in the Proof Print. When the print job is sent from the printer driver on the computer, a single copy is printed for you to check the print result. If you do not have problems with the print result, you can choose to print more copies. This prevents a large number of misprinted copies from being printed at one time.

#### Values:

| Select User ID | Select a Job |                        | Selects a job to print.                                      |  |
|----------------|--------------|------------------------|--------------------------------------------------------------|--|
|                | Select All   |                        | Selects all the documents stored for this User ID.           |  |
|                | Quantity     | 1*                     | Specifies the quantity of prints in increments of 1.         |  |
|                |              | Available Range: 1-999 | _                                                            |  |
|                |              | Use Driver Settings    | Sets the quantity of prints specified on the printer driver. |  |
|                | Print        |                        | Prints the selected job.                                     |  |
|                |              | Print and Delete       | Deletes the document after it is printed.                    |  |
|                | Delete       |                        | Deletes the specified document from print memory.            |  |

#### **Secure Print**

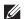

**NOTE:** Secure Print feature is available only when RAM Disk is set to On.

To print confidential jobs. The printer can hold the job in memory until you arrive at the printer and type the password on the operator panel.

## Values:

| Select User ID |              |                   | Enter the password you specified on the printer driver. |
|----------------|--------------|-------------------|---------------------------------------------------------|
|                | Select a Job |                   | Selects a job to print.                                 |
|                | Select All   |                   | Selects all the documents stored for this User ID.      |
|                | Print        |                   | Prints the selected job.                                |
|                |              | Print and Delete* | Deletes the document after it is printed.               |
|                | Delete       |                   | Deletes the specified document from print memory.       |

#### **Secure Fax Receive**

To print confidential faxes. The printer can hold the job in memory until you arrive at the printer and type the password on the operator panel.

| E , D 1        | E de la companya de la companya de l |
|----------------|----------------------------------------------------------------------------------------------------|
| Enter Password | Enter the password you specified in Secure Receive.                                                                                                    |

| Tile Settings                   |                                                           |
|---------------------------------|-----------------------------------------------------------|
| The Tile Settings screen app    | pears when 📊 is tapped under the Print menu.              |
| Use Tile Settings to create a   | nd edit custom tiles for Print.                           |
| Сору                            |                                                           |
| You can configure a variety of  | of copy features under the Copy menu.                     |
| <b>NOTE:</b> Values marked by a | an asterisk (*) are the factory default menu settings.    |
| Quantity                        |                                                           |
| Purpose:                        |                                                           |
| To specify the number of cop    | pies from 1 to 99.                                        |
| Darken / Lighten                |                                                           |
| Purpose:                        |                                                           |
| To make the copy darker or l    | ighter than the original                                  |
| Values:                         | -5.1.c. than the ong                                      |
| varies.                         |                                                           |
| Darken 3                        | Works well with light documents or faint pencil markings. |
| Darken 2                        | <del></del>                                               |
| Darken l                        |                                                           |
| Normal <sup>*</sup>             | Works well with standard typed or printed documents.      |
| Lighten l                       | Works well with dark documents.                           |
| Lighten 2                       |                                                           |

# **Select Tray**

Lighten 3

Purpose:

To specify the input tray.

| MPF |            |           | The paper is fed from the MPF. When Use Printer Driver Settings is set in MPF of Tray Settings, Any is displayed for Size and Type. If you start the copy job with Any as the paper size and type, A4 or Letter is selected as the paper size and plain is selected as the paper type. If you want to specify the size and type of paper in the MPF, select MPF and specify the paper size and type. |
|-----|------------|-----------|----------------------------------------------------------------------------------------------------|
|     | Paper Size | mm series | A4                                                                                                    |
|     |            |           | $(210x297mm)^{*1}$                                                                                                    |
|     |            |           | A5                                                                                                    |
|     |            |           | (148x210mm)                                                                                                    |
|     |            |           | B5                                                                                                    |
|     |            |           | (182x257mm)                                                                                                    |

|             | Letter           |
|-------------|------------------|
|             | (8.5x11")        |
|             | Folio            |
|             | (8.5x13")        |
|             | Legal            |
|             | (8.5x14")        |
|             | Statement        |
|             | (5.5x8.5")       |
|             | Executive        |
|             | (7.3x10.5")      |
|             | Envelope #10     |
|             | (4.1x9.5")       |
|             | Monarch Env.     |
|             | (3.9x7.5")       |
|             | DL Env.          |
|             | (110x220mm)      |
|             | C5 Env.          |
|             | (162x229mm)      |
|             | Postcard         |
|             | (100x148mm)      |
|             | Custom           |
| inch series | Letter           |
|             | $(8.5x11")^{*1}$ |
|             | Folio            |
|             | (8.5x13")        |
|             | Legal            |
|             | (8.5x14")        |
|             | Statement        |
|             | (5.5x8.5")       |
|             | A4               |
|             | (210x297mm)      |
|             | A5               |
|             | (148x210mm)      |
|             | B5               |
|             | (182x257mm)      |
|             | Executive        |
|             | (7.3x10.5")      |
|             | Envelope #10     |
|             | (4.1x9.5")       |
|             | Monarch Env.     |
|             | (3.9x7.5")       |
|             |                  |

|                     | DL Env.                                              |
|---------------------|------------------------------------------------------|
|                     | (110x220mm)                                          |
|                     | C5 Env.                                              |
|                     | (162x229mm)                                          |
|                     | Postcard                                             |
|                     | (100x148mm)                                          |
|                     | Custom                                               |
| Paper Type          | Plain                                                |
|                     | Plain Thick                                          |
|                     | Covers                                               |
|                     | $(106-163g/m^2)$                                     |
|                     | Covers Thick                                         |
|                     | $(164-216g/m^2)$                                     |
|                     | Rough Surface                                        |
|                     | Labels                                               |
|                     | Envelope                                             |
|                     | Recycled                                             |
|                     | Japanese Postcard                                    |
|                     | Letterhead                                           |
|                     | Preprinted                                           |
|                     | Prepunched                                           |
|                     | Color                                                |
| Trayl*1             | The paper is fed from tray1.                         |
| Tray2 <sup>*2</sup> | The paper is fed from the optional 550-sheet feeder. |
|                     |                                                      |

<sup>\*1</sup> Denotes country-specific factory default value.

## 2 Sided Copying

## Purpose:

To specify whether to make duplex copy and select the binding position.

| $l \rightarrow l \text{ Sided}^*$ |                    | Prints on one side of a sheet of paper.                             |
|-----------------------------------|--------------------|---------------------------------------------------------------------|
| $1 \rightarrow 2$ Sided           |                    | Prints one sided originals on both sides of a sheet of paper.       |
|                                   | Long Edge Binding* | Prints on both sides of a sheet of paper to be bound by long edge.  |
|                                   | Short Edge Binding | Prints on both sides of a sheet of paper to be bound by short edge. |
| $2 \rightarrow 1$ Sided           |                    | Prints two sided originals on one side of a sheet of paper.         |
|                                   | Long Edge Binding* | Scans both sides of a document bound by long edge.                  |
|                                   | Short Edge Binding | Scans both sides of a document bound by short edge.                 |
| $2 \rightarrow 2$ Sided           |                    | Prints two sided originals on both sides of a sheet of paper.       |
|                                   | Long Edge Binding* | Scans both sides of a document bound by long edge.                  |
|                                   | Short Edge Binding | Scans both sides of a document bound by short edge.                 |

<sup>\*2</sup> This item is available only when the optional 550-sheet feeder is installed.

# **Sharpness**

## Purpose:

To adjust the sharpness to make the copy sharper or softer than the original.

## Values:

| Sharpen             | Makes the copy sharper than the original.                   |
|---------------------|-------------------------------------------------------------|
| Normal <sup>*</sup> | Does not make the copy sharper or softer than the original. |
| Soften              | Makes the copy softer than the original.                    |

## Reduce/Enlarge

## Purpose:

To reduce or enlarge the size of a copied image.

## Values:

| Custom ratio | 100*             | Sets a custom ratio in increments of 1 percent. |
|--------------|------------------|-------------------------------------------------|
|              | 25-400 %         | <u> </u>                                        |
| mm series    | 100%*            |                                                 |
|              | 50%              | <u></u> -                                       |
|              | 70%              | <u> </u>                                        |
|              | A4→A5            |                                                 |
|              | 81%              | <u></u> -                                       |
|              | B5→A5            |                                                 |
|              | 122%             | <u></u> -                                       |
|              | A5→B5            |                                                 |
|              | 141%             | <u>—</u>                                        |
|              | A5→A4            |                                                 |
|              | 200%             | <u></u> -                                       |
| inch series  | 100%*            | <u></u> -                                       |
|              | 50%              | <u></u> -                                       |
|              | 64%              | <u></u> -                                       |
|              | Ledger→Letter    |                                                 |
|              | 78%              | <u> </u>                                        |
|              | Legal→Letter     |                                                 |
|              | 129%             | <u> </u>                                        |
|              | Statement→Letter |                                                 |
|              | 154%             | <del></del>                                     |
|              | Statement→Legal  |                                                 |
|              | 200%             | <del></del>                                     |

## **Original Size**

## Purpose:

To specify the default document size.

## Values:

| mm series   | Auto <sup>*1</sup>    |  |
|-------------|-----------------------|--|
|             | A4 (210x297mm)        |  |
|             | A5 (148x210mm)        |  |
|             | B5 (182x257mm)        |  |
|             | Letter (8.5x11")      |  |
|             | Folio (8.5x13")       |  |
|             | Legal (8.5x14")       |  |
|             | Statement (5.5x8.5")  |  |
|             | Executive (7.3x10.5") |  |
| inch series | Auto <sup>*1</sup>    |  |
|             | Letter (8.5x11")      |  |
|             | Folio (8.5x13")       |  |
|             | Legal (8.5x14")       |  |
|             | Statement (5.5x8.5")  |  |
|             | A4 (210x297mm)        |  |
|             | A5 (148x210mm)        |  |
|             | B5 (182x257mm)        |  |
|             | Executive (7.3x10.5") |  |

<sup>\*1</sup> Denotes country-specific factory default values.

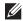

NOTE: When Auto is selected, the printer assumes that the document size is the size of the print media loaded in tray1 or the MPF.

## **Original Type**

## Purpose:

To improve the image quality by selecting the type of the original document.

## Values:

| Photo & Text* | Used for documents with both text and photos. |
|---------------|-----------------------------------------------|
| Text          | Used for documents with text.                 |
| Photo         | Used for documents with photos.               |

## Collation

## Purpose:

To sort the copy job. For example, if you make two copies of three page documents, one complete set of three page documents is printed one by one.

| Auto*      | Automatically sorts a copy job only when you use the DADF. |  |
|------------|------------------------------------------------------------|--|
| Collated   | Sorts a copy job.                                          |  |
| Uncollated | Does not sort a copy job.                                  |  |

## 2-Up

#### Purpose:

To print two original pages to fit onto one sheet of paper.

Values:

| Off*   | Does not perform 2-up printing.                                                                |  |  |
|--------|------------------------------------------------------------------------------------------------|--|--|
| Auto   | Automatically reduces the original pages to fit onto one sheet of paper.                       |  |  |
| Manual | Prints the original pages onto the one sheet of paper in the size specified in Reduce/Enlarge. |  |  |

## Margin

## Purpose:

To specify the top, bottom, right, left, and middle margins of the copy.

Values:

| Top/Bottom | 0.2 inch* (4 mm*)                          | Sets the value in increments of 0.1 inch (1 mm). |
|------------|--------------------------------------------|--------------------------------------------------|
|            | Available Range: 0.0-2.0 inches (0-50 mm)  | _                                                |
| Left/Right | 0.2 inch <sup>*</sup> (4 mm <sup>*</sup> ) | Sets the value in increments of 0.1 inch (1 mm). |
|            | Available Range: 0.0-2.0 inches (0-50 mm)  | _                                                |
| Middle     | 0.0 inches*(0 mm*)                         | Sets the value in increments of 0.1 inch (1 mm). |
|            | Available Range: 0.0-2.0 inches (0-50 mm)  |                                                  |

## **Auto Exposure**

## Purpose:

To suppress the background of the original to enhance text on the copy.

Values:

| Off             | Does not suppress the background.          |
|-----------------|--------------------------------------------|
| On <sup>*</sup> | Suppresses the background to enhance text. |

## **Save Settings**

The Save Settings screen appears when  $\square$  is tapped under the Copy menu.

Use Save Settings to save a variety of copy features. And also use to create and edit custom tiles for Copy.

# **ID Copy**

You can configure a variety of ID copy features under the ID Copy menu.

| Quantity         | For details about each menu, see "Copy." |
|------------------|------------------------------------------|
| Darken / Lighten |                                          |
| Select Tray      | _                                        |
| Sharpness        | <del>-</del>                             |
| Auto Exposure    | _                                        |

## **Save Settings**

The Save Settings screen appears when  $\blacksquare$  is tapped under the ID Copy menu.

Use Save Settings to save a variety of ID Copy features. And also use to create and edit custom tiles for ID Copy.

## Scan

As a default setting, the printer provides the following scan feature tiles on the Home screen: Scan to Email, Scan to Network Folder, Scan to USB, Scan to WSD, and Scan to PC.

## **Scan to Email**

#### Purpose:

To use the e-mail to send the scanned image. See "Scan Settings" for more details about the various scan options you can set for the scan.

#### Values:

| Enter Recipient's<br>Address |                      | Enters the e-mail address of the recipient using the keyboard.         |
|------------------------------|----------------------|------------------------------------------------------------------------|
| Address Book                 | Individuals          | Selects an e-mail address from the local address book.                 |
|                              | Groups               | Selects an e-mail group from the local address book.                   |
|                              | Network Address Book | Searches an e-mail address from the server address book.               |
| Sender <sup>*1</sup>         | Keyboard             | Enters the e-mail address of the sender using the keyboard.            |
|                              | Address Book         | Selects an e-mail address of the sender from the local address book.   |
|                              | Network Address Book | Searches an e-mail address of the sender from the server address book. |

The sender's e-mail address cannot be edited when the remote authentication is used as the user authentication method on the Dell Smart Multifunction Printer | S2815dn.

#### **Scan to Network Folder**

#### Purpose:

To store the scanned image on a network server or a computer. See "Scan Settings" for more details about the various scan settings you can set for the scan.

#### Values:

| Address Book | Selects a FTP address or Server Message Block (SMB) protocol address from the local address |
|--------------|---------------------------------------------------------------------------------------------|
|              | book.                                                                                       |

#### Scan to USB

## Purpose:

To save the scanned image to a USB memory attached to the printer. See "Scan Settings" for more details about the various scan settings you can set for the scan.

| Folder Name | Selects which folder the scanned image is saved to. |
|-------------|-----------------------------------------------------|

#### **Scan to WSD**

#### Purpose:

To save scanned data on a computer using Web Services on Devices (WSD).

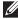

NOTE: Scan to WSD is available when the OS of the client computer is Microsoft® Windows Vista® SP2 (or later), Windows® 7, Windows<sup>®</sup> 8, and Windows<sup>®</sup> 8.1.

#### Values:

| Computer Name |             | Selects which computer the scanned image is saved to. Up to 20 computers will be listed. |
|---------------|-------------|------------------------------------------------------------------------------------------|
|               | Scan        | Sends the scanned image to the computer according to the chosen event. Which             |
|               | ScanToPrint | application each event is associated with depends on the setting on the computer.        |
|               | ScanToEmail |                                                                                          |
|               | ScanToFax   |                                                                                          |
|               | ScanToOCR   |                                                                                          |

#### Scan to PC

#### Purpose:

To save scanned data on a computer. The Scan to PC feature allows you to import scanned data from the printer to a computer connected via a USB cable. The computer must have ScanButton Manager installed to receive the data. See "Scan Settings" for more details about the various scan settings you can set for the scan.

## **Scan Settings**

The Scan Settings screen appears when the 🐧 is tapped on the Scan to Email, Scan to Network Folder, or Scan to USB screen.

Use Scan Settings to configure a variety of scan features.

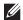

**NOTE:** Values marked by an asterisk (\*) are the factory default menu settings.

#### **Output Color**

#### Purpose:

To select color or black and white scanning.

#### Values:

| Color         | Scans in color mode. Works well with texts and photos.     |  |
|---------------|------------------------------------------------------------|--|
| Black & White | Scans in black and white mode. Works well with texts.      |  |
| Gray Scale    | Scans in grayscale mode. Works well with texts and photos. |  |

#### Resolution

Purpose:

To specify the resolution of the scanned image.

| 200 dpi* |  |
|----------|--|
| 300 dpi  |  |
| 400 dpi  |  |

 $600 \mathrm{dpi}$ 

## **File Format**

## Purpose:

To specify the file format to save the scanned image.

Values:

| PDF <sup>*</sup>       |  |
|------------------------|--|
| Multi-Page TIFF        |  |
| TIFF (1 File per Page) |  |
| JPEG (1 File per Page) |  |

## **2 Sided Scanning**

## Purpose:

To specify whether to scan both sides of a document.

Values:

| 1 Sided <sup>*</sup> |                                | Scans one side of a document.                           |
|----------------------|--------------------------------|---------------------------------------------------------|
| 2 Sided              | Long Edge Binding <sup>*</sup> | Scans both sides of a document bound by the long edge.  |
|                      | Short Edge Binding             | Scans both sides of a document bound by the short edge. |

## Darken / Lighten

## Purpose:

To adjust the density to make the scanned image darker or lighter than the original.

Values:

| Darken 3  | Works well with light documents or faint pencil markings. |  |
|-----------|-----------------------------------------------------------|--|
| Darken 2  |                                                           |  |
| Darken 1  |                                                           |  |
| Normal*   | Works well with standard typed or printed documents.      |  |
| Lighten 1 | Works well with dark documents.                           |  |
| Lighten 2 |                                                           |  |
| Lighten 3 |                                                           |  |

#### Contrast

## Purpose:

To adjust the amount of colors to make the contrast of colors darker or lighter than the original.

| High                | Adjusts the amount of colors to make the contrast of colors darker than the original.                    |  |
|---------------------|----------------------------------------------------------------------------------------------------|--|
| Medium <sup>*</sup> | Does not adjust the amount of colors to make the contrast of colors darker or lighter than the original. |  |
| Low                 | Adjusts the amount of colors to make the contrast of colors lighter than the original.                   |  |

## **Sharpness**

## Purpose:

To adjust the sharpness to make the scanned image sharper or softer than the original.

## Values:

| Sharpen                                                  | Makes the scanned image sharper than the original.                   |  |
|----------------------------------------------------------|----------------------------------------------------------------------|--|
| Normal <sup>*</sup>                                      | Does not make the scanned image sharper or softer than the original. |  |
| Soften Makes the scanned image softer than the original. |                                                                      |  |

# **Auto Exposure**

## Purpose:

To suppress the background of the original to enhance text on the copy.

## Values:

| Off             | Does not suppress the background.          |
|-----------------|--------------------------------------------|
| On <sup>*</sup> | Suppresses the background to enhance text. |

## **Original Size**

## Purpose:

To specify the default paper size.

## Values:

mm series

| A4 (210x297mm) *1                                   |
|-----------------------------------------------------|
| A5 (148x210mm)                                      |
| B5 (182x257mm)                                      |
| Letter (8.5x11")                                    |
| Folio (8.5x13")                                     |
| Legal (8.5x14")                                     |
| Statement (5.5x8.5")                                |
| Executive (7.3x10.5")                               |
| *1 Denotes country-specific factory default values. |

## inch series

| Letter (8.5x11") *1   |
|-----------------------|
| Folio (8.5x13")       |
| Legal (8.5x14")       |
| Statement (5.5x8.5")  |
| A4 (210x297mm)        |
| A5 (148x210mm)        |
| B5 (182x257mm)        |
| Executive (7.3x10.5") |

| *1 | Denotes country-specific factory default values. |
|----|--------------------------------------------------|
|----|--------------------------------------------------|

#### Margin

#### Purpose:

To specify the top, bottom, right, left, and middle margins of the scanned image.

#### Values:

| Top/Bottom | 0.1 inch* (2 mm*)                         | Sets the value in increments of 0.1 inch (1 mm). |
|------------|-------------------------------------------|--------------------------------------------------|
|            | Available Range: 0.0-2.0 inches (0-50 mm) | _                                                |
| Left/Right | 0.1 inch* (2 mm*)                         | Sets the value in increments of 0.1 inch (1 mm). |
|            | Available Range: 0.0-2.0 inches (0-50 mm) | _                                                |
| Middle     | 0.0 inches*(0 mm*)                        | Sets the value in increments of 0.1 inch (1 mm). |
|            | Available Range: 0.0-2.0 inches (0-50 mm) |                                                  |

#### **Create Folder**

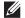

**NOTE:** Create Folder feature is available only for Scan to USB or Scan to Network Folder.

## Purpose:

To specify whether to create a folder when saving scanned images.

#### Values:

| Off             | Does not create a folder when saving a scanned image. |
|-----------------|-------------------------------------------------------|
| On <sup>*</sup> | Creates a folder when saving a scanned image.         |

#### **File Naming Mode**

#### Purpose:

To specify the detailed setting of File Naming Mode.

#### Values:

| Auto*      |                      | Sets the default file name.                                     |
|------------|----------------------|-----------------------------------------------------------------|
| Add Prefix |                      | Adds texts in front of the file name.                           |
|            | Prefix/Suffix String | Specifies the texts that are added when Add Prefix is selected. |
| Add Suffix |                      | Adds texts after the file name.                                 |
|            | Prefix/Suffix String | Specifies the texts that are added when Add Suffix is selected. |

## **Save Settings**

The Save Settings screen appears when 🔚 is tapped on the Scan Settings screen of the Scan to Email, Scan to Network Folder, or Scan to USB feature, and on the Scan to PC screen.

Use Save Settings to save a variety of scan features. And also use to create and edit custom tiles for Scan.

#### **Tile Settings**

The Tile Settings screen appears when 📄 is tapped on the Scan to WSD screen.

Use Tile Settings to edit the Scan to WSD tile.

# Fax

Use the Fax menus to configure a variety of fax features.

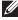

**NOTE:** The Fax function cannot be used unless you set up a country code under Country. If Country is not set up, a message Set the Country Code appears on the display.

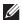

**NOTE**: Values marked by an asterisk (\*) are the factory default menu settings.

## Values:

| Enter Number |                    | Enters the fax number using the keyboard.                |
|--------------|--------------------|----------------------------------------------------------|
| Speed Dial   |                    | Enters the speed dial number stored in the printer.      |
| Phone Book   | Individuals        | Selects a fax number from the local address book.        |
|              | Groups             | Selects a group dial number from the local address book. |
|              | Network Phone Book | Searches a fax number from the server address book.      |
| On Hook      | Send <sup>*</sup>  | Sends faxes manually.                                    |
|              | Receive            | Receives faxes manually.                                 |
|              | Polling            | Manually retrieves information from a remote machine.    |

## **Fax Settings**

Use Fax Settings to configure a variety of fax features.

## Darken / Lighten

## Purpose:

To adjust the density to make the copy darker or lighter than the original.

#### Values:

| Darken 3            | Works well with light documents or faint pencil markings. |  |
|---------------------|-----------------------------------------------------------|--|
| Darken 2            |                                                           |  |
| Darken l            |                                                           |  |
| Normal <sup>*</sup> | Works well with standard typed or printed documents.      |  |
| Lighten 1           | Works well with dark documents.                           |  |
| Lighten 2           |                                                           |  |
| Lighten 3           |                                                           |  |

## 2 Sided Scanning

#### Purpose:

To specify whether to scan both sides of a document.

| 1 Sided* |                                | Scans one side of a document.                           |
|----------|--------------------------------|---------------------------------------------------------|
| 2 Sided  | Long Edge Binding <sup>*</sup> | Scans both sides of a document bound by the long edge.  |
|          | Short Edge Binding             | Scans both sides of a document bound by the short edge. |

#### **Polling Receive**

#### Purpose:

To receive faxes from the remote fax machine when you want to receive it.

#### Values:

| Off* | Does not receive faxes using Polling Receive. |
|------|-----------------------------------------------|
| On   | Receives faxes using Polling Receive.         |

#### Resolution

#### Purpose:

To specify the scan resolution to improve the output quality.

#### Values:

| Standard <sup>*</sup> | Suitable for documents with normal sized characters.                                                                                                    |
|-----------------------|----------------------------------------------------------------------------------------------------|
| Fine                  | Suitable for documents containing small characters or thin lines or documents printed using a dot-matrix printer.                                                          |
| Super Fine            | Suitable for documents containing extremely fine detail. The Super Fine mode is enabled only if the remote machine also supports the Super Fine mode. See the notes below. |
| Photo                 | Suitable for documents containing photographic images.                                                                                                    |

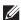

**NOTE:** Faxes scanned in the Super Fine mode transmit at the highest resolution supported by the receiving device.

#### **Fax Cover Page**

## Purpose:

To set whether to attach a cover page to faxes.

#### Values:

| Off* | Does not attach a cover page to faxes. |
|------|----------------------------------------|
| On   | Attaches a cover page to faxes.        |

## **Delayed Send**

## Purpose:

To send a fax at a later time.

#### Values:

| Off* | Does not send a fax at a later time.                                         |
|------|------------------------------------------------------------------------------|
| On   | Sets the fax transmission start time when sending a fax at a specified time. |

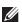

**NOTE:** A maximum of 19 delayed fax jobs can be stored.

## **Save Settings**

The Save Settings screen appears when 📳 icon is tapped on the Fax Settings screen.

Use Save Settings to save a variety of fax features. And also use to create and edit custom tiles for Fax.

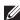

NOTE: Up to 30 addresses can be stored on the printer. If you have the addresses of more than 31, you cannot save settings of fax features. In that case, please reduce to 30.

# **Print PDF/TIFF**

**NOTE:** Print PDF/TIFF function is available only when a USB memory is inserted in the front USB port.

## Purpose:

To specify the document stored in the root, file, or folder in a USB memory. See "Print Settings" for more details about the various print settings you can set for the print.

## **Print JPEG**

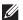

**NOTE:** Print JPEG function is available only when a USB memory is inserted in the front USB port.

## Purpose:

To specify the photos stored in the root, file, or folder in a USB memory. See "Print Settings" for more details about the various print settings you can set for the print.

## **Print Settings**

The Print Settings screen appears when 🐞 is tapped on the Print PDF/TIFF or Print JPEG screen.

Use Print Settings to configure a variety of print features.

#### Quantity

## Purpose:

To specify the number of copies from 1 to 99.

#### **Select Tray**

#### Purpose:

To specify the input tray.

| fed from the MPF. When Use Driver<br>for Print Job is set in MPF of Tray<br>, Any is displayed for Size and Type. If you<br>it job with Any as the paper size and type, A4 or<br>selected as the paper size and plain is selected |
|----------------------------------------------------------------------------------------------------|
| type. If you want to specify the size and type of MPF, select MPF and specify the paper size and                                                                                                    |
|                                                                                                    |
| n)*1                                                                                                    |
|                                                                                                    |
| 1)                                                                                                    |
|                                                                                                    |
| n)                                                                                                    |
|                                                                                                    |
|                                                                                                    |
|                                                                                                    |
|                                                                                                    |
|                                                                                                    |

|                                         |             | Legal                                                |
|-----------------------------------------|-------------|------------------------------------------------------|
|                                         |             | (8.5x14")                                            |
|                                         |             | Statement                                            |
|                                         |             | (5.5x8.5")                                           |
|                                         | inch series | Letter                                               |
|                                         |             | $(8.5 \times 11")^{*1}$                              |
|                                         |             | Folio                                                |
|                                         |             | (8.5x13")                                            |
|                                         |             | Legal                                                |
|                                         |             | (8.5x14")                                            |
|                                         |             | Statement                                            |
|                                         |             | (5.5x8.5")                                           |
|                                         |             | A4                                                   |
|                                         |             | (210x297mm)                                          |
|                                         |             | A5                                                   |
|                                         |             | (148x210mm)                                          |
|                                         |             | B5                                                   |
|                                         |             | (182x257mm)                                          |
| Туре                                    |             | Plain                                                |
|                                         |             | Plain Thick                                          |
|                                         |             | Covers                                               |
|                                         |             | $(106-163g/m^2)$                                     |
|                                         |             | Covers Thick                                         |
|                                         |             | $(164-216g/m^2)$                                     |
|                                         |             | Rough Surface                                        |
|                                         |             | Labels                                               |
|                                         |             | Envelope                                             |
|                                         |             | Recycled                                             |
|                                         |             | Japanese Postcard                                    |
|                                         |             | Letterhead                                           |
|                                         |             | Preprinted                                           |
|                                         |             | Prepunched                                           |
|                                         |             | Color                                                |
| Tray1 <sup>*</sup>                      |             | The paper is fed from tray1.                         |
| Tray2                                   |             | The paper is fed from the optional 550-sheet feeder. |
| *1 Denotes country-specific factory def | fault value |                                                      |

## **2 Sided Printing**

Purpose:

To print on both sides of a sheet of paper.

Values:

| 1 Sided <sup>*</sup> |                                | Does not print on both sides of a sheet of paper.                       |
|----------------------|--------------------------------|-------------------------------------------------------------------------|
| 2 Sided              | Long Edge Binding <sup>*</sup> | Prints on both sides of a sheet of paper to be bound by the long edge.  |
|                      | Short Edge Binding             | Prints on both sides of a sheet of paper to be bound by the short edge. |

## Layout

Purpose:

To specify the output layout.

Values:

| 1-Up*           | Prints one page on one side of a sheet of paper.   |
|-----------------|----------------------------------------------------|
| 2-Up            | Prints two pages on one side of a sheet of paper.  |
| 4-Up            | Prints four pages on one side of a sheet of paper. |
| Off(No Scaling) | Prints without scaling.                            |

# **Image Types**

Purpose:

To set the print image quality.

Values:

| Auto*                     | Prints PDF/TIFF files in the Text mode and JPEG files in the Photos (Standard Quality) mode. |
|---------------------------|----------------------------------------------------------------------------------------------|
| Photos (Standard Quality) | Prints the photographic images at the standard quality.                                      |
| Photos (High Quality)     | Prints the photographic images at the high quality.                                          |
| Text                      | Prints the text document at the standard quality.                                            |

## Collation

Purpose:

To specify whether to sort the job.

| Collated                | Sorts a job.         |
|-------------------------|----------------------|
| Uncollated <sup>*</sup> | Does not sort a job. |

#### **PDF Password**

#### Purpose:

To enter the password when you print a PDF file secured with a document open password (password to open the PDF file).

#### Values:

| Enter PDF Password | Enter the document open password to print the secure PDF job. |
|--------------------|---------------------------------------------------------------|

## **Save Settings**

The Save Settings screen appears when  $\ _{\square}$  is tapped on the Print Settings screen.

Use Save Settings to save a variety of print features. And also use to create and edit custom tiles for USB Direct Print.

# **Dell Document Hub**

**NOTE:** The Dell Document Hub feature is available on the Dell Cloud Multifunction Printer | H815dw only.

Use the Dell Document Hub menus to configure a variety of Dell Document Hub features.

#### **Search for Files**

#### Purpose:

To search the files saved in the cloud services, and print them from the printer.

#### Values:

| Text Box | Enters the keywords, such as the words including the file name.                                      |
|----------|----------------------------------------------------------------------------------------------------|
| AZ♥      | Sorts the searching results by selecting the sorting order.                                          |
| <b>Q</b> | Sets the settings of the Print Settings.                                                             |
| <b></b>  | Displays the selected files. The first three pages of each file are displayed in the small previews. |

## **Browse for Files**

#### Purpose:

To browse and print the files saved in the selected cloud services.

| Text Box | Enters the keywords, such as the words including the file name.                                      |
|----------|----------------------------------------------------------------------------------------------------|
| Q        | Searches for the files in the current location or the selected cloud services.                       |
| <b>Q</b> | Sets the settings of the Print Settings.                                                             |
| <b></b>  | Displays the selected files. The first three pages of each file are displayed in the small previews. |
| AZ♥      | Sorts the searching results by selecting the sorting order.                                          |
|          | Saves the settings of the Print Settings as Favorite.                                                |

#### Scan

#### Purpose:

To scan the document and save the scanned file in the cloud service.

## Values:

| File Name   | Enters the file name you want to use.                                                                          |
|-------------|----------------------------------------------------------------------------------------------------|
| File Format | Selects the file format from the list to save the scanned image.                                               |
| Tag         | Enters the tag you want to use.                                                                                |
| Q           | Searches for the location to save the scanned file. You can search for the location across the cloud services. |
| AZ♥         | Sorts the searching results by selecting the sorting order.                                                    |
| A<br>A      | Sets the settings of the Scan Settings.                                                                        |
|             | Saves the settings of the Scan Settings as Favorite.                                                           |

#### **PDF Password**

## Purpose:

To enter the password when you print a PDF file secured with a document open password (password to open the

#### Values:

| Enter PDF Password | Enters the document open password to print the secure PDF job. |
|--------------------|----------------------------------------------------------------|
|                    | ,                                                              |

## **File Name Option**

### Purpose:

To specify the way to name the scanned document.

## Values:

| Off        |                      | Adds no text in front of the file name or after the file name.  |
|------------|----------------------|-----------------------------------------------------------------|
| Add Prefix |                      | Adds texts in front of the file name.                           |
|            | Prefix/Suffix String | Specifies the texts that are added when Add Prefix is selected. |
| Add Suffix |                      | Adds texts after the file name.                                 |
|            | Prefix/Suffix String | Specifies the texts that are added when Add Suffix is selected. |

For more information on other settings, see "Scan Settings."

## **Smart OCR Scan**

#### Purpose:

To scan the document using OCR and save it in the cloud service.

| File Name   | Enters the file name you want to use.                            |
|-------------|------------------------------------------------------------------|
| File Format | Selects the file format from the list to save the scanned image. |

| Tag      | Enters the tag you want to use.                                                                                |
|----------|----------------------------------------------------------------------------------------------------|
| ٩        | Searches for the location to save the scanned file. You can search for the location across the cloud services. |
| AZ♥      | Sorts the searching results by selecting the sorting order.                                                    |
| <b>Q</b> | Sets the settings of the Scan Settings.                                                                        |
|          | Saves the settings of the Scan Settings as Favorite.                                                           |

## **File Format**

## Purpose:

To specify the file format to save the scanned image.

Values:

| DF(Searchable) |   |
|----------------|---|
| ГБ             | , |
| OC OC          |   |
| OCX            |   |
| LS             |   |
| LSX            |   |
| PTX            |   |

## **OCR Language**

## Purpose:

To specify the language for the OCR.

Values:

| Auto                     |
|--------------------------|
| Auto English Français    |
| Français                 |
| Italiano                 |
| Deutsch                  |
| Español Dansk Nederlands |
| Dansk                    |
|                          |
| Norsk                    |
| Svenska                  |

## **PDF Password**

## Purpose:

To enter the password when you print a PDF file secured with a document open password (password to open the PDF file).

| Enter PDF Password | Enters the document open password to print the secure PDF job. |
|--------------------|----------------------------------------------------------------|

## **Remove Blank Page**

Purpose:

To specify whether to remove the blank pages.

Values:

| Off <sup>*</sup> | Disables the Remove Blank Page feature. |
|------------------|-----------------------------------------|
| On               | Enables the Remove Blank Page feature.  |

## **File Name Option**

Purpose:

To specify the way to name the scanned document.

Values:

| Off        |                      | Adds no text in front of the file name or after the file name.  |
|------------|----------------------|-----------------------------------------------------------------|
| Add Prefix |                      | Adds texts in front of the file name.                           |
|            | Prefix/Suffix String | Specifies the texts that are added when Add Prefix is selected. |
| Add Suffix |                      | Adds texts after the file name.                                 |
|            | Prefix/Suffix String | Specifies the texts that are added when Add Suffix is selected. |

For more information on other settings, see "Scan Settings."

## E-mail Me

Purpose:

To scan the document and send to you as an attached file of an e-mail.

Values:

| File Format | Selects the file format from the list to save the scanned image. |
|-------------|------------------------------------------------------------------|
| Subject     | Enters the subject you want to use.                              |
| <b>O</b>    | Sets the settings of the Scan Settings.                          |
|             | Saves the settings of the Scan Settings as Favorite.             |

## **File Format**

Purpose:

To specify the file format to save the scanned image.

Values:

| PDF             |
|-----------------|
| PDF(Searchable) |
| RTF             |
| DOC             |

DOCX

| XLS             |  |
|-----------------|--|
| XLSX            |  |
| PPTX            |  |
| Multi-Page TIFF |  |
| TIFF            |  |
| JPEG            |  |

## **OCR Language**

Purpose:

To specify the language for the OCR.

Values:

| uto                                   |
|---------------------------------------|
| nglish<br>rançais                     |
| rançais                               |
| aliano                                |
| eutsch<br>spañol<br>ansk<br>ederlands |
| spañol                                |
| ansk                                  |
| ederlands                             |
| orsk                                  |
| venska                                |

## **PDF Password**

## Purpose:

To enter the password when you print a PDF file secured with a document open password (password to open the PDF file).

Values:

| Enter PDF Password | Enter the document open password to print the secure PDF job. |
|--------------------|---------------------------------------------------------------|

## **Remove Blank Page**

## Purpose:

To specify whether to remove the blank pages.

Values:

| Off | Disables the Remove Blank Page feature. |
|-----|-----------------------------------------|
| On  | Enables the Remove Blank Page feature.  |

For more information on other settings, see "Scan Settings."

#### **Business Card Reader**

#### Purpose:

To scan the business card and send to you as an attached file (vCard format) of an e-mail.

#### Values:

| Subject | Enters the subject you want to use.     |
|---------|-----------------------------------------|
| Q       | Sets the settings of the Scan Settings. |

# **Add Apps**

Use the Add Apps menu to add a variety of tiles on the Home screen.

## **Panel Lock**

This feature prevents unauthorized personnel from changing the settings made by the administrator. For regular printing, items can be selected from the menu and printer settings remain unchanged. For regular printing, items can be configured using the printer driver.

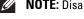

**NOTE**: Disabling the operator panel menus does not prevent access to the Stored Print and Tray Settings menus.

## **Enabling the Panel Lock**

- **1** Press the (i) (Information) button.
- 2 Tap the Tools tab, and then tap Admin Settings.
- **3** Tap  $\nabla$  until Secure Settings appears, and then tap Secure Settings.
- 4 Tap Panel Lock.
- 5 Tap Panel Lock Control.
- **6** Tap Enable, and then tap OK.
- **7** Enter the new password, and then tap OK.
  - CAUTION: Be sure to remember the password. The procedure described below allows you to reset the password, but the settings for Address Book and Phone Book are cleared.
  - Turn off the printer. Then, while holding the (i) (Information) button, turn on the printer. Perform steps 7
- **8** Re-enter the password to confirm the password that you entered, and then tap OK.

The password has been changed.

To change the password while Panel Lock is Enable, perform steps 1 to 4 above, and then tap Change Password. Perform steps 7 and 8 above to change the password.

#### **Disabling the Panel Lock**

- **1** Press the (i) (Information) button.
- 2 Tap the Tools tab, and then tap Admin Settings.
- **3** Tap  $\nabla$  until Secure Settings appears, and then tap Secure Settings.
- 4 Tap Panel Lock.
- 5 Tap Panel Lock Control.
- 6 Tap Disable.

7 Enter the current password, and then tap OK. The setting has been changed.

# **Resetting Defaults**

After executing this function and rebooting the printer, the phone book, address book, or menu parameters are reset to their default values.

The following menu parameters are exceptions and are not reset.

- Network settings
- Panel Lock settings and password
- Functions Control settings (Copy, Scan to E-mail, Fax, Scan to Network Folder, Scan to PC, PC Scan, Scan to USB, USB Direct Print) and passwords
- Secure Receive settings and password
- Login Error settings
- Set Available Time settings
- Secure Job Expiration settings
- **USB** Port settings
- AccessControl Mode settings
- AccessControl Error Report settings
- Non Registered User settings
- NFC Authentication settings
- Tap to Print settings

## When Using the Operator Panel

- 1 Press the (i) (Information) button.
- 2 Tap the Tools tab, and then tap Admin Settings.
- **3** Tap Maintenance.
- **4** Tap **▼** until Reset Defaults appears, and then tap Reset Defaults.
- **5** Tap the desired setting, and then tap Initialize.

| User Fax Section     | Resets the phone book data.               |
|----------------------|-------------------------------------------|
| User Scan Section    | Resets the address book data.             |
| User Account Section | Resets the user registration information. |
| System Section       | Resets the system parameters.             |

6 Tap Yes, Reset.

The printer is restarted automatically.

# **Print Media Guidelines**

Print media refers to paper, labels, envelopes, and coated paper among others. Your printer provides high-quality printing on a variety of print media. Selecting the appropriate print media for your printer helps avoid printing troubles. This section describes selecting and caring for print media.

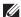

**NOTE:** Use only laser print media. Do not use ink jet paper in your printer.

### **Paper**

For the best print quality, use 90 g/m<sup>2</sup> (24 lb) xerographic, grain long paper. It is recommended that you try a sample first before buying large quantities of any print media.

When loading paper, identify the recommended print side on the paper package, and load the paper accordingly. See "Loading Print Media in Trayl and the Optional 550-Sheet Feeder" and "Loading Print Media in the MPF" for detailed loading instructions.

### **Recommended Paper**

To ensure the best print quality and feed reliability, use 75 g/m<sup>2</sup> (20 lb) xerographic paper. Business paper designed for general business use also provides acceptable print quality. Only use paper able to withstand high temperatures without discoloring, bleeding, or releasing hazardous emissions. The laser printing process heats paper to high temperatures. Check with the manufacturer or vendor to determine whether the paper you have chosen is acceptable for laser printers.

It is recommended that you try a sample first before buying large quantities of any print media. When choosing any print media, you should consider the weight, fiber content, and color.

#### **Unacceptable Paper**

The following paper types are not recommended for use with the printer:

- Chemically treated paper used to make copies without carbon paper, also known as carbonless paper, carbonless copy paper (CCP), or no carbon required (NCR) paper.
- Preprinted paper with chemicals that may contaminate the printer.
- Preprinted paper that can be affected by the temperature in the fusing unit.
- Preprinted paper that requires a registration (the precise print location on the page) greater than  $\pm 0.09$  inches, such as optical character recognition (OCR) forms.

In some cases, you can adjust registration with your software program to successfully print on these forms.

- Coated paper (erasable bond), synthetic paper, and thermal paper.
- Rough-edged, rough or heavily textured surface paper, or curled paper.
- Recycled paper containing more than 25 % post-consumer waste that does not meet DIN 19 309.
- Multiple-part forms or documents.
- Print quality may deteriorate (blank spaces or blotches may appear in the text) when printing on talc or acid paper.

#### **Selecting Paper**

Proper paper selection helps prevent jams and ensures trouble-free printing.

To help avoid jams or poor print quality:

- Always use new, undamaged paper.
- Before loading the paper, identify the recommended print side of the paper. This information is usually indicated on the paper package.
- Do not use paper that you have cut or trimmed.
- Do not mix print media sizes, weights, or types in the same source. This may result in a paper jam.
- Do not remove the tray while printing is in progress.
- Ensure that the paper is properly loaded in the tray.
- Flex the paper back and forth, and then fan them. Straighten the edges of the stack on a level surface.

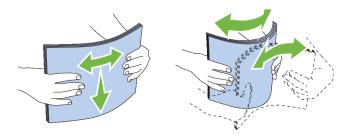

#### **Selecting Pre-Printed Media and Letterheads**

When selecting pre-printed and letterhead paper for the printer:

- Use grain long paper for best results.
- Use only forms and letterheads printed using an offset lithographic or engraved printing process.
- Select paper that absorb ink, but does not bleed.
- Avoid paper with rough or heavily textured surfaces.
- Use paper printed with heat-resistant inks designed for use in xerographic copying machines. The ink must withstand temperatures of 225 °C (437 °F) without melting or releasing hazardous emissions.
- Use inks that are not affected by the resin in the toner or the silicone in the fusing unit. Inks that are oxidation-set or oil-based should meet these requirements; latex inks might not. If you are in doubt, contact your paper supplier.

#### **Selecting Pre-Punched Paper**

When selecting pre-punched paper for the printer:

- Test paper from several manufacturers before ordering and using large quantities of pre-punched paper.
- Paper should be punched at the paper manufacturer and not drilled into paper already packaged in a ream. Drilled paper can cause jams when multiple sheets feed through the printer. This may result in a paper jam.
- Pre-punched paper can include more paper dust than standard paper. Your printer may require more frequent cleaning and feed reliability may not be as good as standard paper.
- Weight guidelines for pre-punched paper are the same as non-punched paper.

### **Envelopes**

Depending on the envelopes, it is possible to expect variable levels of wrinkling. It is recommended that you try a sample first before buying large quantities of any print media. See "Loading Envelopes in the MPF" for instructions on loading envelopes.

When printing on envelopes:

- Use only high-quality envelopes that are designed for use in laser printers.
- Set the print media source to the MPF. Set the paper type to Envelope, and select the correct size of envelope from the printer driver.
- Use envelopes made from 75 g/m<sup>2</sup> (20 lb bond) paper. You can use up to 105 g/m<sup>2</sup> (28 lb bond) weight for the envelope feeder as long as the cotton content is 25 % or less. Envelopes with 100 % cotton content must not exceed  $90 \text{ g/m}^2$  (24 lb bond) weight.
- Use only freshly unpackaged, undamaged envelopes.
- Use envelopes that can withstand temperatures of 205 °C (401 °F) without sealing, excessive curling, wrinkling, or releasing hazardous emissions. If you have any doubts about the envelopes you are considering, check with the envelope supplier.
- Adjust the guide to fit the width of the envelopes.
- To load an envelope into the MPF, insert the envelope with the flaps closed or open and the short-edge of the envelope facing into the printer. The print side must be facing up.
- See "Loading Envelopes in the MPF" for instructions on loading envelopes.
- Use one envelope size during a print job.
- Ensure that the humidity is low because high humidity (more than 60 %) and the high printing temperatures may seal the envelopes.
- For best performance, do not use envelopes that:
  - Have excessive curl or twist
  - Are stuck together or damaged in any way
  - Contain windows, holes, perforations, cutouts, or embossing
  - Use metal clasps, string ties, or metal folding bars
  - Have an interlocking design
  - Have postage stamps attached
  - Have any exposed adhesive when the flap is in the sealed or closed position
  - Have nicked edges or bent corners
  - Have rough, cockle, or laid finishes

### Labels

Your printer can print on many labels designed only for use with laser printers.

When selecting labels:

- Label adhesives, face sheet (printable stock), and topcoats must be able to withstand temperatures of 205 °C (401 °F) and pressure of 25 pounds per square inch (psi).
- Use labels that can be without sealing, excessive curling, wrinkling, or releasing hazardous emissions.
- Do not use label sheets with a slick backing material.

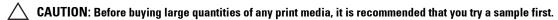

When printing on labels:

- Use labels that can withstand temperatures of 205 °C (401 °F) without sealing, excessive curling, wrinkling, or releasing hazardous emissions.
- Set the paper type to **Label** in the printer driver.
- Load labels in the MPF. Trayl and the optional 550-sheet feeder do not support labels.
- Do not load labels together with paper in the MPF.
- Do not print within 1 mm (0.04 inches) of the die-cut.
- Do not print within 1 mm (0.04 inches) of the edge of the label, of the perforations, or between die-cuts of the
- Do not print a label through the printer more than once.
- Portrait orientation is preferred, especially when printing bar codes.
- Do not use labels that have exposed adhesive.
- Use full label sheets. Partial sheets may cause labels to peel off during printing, resulting in a jam.
- Do not use label sheets that have adhesive to the edge of the sheet. It is recommended that zone coating of the adhesive is done at least 1 mm (0.04 inches) away from edges. Adhesive material contaminates your printer and could void your warranty.

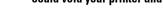

could void your printer and cartridge warranties. **Storing Print Media** 

/!\ WARNING: Otherwise a jam occurs in the printer and contaminate your printer and your cartridge with adhesive. As a result,

For proper print media storage, the following guidelines will help to avoid media feeding problems and uneven print quality.

- Store print media in an environment where the temperature is approximately 21 °C (70 °F) and the relative humidity is 40 %.
- Store cartons of print media on a pallet or shelf, rather than directly on the floor.
- If you store individual packages of print media out of the original carton, ensure that they rest on a flat surface so that the edges do not buckle or curl.
- Do not place anything on top of the print media packages.

# **Identifying Print Media and Specifications**

The following tables show print media information.

### **Supported Paper Sizes**

| Paper size                    | MPF | Tray1 | Optional 550-sheet<br>feeder | Duplex unit |
|-------------------------------|-----|-------|------------------------------|-------------|
| A4 (210 x 297 mm)             | Y   | Y     | Y                            | Y           |
| B5 (182 x 257 mm)             | Y   | Y     | Y                            | Y           |
| A5 (148 x 210 mm)             | Y   | Y     | Y                            | Y           |
| Letter (8.5 x 11 in)          | Y   | Y     | Y                            | Y           |
| Folio (8.5 x 13 in)           | Y   | Y     | Y                            | Y           |
| Legal (8.5 x 14 in)           | Y   | Y     | Y                            | Y           |
| Statement (5.5 x 8.5 in)      | Y   | Y     | Y                            | Y           |
| Executive (7.25 x 10.5 in)    | Y   | Y     | Y                            | Y           |
| Envelope #10 (4.125 x 9.5 in) | Y   | N     | N                            | N           |
| Monarch (3.875 x 7.5 in)      | Y   | N     | N                            | N           |
| DL (110 x 220mm)              | Y   | N     | N                            | N           |
| C5 (162 x 229mm)              | Y   | N     | N                            | N           |
| Postcard JPN                  | Y   | Y     | N                            | N           |
| Custom*1,2                    | Y   | Y     | Y                            | Y           |

 $<sup>^{*1}</sup>$  Custom: width: 76.2 mm (3.0 inches) to 215.9 mm (8.5 inches) for the MPF and tray1; 139.7 mm (5.5 inches) to 215.9 mm (8.5 inches) for the optional 550-sheet feeder

length: 127.0 mm (5.0 inches) to 355.6 mm (14.00 inches) for the MPF and tray1; 210 mm (8.27 inches) to 355.6 mm (14.00 inches) for the optional 550-sheet feeder

 $<sup>^{*2}</sup>$  XML Paper Specification (XPS) driver does not support custom size paper.

### **Supported Paper Types**

| Paper type        | MPF    |        | Tray1  |        | Optional 550-sheet<br>feeder |        | Duplex unit |        |
|-------------------|--------|--------|--------|--------|------------------------------|--------|-------------|--------|
|                   | Side 1 | Side 2 | Side 1 | Side 2 | Side 1                       | Side 2 | Side 1      | Side 2 |
| Plain             | Y      | N      | Y      | N      | Y                            | N      | Y           | N      |
| Plain Thick       | Y      | N      | Y      | N      | Y                            | N      | Y           | N      |
| Covers            | Y      | N      | Y      | N      | Y                            | N      | Y           | N      |
| Covers Thick      | Y      | N      | Y      | N      | Y                            | N      | N           | N      |
| Rough surface     | Y      | N      | Y      | N      | Y                            | N      | N           | N      |
| Labels            | Y      | N      | Y      | N      | Y                            | N      | N           | N      |
| Envelope          | Y      | N      | N      | N      | N                            | N      | N           | N      |
| Recycled          | Y      | N      | Y      | N      | Y                            | N      | Y           | N      |
| Japanese Postcard | Y      | N      | Y      | N      | N                            | N      | N           | N      |
| Letterhead        | Y      | N      | Y      | N      | Y                            | N      | Y           | N      |
| Preprinted        | Y      | N      | Y      | N      | Y                            | N      | Y           | N      |
| Prepunched        | Y      | N      | Y      | N      | Y                            | N      | Y           | N      |
| Color             | Y      | N      | Y      | N      | Y                            | N      | Y           | N      |

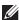

NOTE: For Plain paper, you can set the paper density by selecting the Paper Density (Light or Normal) under Maintenance from the operator panel, Tool Box, or DellTM Printer Configuration Web Tool. Once you set the Paper Density settings, the printer uses the settings for Plain paper.

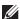

**NOTE:** Rough Surface paper can only be fed one by one.

### **Paper Type Specifications**

| -<br>-<br>-                          |
|--------------------------------------|
|                                      |
| -                                    |
|                                      |
| -                                    |
| Inkjet printer paper cannot be used. |
| Inkjet printer paper cannot be used. |
| -                                    |
| -                                    |
| Inkjet printer paper cannot be used. |
| -                                    |
| -                                    |
| -                                    |
|                                      |
|                                      |

# **Loading Print Media**

Loading print media properly helps prevent jams and ensures trouble-free printing.

Before loading any print media, identify the recommended print side of the print media. This information is usually indicated on the print media package.

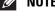

**NOTE**: The images used in this manual are those of the Dell™ Cloud Multifunction Printer | H815dw unless otherwise mentioned.

### **Capacity**

Trayl can hold:

• 250 sheets of the standard paper.

The optional 550-sheet feeder (tray2) can hold:

550 sheets of the standard paper.

The multipurpose feeder (MPF) can hold:

50 sheets of the standard paper.

### **Print Media Dimensions**

The maximum dimensions of print media that the MPF and trayl can handle are:

- Width 76.2 mm (3.00 inches) to 215.9 mm (8.5 inches)
- Length 127 mm (5.00 inches) to 355.6 mm (14.00 inches)

The maximum dimensions of print media that the optional 550-sheet feeder can handle are:

- Width 139.7 mm (5.5 inches) to 215.9 mm (8.5 inches)
- Length 210 mm (8.27 inches) to 355.6 mm (14.00 inches)

### Loading Print Media in Tray1 and the Optional 550-Sheet Feeder

This section describes how to load letterhead. For details about loading print media other than letterhead, see "Loading Paper."

**NOTE:** To avoid paper jams, do not remove the tray while printing is in progress.

**NOTE:** Use only laser print media. Do not use ink jet paper in the printer.

#### Loading Letterhead (Pre-Printed and Pre-Punched Paper)

The pre-printed paper such as letterhead and pre-punched paper must be inserted top edge first with the print side facing up as shown below.

NOTE: Set Letterhead 2-Sided or Letterhead Duplex Mode to Enable and Paper Type to Letterhead, Preprinted, or Prepunched from the operator panel or the printer driver even when you print on a single side of letterhead, pre-printed, or pre-punched paper.

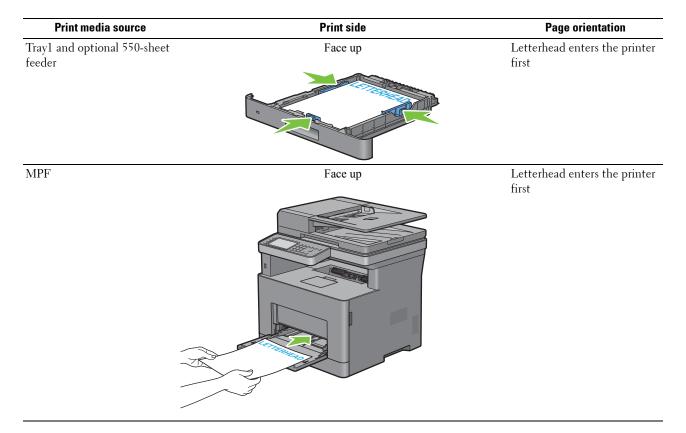

# **Loading Print Media in the MPF**

**1** Gently pull open the MPF cover.

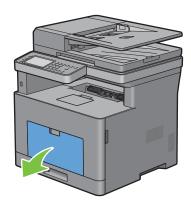

2 Slide the width guides to the edge of the tray. The width guides should be fully extended.

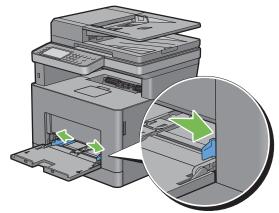

- **3** Insert all media face up and top edge first into the MPF.
  - **NOTE:** Do not force the print media into the MPF.

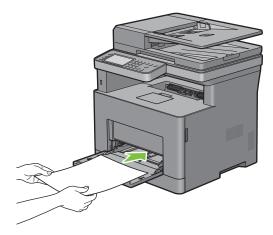

- 4 Slide both width guides until they rest lightly against the edge of the print media stack.
  - **NOTE:** Do not force the print media into the MPF.

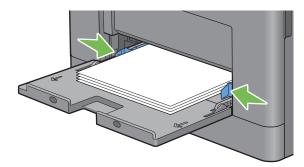

- 5 On the touch panel, tap Size.
- **6** Tap ▼ or ▲ until the desired paper size appears, and then select the size.
- 7 Tap Type.
- Tap ▼ or ▲ until the desired paper type appears, and then select the type.
- **9** Tap OK.

### **Loading Small Print Media in the MPF**

When loading small print media such as monarch envelope or the user-specified print media whose feed direction length is 191.6 mm or less in the MPF, remove the MPF from the printer.

**1** Gently pull open the MPF cover.

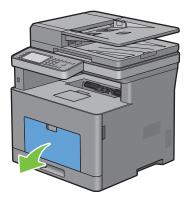

**2** Grasp both sides of the MPF, and then pull the MPF from the printer.

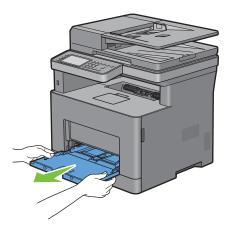

**3** Slide the width guides to the edge of the tray. The width guides should be fully extended.

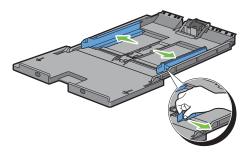

4 Pull up the length guide and slide it toward MPF cover until it stops.

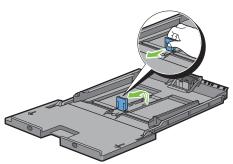

5 Load the print media into the MPF with the recommended print side facing up so that the top edge of the print media enters the printer first.

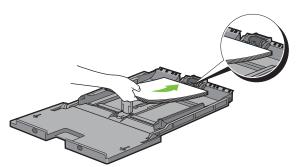

**6** Align the paper guides against the edges of the print media.

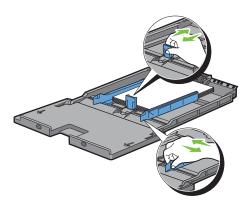

7 Insert the MPF into the printer.

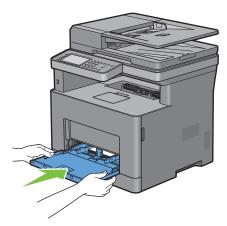

- 8 On the touch panel, tap Size.
- **9** Tap **▼** or **△** until the desired paper size appears, and then select the size.
- **10** Tap Type.
- Tap ▼ or ▲ until the desired paper type appears, and then select the type.
- **12** Tap OK.

### **Printing on Envelopes – Envelope Mode**

To print on envelopes with better print quality, set the printer to the envelope mode.

- **NOTE**: Print jobs can be done on envelopes even when the printer is not set to the envelope mode. To get the better print results, set the printer to the envelope mode.
- **NOTE:** When the printer is in the envelope mode, print jobs cannot be done while the paper type is set to other than envelopes.

### To Set the Printer to the Envelope Mode

1 Pull the rear cover handle to open the rear cover.

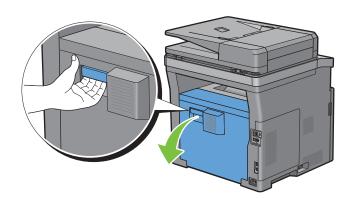

**2** Lift the levers on both sides of the fusing unit.

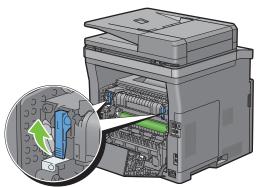

**3** Slide the envelope switches on both sides of the fusing unit to the position.

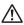

MARNING: The fusing unit is hot. Do not touch it, doing so may cause burns.

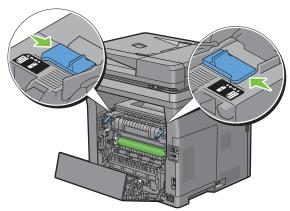

4 Press down the levers on both sides of the fusing unit.

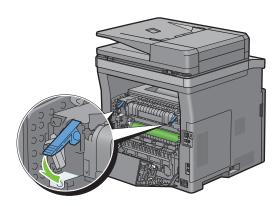

**5** Close the rear cover.

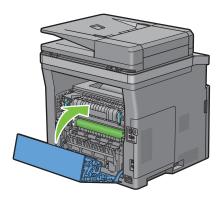

# To Cancel the Envelope Mode

1 Pull the rear cover handle to open the rear cover.

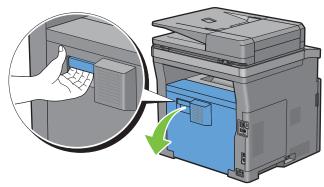

**2** Lift the levers on both sides of the fusing unit.

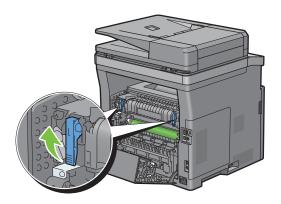

**3** Slide the envelope switches on the both sides of the fusing unit to the [ position.

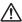

riangle WARNING: The fusing unit is hot. Do not touch it, doing so may cause burns.

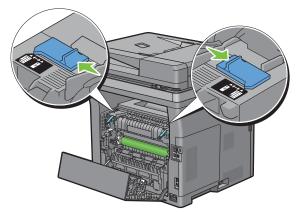

**4** Press down the levers on both sides of the fusing unit.

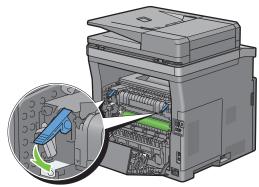

**5** Close the rear cover.

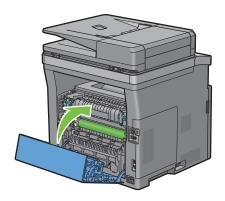

### Loading Envelopes in the MPF

Use the following guidelines when loading envelopes in the MPF:

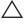

CAUTION: Never use envelopes with windows, coated linings, or self-stick adhesives. These lead to paper jams and can cause damage to the printer.

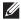

NOTE: If you do not load envelopes in the MPF right after they have been removed from the packaging, they may bulge. To avoid jams, press firmly across the whole envelopes to flatten them as shown below before loading the envelopes in the MPF.

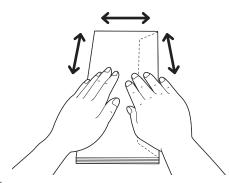

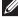

NOTE: The maximum height (quantity) of envelopes that can be loaded in the MPF is approximately 15 mm (0.59 inches) (15 envelopes).

#### Envelope #10, DL

Load the envelopes in the short edge feed orientation with the flaps closed and the print side up. Ensure that the flaps come at the right when you face towards the printer.

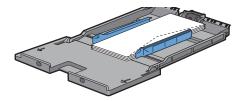

#### Monarch

You need to pull up and slide the length guide. Load the envelopes in the short edge feed orientation with the flaps closed and the print side up. Ensure that the flaps come at the right when you face towards the printer.

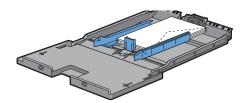

#### **C5**

Load the envelopes in the short edge feed orientation with the flaps open or closed and the print side up. Ensure that the flaps come at the bottom with the flaps open or at the top with the flaps closed when you face towards the

When you print with the orientation of the 1, position of the envelopes may be distorted on the output tray. In this case, set the orientation of the 2.

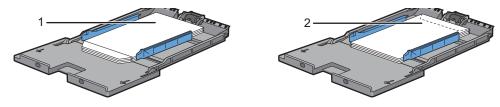

### Loading Letterhead in the MPF

When you use the MPF, letterhead and hole punched paper must be inserted top edge first with the print side facing up.

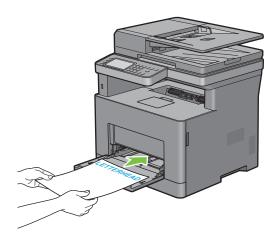

### **Using the MPF**

- Load only one size and type of print media during a single print job.
- To achieve the best possible print quality, use only high-quality print media that is designed for use in laser printer. For more guidelines on print media, see "Print Media Guidelines."
- Do not add or remove print media when there is still print media in the MPF or when the printer is printing from the MPF. This may result in a paper jam.
- Print media should be loaded with the recommended print side up and the top of the print media going into the MPF first.
- Do not place objects on the MPF. Also, avoid pressing down or applying excessive force on it.
- The icons on the MPF show how to load the MPF with paper, and how to turn an envelope for printing.

# **Linking Trays**

The printer automatically links the trays when you load the same size and type of print media in them. The first tray will be utilized until the media runs out, and then the next tray will be used.

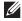

**NOTE:** The print media should be the same size and type in each tray. The MPF cannot be linked to any of the tray sources.

After loading the selected trays with the same size and type of print media, select the Paper Type setting in the Tray Settings component for each source (tray).

To disable tray linking change the paper type in one of the sources (trays) to a unique value.

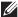

**NOTE:** If different types of print media of the same size are loaded in each tray, the printer will automatically link them if the paper type is not specified in the printer driver properties/preferences.